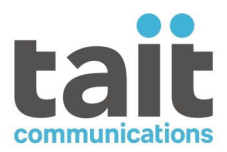

# TB9400 Base Station/Repeater TN9275 P25 Analog Gateway

# **Installation and Operation Manual**

**MBC-00001-34 · Issue 34 · December 2023**

www.taitcommunications.com

#### **Contact Information**

#### **Tait Communications Corporate Head Office**

Tait International Limited P.O. Box 1645 Christchurch New Zealand

#### **Imported into the EU by:**

Tait Communications GmbH Stincakgasse 40 1230 Vienna Austria

#### **Imported into the UK by:**

Tait Europe Limited Unit A, Buckingham Business Park, Anderson Road Swavesey Cambridge, CB24 4UQ United Kingdom

[For the address and telephone number of regional](https://www.taitcommunications.com)  offices, refer to our website: www.taitcommunications.com

#### **Copyright and Trademarks**

All information contained in this manual is the property of Tait International Limited. All rights reserved. This manual may not, in whole or in part, be copied, photocopied, reproduced, translated, stored, or reduced to any electronic medium or machine-readable form, without prior written permission from Tait International Limited.

The words TAIT, TAITNET and the TAIT logo are registered trademarks of Tait International Limited.

All trade names referenced are the service mark, trademark or registered trademark of the respective manufacturers.

By using a Tait product you are agreeing to be bound by the terms of the Tait Software Licence Agreement.Please read the Tait Software Licence Agreement carefully before using this Tait product. If [you do not agree to the terms of the Tait Software](https://www.taitcommunications.com/our-resources/legal#Tait_Software_Licence_Agreement)  [Licence Agreement, do not use the Tait Pro](https://www.taitcommunications.com/our-resources/legal#Tait_Software_Licence_Agreement)duct. The full agreement is available at www.taitcommunications.com/our-resources/

legal#Tait\_Software\_Licence\_Agreement.

#### **Disclaimer**

There are no warranties extended or granted by this document. Tait International Limited accepts no responsibility for damage arising from use of the information contained in the document or of the equipment and software it describes. It is the responsibility of the user to ensure that use of such information, equipment and software complies with the laws, rules and regulations of the applicable jurisdictions.

#### **Enquiries and Comments**

If you have any enquiries regarding this document, or any comments, suggestions and notifications of errors, please contact your regional Tait office.

#### **Updates of Manual and Equipment**

In the interests of improving the performance, reliability or servicing of the equipment, Tait International Limited reserves the right to update the equipment or this document or both without prior notice.

#### **Intellectual Property Rights**

This product may also be made under license under one or more of the following patents: - US7203207, AU2004246135, CA2527142, GB2418107, HK1082608, MY134526, US8306071 - US7339917, AU2004246136, CA2526926, GB2418812, MY134217 - US7499441, AU2005262626, CA2570441, GB2430333, JP4690397, NZ551231, KR100869043, RU2351080, BRP10512052, MXPA06015241 - US 7200129, AU2005226531, CA2558551, CN1930809, GB2429378, JP4351720, BRP10508671, NZ549124, KR848483, RU2321952

#### **Environmental Responsibilities**

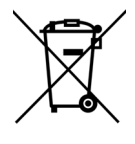

Tait International Limited is an environmentally responsible company which supports waste minimization, material recovery and restrictions in the use of hazardous materials.

The European Union's Waste Electrical and Electronic Equipment (WEEE)

Directive requires that this product be disposed of separately from the general waste stream when its [service life is over. For more information about how to](https://www.taitcommunications.com/our-resources/compliance#WEEE)  dispose of your unwanted Tait product, visit the Tait WEEE website at www.taitcommunications.com/ourresources/compliance#WEEE. Please be

environmentally responsible and dispose through the original supplier, or contact Tait International Limited.

Tait will comply with environmental requirements in other markets as they are introduced.

# **Contents**

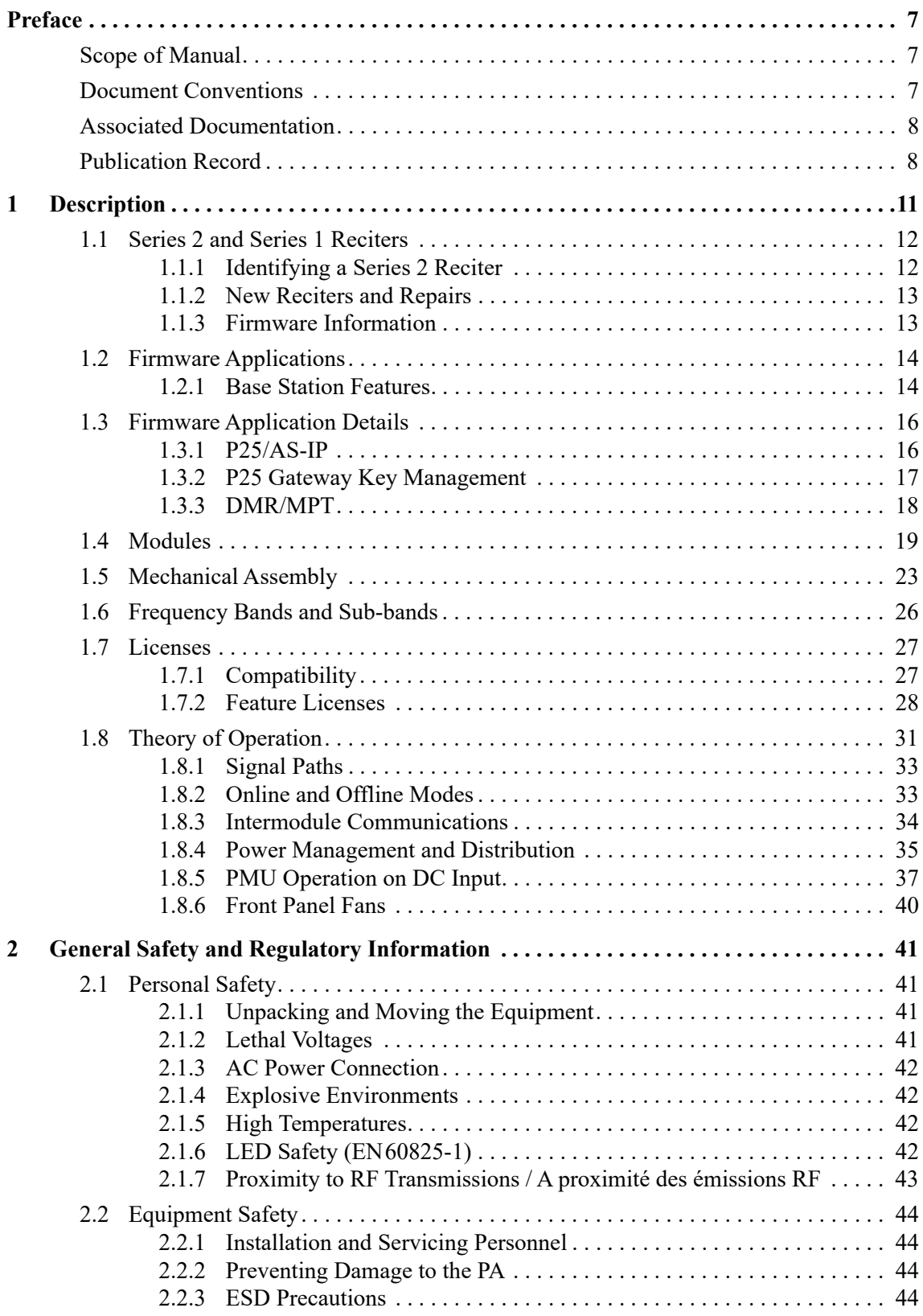

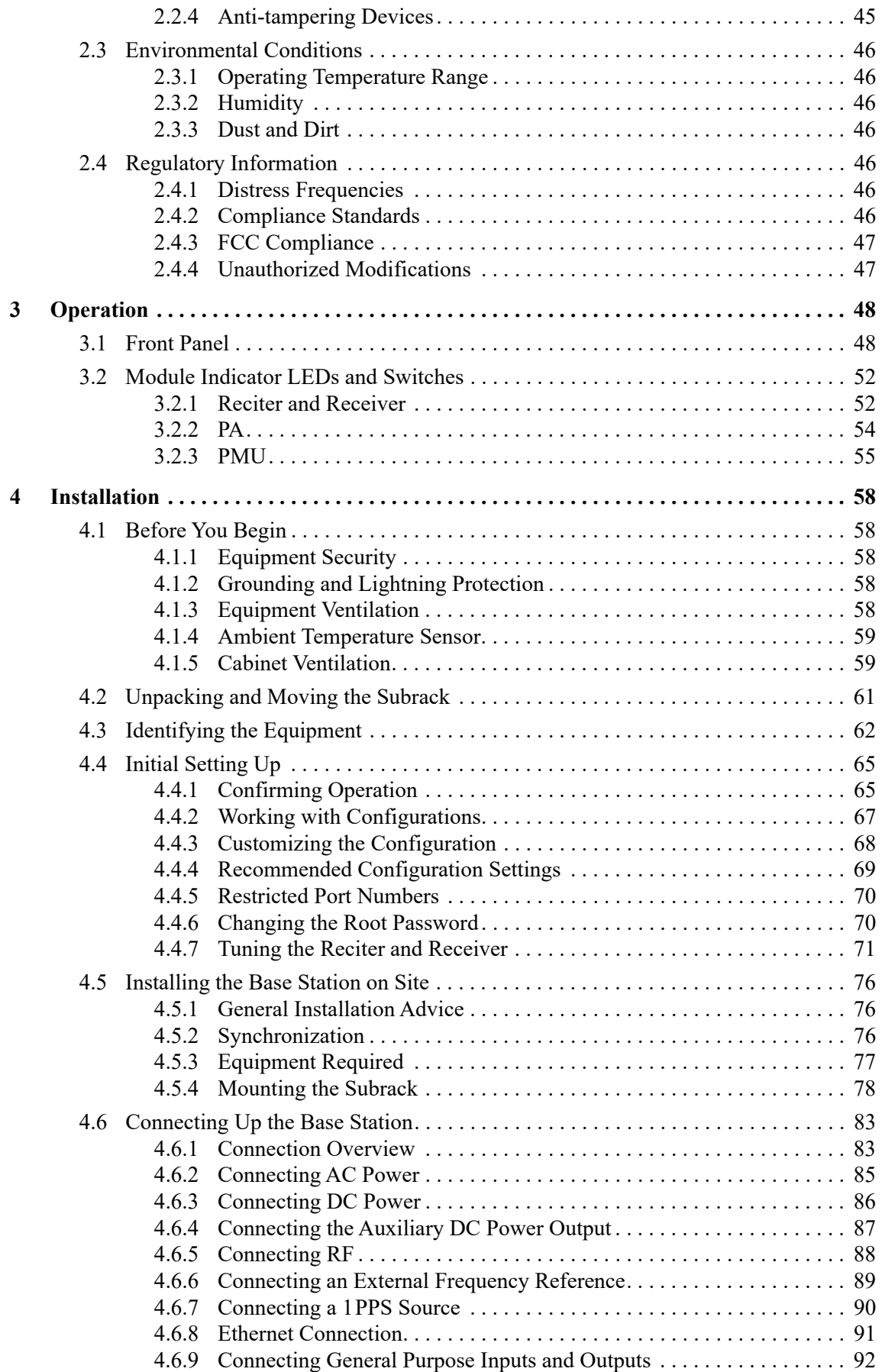

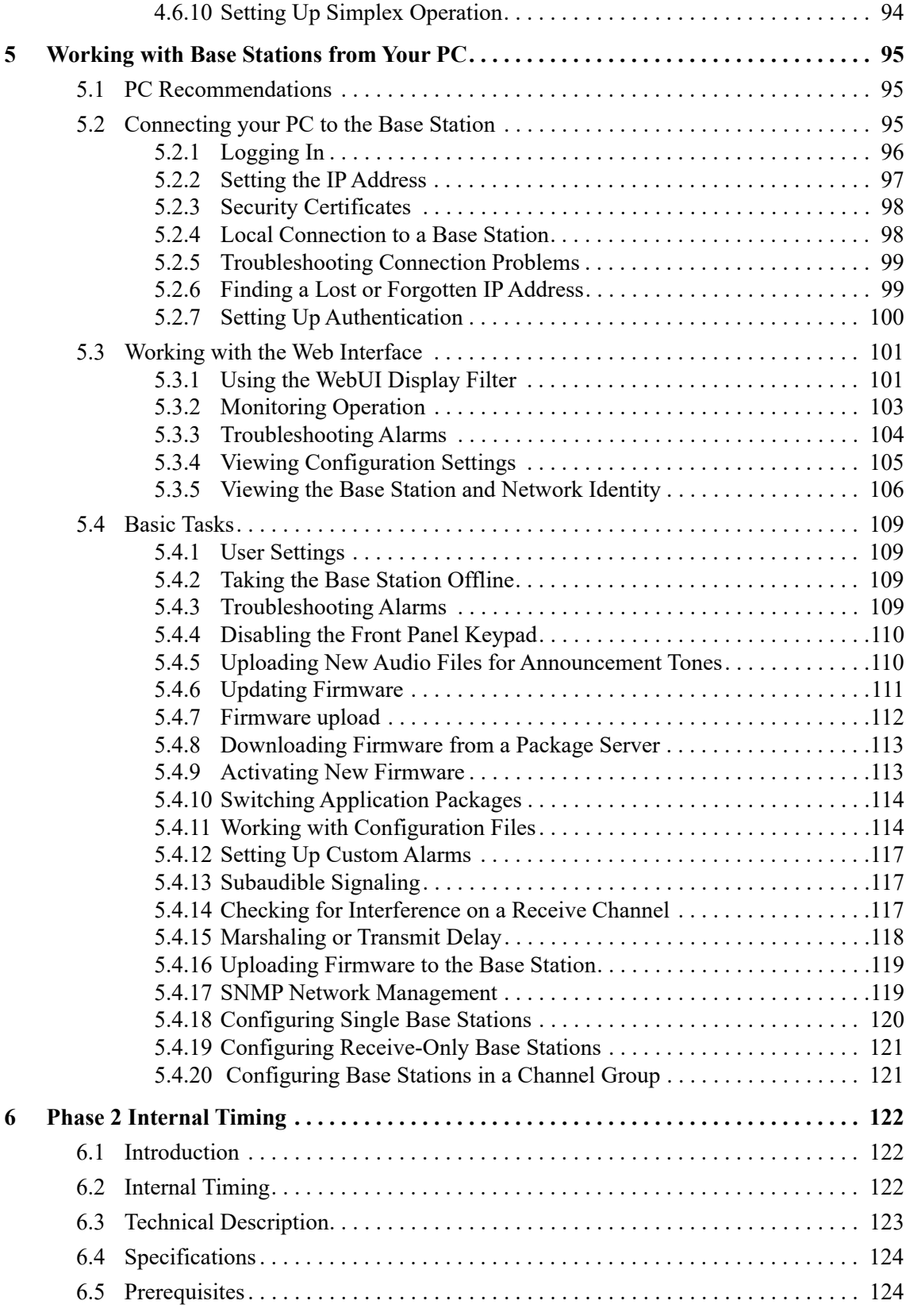

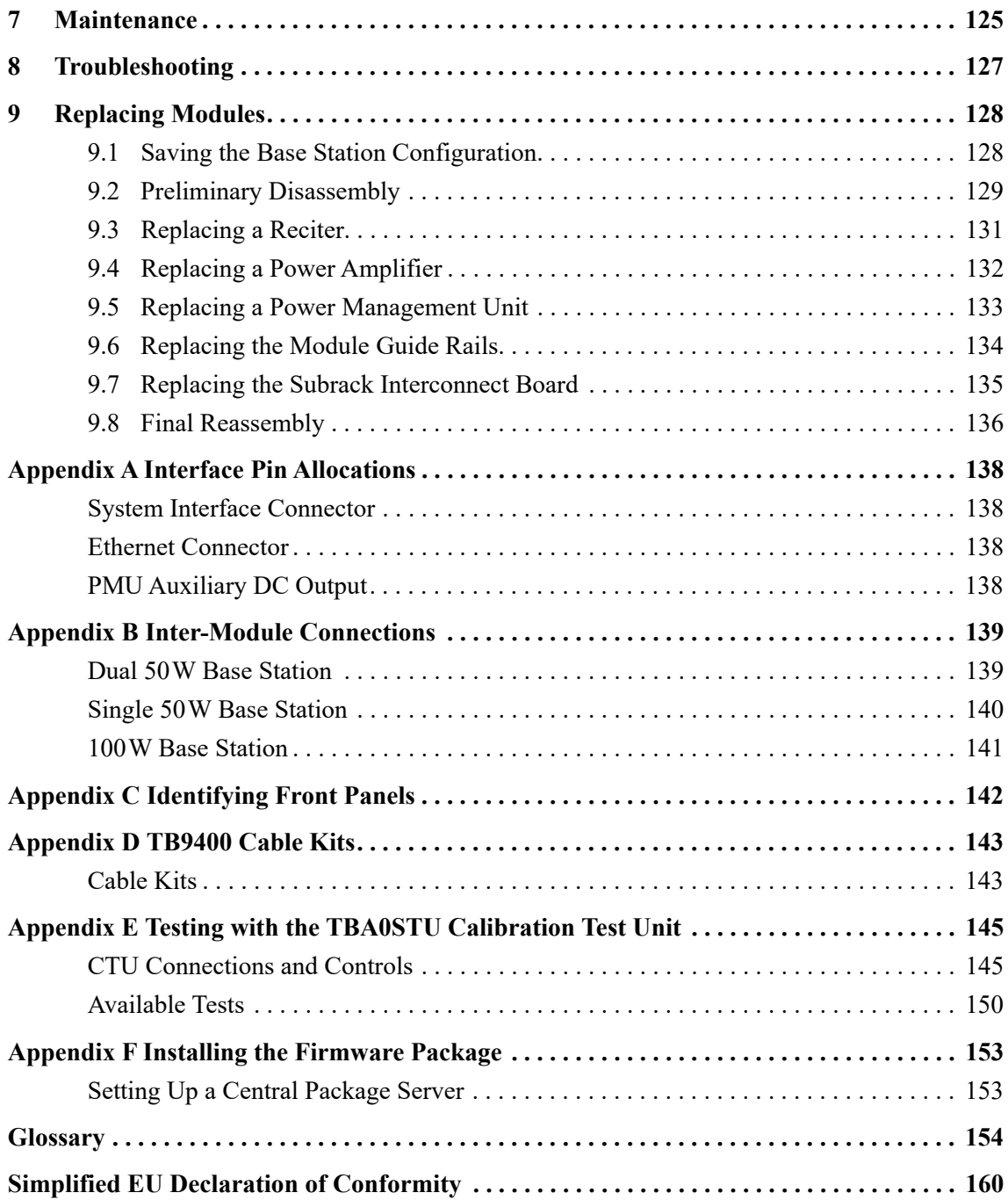

### <span id="page-6-0"></span>**Scope of Manual**

This manual provides information on installing and operating the TB9400 base station and TN9275 P25 analog gateway. It is intended for use by experienced technicians familiar with installing and operating base station equipment. It also includes configuration, maintenance and troubleshooting information.

Except where stated otherwise, the information in this manual generally  $(i)$ applies to both standard and receive-only base stations and reciters. When "reciter" is referred to, this generally applies also to the receiver (receive-only reciter). References to power amplifiers (PAs) and transmitting obviously do not apply to receive-only equipment.

Unless mentioned specifically, this manual will use the term "base station" to refer to both base station, repeater and gateway.

### <span id="page-6-1"></span>**Document Conventions**

The TB9400 base station and TN9275 P25 analog gateway have a web interface (WebUI) with an accordion menu on the left side of the screen. "Configure > Base Station > Channels" means click Configure in the toplevel menu, then in the expanded Configure menu, click Base Station, and finally click on the Channels tab on that page.

Within this manual, four types of alerts may be given to the reader. The following paragraphs illustrate each type of alert and its associated symbol.

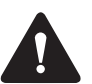

**Warning This alert is used when there is a hazardous situation which, if not avoided, could result in death or serious injury.**

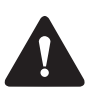

**Caution** This alert is used when there is a hazardous situation which, if not avoided, could result in minor or moderate injury.

**Notice** This alert is used to highlight information that is required to ensure procedures are performed correctly. Incorrectly performed procedures could result in equipment damage or malfunction.

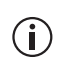

This icon is used to draw your attention to information that may improve your understanding of the equipment or procedure.

## <span id="page-7-2"></span><span id="page-7-0"></span>**Associated Documentation**

The following associated documentation for this product is available on the Tait Partner Portal website (https://partnerinfo.taitcommunications.com).

- TN9300 DMR Tier 2 Conventional Radio Network System Manual (MNB-00005-xx)
- TN9300 DMR Tier 3 Trunked Radio Network System Manual (MNB-00003-xx)
- Tait Core Networks Installation and Configuration Manual (MNB-00012-xx)
- TB9400 Specifications Manual (MBC-00002-xx)
- TN9400 P25 Trunked Network Maintenance Manual (MNC-00001-xx)
- TaitNet P25 Trunked Networks with TB9400 Base Stations System Manual (MBA-00064-xx)
- P25 and AS-IP Channel Group System Manual (MND-00002-xx)
- Safety and Compliance Information (MBA-00012-xx)

The characters **xx** represent the issue number of the documentation.

Technical notes are also published from time to time to describe applications for Tait products, to provide technical details not included in manuals, and to offer solutions for any problems that arise. For more information contact your regional Tait office.

### <span id="page-7-1"></span>**Publication Record**

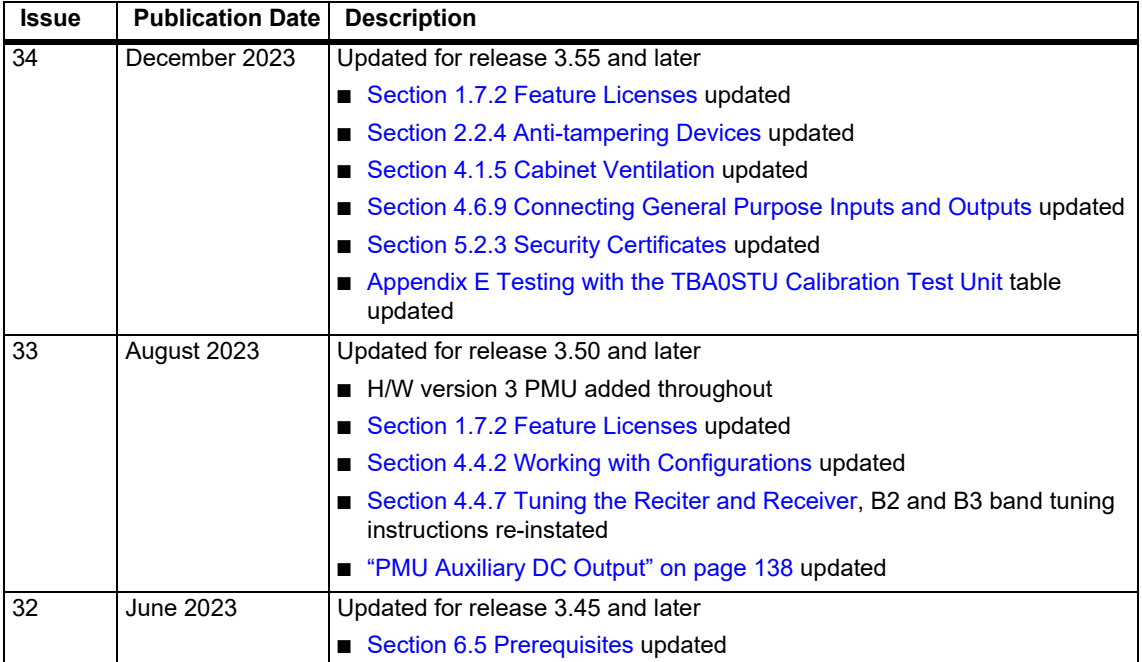

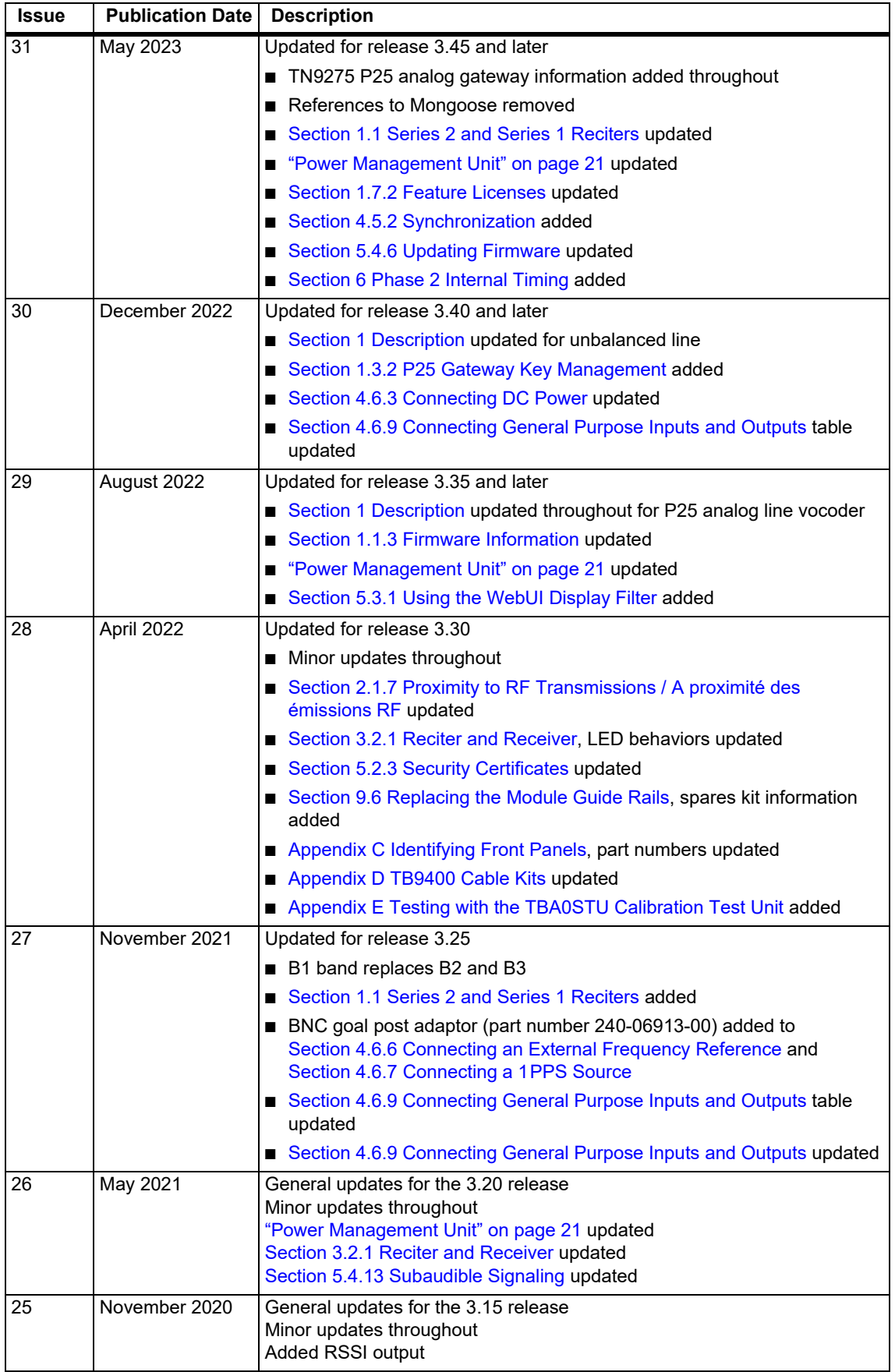

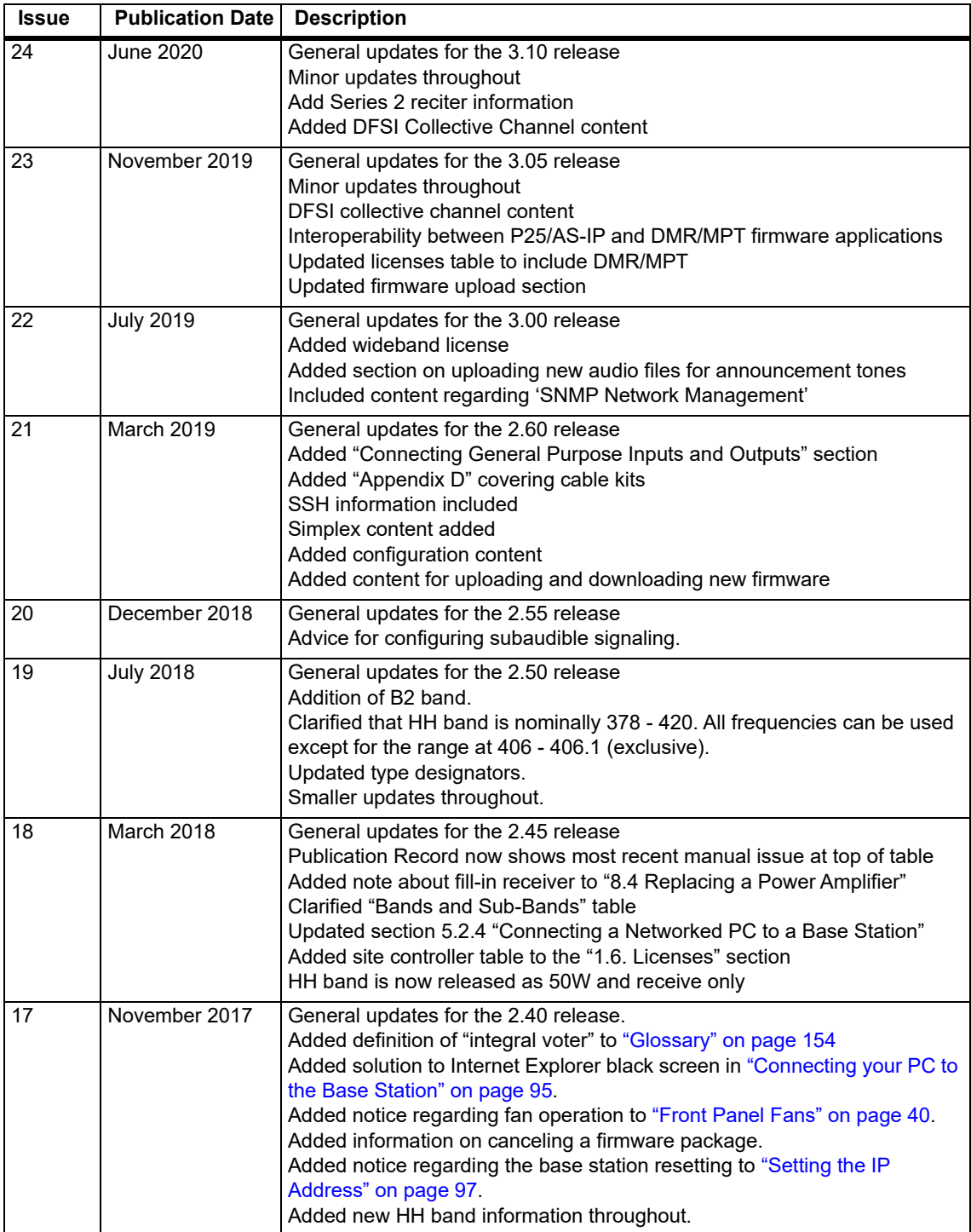

<span id="page-10-1"></span><span id="page-10-0"></span>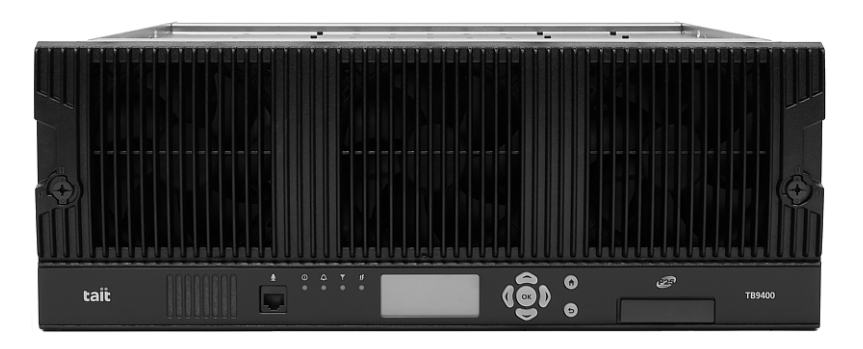

The Tait TB9400 base station is a robust, state-of-the-art digital fixed station that combines Tait's proven strengths in reliability, high performance and modular design with firmware-based configurability and operation, digital signal processing, and Voice over IP (VoIP) technology.

The TB9400 combines industry-leading digital voice quality with rugged design specifications and intuitive user interfaces. These products are designed to meet the needs of the public safety and public service sectors, and professional radio users.

The ability of the base station to link stations using standard Internet Protocol communications, and to add features through firmware options, ensures that DMR and P25 systems designed with the TB9400 are scalable in both size and functionality.

The base station's Ethernet interface provides built-in network connectivity, which allows it to join with other base stations to form a channel group. This network supports VoIP and remote management of all base stations via a web browser.

The TB9400 operates as the following:

- An IP connected transceiver in trunked DMR or MPT networks
- An IP connected transceiver in trunked simulcast radio networks
- An IP connected transceiver in non-simulcast multi-site networks
- An IP connected transceiver in digital conventional simulcast networks
- An IP connected repeater in DMR conventional networks
- An analog 600 Ohm connected repeater in an analog conventional network with CTCSS or DCS subaudible signaling
- An IP connected transceiver in P25 trunked networks
- An IP connected repeater in analog or P25 conventional networks
- A data transceiver for custom digital modulations with the unbalanced line audio interface
- P25 Phase 1 FDMA, or 6.25 kHz equivalent P25 Phase 2 TDMA
- An IP connected transceiver in analog conventional simulcast networks

The TN9275 P25 analog gateway provides a subset of P25 conventional operation when compared to the TB9400 base station. It provides all of the functions of a channel group master with analog, P25 and dual conventional operation, but it does not have an RF transceiver.

Physically, the gateway module is similar to a reciter without the RF transmit and receive connectors.

The gateway and base station share the same firmware. The first firmware release supporting the TN9275 operation is 3.45.00

In this manual, where it says "base station" or "reciter", it should also be understood to generally refer to the TN9275 gateway, with the exception of any RF and transceiver functions.

### <span id="page-11-2"></span><span id="page-11-0"></span>**1.1 Series 2 and Series 1 Reciters**

Series 2 reciters have been in production since 2020, and replace series 1 reciters, which are no longer in production.

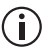

Refer to the latest software release note for series 2 hardware and firmware compatibility information.

### <span id="page-11-1"></span>**1.1.1 Identifying a Series 2 Reciter**

Series 2 reciters can be identified by the label on the back of the reciter. Together with the type code and serial number is this graphic indicating that this is a series 2 reciter:

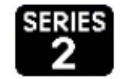

The WebUI Monitor > Modules > Module Details tab also lists the Series number and hardware version of the reciter:

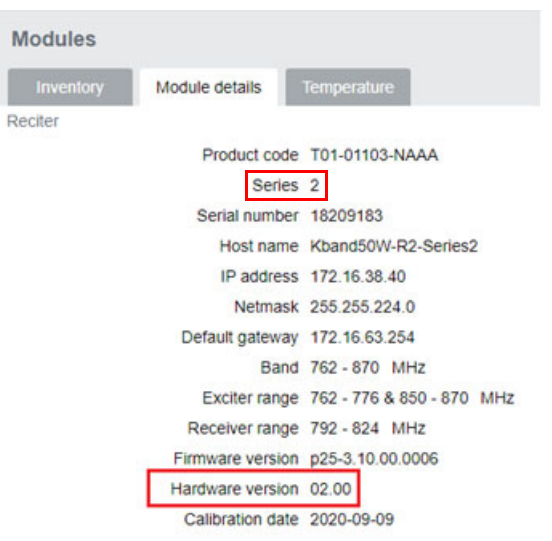

#### <span id="page-12-0"></span>**1.1.2 New Reciters and Repairs**

Tait only provides new and replacement series 2 reciters. There is no further production of series 1 reciters. Repairs needing a new control board will also use a series 2 control board.

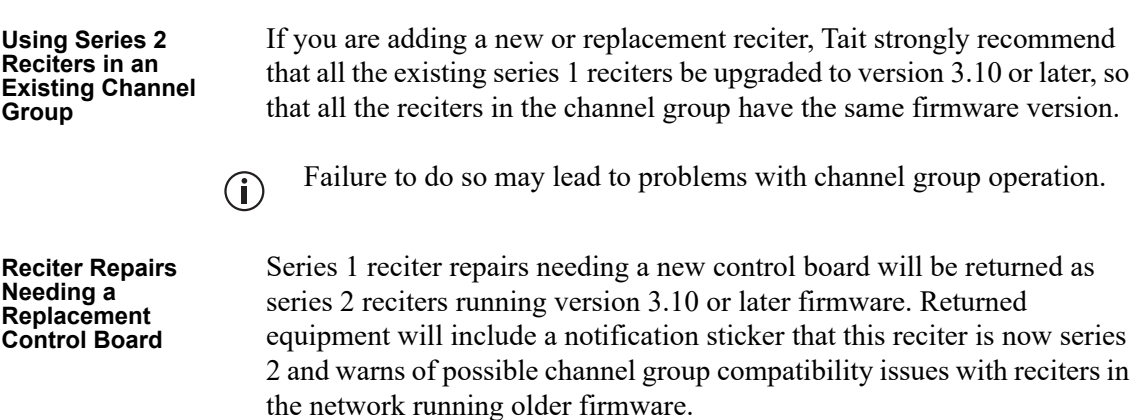

#### <span id="page-12-2"></span><span id="page-12-1"></span>**1.1.3 Firmware Information**

There are separate firmware packages for series 1 and series 2 reciters as they run different processors.

Upgrading version 3.05 or earlier from a feed server will display 2 versions for version 3.10 and later. The version ending in '-02' is series 2 reciter firmware:

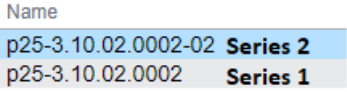

Attempting to download -02 firmware to a series 1 reciter will fail, with a status of 'Error' within a few seconds.

Upgrading from a feed server with a reciter running version 3.10 or later will select the correct firmware package for the reciter automatically. The list of firmware presented in the lower section is filtered by the P25/AS-IP, DMR/MPT or All radio buttons at the top of the Tools > Firmware > Upload/Download tab WebUI page.

If you are using the direct firmware upload option, the series 1 firmware file has the suffix  $\Delta$  tbc and series 2 has the suffix  $\Delta$  tbc02. File selection has a filter for the correct file extension.

Uploading the incorrect firmware version for the series of reciter will fail with the message 'Information Failed Configuration' in the Direct upload section.

Refer to the latest software release note for series 2 hardware and firm- $\mathbf{\hat{i}}$ ware compatibility information.

### <span id="page-13-0"></span>**1.2 Firmware Applications**

The TB9400 is interoperable with both TB7300 and TB9300 base stations, and therefore operates in both P25/AS-IP and DMR/MPT networks.

#### <span id="page-13-1"></span>**1.2.1 Base Station Features**

The following are lists of base station features available in both P25/AS-IP and DMR/MPT firmware and non-specific applications:

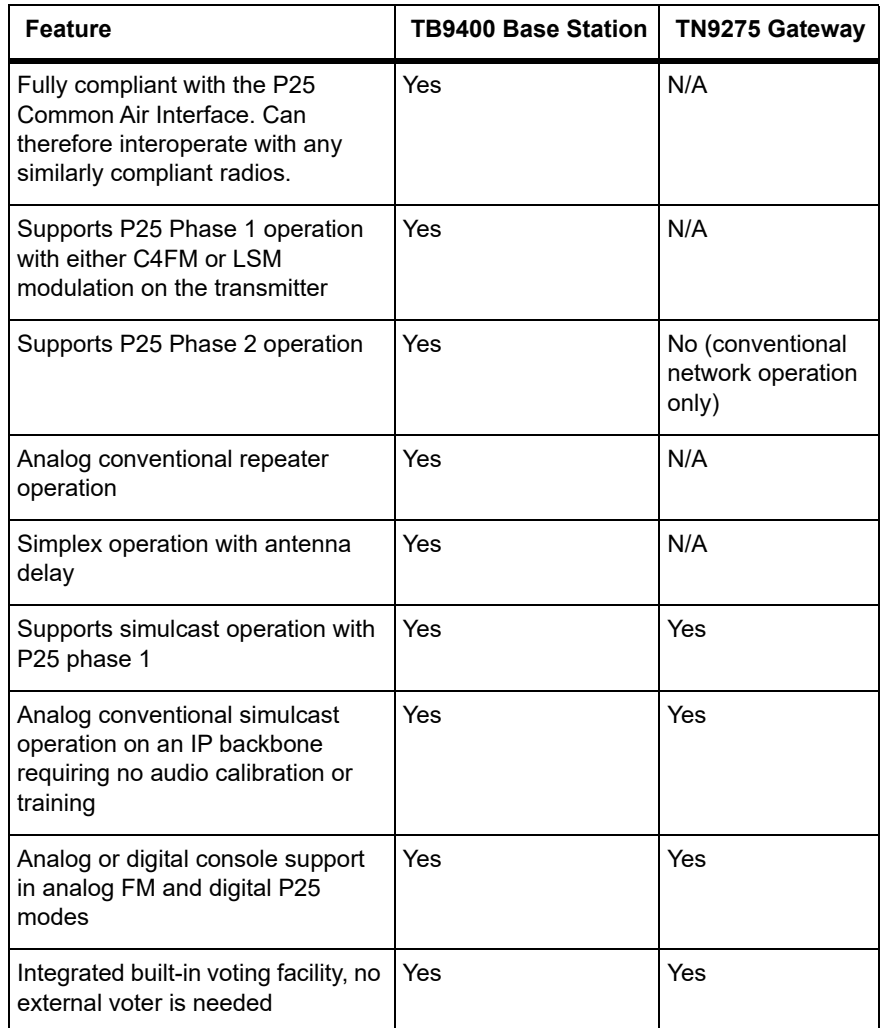

- **DMR/MPT**  $\blacksquare$  Fully compliant with the DMR conventional (Tier 2) and trunked (Tier 3) standards. They can therefore interoperate with any similarly compliant radios.
	- Analog conventional repeater operation
	- MPT operation as a control or traffic channel transceiver in an MPT-IP network, including standalone operation
	- Digital simulcast operation
	- Support for an analog, 600 Ohm connected repeater in an analog conventional network with CTCSS or DCS subaudible signaling
	- Simplex operation with antenna delay
	- Simplex operation applies to analog conventional operation only. DMR  $\mathbf{r}$ operation does not support simplex.

#### **Non-Application Specific - Including TN9275 Gateway**

■ Configuration, alarm monitoring, fault diagnosis, syslog capture, and feature and firmware upgrades can be managed remotely from a PC running a web browser. Alarms can be reported via SNMP traps,

allowing integration with an SNMP-based network management system.

- An integrated wiring solution is provided for the system control bus and DC power connections to each module in the subrack
- Reciters (receiver/exciter modules) can be replaced without affecting the operation of other reciters in the same subrack
- Rugged construction with generous heatsinks and fan-forced cooling for continuous operation from  $-30^{\circ}$  C to  $+60^{\circ}$  C ( $-22^{\circ}$  F to  $+140^{\circ}$  F)

### <span id="page-15-0"></span>**1.3 Firmware Application Details**

#### <span id="page-15-1"></span>**1.3.1 P25/AS-IP**

The TB9400 is designed for operation as a transceiver in P25 trunked and trunked simulcast (Phase 1 or Phase 2), P25 conventional networks and analog conventional networks. It operates as a stand-alone base station, or as part of a channel group, providing receiver voting and simulcast transmission. All air interfaces and system types support simulcast operation.

In a trunked simulcast network, the transmitters in the channel group are synchronized and transmit simultaneously on the same frequency. Each transmitter needs a highly accurate 1PPS pulse and an external frequency reference, so that it can time transmissions with the required accuracy. Also required is an NTP source that is derived from the same source as the 1PPS signal. This will ensure a common timestamp in logs across all units in the system. An external frequency reference, along with an NTP source and 1PPS signal derived from the same GPS source, are also essential for all reciters for P25 Phase 2 operation.

Dispatch connection is via three distinct interfaces:

- P25 standard DFSI connection (up to three connections simultaneously)
- Analog line
- Tait P25 Console Gateway, supporting conversion between P25 and analog consoles with MDC-1200 signaling

In an analog conventional network, the base station can operate as a repeater with CTCSS or DCS subaudible signaling.

The base station can also operate as part of an analog conventional simulcast network and is fully IP-connected. The base station also features an internally integrated voter, and therefore requires no external voter.

The base station can be provided as a receive-only variant in systems that need sites to enhance the receive coverage. The receiver module in a receive-only base station is physically unable to transmit.

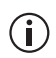

With P25/AS-IP operation, channel groups can comprise a mixture of base station types. TB9400 and TB7300 base stations are fully compatible and have identical timing in simulcast operation.

The TN9275 analog gateway supports all the channel group master functions of P25/AS-IP simulcast and multicast networks that do not directly involve the RF transceiver. This includes: the voter, the analog line interface, DFSI interfaces, the console gateway interface, simulcast transmit control and timing.

<span id="page-16-1"></span>For more information on these applications, refer to the Help and appropriate Tait System Manual. See "Associated Documentation".

#### <span id="page-16-0"></span>**1.3.2 P25 Gateway Key Management**

The base station and TN9275 P25 analog gateway support the gateway function which allows an analog console to be part of a P25 talkgroup. The gateway performs P25 vocoding and encryption as part of the conversion between the balanced analog line console connection and the P25 air interface. The functions supported are:

- A call profile on the WebUI defines the conversion details. The gateway has one single call profile in this release.
- The technician defines the call type (analog or P25), the talkgroup address, network access code (NAC), clear or encrypted operation as part of the profile
- The gateway supports a single P25 talkgroup, with or without encryption
- The gateway does not support individual calling, although the gateway can send uplink individual call audio to the console (if it is clear audio or if it has the decryption key)
- The gateway supports both AES-256 and single-DES encryption
- Encryption and decryption are performed in the hardware. You need reciter hardware version 6.01 to use encryption.
- The Tait Key Fill Device (KFD) can create and export keystore files. The technician can upload a keystore file containing the encryption key for encrypted operation. The KFD users guide (MNE-00010-xx) has more detail.
- The gateway can store an active key and an inactive key to allow for key change-over

For a complete introduction to key management refer to the KMF Key Management Manual (MBA-00048-xx).

The base station WebUI help also provides more detailed information.

<span id="page-17-0"></span> $\bigcirc$ 

The TN9275 analog gateway does not support DMR/MPT operation.

In a DMR conventional network, the base station can operate as a standalone repeater, or as a member of a multi-site system (under the supervision of a DMR conventional channel controller). Since DMR provides two concurrent logical channels (timeslots) for each radio frequency (physical channel), the same frequency can be accessed simultaneously, one in each timeslot. Base stations on different sites can be linked together to form channel groups. A base station can support two channel groups, one in each timeslot.

In a DMR trunked network, the base station can operate as a traffic channel or a control channel. With two logical channels for each radio frequency, a single base station can provide two traffic channels, two control channels, or both a traffic channel and a control channel.

In an MPT network, the base station operates as a control channel or as a traffic channel. The base station operates with a trunking node or in fallback operation. MPT fallback provides trunking and conventional operation.

In analog operation, the base station operates as a conventional repeater with CTCSS or DCS subaudible signaling.

With DMR/MPT operation, channel groups can comprise a mixture of  $\bigcirc$ base station types. TB9400, TB7300 and TB9300 base stations are fully compatible and have identical timing in simulcast operation.

For more information, refer to the DMR System Manual (MNB-00010-xx).

### <span id="page-18-0"></span>**1.4 Modules**

The base station consists of a subrack with up to two transmit/receive channels, or up to four receive-only channels.

The single PMU (power management unit) supplies and manages power to the whole subrack (refer to "Theory of Operation" on page 31). One reciter and one PA (power amplifier) are needed for each transmit/receive channel. There is also a front panel with user controls and fans. The modules are interconnected at the front of the subrack. External connections to the modules are located at the rear.

Modules come in variants depending, for example, on the RF band or the supply voltage.

Each module is inserted into the 4U subrack from the front, and is secured at the front with a metal clamp. Both clamp and module are easily removed for rapid module replacement. The modules are secured laterally with plastic guides that clip into the top and bottom of the subrack. These guides can be easily repositioned to change the configuration of a subrack. The heavier modules are also secured laterally by metal tabs at the rear of the subrack.

The following sections provide brief descriptions of the base station modules.

**Subrack** The 4U subrack is made of passivated steel and is designed to fit into a standard 19 inch rack or cabinet. The subrack is fitted with an interconnect board that connects the system control bus and power to the modules and front panel. A module's position in the subrack is defined by the associated interconnect board socket, which connects the module to the system control bus.

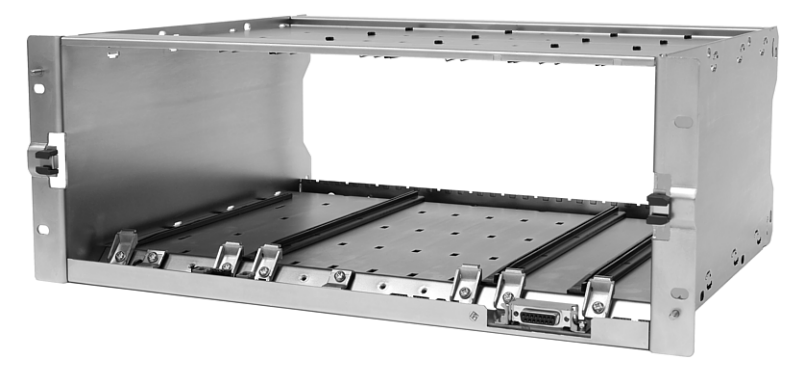

**Front Panel** The front panel is mounted onto the subrack with two quick-release fasteners. It incorporates the indicator LEDs, four-line LCD display, user controls, an ambient temperature sensor, and cooling fans.

> The indicator LEDS allow some monitoring of th[e operational status of the](#page-47-2)  base station. The user controls and display allow the technician to configure the IP address of each module. Refer to "Front Panel" on page 48 for more information.

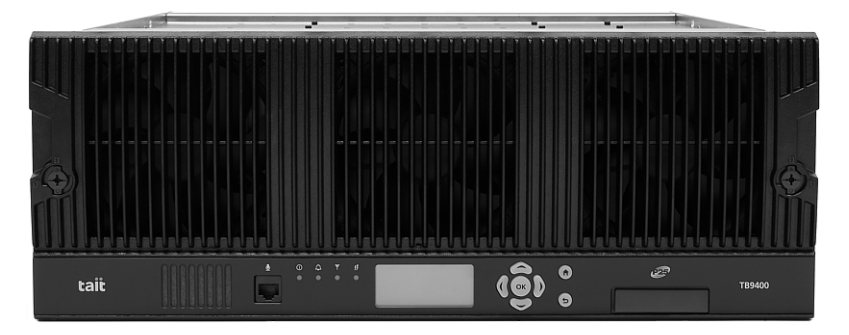

- The base stations have different front panel ducting arrangements  $\bigcirc$ depending on PA type and power. Front panels may not be interchangeable.
- The microphone input and speaker are not currently used.  $\bigcirc$

**Reciter** The reciter module comprises the receiver, exciter and digital control circuitry. The reciter provides the Ethernet interface and system inputs and outputs.

> Receiver modules (receive-only reciters) are not fitted with the transmit circuitry or front panel SMA connectors, and are physically unable to transmit.

A TN9275 gateway module is physically similar to a reciter but does not have transmit or receive connectors.

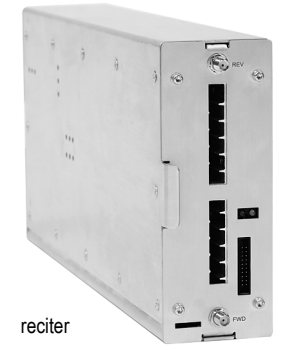

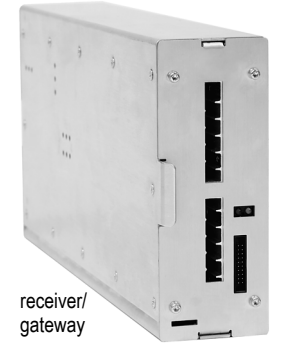

**Power Amplifier** The PA amplifies the RF output from the reciter and is available in 50W and 100W models.

> The 50W model mounts vertically in the subrack, while the 100W model mounts horizontally as it has a wider heatsink. The 100W PA is also fitted with an airflow duct.

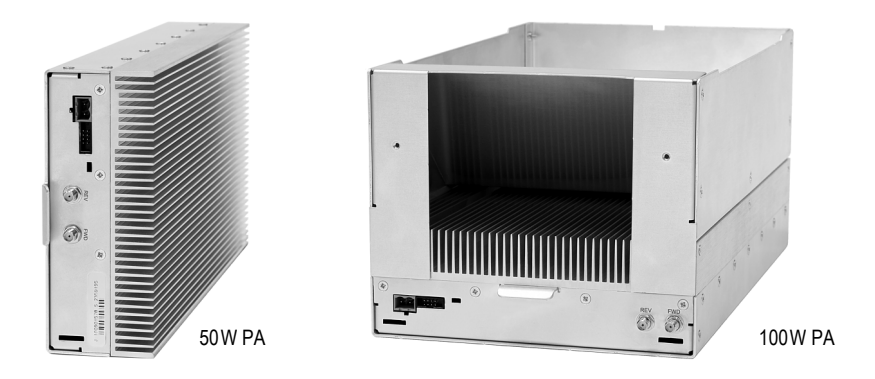

Both models are designed to operate on the 28VDC output provided by the PMU. PAs are not required in a receive-only base station.

<span id="page-20-0"></span>

| power supply for the modules in the<br>subrack. It can operate on<br>of 13.65 VDC, 27.3 VDC, or | 120/230 VAC 50/60 Hz nominal, and<br>12, 24 or 48 VDC nominal. The input<br>voltage can be AC, DC, or both AC<br>and DC, depending on the model. The<br>PMU also has an auxiliary DC output<br>54.6 VDC, depending on the model. | CD |  |
|-------------------------------------------------------------------------------------------------|----------------------------------------------------------------------------------------------------|----|--|
|-------------------------------------------------------------------------------------------------|----------------------------------------------------------------------------------------------------|----|--|

H/W version 1 AC and DC PMU shown

**Notice** From December 2020, new PMUs have different CPUs and firmware from previous versions. The new PMU design is functionally identical to the previous hardware version 1.00. The PMU reports version 3.16 when operating with older base station firmware, to remain compatible. PMU versioning is summarized in the table below:

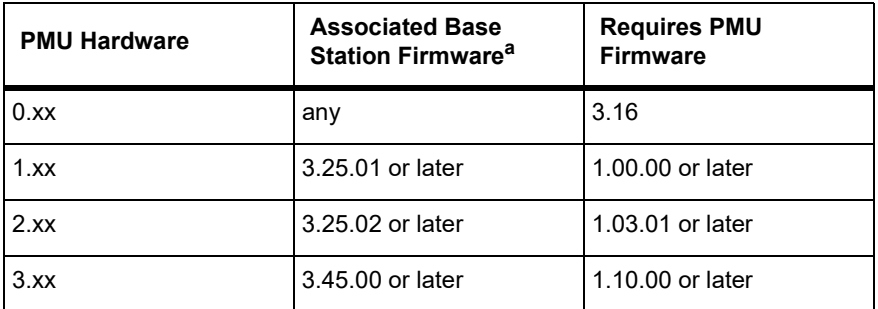

- a. All hardware versions of PMU can operate in any base station if they have matching PMU firmware. Attempting to restore earlier version firmware will not proceed if that firmware is not compatible with PMU hardware. See the base station firmware release notes for detailed hardware compatibility information.
- To identify the hardware version of the PMU, refer to the compliance  $(i)$ label located at the rear of the module, which will contain the following text: PMU HW *x.xx* (modules sent in for repair needing a replacement control board will have an additional label applied to the rear containing the hardware ID).

The H/W version 3 PMU (available from August 2023 initially in the AC variant only) provides a new feature that allows a technician (via a simple mechanical link) to select the auxiliary voltage to be 12 V, 24 V, or 48 V (see rear view below). Note also the other hardware differences:

- The location of the AC IEC socket has moved slightly
- The power switch and auxiliary output socket have changed sides. The power switch is also a different design to allow an operator to tell immediately if the PMU is on or off.
- $\blacksquare$  The orientation of the auxiliary output socket is flipped by  $180^\circ$

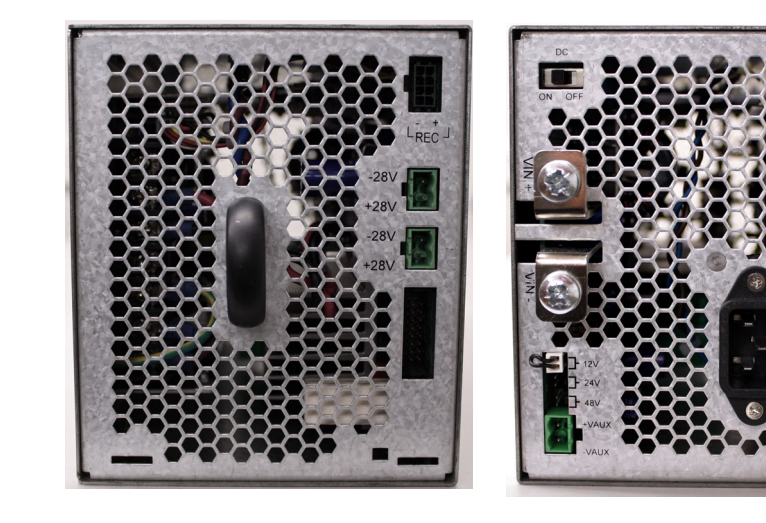

H/W version 3 PMU - front view Theory Number of H/W version 3 PMU - rear view

### <span id="page-22-0"></span>**1.5 Mechanical Assembly**

This section illustrates the main mechanical components of the base station.

Figure 1.1 below shows the configuration for a typical dual 50W base station. The subrack has six slots, numbered from right to left as viewed from the front of the subrack. The PMU occupies slots 5 and 6, with the reciter and PA pairs to the right of it in slots 1 to 4. Each PA is mounted vertically with its heatsink facing its associated reciter. The PMU and each reciter/PA pair have their own cooling fans.

The front panel can be easily removed from the subrack by undoing two quick-release fasteners. Refer to "Replacing Modules" on page 128 for more details.

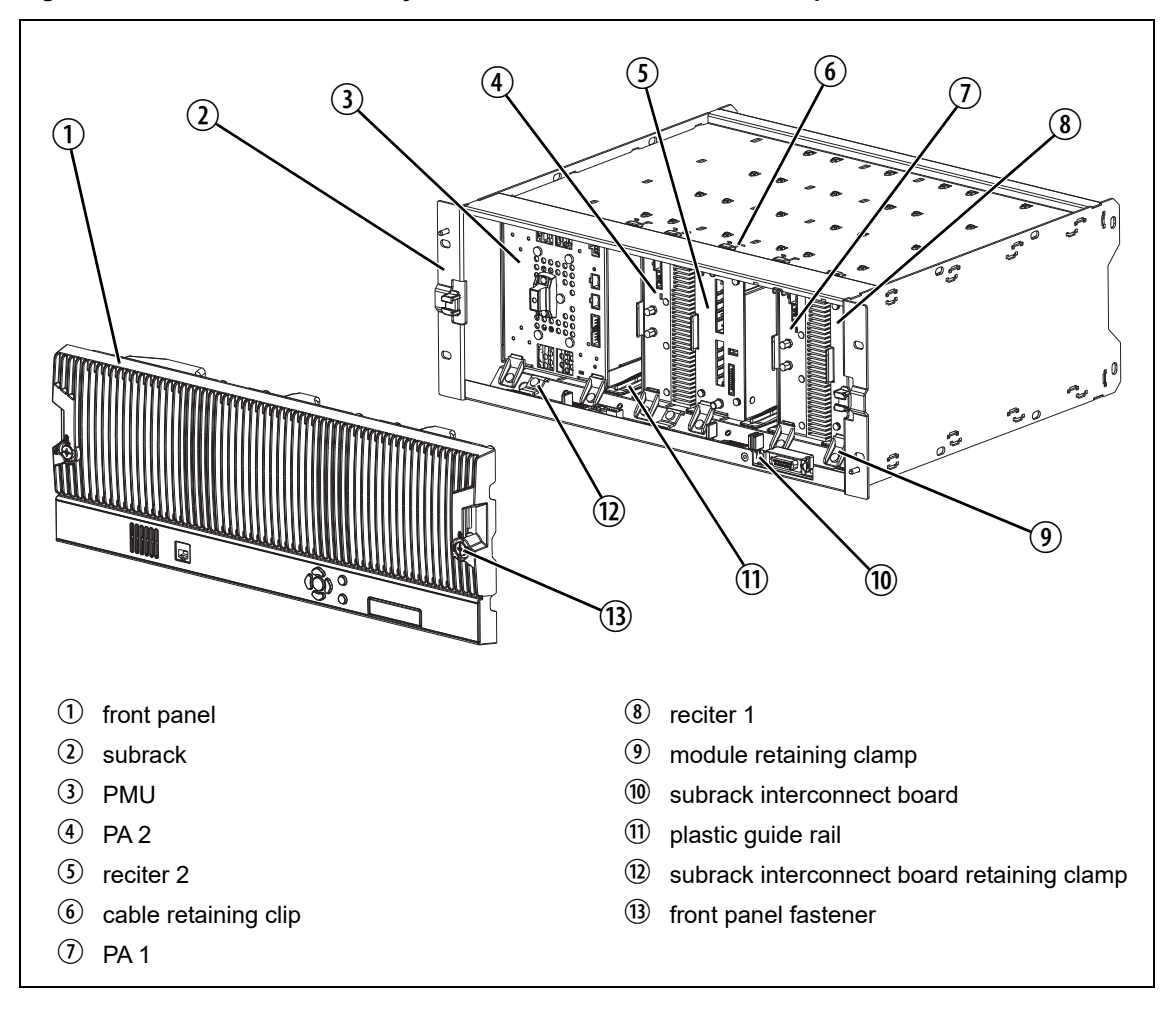

**Figure 1.1 Mechanical assembly - dual 50W base station with front panel** .

Figure 1.2 below shows the configuration for a typical single 50W base station. The PMU again occupies slots 5 and 6, with the reciter in slot 1 and PA in slot 2. The PA is mounted vertically with its heatsink facing the reciter. The PMU and the reciter/PA pair have their own cooling fans.

**Figure 1.2 Mechanical assembly - single 50W base station**

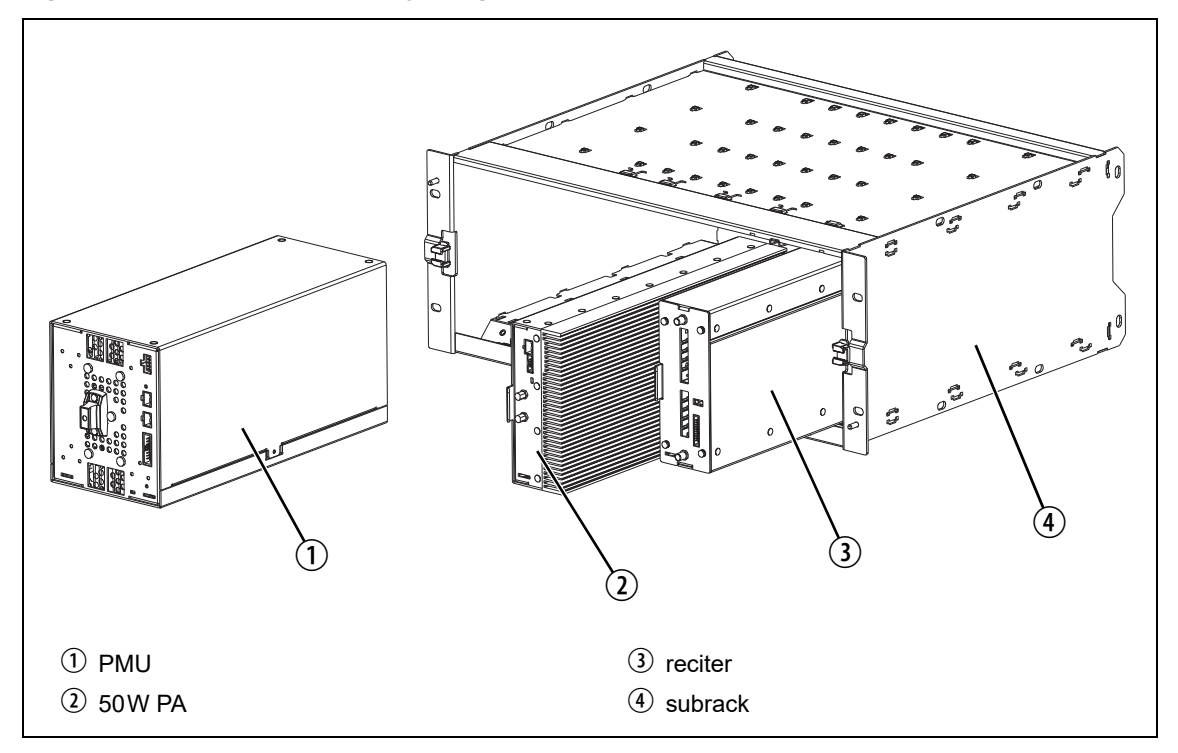

Figure 1.3 below shows the configuration for a typical 100 W base station. The PMU occupies slots 5 and 6, with the PA directly beside it in slots 3 and 4. The reciter occupies slot 1. Unlike the 50W PAs, the 100W PA is mounted horizontally with the heatsink facing upwards. It is also fitted with an airflow duct to channel the airflow from the cooling fan through the heatsink fins.

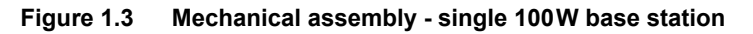

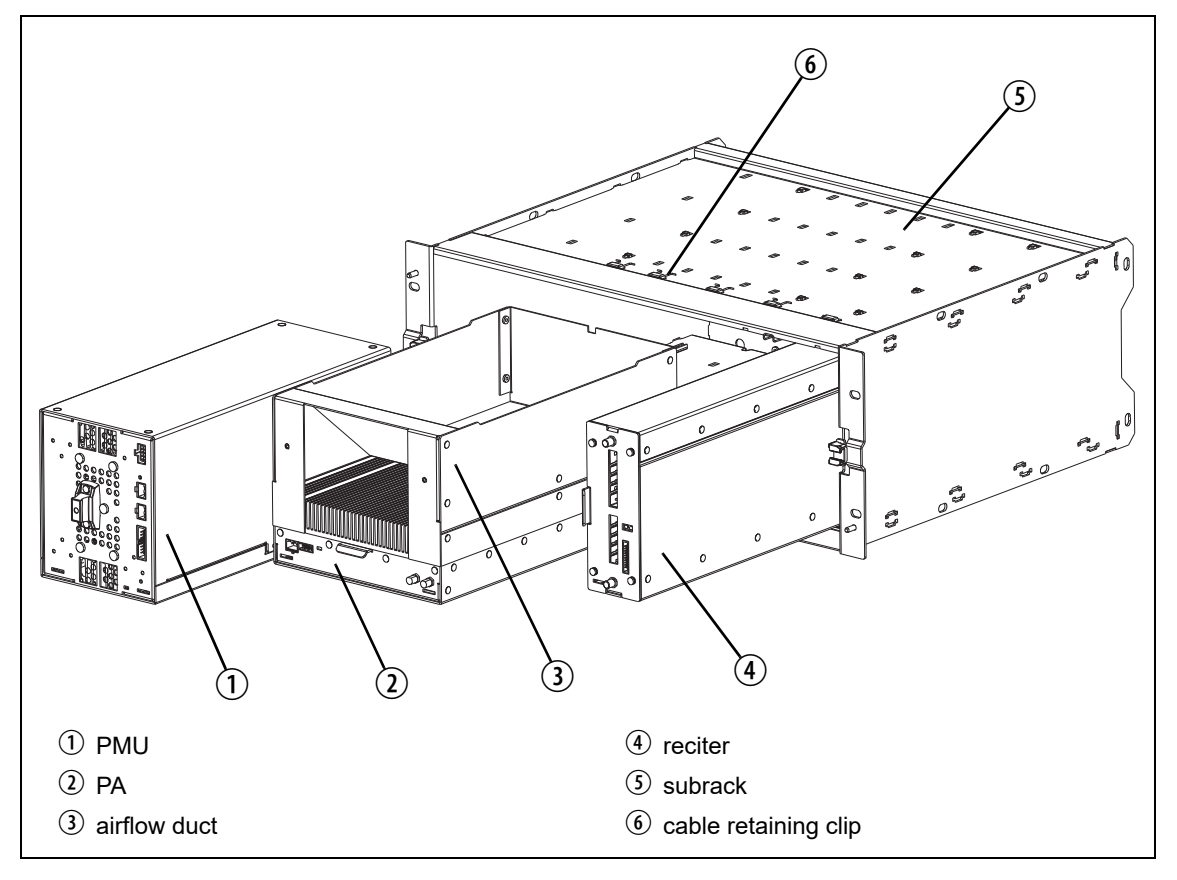

## <span id="page-25-0"></span>**1.6 Frequency Bands and Sub-bands**

Much of the circuitry in the base station is common to all frequency bands, and is therefore covered by a single description in this manual. In some cases the descriptions refer to specific bands or sub-bands, and these are identified with the letters listed in the following table.

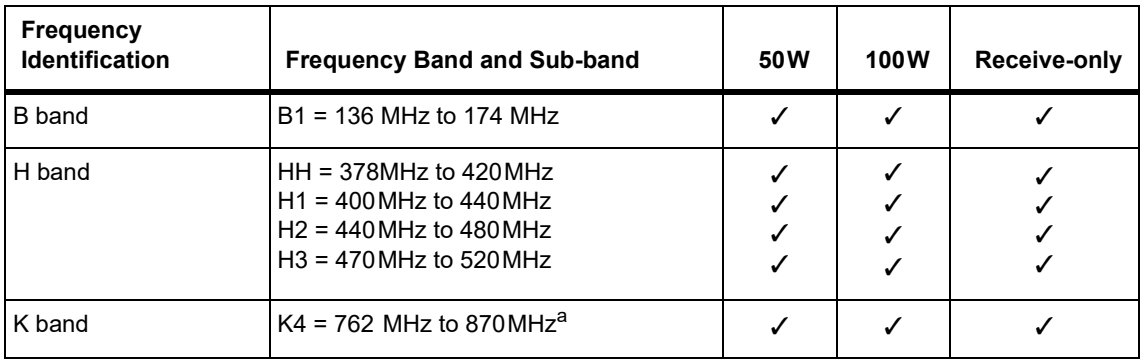

a. The actual frequency coverage in this band is:

Transmit: 762MHz to 776MHz, and 850MHz to 870MHz Receive: 794MHz to 824MHz

For information on what air interfaces are applicable to what bands, please consult the TB9400 Specifications Manual (MBC-00002-xx)

> In Brazil, for K band, the TB9400 is considered to be configured as a base station with retransmission of received signals.

### <span id="page-26-0"></span>**1.7 Licenses**

Some operational functions of the base station are controlled by licenses. These functions will not work unless you purchase the appropriate feature license and enable the corresponding feature set controlled by that license. Currently available feature sets are listed below.

Having a license on the base station does not mean that the feature is  $\bigcirc$ enabled. To use the function associated with a license, you must first enable it in the base station configuration.

[For more det](#page-7-2)ailed information, see the appropriate base station help. Details for associated documents can be found in the "Associated Documentation" section of the manual.

### <span id="page-26-1"></span>**1.7.1 Compatibility**

The compatibility rules for P25/AS-IP and DMR/MPT are defined in the following tables:

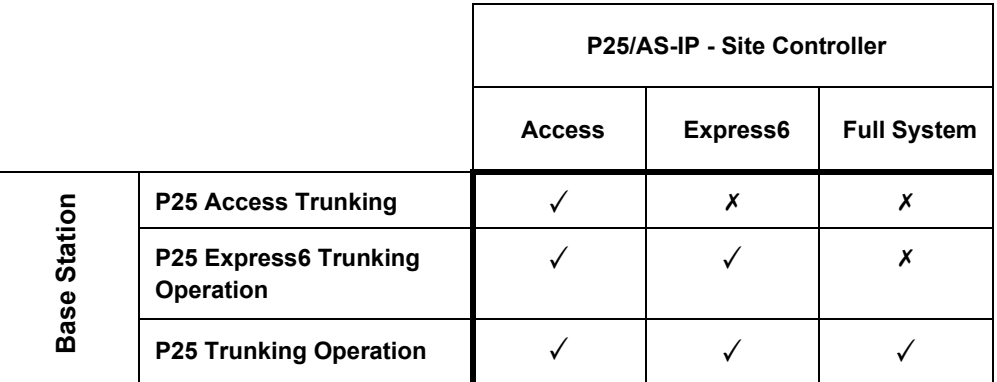

The base stations in a Tait DMR trunked Network are controlled by a  $\mathbf{r}$ node (DMR trunking controller). Tait sells three types of node: Full, Express20, and Express6. Each type of node has different capabilities. Refer to **TN-2134** for more information.

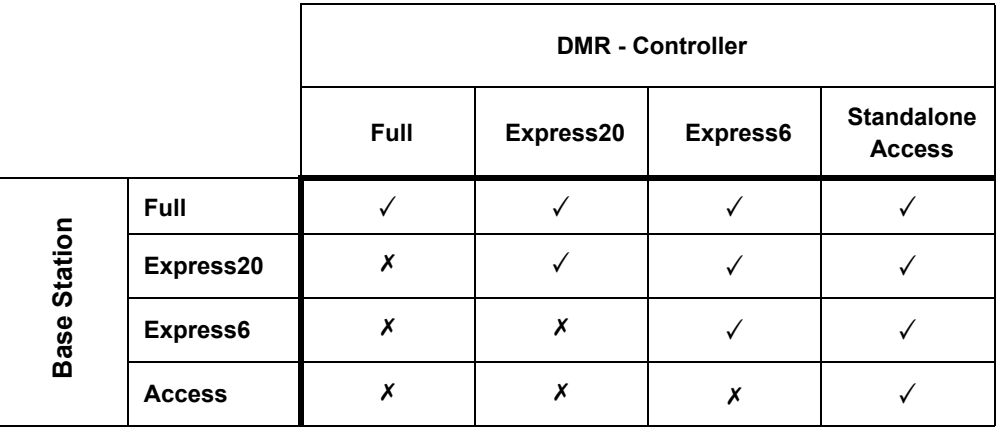

#### <span id="page-27-1"></span><span id="page-27-0"></span>**1.7.2 Feature Licenses**

The following section lists each of the available feature licenses for both P25/AS-IP and DMR/MPT.

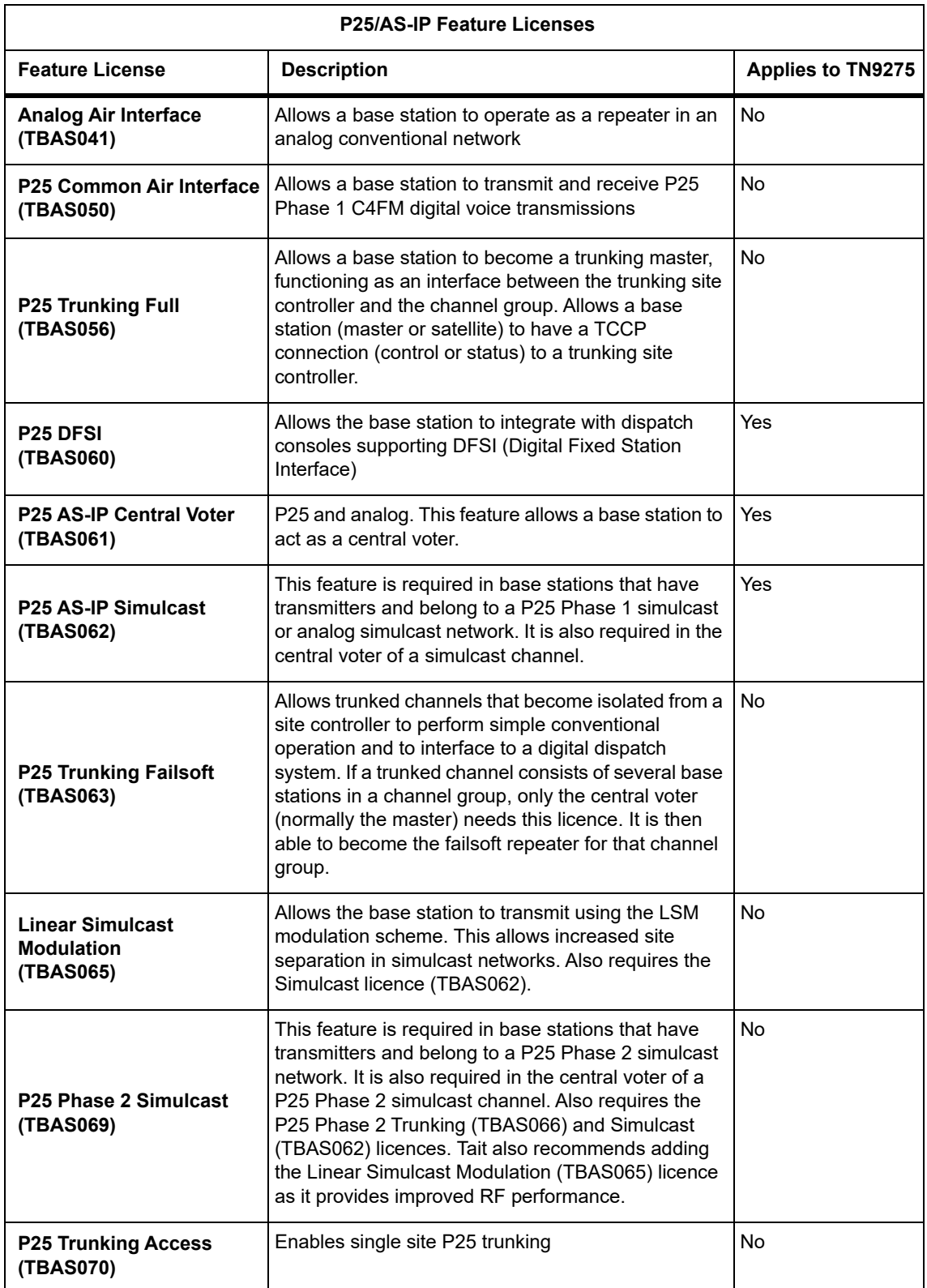

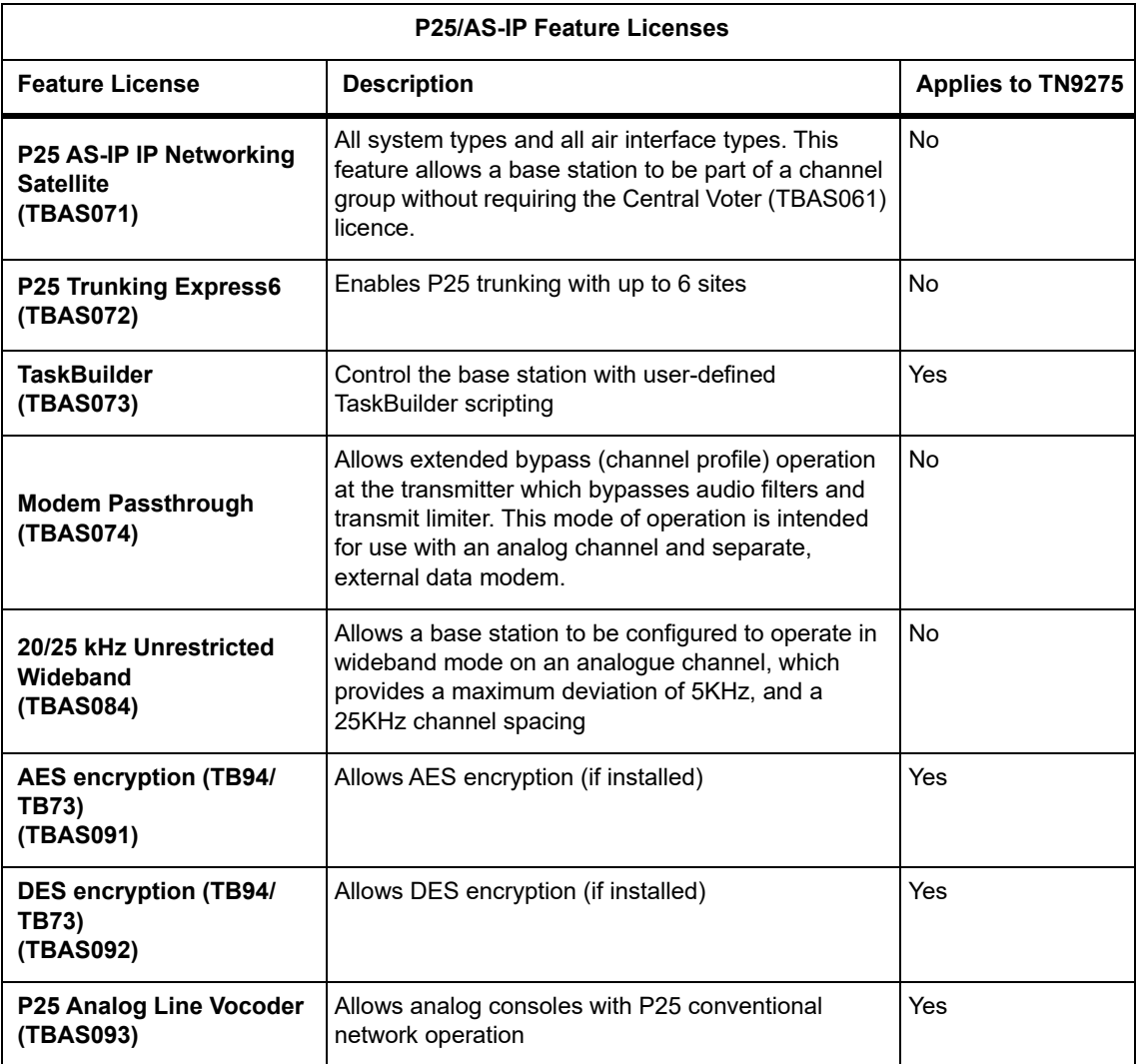

- Licenses are not lost or changed under firmware upgrades, downgrades,  $\bigcirc$ or changes of system type. Older firmware may not display all licenses.
- No DMR/MPT licenses are applicable to the TN9275 analog gateway.  $\mathbf{\hat{i}}$

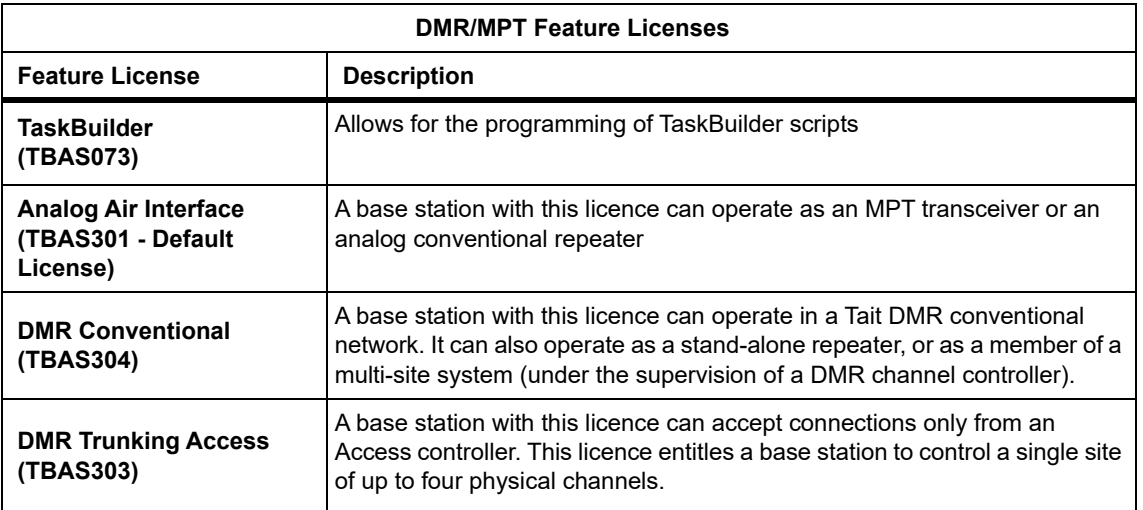

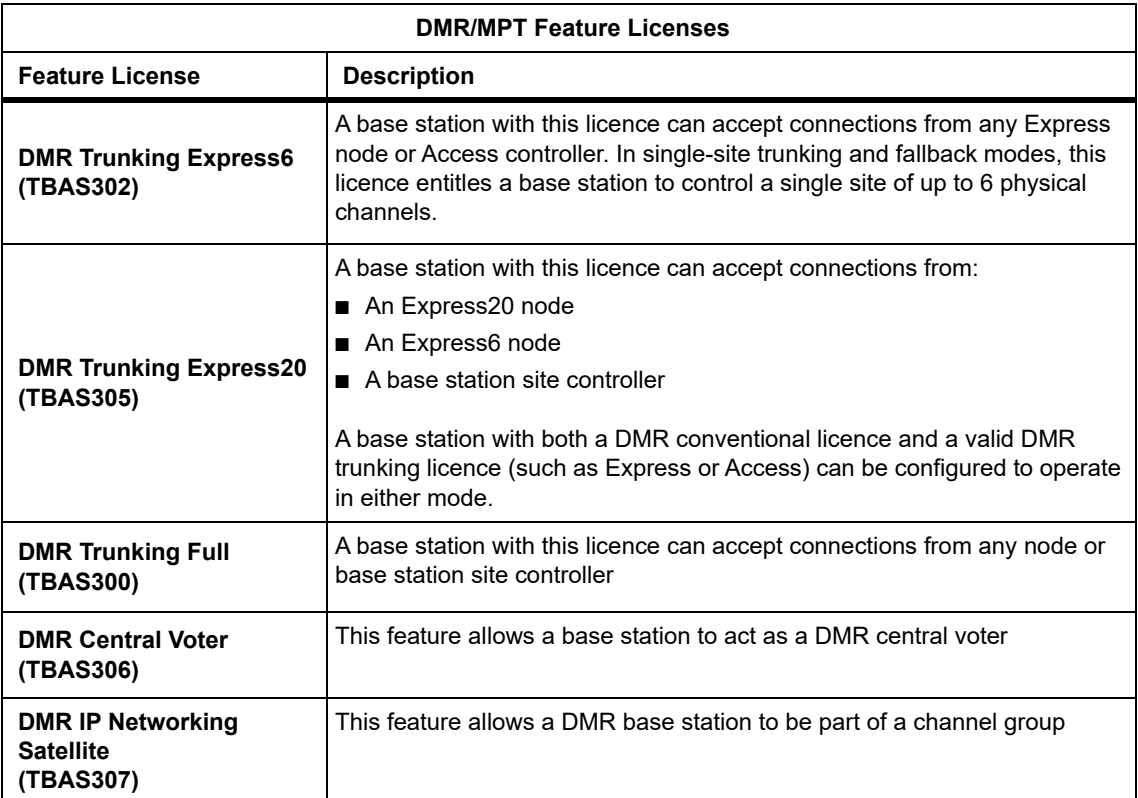

## <span id="page-30-0"></span>**1.8 Theory of Operation**

The reciter receives RF signals from its RF input (antenna), and outputs this to the PA, along with a PA key signal. The PA sends an RF feedback signal to the reciter for linearization and power control purposes. The reciter also receives signals from, and sends signals to, the system interface, the Ethernet interface, and the front panel (see Figure 1.4).

[A system control bus interconnects the modu](#page-33-0)les and carries alarm and control signaling between the reciter and the other modules (refer to "Intermodule Communications" on page 34 for more details).

The Ethernet interface carries VoIP and also allows maintainer access via a web browser.

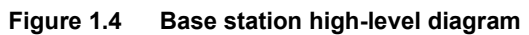

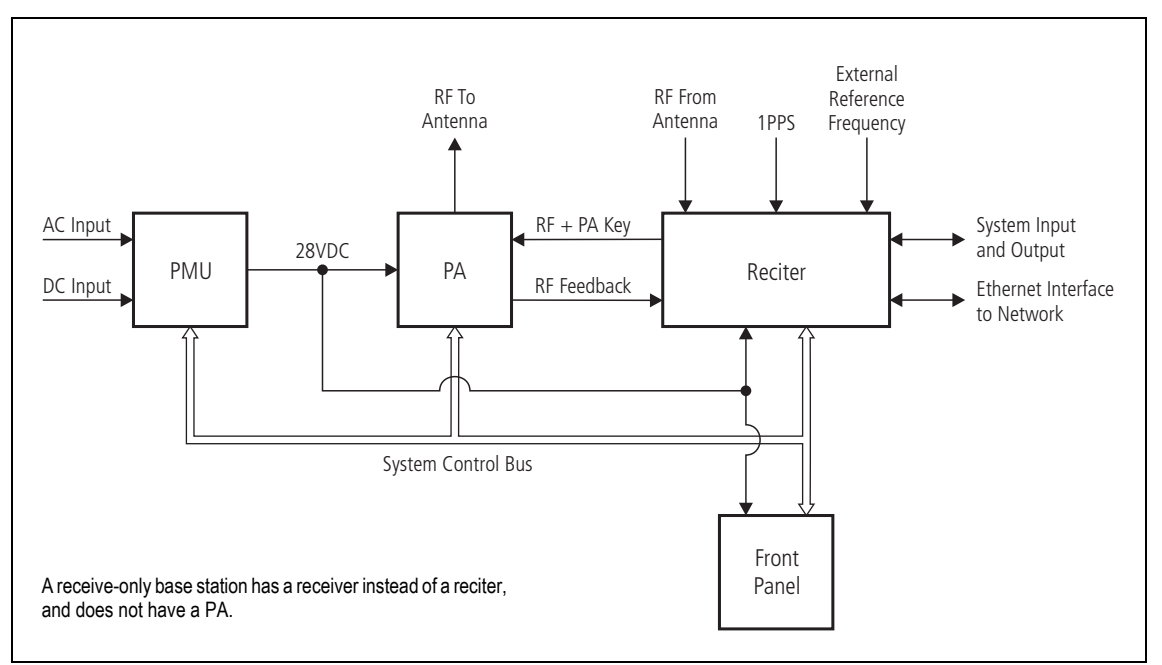

The reciter handles signal processing and has overall control of the base station. Its circuit boards are shown in Figure 1.5.

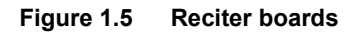

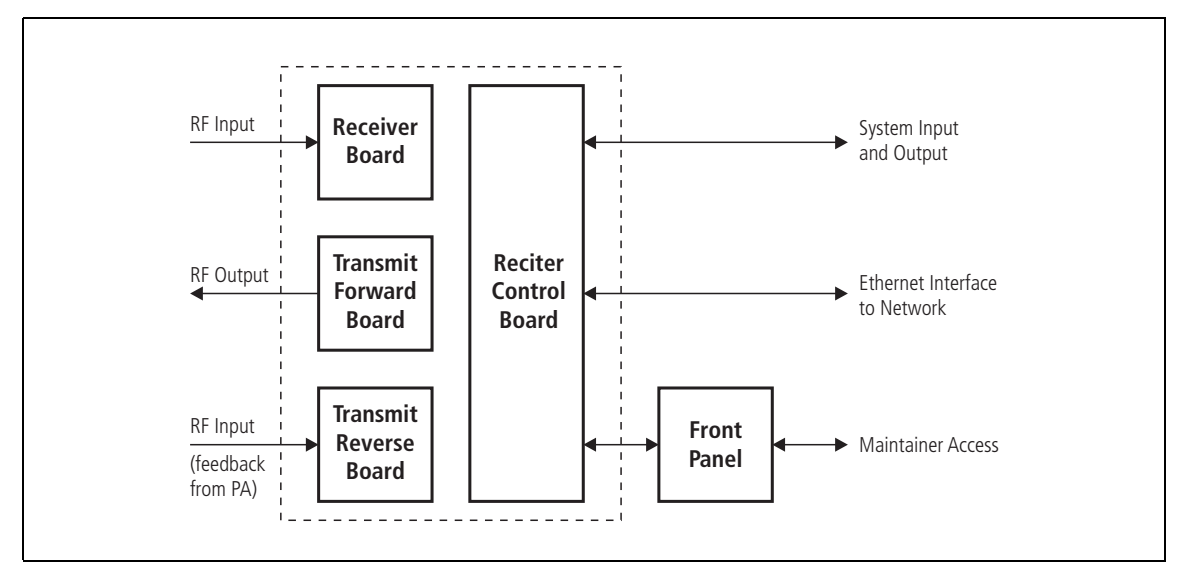

The receiver board contains all the receiver circuitry, while the exciter circuitry is located on the transmit forward board.

The reciter control board converts information between analog and digital and controls the maintainer's access via the front panel. It performs the air interface signal processing for digital P25 operation, gives the base station an identity as a network element, and provides the physical connections for the Ethernet and system interfaces.

#### <span id="page-32-0"></span>**1.8.1 Signal Paths**

Figure 1.6 gives an overview of signal paths within the reciter.

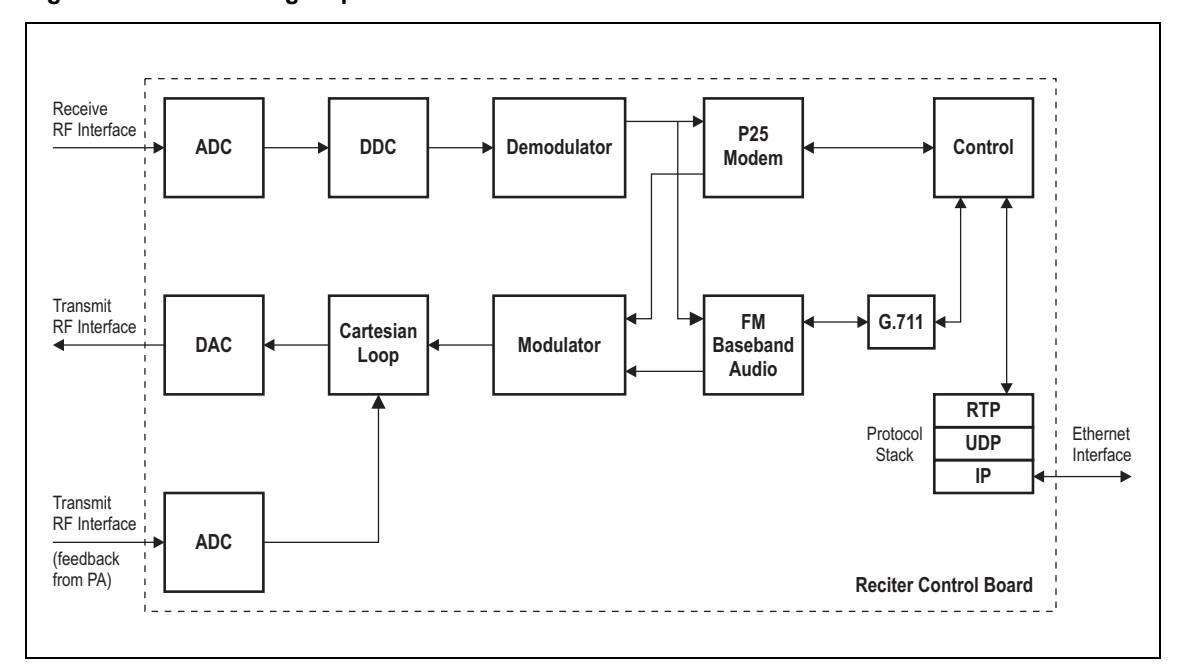

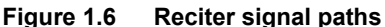

Digital P25 signals from the receive RF interface pass through the digital receiver and P25 modem to the control firmware in the control processor. The control firmware passes the signal through the Ethernet interface to the site controller (P25 trunked networks), to the console gateway (conventional networks), or for a satellite, to the central voter in a simulcast system.

Input to the Ethernet interface can be from the site controller (P25 trunked networks), from the console gateway (conventional networks), or from the central voter in a simulcast system. These inputs are processed by the control processor and passed through the P25 modem to the transmitter. If the base station is itself a central voter, this input can also be a received signal, which is voted on and sent back through the Ethernet interface to the site controller.

#### <span id="page-32-1"></span>**1.8.2 Online and Offline Modes**

The base station normally operates in Online mode, but Offline mode can be selected via its WebUI.

#### **Online Mode** In Online mode, the base station is in service and performs its normal functions of transmitting and receiving radio signals.

**Offline Mode** Offline mode allows a maintenance engineer to carry out tasks that can not be done while the base station is in service - such as activating firmware or running diagnostic tests.

#### <span id="page-33-0"></span>**1.8.3 Intermodule Communications**

A system control bus and a subrack interconnect board link the modules in the subrack and carry alarm and control signaling between the reciter and the other modules, as shown in Figure 1.7.

Specific configuration settings for dual base stations are described in "Recommended Configuration Settings" on page 69.

**Figure 1.7 Intermodule communication paths**

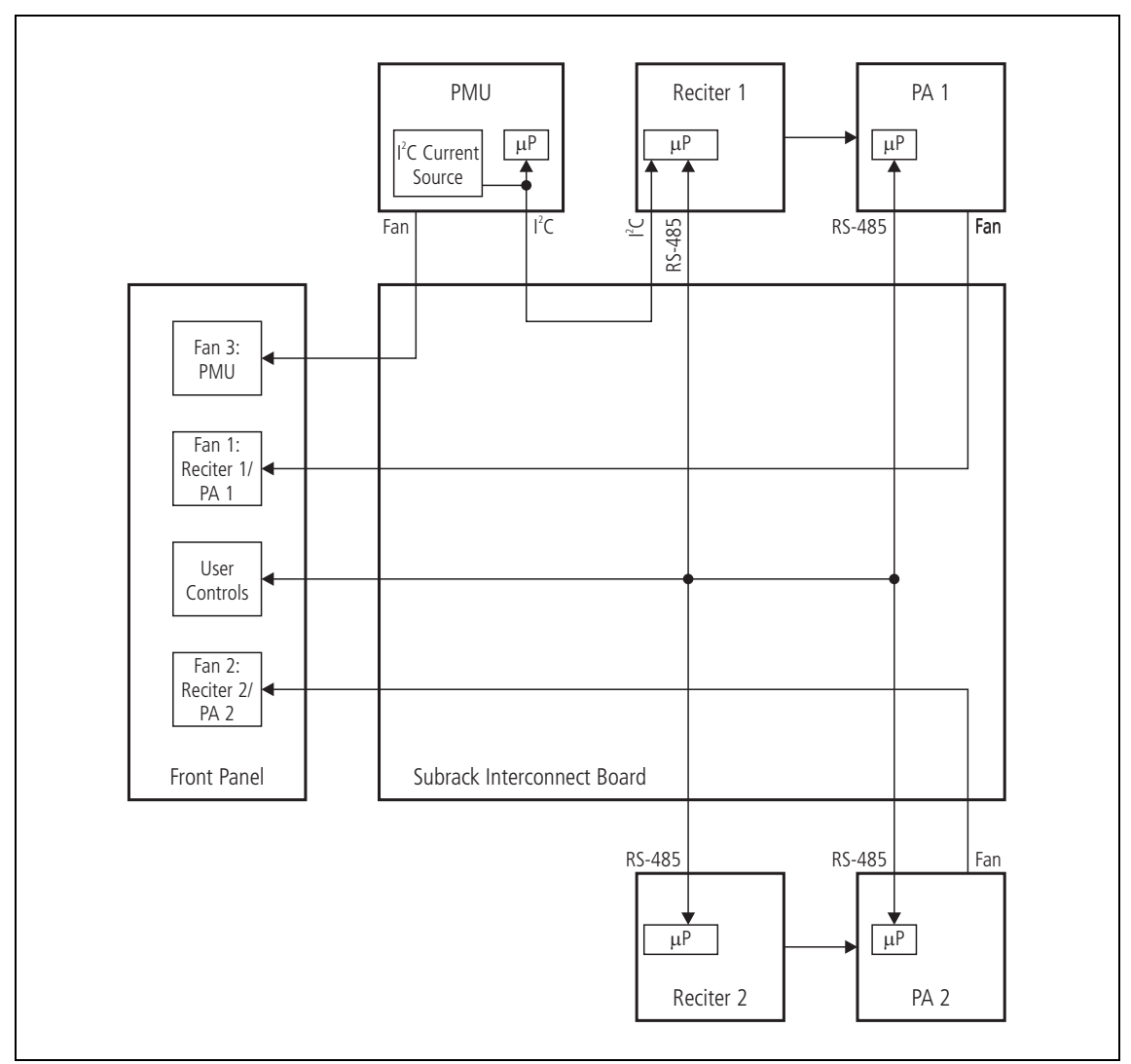

### <span id="page-34-0"></span>**1.8.4 Power Management and Distribution**

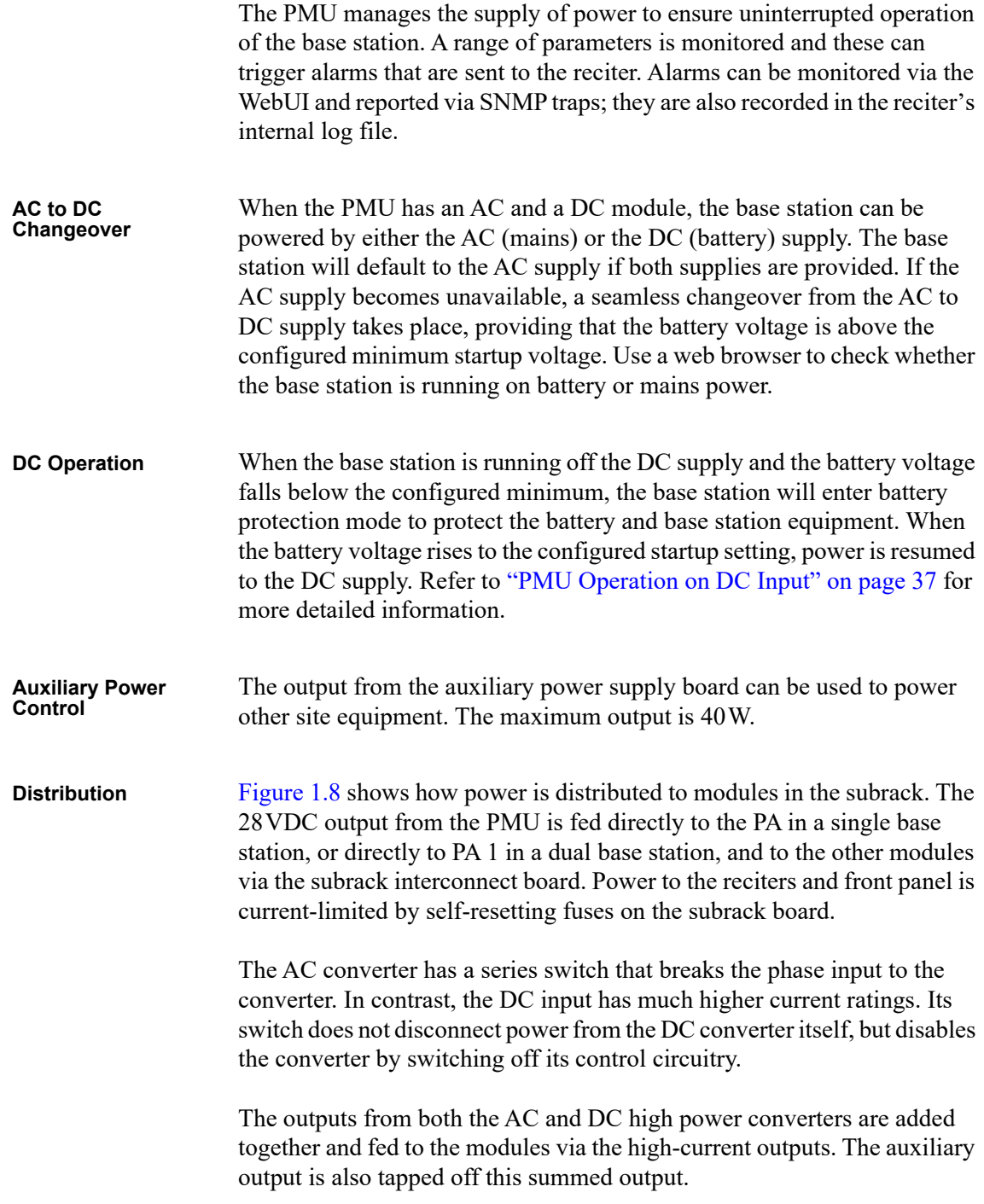

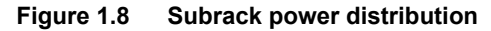

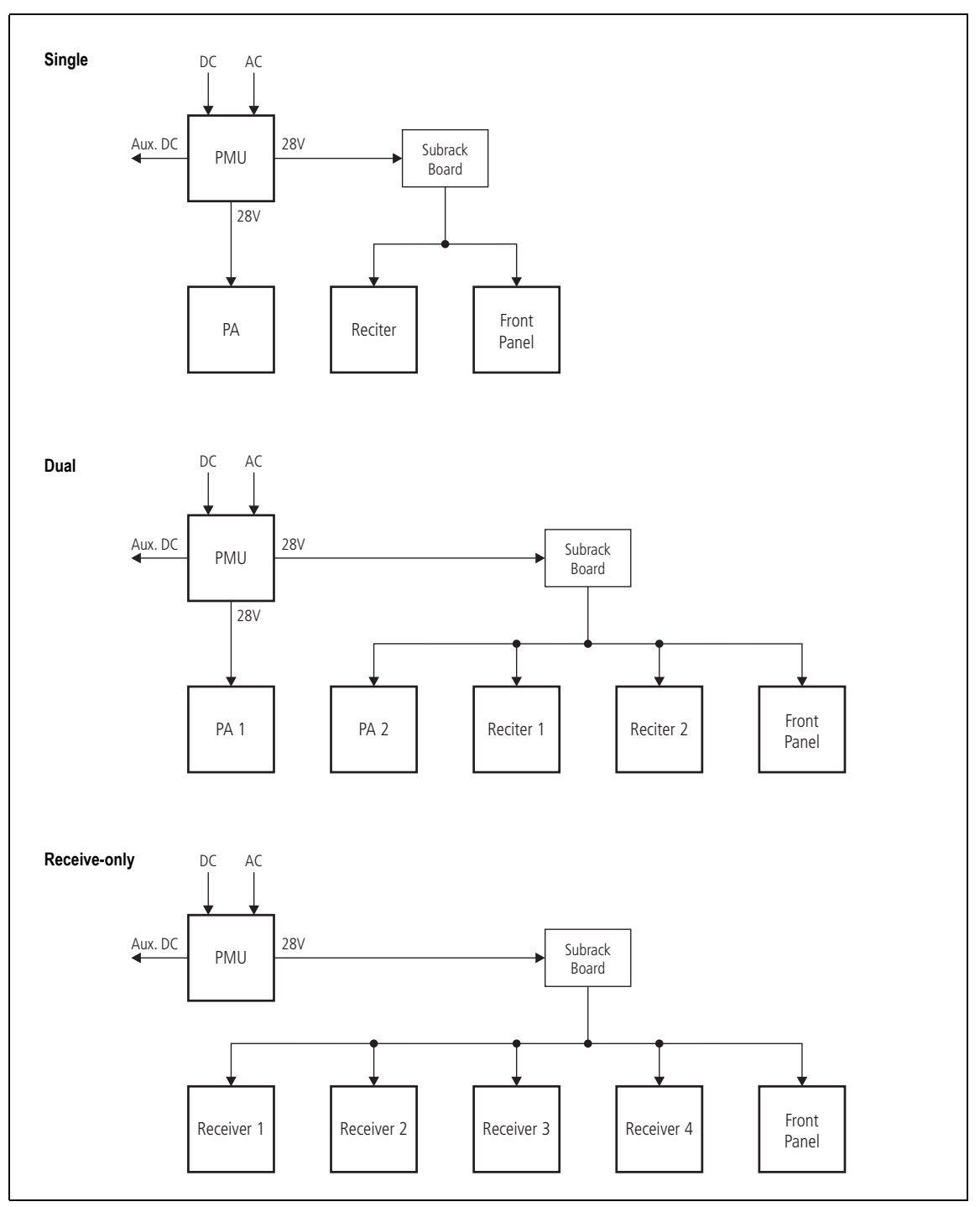
### **1.8.5 PMU Operation on DC Input**

The operation of the PMU on DC input is controlled by three sets of parameters:

- User-programmable alarms
- User-programmable startup and shutdown limits
- Battery protection limits

The voltage range for each of these parameters is provided in Table 1.1 on page 38. Figure 1.9 on page 39 illustrates how these parameters interact, and how they control the operation of the PMU over a range of DC input voltages.

**Alarms** User-programmable alarms can be set for low or high battery voltage (Configure > Alarms > Thresholds). The alarms will be triggered when the set voltage levels are reached. These limits are subject to the tolerances of the battery protection circuitry, as stated in "Battery Protection (Fail-safe) Limits" in Table 1.1.

**Startup and Shutdown Limits** The user-programmable startup and shutdown limits allow for adjustable startup and shutdown voltages (Configure > Base Station > Miscellaneous). These limits can be adjusted for different numbers of battery cells, or for the particular requirements of the base station's operation. Once the limits are reached, the PMU will shut down. These limits are subject to the tolerances of the battery protection circuitry, as stated in "Battery Protection (Fail-safe) Limits" in Table 1.1.

> **Notice** It is possible to set the startup voltage of the base station below the nominal voltage of the battery. Continuing to use a battery for extended periods when it is below its nominal voltage will severely shorten its service life. For more information on battery management, we recommend that you consult the battery manufacturer.

**Battery Protection Limits** The battery protection limits are set in hardware at the factory, and cannot be adjusted by the user. These limits will not be reached under normal operation conditions, but are provided as "fail-safe" measures to protect the battery from deep discharge. They also remove the need for low-voltage disconnect modules.

#### **Table 1.1 PMU DC voltage limitsa**

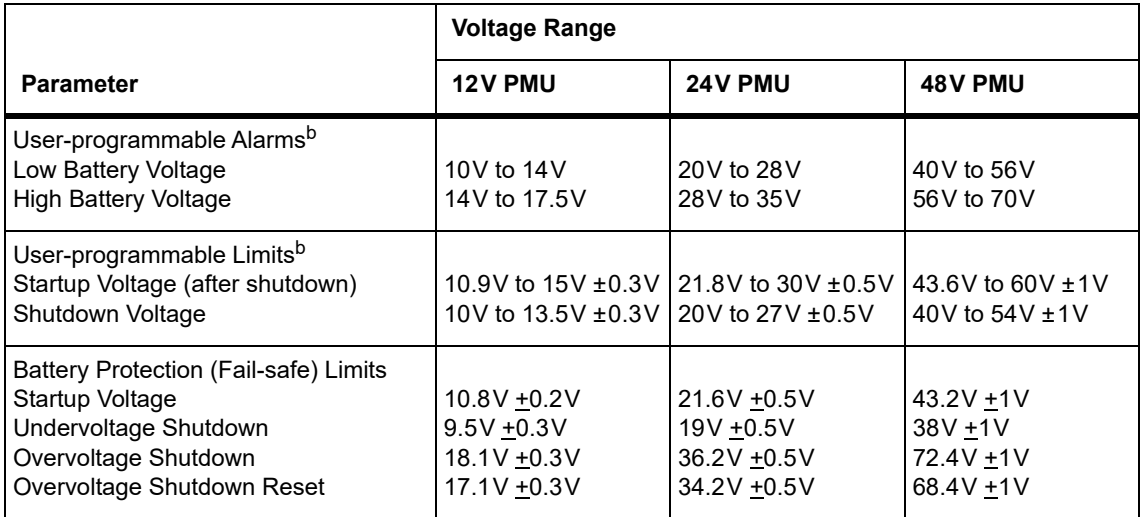

a. The information in this table is extracted from the Specifications Manual. Refer to the latest issue of this manual for the most up-to-date and complete PMU specifications.

b. Using the base station's WebUI.

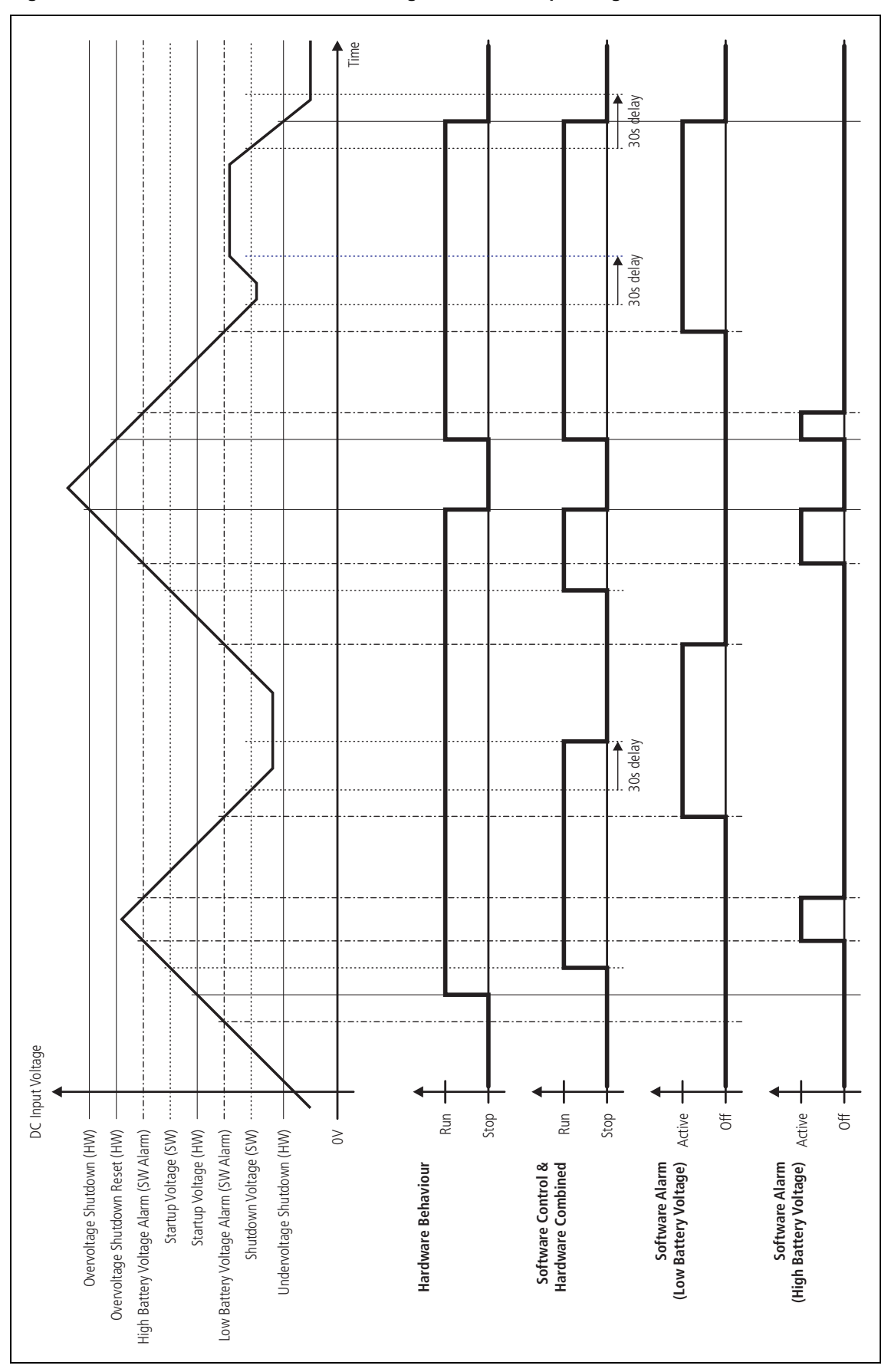

**Figure 1.9 PMU alarm thresholds and voltage limits when operating on DC**

#### **1.8.6 Front Panel Fans**

The front panel is equipped with three fans. One fan is for the PMU, and the other two are for [the reciter/PA pairs in a 50W base station, or for the](#page-141-0) PA and reciter in a 100W base station, or for the receivers in a receive-only base station (refer to "Appendix C Identifying Front Panels" on page 142). Front panel fans do not operate continuously, but are switched on and off as needed. The PMU and PA control their own fan. Reciters request the front panel to turn on their fan. The reciter in slot 1can also carry out a fan test on all three fans.

Front panel fans are 3-wire fans (power, ground, and rotation detect). The reciter can monitor whether the fans are rotating and generate an alarm if any of the fans fail.

The fans turn on for the duration of time the base station takes to boot  $\bigcirc$ from power up. The fans also turn on for a few seconds after the front panel is refitted to a base station that is powered up.

#### **Configuring Fan Control** The operation of the PA fan is configurable via the WebUI; you can specify the threshold temperature at which the fan will be turned on, and set the fan to operate only when the PA is transmitting.

**Notice** If a fan is not operational, the fan alarm will only be raised when the fan is turned on, not at system start-up. To avoid discovering a fan fault after leaving the site, Tait recommends running a diagnostics fan test.

The PMU fan has fixed on/off thresholds and a defined set of duty cycles based on the PMU temperature and load current, as described in the following table.

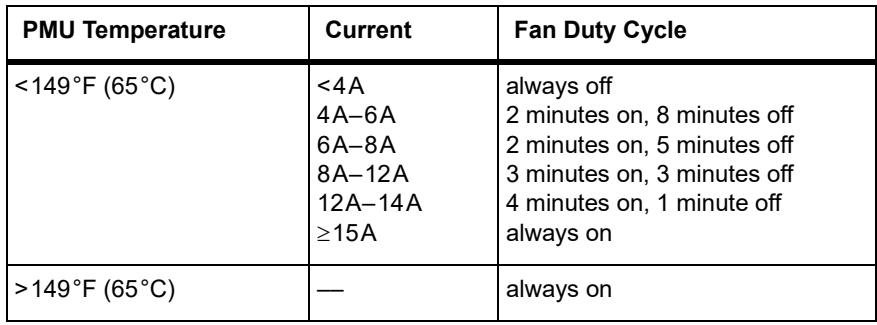

This chapter provides general information on safety precautions for operating the base station.

# **2.1 Personal Safety**

### **2.1.1 Unpacking and Moving the Equipment**

To prevent personal injury and equipment damage, we recommend that two people unpack and move the equipment.

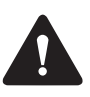

**Caution** A subrack complete with modules can weigh up to 55lb (25kg), or up to 62lb (28kg) complete with packaging. We recommend that you have another person help you unpack and move the equipment. The TBAA03-16 carrying handles will ma[ke it easier to move the](#page-127-0)  [equipmen](#page-127-0)t once it has been unpacked. If necessary, remove the modules from the subrack before moving it (refer to "Replacing Modules" on page 128). In all cases follow safe lifting practices.

### **2.1.2 Lethal Voltages**

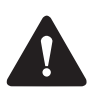

**Warning The PMU contains voltages that may be lethal. Refer to the ratings label on the rear of the module.**

The equipment must be installed so that the rear of the PMU is located in a service access area which is accessible only by qualified personnel. The PMU must be connected to the mains supply source by qualified personnel in accordance with local and national regulations.

**Disconnect the mains IEC connector and wait for five minutes for the internal voltages to self-discharge before dismantling. The AC power on/off switch does not isolate the PMU from the mains. It breaks only the phase circuit, not the neutral.**

The PMU should be serviced only by qualified technicians. There are no user-replaceable parts inside. If the PMU is damaged and does not function properly, stop the module safely and contact your regional Tait office immediately.

All servicing should be carried out only when the PMU is powered through a mains isolating transformer of sufficient rating.

### **2.1.3 AC Power Connection**

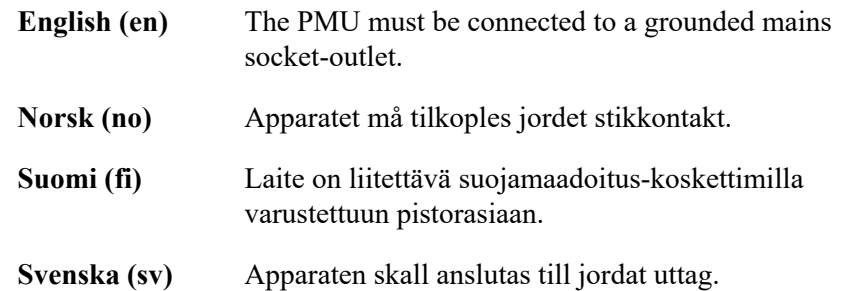

### **2.1.4 Explosive Environments**

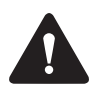

**Warning Do not operate the equipment near electrical blasting caps or in an explosive atmosphere. Operating the equipment in these environments is a definite safety hazard.**

### **2.1.5 High Temperatures**

Take care when handling a PMU or PA which has been operating recently. Under extreme operating conditions  $(+140^{\circ}F + 60^{\circ}C)$  ambient air temperature) or high duty cycles, the external surfaces of the PMU and PA can reach temperatures of up to  $+176^{\circ}$ F ( $+80^{\circ}$ C).

### **2.1.6 LED Safety (EN60825-1)**

This equipment contains Class 1 LED Products.

### **2.1.7 Proximity to RF Transmissions / A proximité des émissions RF**

To comply with the RF Field Limits for Devices Used by the General Public for (Uncontrolled Environment)<sup>a</sup>, a safe separation distance of at least 22 feet (6.5 metres) from the antenna system should be maintained.

This figure is calculated for a typical installation, employing one 100W base station transmitter. Other configurations, including installations at multi-transmitter sites, must be installed so that they comply with the relevant RF exposure standards.

a. Reference Standards Health Canada's Safety Code 6: *Limits of Human Exposure to Radiofrequency Electromagnetic Energy in the Frequency Range from 3kHz to 300GHz* USA Federal Communications Commission OET bulletin 65 (47CFR 1.1310) IEEE C95.1 2005: *Standard for Safety Levels with Respect to Human Exposure to Radio Frequency Electromagnetic Fields, 3kHz to 300GHz*

Pour respecter les limites imposées au champ RF au niveau des équipements utilisés par le grand public (environnement non contrôlé)<sup>a</sup>, une distance de séparation de sécurité d'au moins 6.5 mètres du bloc d'antenne devrait être observée.

Ce nombre est calculé pour une installation typique, ayant un émetteur de station de base de 100W. D'autres configurations, incluant les installations ayant des sites de plusieurs émetteurs, doivent être installées de façon à se conformer aux normes pertinentes des expositions RF.

#### a. Normes de référence

Code de sécurité 6 de Santé Canada: *Limites d'exposition humaine à l'énergie électromagnétique radioélectrique dans la gamme de fréquences de 3kHz à 300GHz* Commission fédérale des communications (FCC) des Etats Unis d'Amérique bulletin OET numéro 65 (47CFR 1.1310) IEEE C95.1 2005: *Norme pour les niveaux de sécurité compatibles avec l'exposition des personnes aux champs électromagnétiques de radiofréquence 3kHz à 300GHz*

## **2.2 Equipment Safety**

### **2.2.1 Installation and Servicing Personnel**

The equipment should be installed and serviced only by qualified personnel.

### **2.2.2 Preventing Damage to the PA**

The base station has been designed to operate safely under a wide range of antenna loading conditions. Transmitting into a low VSWR will maximize the power delivered to the antenna.

**Notice** Do not remove the load from the PA while it is transmitting.

Load transients (switching or removing the load) can damage the PA output stage. See "Connecting RF" on page 88 for recommendations.

### **2.2.3 ESD Precautions**

**Notice** This equipment contains devices which are susceptible to damage from static charges. You must handle these devices carefully and according to the procedures described in the manufacturers' data books.

We recommend you purchase an antistatic bench kit from a reputable manufacturer and install and test it according to the manufacturer's instructions. Figure 2.1 shows a typical antistatic bench set-up.

You can obtain further information on antistatic precautions and the dangers of electrostatic discharge (ESD) from standards such as ANSI/ ESD S20.20-1999 or BS EN 100015-4 1994.

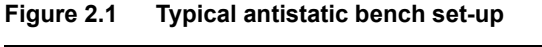

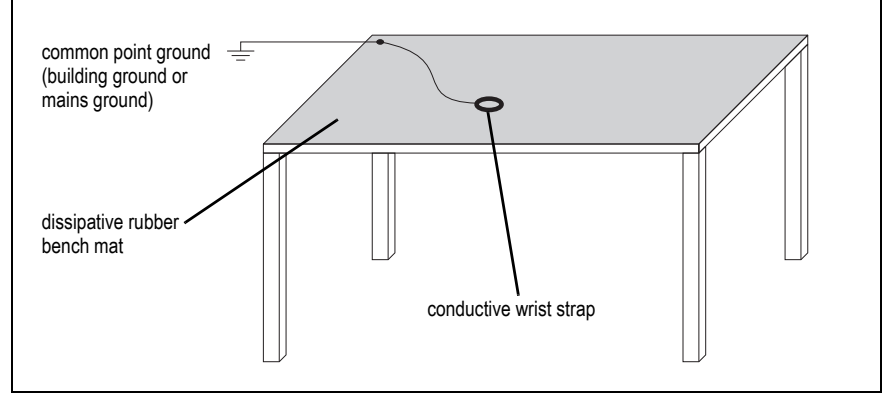

### **2.2.4 Anti-tampering Devices**

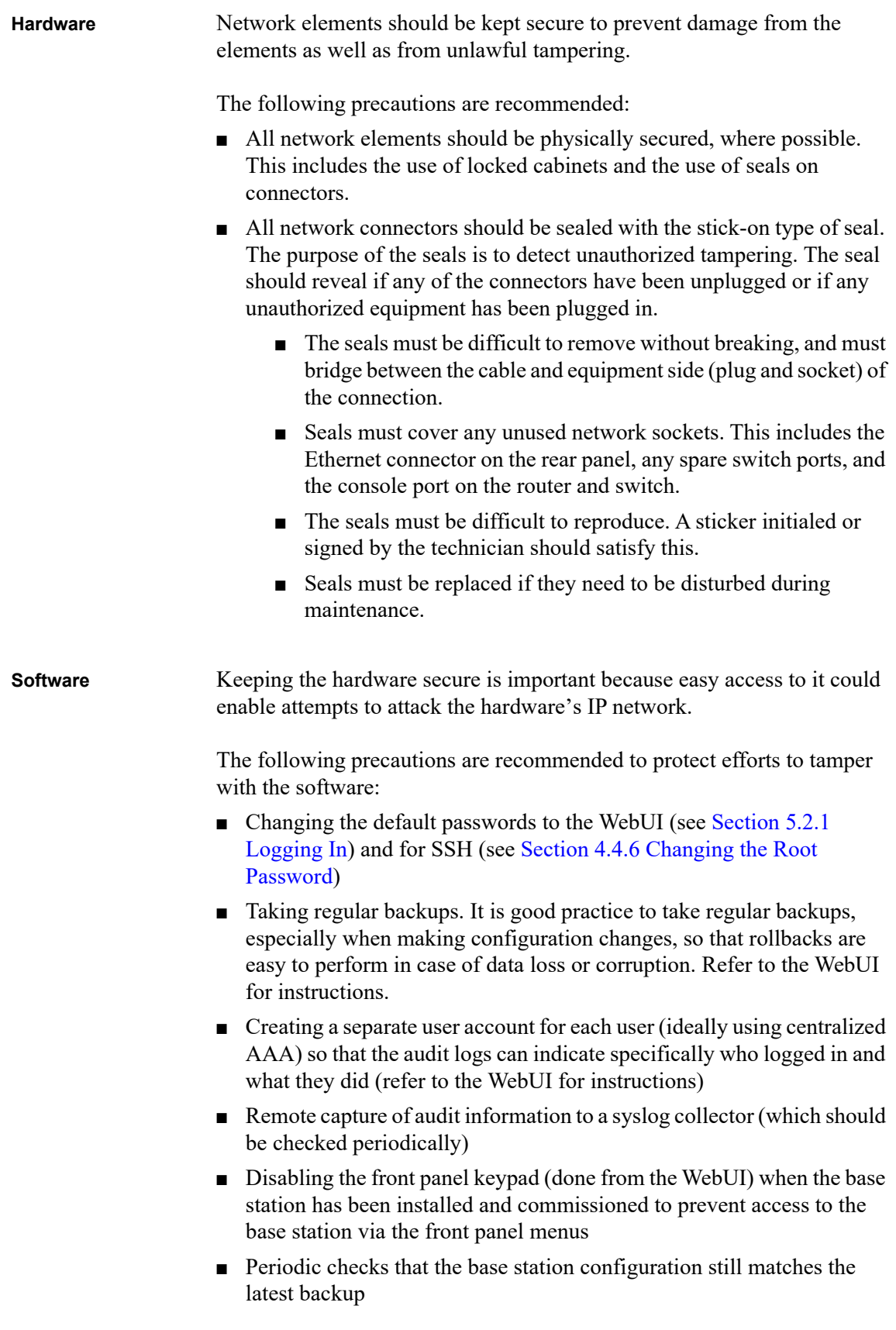

- Creating robust firewalls (particularly in situations where the base station uses an ephemeral source port)
- Setting up and using signed web certificates (refer to the WebUI for instructions)
- Setting up and using 'Custom alarms' to pass on indications from [building or rack security if they d](#page-91-0)o not have their own monitoring paths (smoke detectors, door alarms, etc.). See "Connecting General Purpose Inputs and Outputs" on page 92.

# **2.3 Environmental Conditions**

### **2.3.1 Operating Temperature Range**

The operating temperature range of the equipment is  $-22^{\circ}$ F to  $+140^{\circ}$ F  $(-30^{\circ}$ C to +60°C) ambient temperature. Ambient temperature is defined as the temperature of the air at the intake to the cooling fans.

### **2.3.2 Humidity**

The humidity should not exceed 95% relative humidity through the specified operating temperature range.

### **2.3.3 Dust and Dirt**

For uncontrolled environments, the level of airborne particulates must not exceed  $100 \mu g/m^3$ .

# **2.4 Regulatory Information**

### **2.4.1 Distress Frequencies**

The 406 to 406.1MHz frequency range is reserved worldwide for use by Distress Beacons. Do **not** program transmitters to operate in this frequency range.

### **2.4.2 Compliance Standards**

This equipment has been tested and approved to various national and international standards. Refer to the latest issue of the Specifications Manual for a complete list of these standards.

### **2.4.3 FCC Compliance**

This equipment complies with:

■ CFR Title 47 Part 15 Class B (except PMU):

Radiated and conducted emissions, and electromagnetic susceptibility specifications of the Federal Communications Commission (FCC) rules for the United States.

Operation is subject to the following two conditions:

- a. This device may not cause harmful interference, and
- b. This device must accept any interference received, including interference that may cause undesired operation.
- CFR Title 47 Part 15 Class A (PMU only):

Radiated and conducted emissions, and electromagnetic susceptibility specifications of the Federal Communications Commission (FCC) rules for the United States.

Operation is subject to the following two conditions:

- a. This device may not cause harmful interference, and
- b. This device must accept any interference received, including interference that may cause undesired operation.

### **2.4.4 Unauthorized Modifications**

Any modifications you make to this equipment which are not authorized by Tait may invalidate your compliance authority's approval to operate the equipment.

The manufacturer is not responsible for any radio or TV interference caused by unauthorized modifications to this equipment. Such modifications could void the user's authority to operate the equipment. This section describes the user controls and indicator LEDs on the front panel and on the base station modules.

### **3.1 Front Panel**

The user controls and indicator LEDs on the front panel are shown in Figure 3.1. They allow some manual control over the base station and monitoring of its operational status.

**Notice** If there is more than one reciter in a subrack, inputs from all reciters are summed to drive the front panel LEDs.

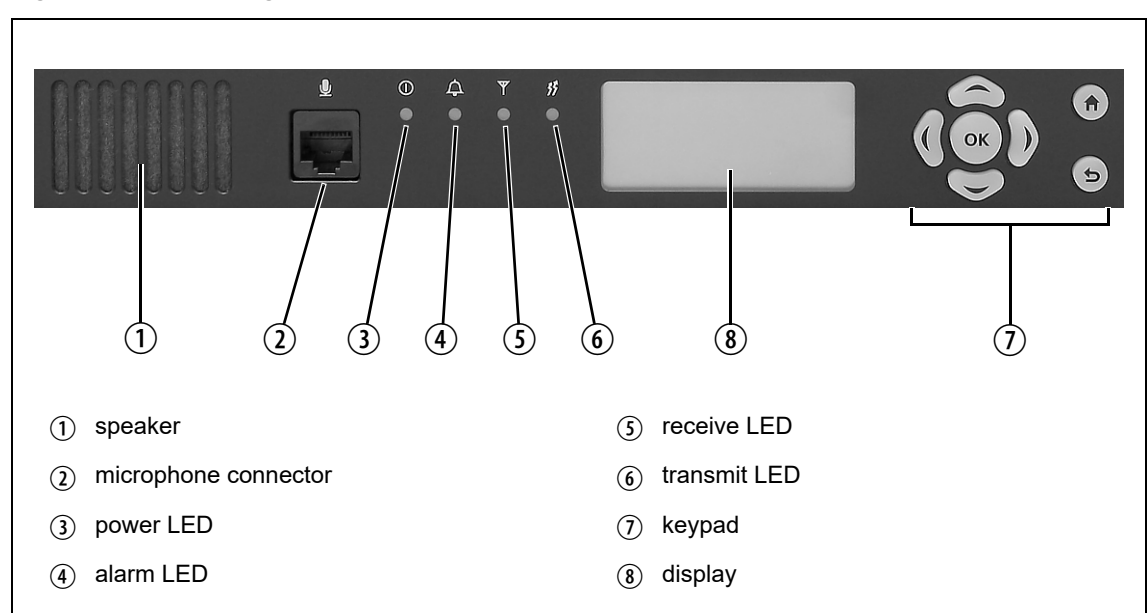

**Figure 3.1 Operating controls on the control panel**

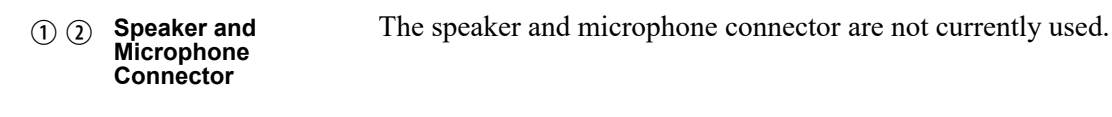

The green power LED is lit when power is supplied to the subrack. (3) Power LED

```
\Box
```
(4) Alarm LED

The red alarm LED will flash at a rate of 2 to 5Hz when an alarm has been generated by any of the base station modules. It will continue to flash until the alarm is canceled or the fault is fixed. Note that only those alarms that are enabled using the WebUI will cause this LED to flash.

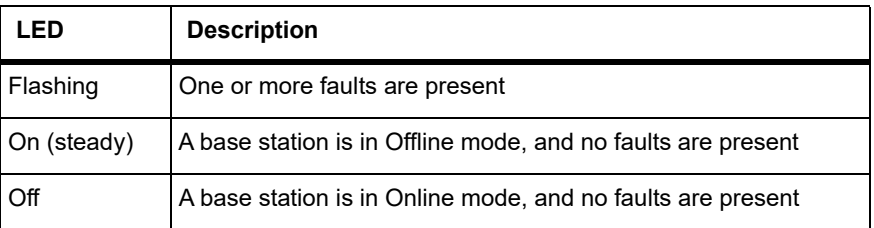

 $(5)$  Receive LED The amber receive LED indicates whether the base station is receiving a valid RF signal (on one or both logical channels in P25 Phase 2 operation). Ÿ

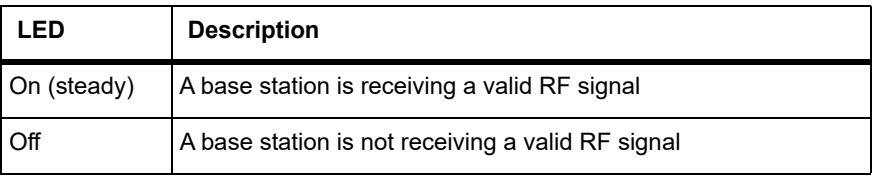

## $\binom{6}{6}$  Transmit LED 竹

The amber transmit LED is lit while the transmitter is transmitting.

The keypad is used to navigate the base station's menus, enter text, and to adjust the contrast of the display. The complete list of menu items is provided in "Menu Map" on page 50. (7) Keypad

> If required, the keypad can be disabled in the WebUI to prevent access to the base station via the front panel menus.

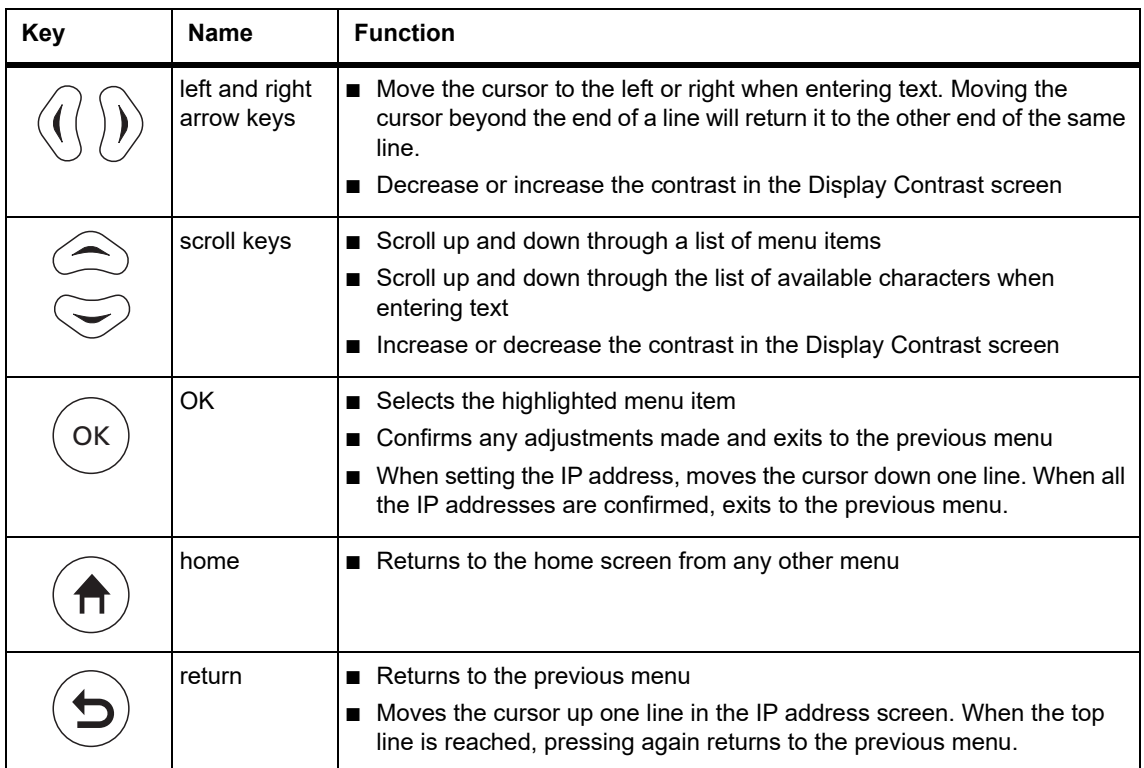

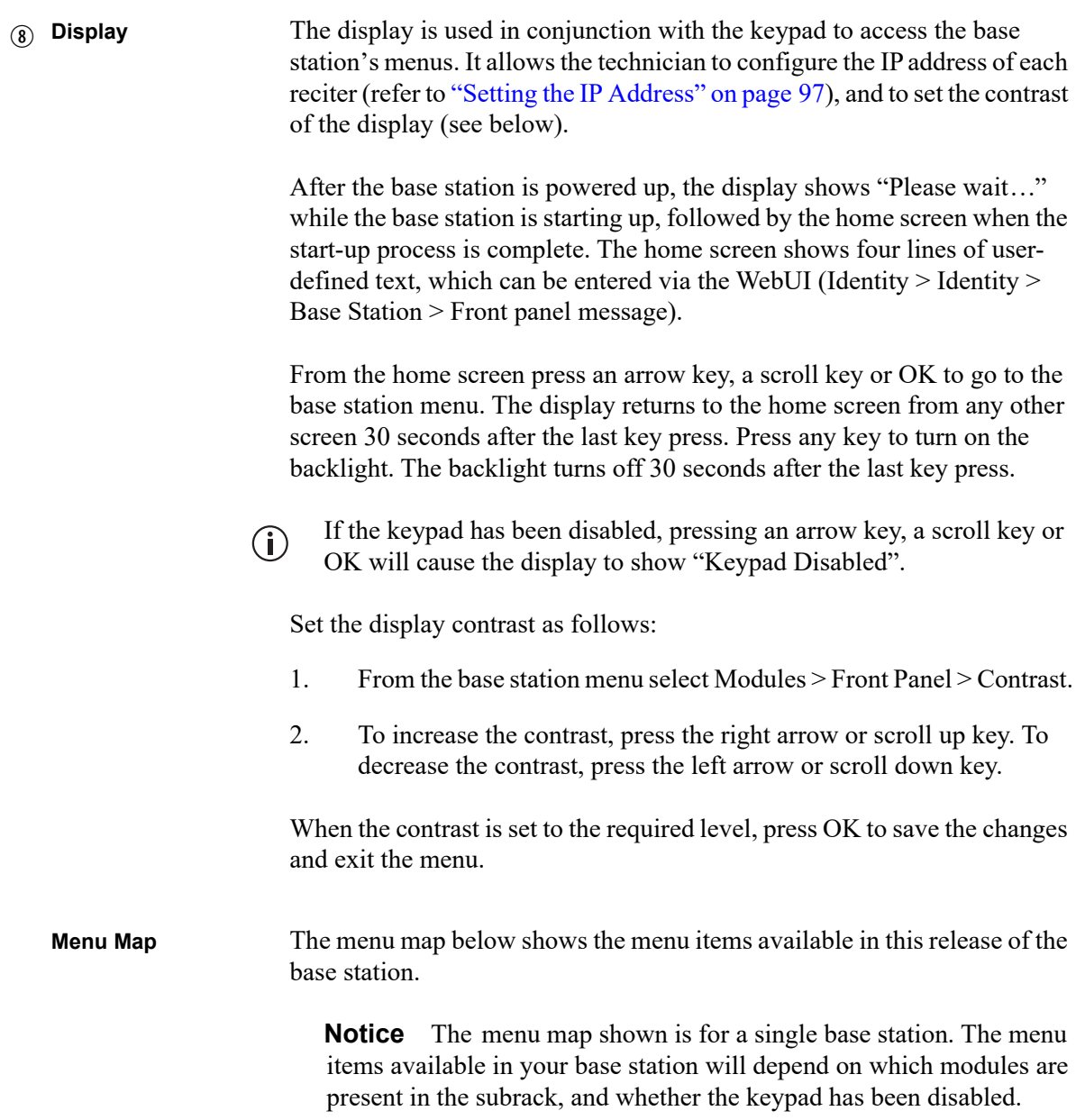

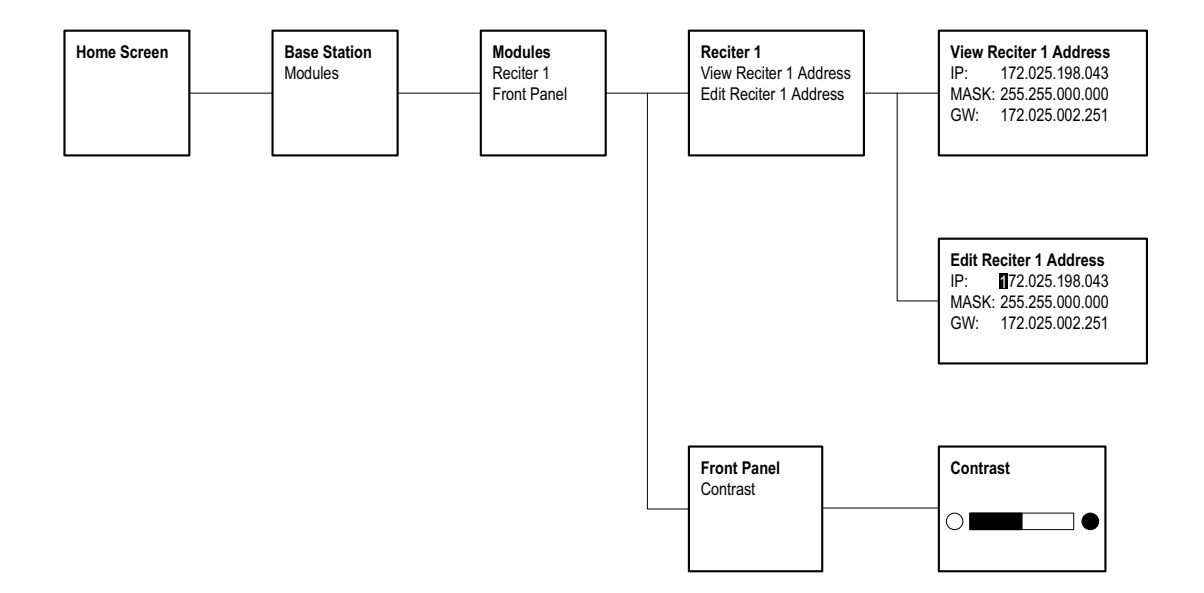

## **3.2 Module Indicator LEDs and Switches**

Additional status information is displayed by LEDs present in individual modules. The PMU also has switches that let you turn the AC and DC modules off.

### **3.2.1 Reciter and Receiver**

**Front View** The indicator LEDs on the front of the reciter or receiver are visible through a slot in its front panel.

**Figure 3.2 Indicator LEDs on the front of the reciter and receiver**

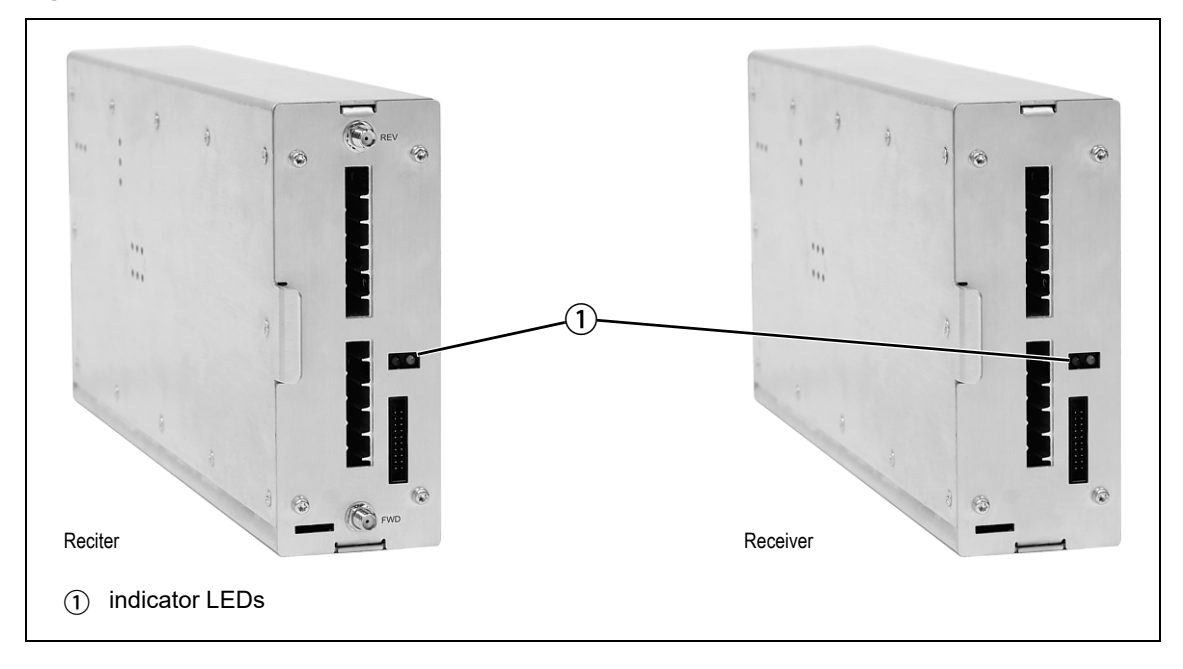

These LEDs provide the following information about the state of the reciter or receiver:

- Steady green the reciter or receiver is powered up
- Flashing red one or more alarms are present in offline or online mode; refer to the WebUI for more details about the alarms
- Steady red the reciter or receiver is offline

**Rear View** The indicator LEDs on the rear of the reciter and receiver are on the Ethernet connector.

**Figure 3.3 Indicator LEDs on the rear of the reciter and receiver**

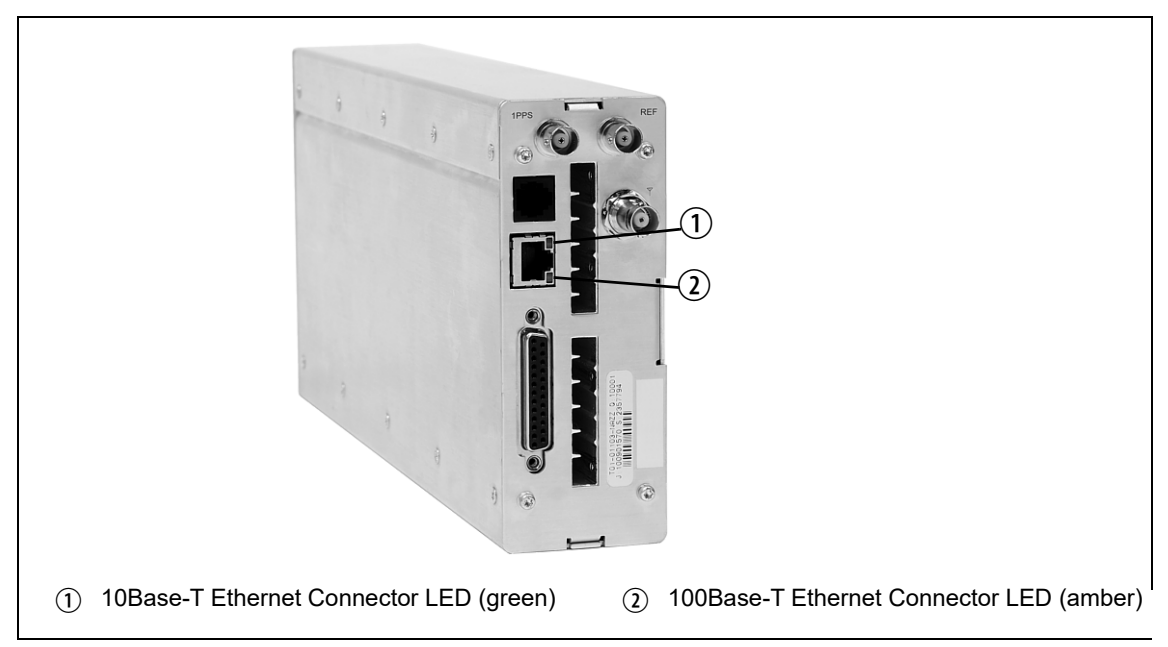

These LEDs provide the following information about the state of the reciter and receiver:

#### **Series 2**

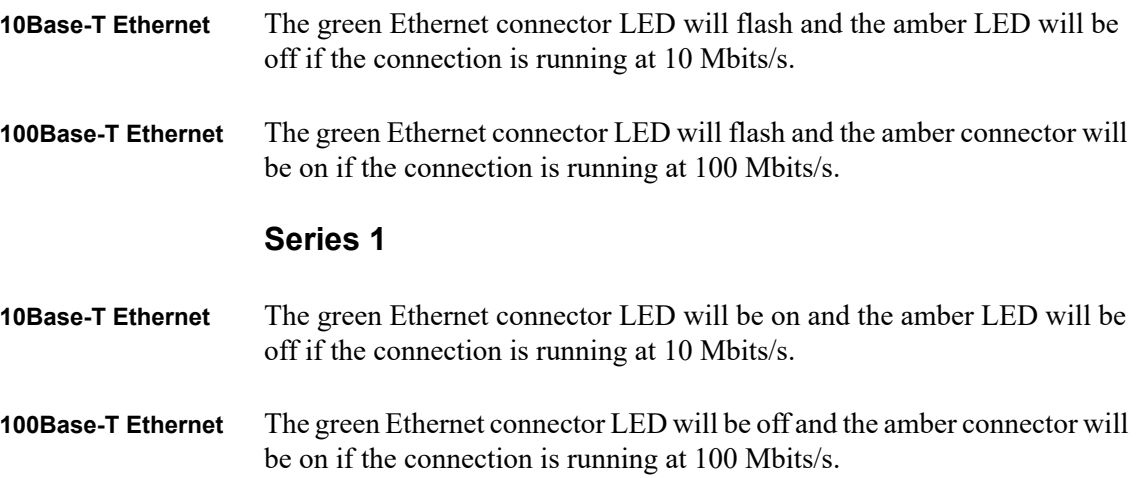

### **3.2.2 PA**

The indicator LEDs on the PA are visible through a slot in its front panel.

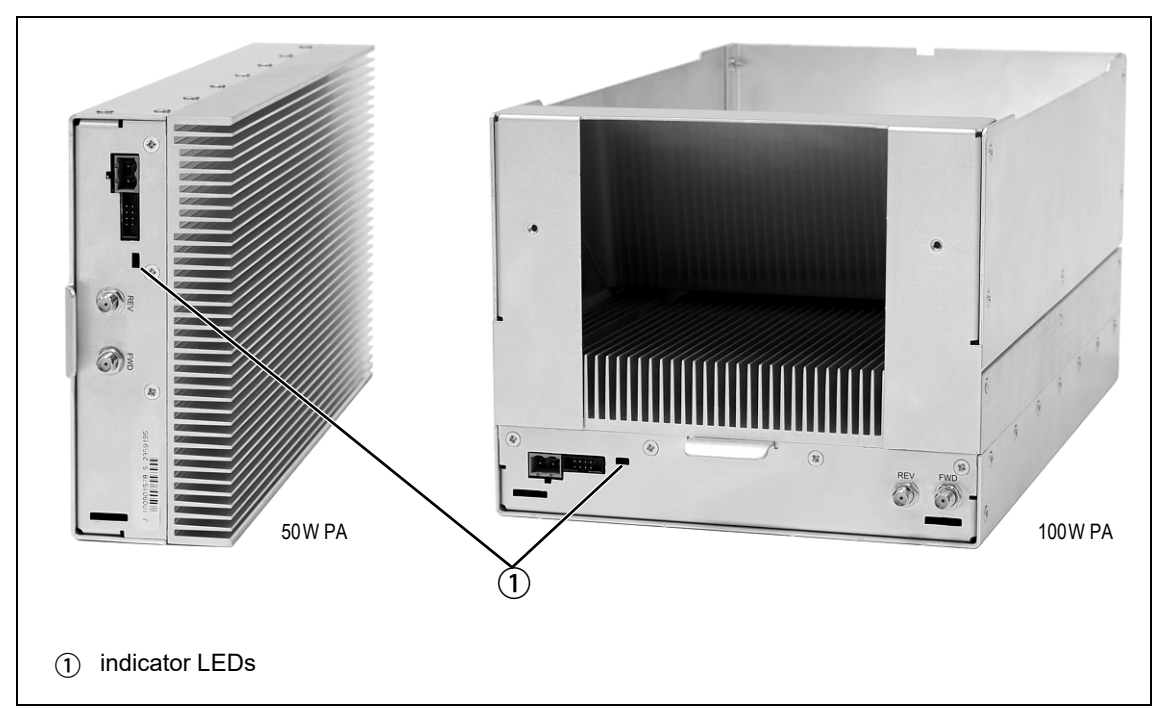

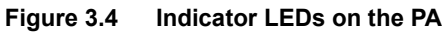

**Indicator LEDs** These LEDs provide the following information about the state of the PA:

- Steady green the PA is powered up
- Flashing green the PA has no application firmware loaded or activated; use the WebUI to download or activate the firmware
- Flashing red one or more alarms have been generated; refer to the WebUI for more details about the alarms
- The alarm LED will flash whenever an alarm is generated, even if the  $\mathbf{r}$ alarm has been disabled via the WebUI.

### **3.2.3 PMU**

The only controls on the HW version 1 and 2 PMUs are the on/off switches on the rear panel for the AC and DC modules, and the in[dicator LEDs](#page-55-0)  [visible t](#page-55-0)hrough a slot in its front panel. The H/W version 3 PMU has, in addition, jumper settings for user selectable voltage (see Figure 3.6 on page 56).

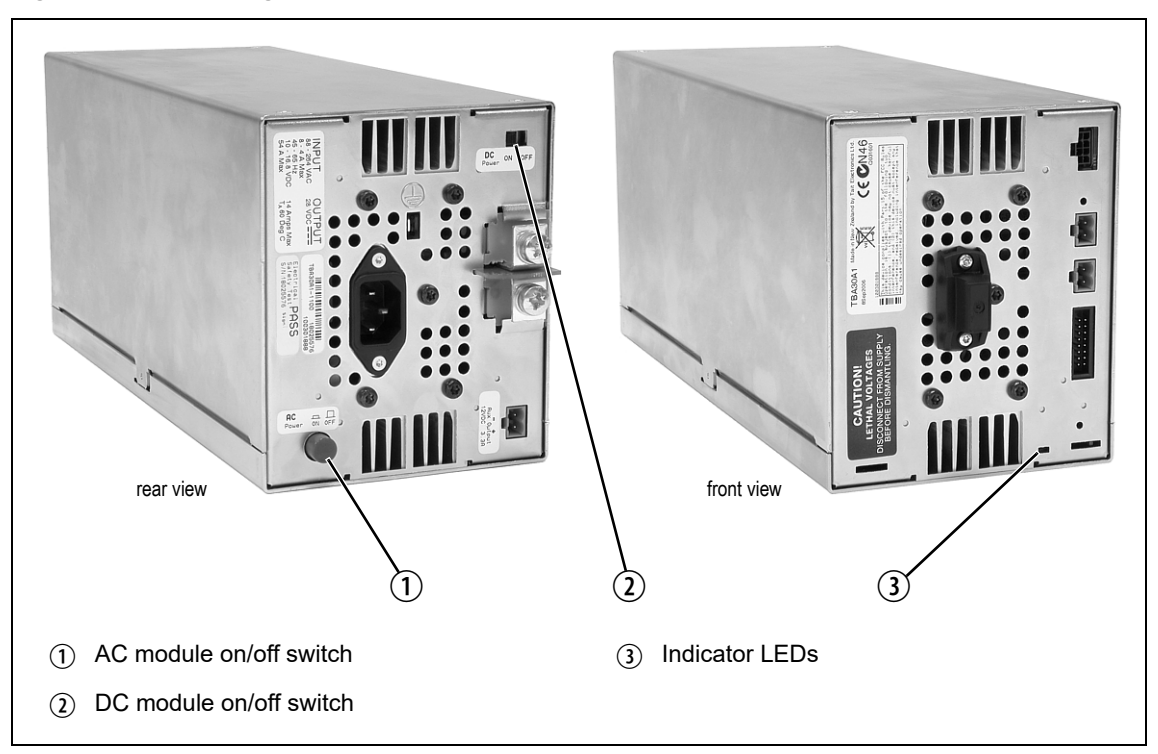

**Figure 3.5 Operating controls on the PMU H/W versions 1 and 2**

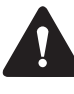

**Warning The AC and DC module on/off switches do not totally isolate the internal circuitry of the PMU from the AC or DC power supplies. You must disconnect the AC and DC supplies from the PMU before dismantling or carrying out any maintenance.** 

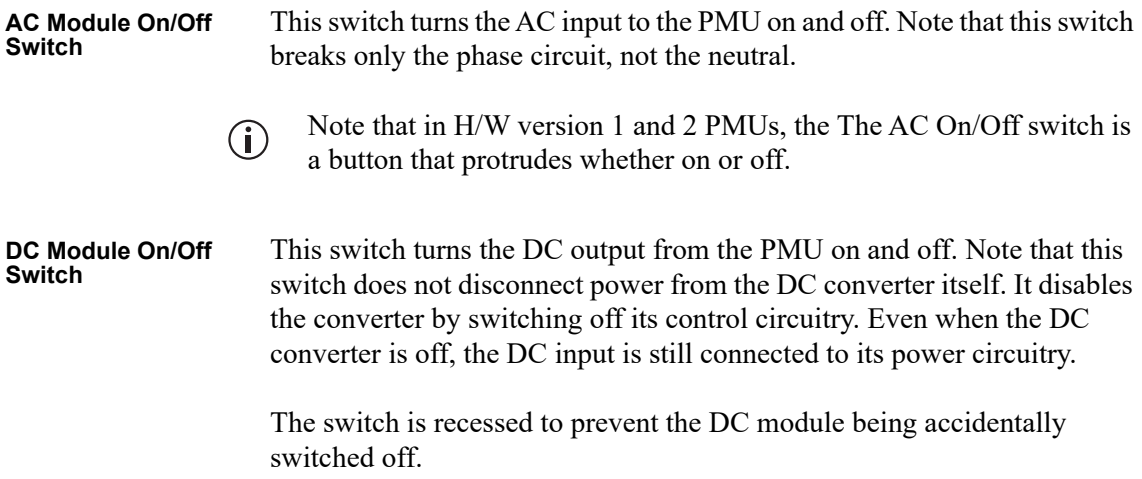

<span id="page-55-0"></span>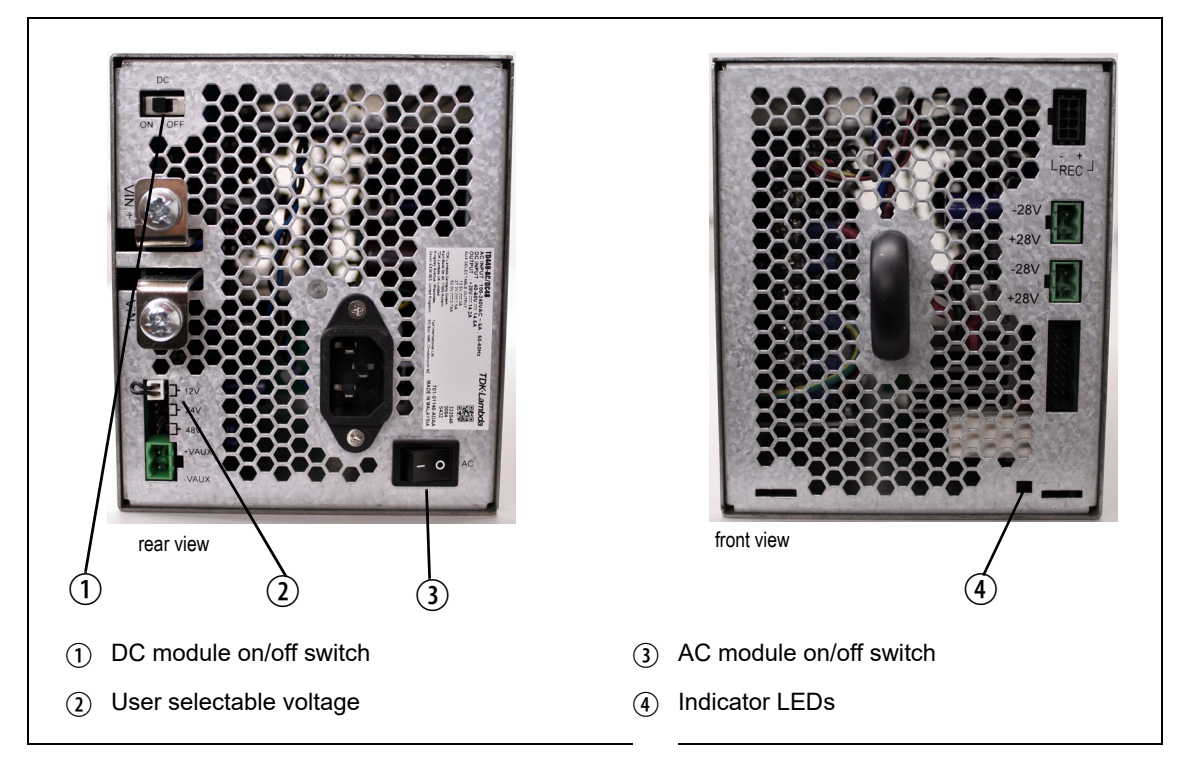

**Indicator LEDs** These LEDs provide the following information about the state of the PMU:

- Steady green the PMU is powered up
- Flashing green the PMU has no application firmware loaded or activated; use the WebUI to download or activate the firmware
- Flashing red one or more alarms have been generated; use the WebUI to find more details about the alarms
- Flashing red and green the PMU is in battery protection mode; check that the battery voltage is above the configured minimum startup voltage; also check that the minimum startup voltage is configured correctly
- The alarm LED will flash whenever an alarm is generated, even if the  $\bigcirc$ alarm has been disabled via the WebUI.

**H/W Version 1 and 2 PMUs Only - Rear Grounding Terminal**

**Notice** To comply with EN 62368-1:2014, a spade connector must be fitted onto the PMU rear grounding terminal (circled in red in the image below). This is required to fill the opening and does not perform any other function.

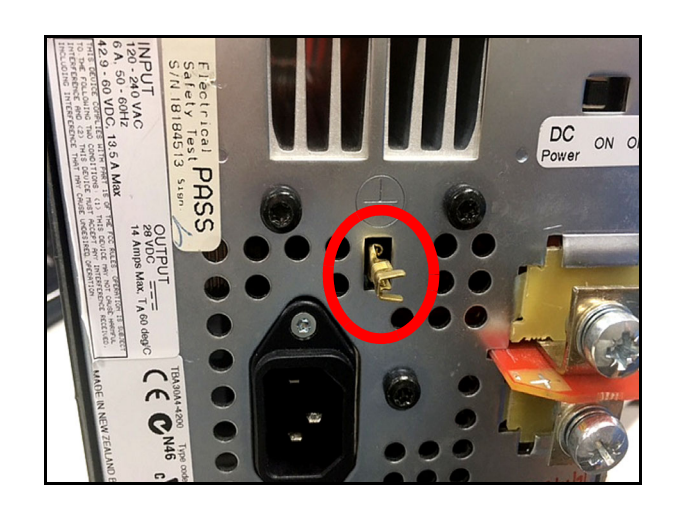

This chapter provides information on the site requirements for your TB9400 equipment and also describes how to install the base station in a standard 19 inch rack or cabinet.

If this is your first time installing a TB9400 base station, we recommend that you read the entire chapter before beginning the actual installation.

### **4.1 Before You Begin**

#### **4.1.1 Equipment Security**

The security of your base station equipment is a high priority. If the site is not fully secure, the base station should at least be locked in a secure, ventilated cabinet to prevent unauthorized access.

### **4.1.2 Grounding and Lightning Protection**

**Electrical Ground** The base station modules are grounded by physical contact [between the](#page-135-0)  [module case and the subra](#page-135-0)ck. To ensure a good ground connection you must tighten each module retaining clamp securely (refer to "Final Reassembly" on page 136 for the correct torque).

> [A threaded groundin](#page-82-0)g connector is provided on the rear of the subrack for connection to the site ground point (refer to "Connecting Up the Base Station" on page 83 for more details).

**Lightning Ground** It is extremely important for the security of the site and its equipment that you take adequate precautions against lightning strikes. Because it is outside the scope of this manual to provide comprehensive information on this subject, we recommend that you conform to your country's standards organization or regulatory body.

### **4.1.3 Equipment Ventilation**

Always ensure there is adequate ventilation around the base station (refer to "Cabinet Ventilation" on page 59).

**Notice Do not** operate the base station in a sealed cabinet. You **must** keep the ambient temperature within the specified range, and we

**strongly** recommended that you ensure that the cooling airflow is not restricted.

**Notice** The cooling fans are mounted on the front panel and will only operate when the panel is fitted correctly to the front of the subrack. To ensure adequate airflow through the base station, do not operate it for more than a few minutes with the front panel removed (e.g. for servicing purposes).

### **4.1.4 Ambient Temperature Sensor**

The ambient temperature reading for the base station is provided by the temperature sensor located on the front panel circuit board.

### **4.1.5 Cabinet Ventilation**

The cooling airflow for the subrack enters through the front panel and exits at the rear. For optimum thermal performance, the heated air that passes through a base station must never be allowed to re-enter the air intakes on the front panel. Any space at the front of the cabinet not occupied by equipment should be covered by a blanking panel. Refer to Figure 4.1 on page 60.

Equipment installation should observe the following guidelines:

- The recommended maximum number of subracks in a 38U cabinet is six as shown in Figure 4.1 on page 60. These can be single 100W or dual 50W subracks.
- Any space at the front of the cabinet not occupied by equipment should be covered by a blanking panel, refer to Figure 4.1 on page 60
- Subrack placement in the cabinet should include a 2U gap at the top of the cabinet
- The maximum ambient temperature at the base station front panels must not exceed +140°F (+60°C). This is displayed on the WebUI in the Monitor > Modules > Temperature tab in the Air intake section, current.

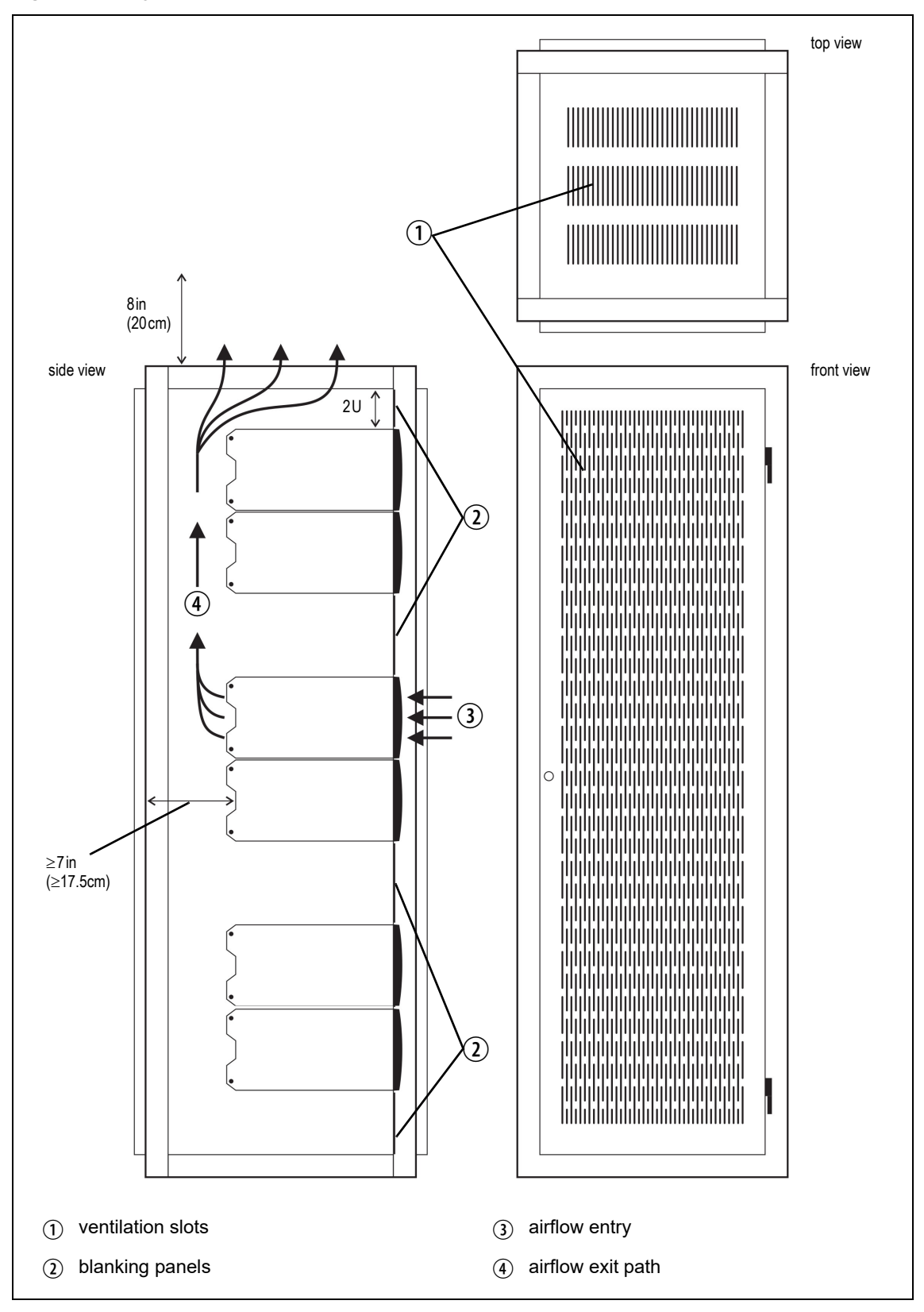

# **4.2 Unpacking and Moving the Subrack**

The subrack is packed in a strong corrugated cardboard carton with top and bottom foam cushions. To prevent personal injury and damage to the equipment, we recommend that two people unpack and move the subrack. To remove the subrack from the carton, follow the procedure illustrated in Figure 4.2.

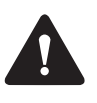

**Caution** A subrack complete with modules can weigh up to 55lb (25kg), or up to 62lb (28kg) complete with packaging. We recommend that you have another person help you unpack and move the equipment. The TBAA03-16 carrying handles will ma[ke it easier to move the](#page-127-0)  [equipmen](#page-127-0)t once it has been unpacked. If necessary, remove the modules from the subrack before moving it (refer to "Replacing Modules" on page 128). In all cases follow safe lifting practices.

**Figure 4.2 Unpacking the subrack**

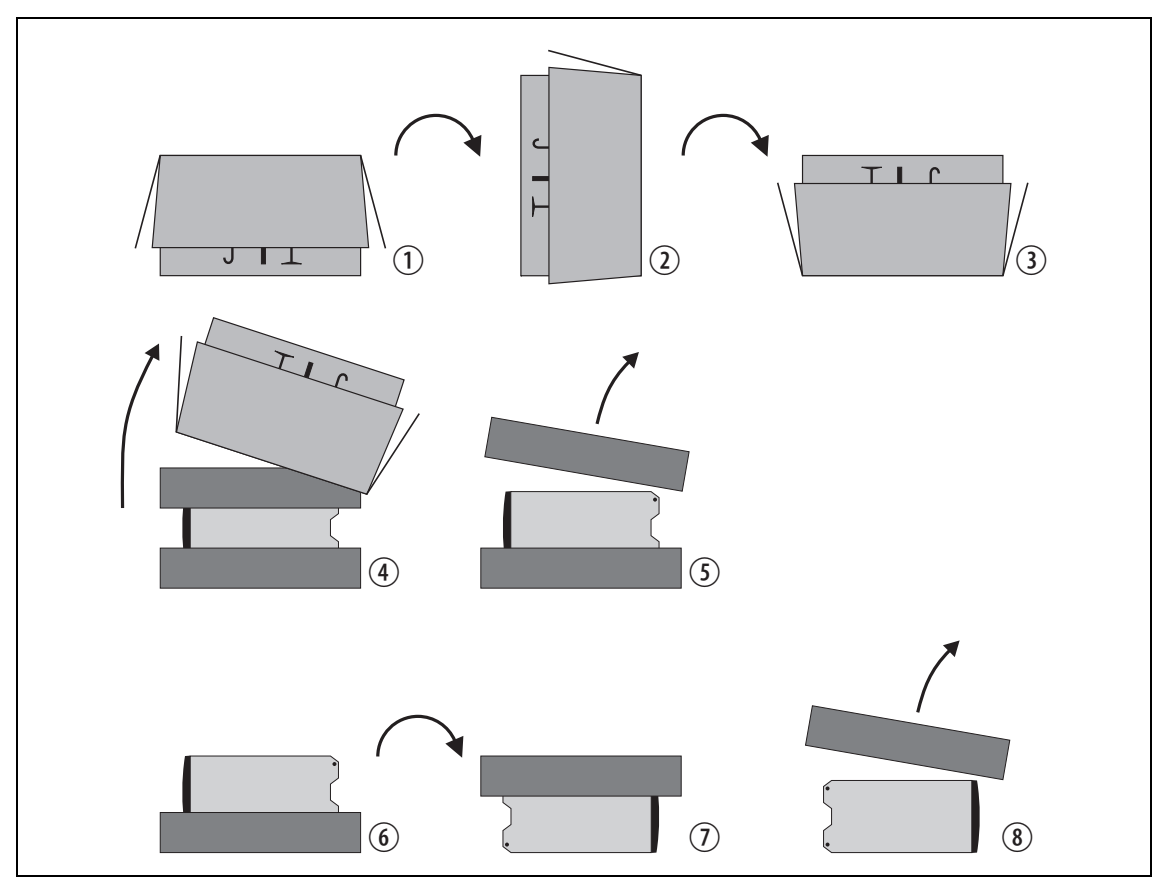

- 1. Cut the tape securing the flaps at the top of the carton and fold them flat against the sides  $\mathcal{D}$ .
- 2. Rotate the carton carefully onto its side  $\Omega$  and then onto its top  $\Omega$ , ensuring that none of the flaps is trapped underneath.
- 3. Slide the carton upwards over the foam cushions and lift it away  $\Phi$ . Remove the cushion from the bottom of the subrack  $(5)$ .
- 4. Rotate the subrack and cushion carefully over the rear of the subrack  $\circled{6}$  so that it is the right way up with the cushion on top  $\circled{2}$ . Remove the cushion from the top of the subrack  $\circledast$ .

**Disposal of Packaging** If you do not need to keep the packaging, we recommend that you recycle it according to your local recycling methods. The foam cushions are CFCand HCFC-free and may be burnt in a suitable waste-to-energy combustion facility, or compacted in a landfill.

### **4.3 Identifying the Equipment**

To identify the model and hardware configuration of the TB9400 modules, refer to the product code printed on labels at the rear of each module. The meaning of each character in the product code is explained in the tables below.

This explanation of product codes is not intended to suggest that any  $\mathbf{\hat{i}}$ combination of features is necessarily available in any one product. Consult your regional Tait office for more information regarding the availability of specific models and options.

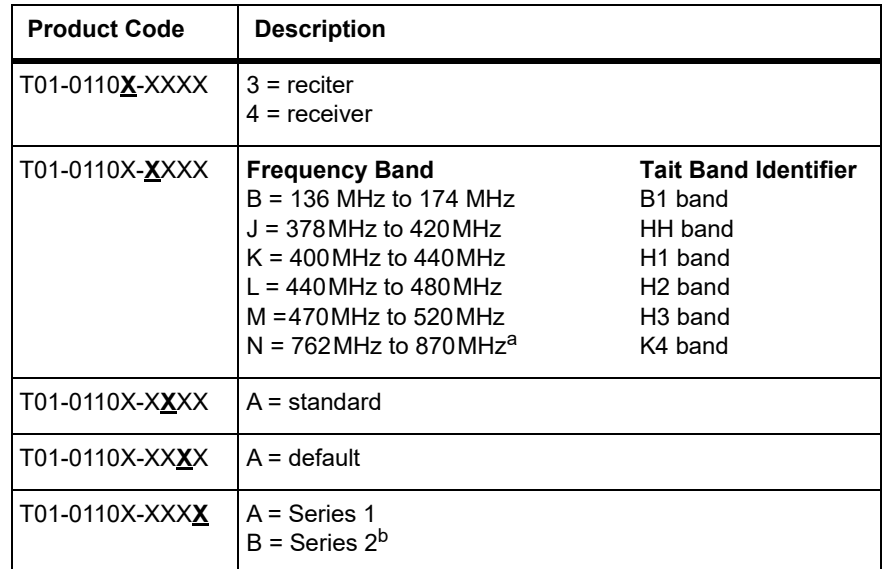

a. The actual frequency coverage in this band is: Transmit: 762MHz to 776MHz and 850MHz to 870MHz Receive: 792MHz to 824MHz

b. The Series 2 reciter replaces the previous Series 1 and has a more capable CPU subsystem.

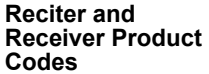

**TN9275 P25 Analog Gateway Product Code**

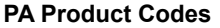

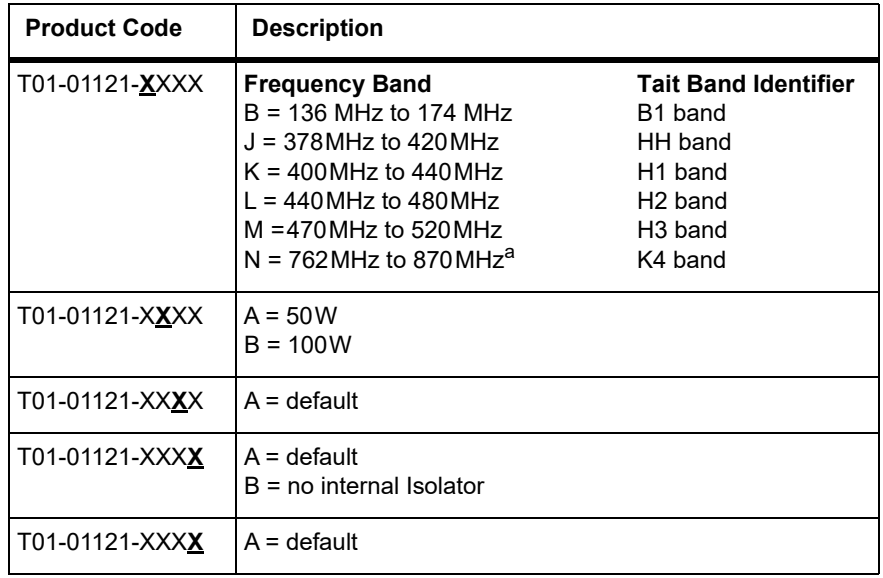

a. The actual frequency coverage in this band when used with a K band TB9400 reciter is 762MHz to 776MHz and 850MHZ to 870MHz.

#### **PMU Product Codes**

H/W version 1 and 2 PMUs:

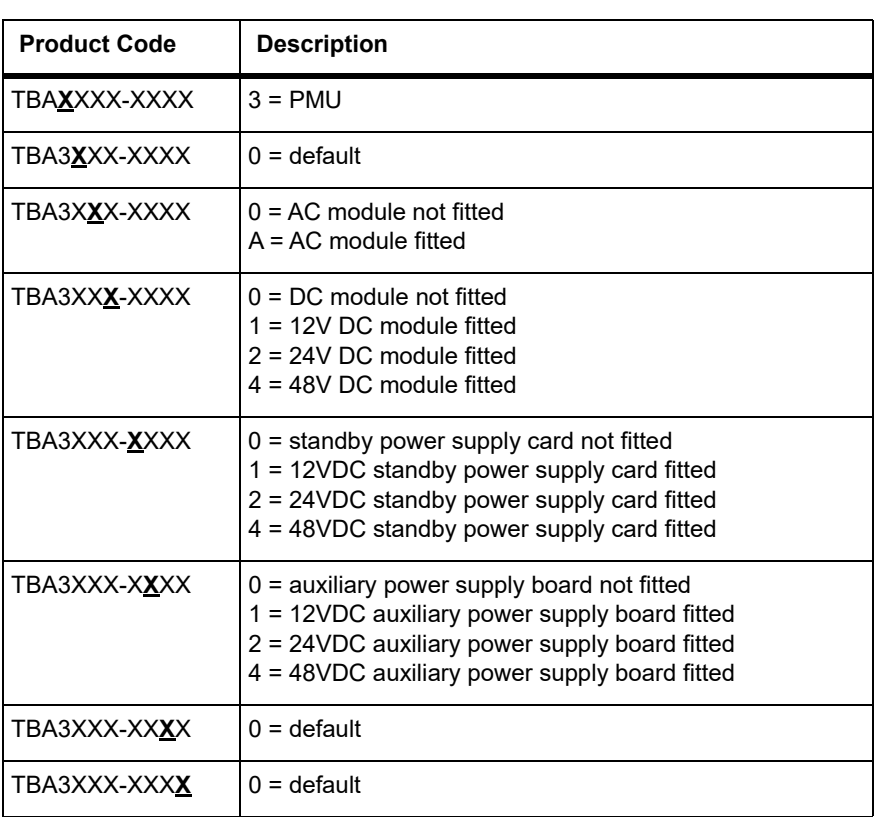

H/W version 3 PMU:

| <b>Product Code</b> | <b>Description</b>                                               |
|---------------------|------------------------------------------------------------------|
| T01-01140-XXAA      | $A = AC$ module<br>$B = DC$ module                               |
| T01-01140-XXAA      | $A = AC$ only<br>$B = 12 V DC$<br>$C = 24 V DC$<br>$D = 48 V DC$ |

# **4.4 Initial Setting Up**

Before putting the base station into service, you may want to carry out some basic functional testing, configuration, and tuning (if required). This section provides an overview of these procedures:

- Checking that the base station powers up correctly
- Checking the basic functionality of the base station by using the tests available in the WebUI
- Customizing the configuration for the intended installation and verifying that the configuration is correct
- Changing the root password
- Tuning the base station (if required)

### **4.4.1 Confirming Operation**

**Notice** The RF output **must** be connected to a suitable attenuator or dummy load. **Do not** remove the load while the PA is transmitting as this may damage the PA output stage.

- **Applying Power** 1. Apply power by turning on the PMU.
	- 2. Check that the base station powers up correctly:
		- The front panel display will show "Please wait..." while the base station starts up (this may take up to two minutes). When the startup process is complete, the display will show the home screen.
		- The cooling fans in the front panel will run at full speed for a few seconds, then run at low speed while the base station starts up, and then assume standard operation. One or more fans may operate, depending on the temperature of the modules.

#### **Functional Tests** The following table provides an overview of the tests available using the WebUI. Refer to the Help for full details of these tests.

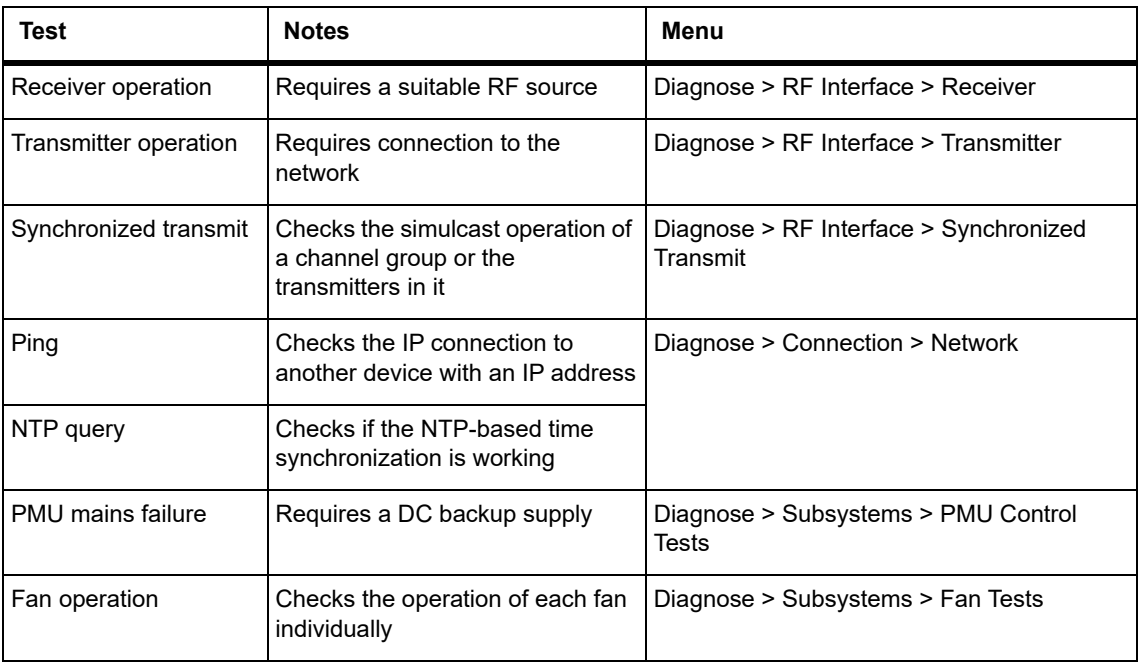

### **4.4.2 Working with Configurations**

Configuration backup files contain sensitive information such as LDAP  $\mathbf{r}$ and RADIUS server settings, channel frequencies, and IP addresses. They must be kept confidential and protected from tampering.

The WebUI page under Tools > Files > Configuration allows you to manage your base station configuration. The base station can store up to 10 configurations internally.

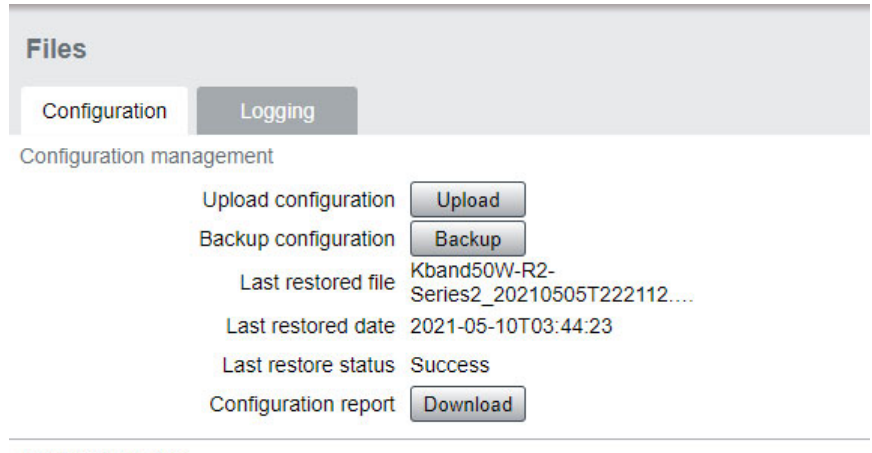

**Configuration files** 

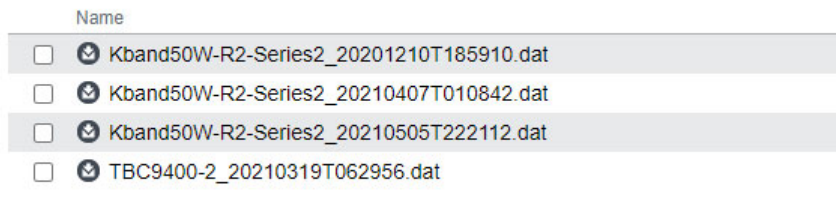

New configurations are created on the base station and downloaded to your PC. They can also be transferred from one base station to another, and can be transferred from one firmware application to another.

It is important to note that not all configuration values apply to both firmware applications e.g. DMR/MPT has color codes, and P25 has NAC values.

When working with base station configurations, you can do the following:

- **Back up a configuration:** store a snapshot of the base station's current configuration
- **Upload a configuration:** copy a configuration from your computer to the base station. You can develop a master configuration and upload it to all the base stations in the network. Uploading a configuration adds to the set of stored configurations but does not make that configuration active.
- **Restore a configuration:** make the selected configuration active
- **Download a configuration:** copy the selected configuration to your computer so that you can store it. To download a configuration file,

click on the name of the saved configuration in the list of saved configurations.

■ **Create a human readable configuration report:** download and save a text report of the base station's configuration settings. You can use it to capture, view, review, and compare configurations.

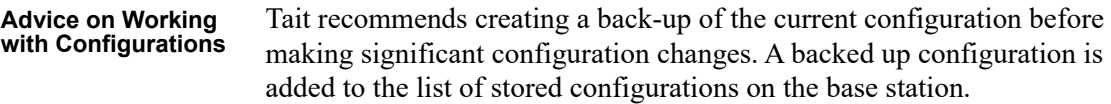

When transferring configuration values between base stations, or from one firmware application to another, all configuration values are preserved.

To copy configurations between base stations, you can download the configuration file from the source base station, then upload and restore this to a new base station.

It is safe to restore configurations created under different base station firmware versions than the one currently operating. When restoring a configuration from an old version that does not contain values defined for all configuration parameters, any absent data values are set to their default.

The following parameters are not over-written when restoring a configuration from a different base station:

- Keypad enabled
- Secure shell (SSH) console access enabled
- Receiver number
- Host name
- Default channel
- Operating mode
- Front panel text lines 1 through 4
- IP address
- Subnet mask
- Gateway address
- Link speed

### **4.4.3 Customizing the Configuration**

The following steps provide an overview of the process used to configure the base station with the settings it need[s. Refer to the Help for detailed](#page-94-0)  [information.](#page-94-0)

- 1. Log in to the base station (refer to "Connecting your PC to the Base Station" on page 95 for more details).
- 2. Select Configure. The base station has many different settings that can be configured before it is put into operation, such as:
- Channel configurations
- Alarm control and SNMP agent
- Network interfaces
- Ouality of service
- Channel groups and quality of service
- Channel and signaling profiles
- CWID
- Miscellaneous items such as minimum battery voltages, fan control, NTP and package servers
- 3. Make the changes needed in each form and click **Save**. All changes made in the form will be applied when, and only when, the form is saved.

**Notice** Before making changes, you should save the configuration to your PC or network. This provides a baseline which can be restored to the base station if the configuration information becomes lost or corrupted.

You should also back up the configuration before downgrading to a different firmware release. Note that if you downgrade and then upgrade firmware, configuration values for new features will generally disable the feature.

**Default Configuration Parameters** The base station is delivered from the factory with a saved configuration containing factory defaults. The configuration is named something like QBCS20CF\_11.dat.

> The default configuration file is associated with both P25/AS-IP and DMR/ MPT and serves as a starting point for when you need to create your own tailored configuration.

> Base stations from the factory all have the same default configuration file. As a result, some settings will not be correct for your network. Frequency plan and alarm settings are examples.

For more information, please contact your local Tait dealer.

#### **4.4.4 Recommended Configuration Settings**

In a dual base station, only base station 1 communicates directly with the PMU and front panel. Therefore, the following configuration settings are recommended for dual base station operation:

- Disable the "PMU not detected" alarm on base station 2 (Configure > Alarms > Control > PMU)
- $\blacksquare$  Disable the "FP not detected" alarm on base station 2 (Configure  $\gt$ Alarms > Control > Front panel)

### **4.4.5 Restricted Port Numbers**

Certain configuration settings in the base station's WebUI require you to enter a port number (for example, the trunking interface and channel groups).

Two ranges of port numbers are unavailable for use with the base station. The WebUI will prevent you from entering a number from these ranges, as explained below.

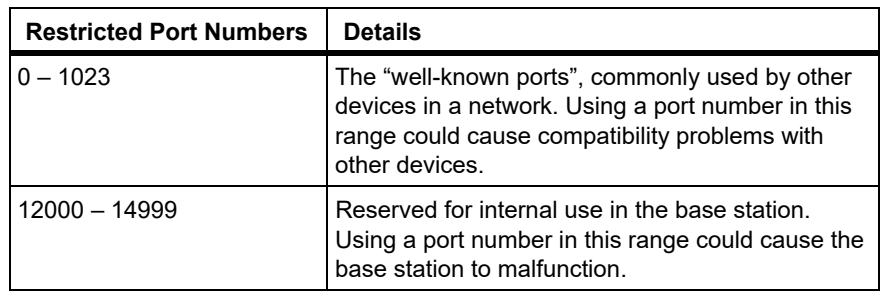

### <span id="page-69-0"></span>**4.4.6 Changing the Root Password**

**Notice** The following procedure can be carried out only if secure shell access (SSH) is enabled. Secure shell access to the base station is disabled by default from version 1.35 onwards. To enable SSH, select Tools > Settings > Secure shell and click Start.

The root password to the Linux operating system of the reciter is a potential security risk. The equipment is delivered with a default password that is well known. Knowledge of the password could be used to render the equipment inoperable, for example by deleting files. If you are concerned about the security risk that this poses, change the password. If Tait provides support services, they will need to know the changed password.

**Notice** If you change the password and then lose it, the equipment must be returned to Tait. Make sure that you store the password securely and do not lose it.

The serial port uses the same password.  $\mathbf{\hat{i}}$ 

To change the root password, follow these steps:

- 1. Log in from your PC to the base station using SSH client software such as PuTTY. The username is root and the default password is k1w1.
- 2. At the # prompt, enter the command **passwd**.
- 3. Follow the on-screen instructions.
- 4. Record the password in a secure location.

Tait networks are deployed with weak default passwords. For the sake  $(i)$ of security, Tait **strongly** recommends changing the default password where applicable.

### **4.4.7 Tuning the Reciter and Receiver**

The following table indicates which bands are manually tuned and which are electronically tuned:

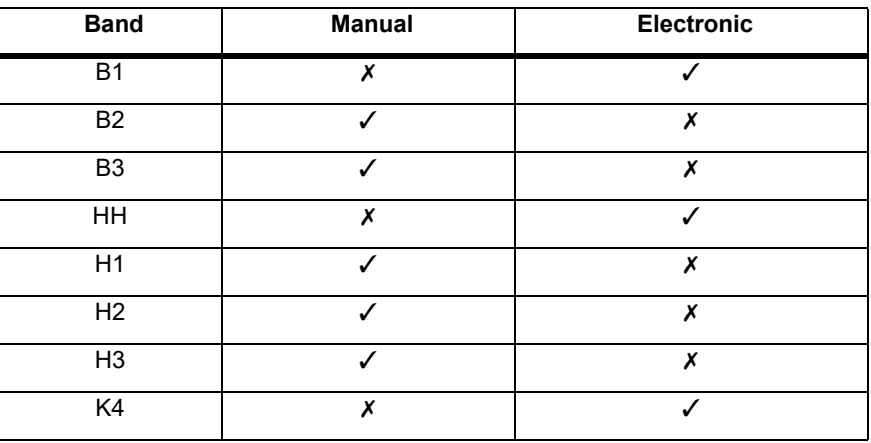

In this section "reciter" also applies to the receiver module (receive- $\bigcirc$ only reciter).

**B1 Band** The B1 band reciter does not require tuning.

**B2 and B3 Bands** Before the base station is installed on site, you may need to tune the receiver front end. The receiver front end requires tuning if the receive frequency has shifted more than 2MHz away from the previously set frequency, or if the RSSI level of the new frequency is more than 1dB lower than the RSSI level of the previously set frequency.

> The base station receiver signal level diagnostic (Diagnose > RF Inter- $\bigcirc$ face > Signal Level) offers the ability to verify that the configured receiver frequency aligns with the receiver tuning.

When the frequency sweep is set to "Use calibrated noise source", the resulting curve represents the receiver front end response, and provides a quick visual check of whether the receiver is optimally tuned. A well tuned receiver should have the maximum response at the operating frequency. See the online help for more details.

The receiver in the B-band reciter covers one of the following frequency bands, depending on the model:

- B2 136 to 156 MHz
- B3 148 to 174 MHz

The B band frequencies are split into 2 sub-bands:

- B2 136 to 146 MHz and 146 to 156 MHz
- B<sub>3</sub> 148 to 159 MHz and 159 to 174 MHz

Each sub-band has its own helical filter (shown in Figure 4.3 below) which is electronically switched in or out of circuit depending on the frequency programmed into the reciter. The bandwidth of these helical filters is approximately  $\pm 1.5$  MHz.

#### **Figuhe 4.3** the RIS bilitying the IB usendiand Ce band receiver (front end the II it all ow **filters**

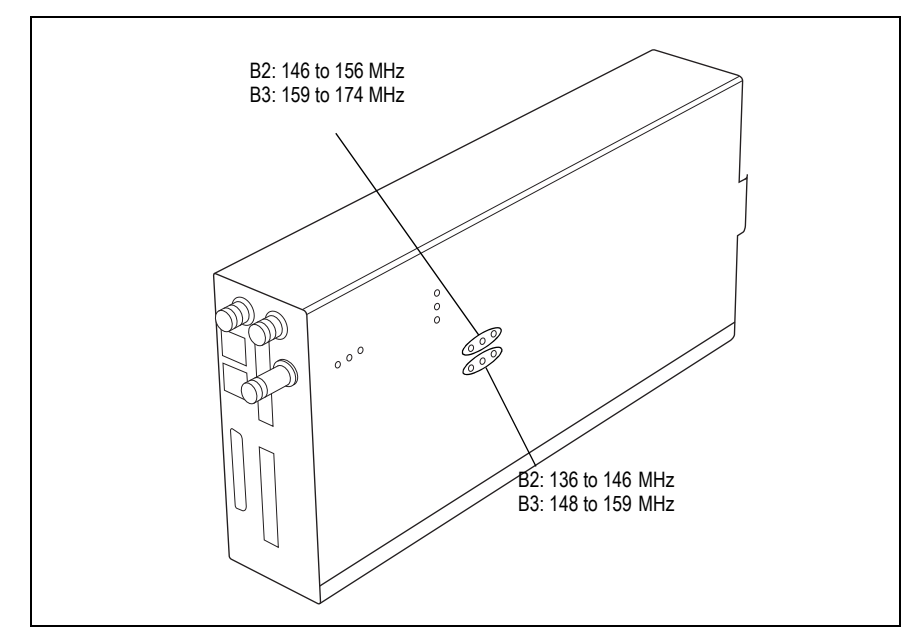

these steps:

- 1. Remove the reciter from the subrack and reconnect the system control bus cable to power up the module.
- Tait can provide extender cables (TBC Reciter Power Cables) to enable  $\binom{1}{1}$ tuning with a subrack or from a bench power supply. To order these, the part number is T01-01150-0001.
	- [2. Log in to the reciter and select Monitor > I](#page-97-0)nterfaces > RF Interface. For information on connecting directly to the reciter, refer to "Local Connection to a Base Station" on page 98.
	- 3. Feed a signal at the currently tuned receive frequency and at a level of –80dBm into the reciter's RF input. Check that the RSSI reading on the RF Interface page is  $-80$  dBm  $\pm 1$  dB.

**Notice** If you remove the reciter from the subrack, the RSSI reading, without having a PA connected, will be zero. To fix this, go to Configure > RF Interfaces > Channel Profiles, and disable 'Tx enable'.
- 4. Set the reciter to the new receive frequency.
- 5. Change the RF input signal to the new receive frequency at  $-80$  dBm. Check that the RSSI reading is  $-80$  dBm  $\pm 1$  dB. If it is, the receiver front end does not require tuning. If it is not, go to the next step.
- 6. Using the Johanson tuning tool<sup>1</sup>, adjust the correct helical filter for the new frequency (as shown in Figure 4.3) to obtain a peak RSSI reading. This reading should be within 1dB of the reading at the previous frequency.

Adjust the center resonator of the filter first, followed by the two outer resonators (in any order). Each resonator should require approximately the same amount of adjustment when tuning.

- A change in frequency of 5MHz requires approximately one turn of the  $\bigcirc$ tuning slug. If tuning to a lower frequency, turn the slug clockwise; for a higher frequency, turn the slug anti-clockwise.
	- 7. Change the RF input signal and the reciter's receive frequency to 0.5MHz above and below the required frequency and check that the RSSI reading does not drop by more than 0.5dB from the reading at the required frequency.
	- 8. Recalibrate the RSSI at the new frequency (Calibrate > Reciter > RSSI).

**H Band** Before the base station is installed on site, you may need to tune the receiver front end. The receiver front end requires tuning if the receive frequency is shifted more than 5MHz away from the previously set frequency, or the RSSI level of the new frequency is more than 1dB lower than the RSSI level of the previously set frequency.

> Tait can provide extender cables (TBC Reciter Power Cables) to enable  $\bigcirc$ tuning with a subrack or from a bench power supply. To order these, the part number is T01-01150-0001.

The receiver in the H band reciter covers one of the following frequency sub-bands, depending on the model:

- $H1 400$  to  $440MHz$
- $H2 440$  to  $480$  MHz

Each sub-band uses the same helical filter (shown in Figure 4.4 below). The bandwidth of the helical filter is approximately  $\pm$  5 MHz.

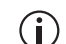

The HH band variant has no helical filter, so does not require tuning.

<sup>1.</sup> Included in the TBA0ST2 tool kit. Also available separately as part number 937-00013-00.

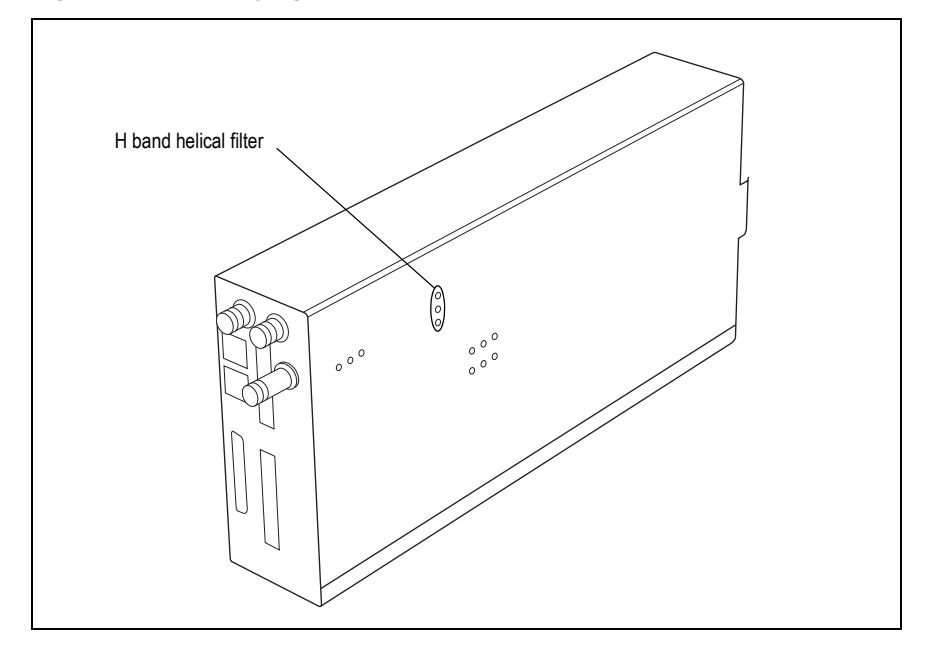

**Figure 4.4 Identifying the H band receiver front end helical filter**

To check the RSSI level and tune the receiver front end (if required), follow these steps.

- 1. Remove the reciter from the subrack and reconnect the system control bus cable to power up the reciter.
- [2. Log in to the reciter and select Monitor > I](#page-97-0)nterfaces > RF Interface. For information on connecting directly to the reciter, refer to "Local Connection to a Base Station" on page 98.
- 3. Feed a signal at the currently tuned receive frequency and at a level of –80dBm into the reciter's RF input. Check that the RSSI reading on the RF Interface page is  $-80$ dBm  $\pm 1$ dB. Note this reading.
- 4. Set the reciter to the new receive frequency.
- 5. Change the RF input signal to the new receive frequency at  $-80$  dBm. Check that the RSSI reading is  $-80$  dBm  $\pm 1$  dB. If it is, the receiver front end does not require tuning. If it is not, go to the next step.
- 6. Using the Johanson tuning tool<sup>1</sup>, adjust the helical filter for the new frequency (as shown in Figure 4.4) to obtain a peak RSSI reading. This reading should be within 1 dB of the reading at the previous frequency.

Adjust the center resonator of the filter first, followed by the two outer resonators (in either order). Each resonator should require approximately the same amount of adjustment when tuning.

<sup>1.</sup> Included in the TBA0ST2 tool kit. Also available separately as part number 937-00013-00.

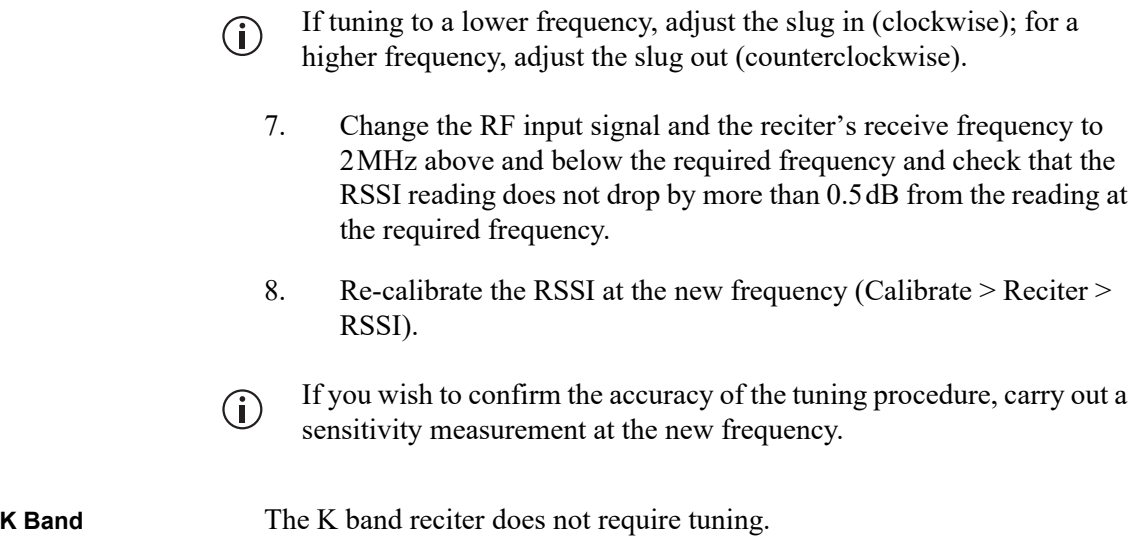

# **4.5 Installing the Base Station on Site**

### **4.5.1 General Installation Advice**

When installing base stations, it is very important to observe good site engineering rules. This is especially true when the channels are combined into a single antenna.

If at all possible, the RF planner should avoid frequency plans in which the Rx to Tx spacing is an exact multiple of the trunked channel spacing, thus forcing Tx intermodulation products to fall outside the Rx channels.

Cables and antennas should be of high quality. Solid shield Heliax type cables are best, but if braided shield cables must be used for short distances, their braids must be silver-plated. Isolators should be used at all transmitter outputs.

When the outputs of more than one transmitter are combined, their voltages add, and the resulting peak envelope power is not simply the sum of their powers, but is equal to the power of one of them multiplied by the square of the number of sources. Cables, components, and hardware must be rated to withstand the peak envelope power.

During the commissioning process, all transmitters should be activated together using a diagnostic test tone, while the receiver RSSI is monitored. There should be no perceptible increase in RSSI while the transmitters are active.

### **4.5.2 Synchronization**

For full Synchronization information, refer to the relevant Channel Group System Manual.

**All Transceivers** All base station transceivers operating above 700 MHz require an external frequency reference for sufficient frequency accuracy.

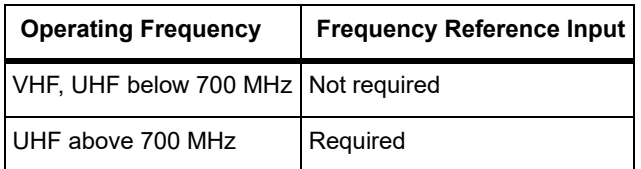

**P25 Phase 2 Nonsimulcast** P25 Phase 2 operation requires slot synchronization between transceivers at a site.

Non simulcast sites can use an external timing reference (as per simulcast operation) or exchange timing signals between transceivers (internal timing)

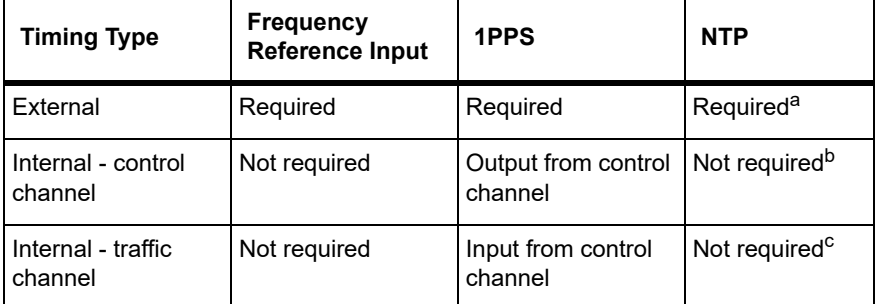

- a. External timing requirements for Phase 2 non-simulcast operation are equivalent to simulcast.
- b. Even though NTP is not required for transmission synchronization, it is recommended for aligning log timestamps.
- c. All transceivers at the site must use the same timing source; either an external timing unit or one that is internally derived between channels at the site.

#### **Channel Group Multicast** Channel group non-simulcast operation requires the following synchronization inputs:

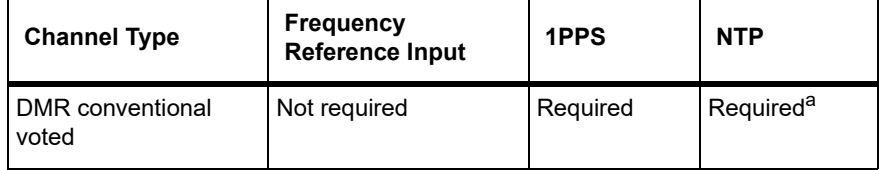

a. 1PPS and NTP must be GNSS sourced (coherent).

#### **Channel Group Simulcast** Simulcast operation requires frequency reference input, 1PPS and NTP derived from GNSS.

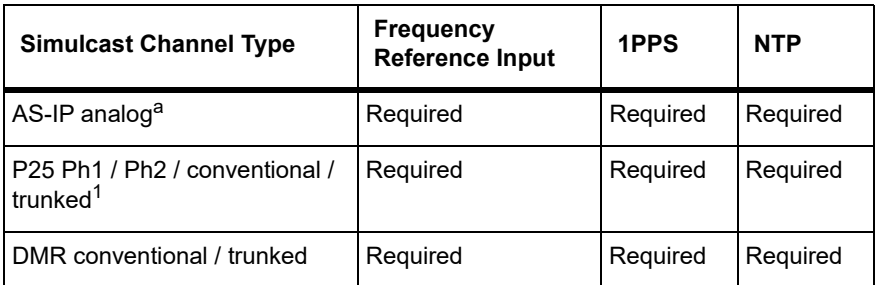

a. Applies to TB7300 / TB9400 / TN9275 gateway.

## **4.5.3 Equipment Required**

It is beyond the scope of this manual to list everything required. However, the following tools and equipment are specifically required for installing the base station:

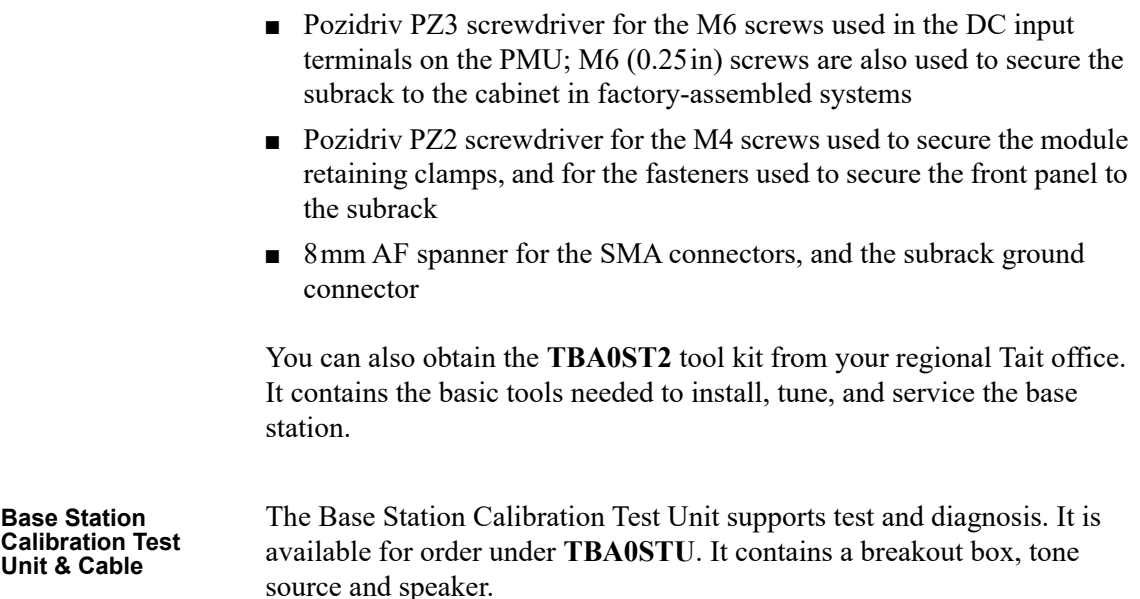

## **4.5.4 Mounting the Subrack**

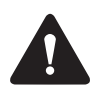

**Caution** A subrack complete with modules can weigh up to 55lb (25kg), or up to 62lb (28kg) complete with packaging. We recommend that you have another person help you unpack and move the equipment. The TBAA03-16 carrying handles will ma[ke it easier to move the](#page-127-0)  [equipmen](#page-127-0)t once it has been unpacked. If necessary, remove the modules from the subrack before moving it (refer to "Replacing Modules" on page 128). In all cases follow safe lifting practices.

**Figure 4.5 Subrack mounting points**

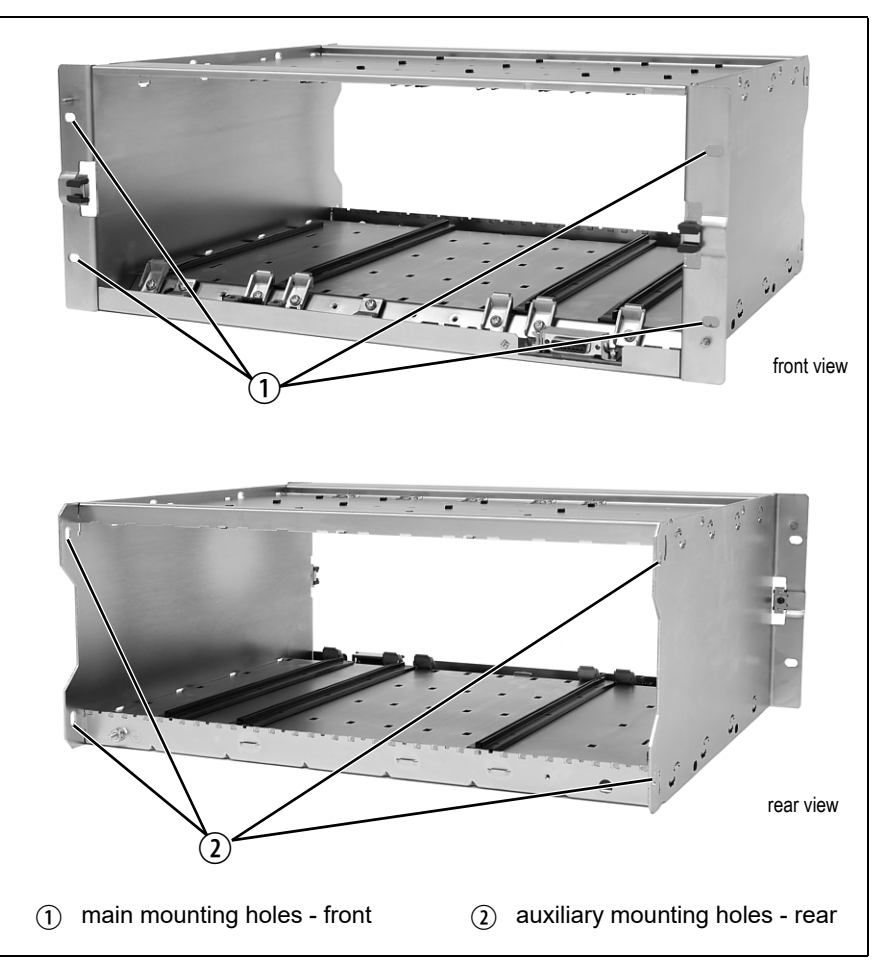

- 1. Remove the front panel, as described in "Preliminary Disassembly" on page 129.
- 2. Fit the subrack into the cabinet or rack and secure it firmly with an M6 (0.25in) screw, flat and spring washer in each of the four main mounting holes  $\hat{O}$ , as shown in Figure 4.5.
- If you need extra mounting security, additional mounting holes  $\Omega$  are  $\bigcirc$ provided at the rear of the subrack for auxiliary support brackets.

Figure 4.6 below gives the dimensions of the subrack and its mounting holes.

### **Figure 4.6 Subrack dimensions**

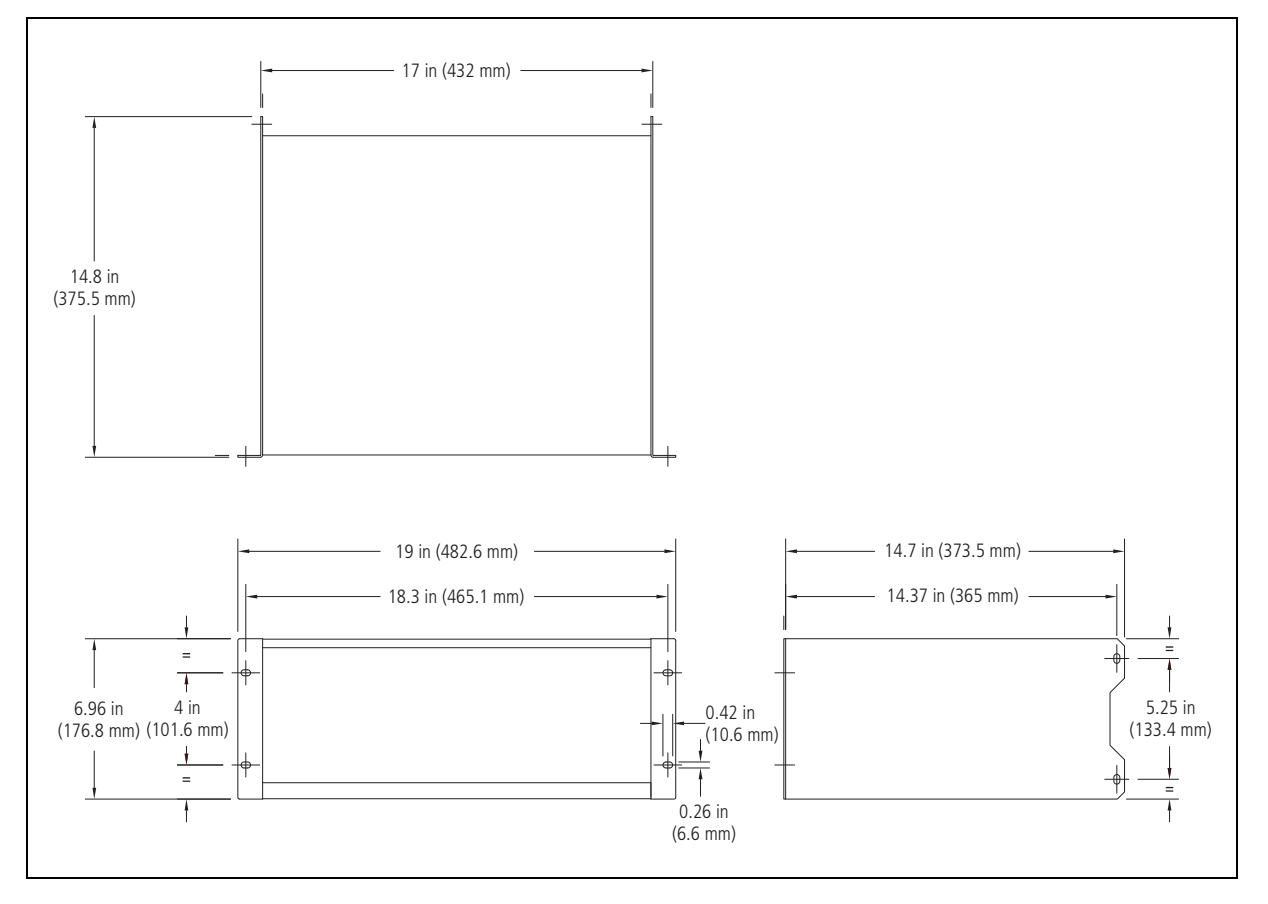

**Auxiliary Support Bracket**

TBAA03-13 auxiliary support brackets can be fitted to the rear of the subrack to provide additional mounting security. Figure 4.7 shows a standard TBAA03-13 bracket  $\odot$  fitted in a typical Tait cabinet  $\odot$ . If you are not using the Tait cabinet, you may have to make your own brackets to suit your installation.

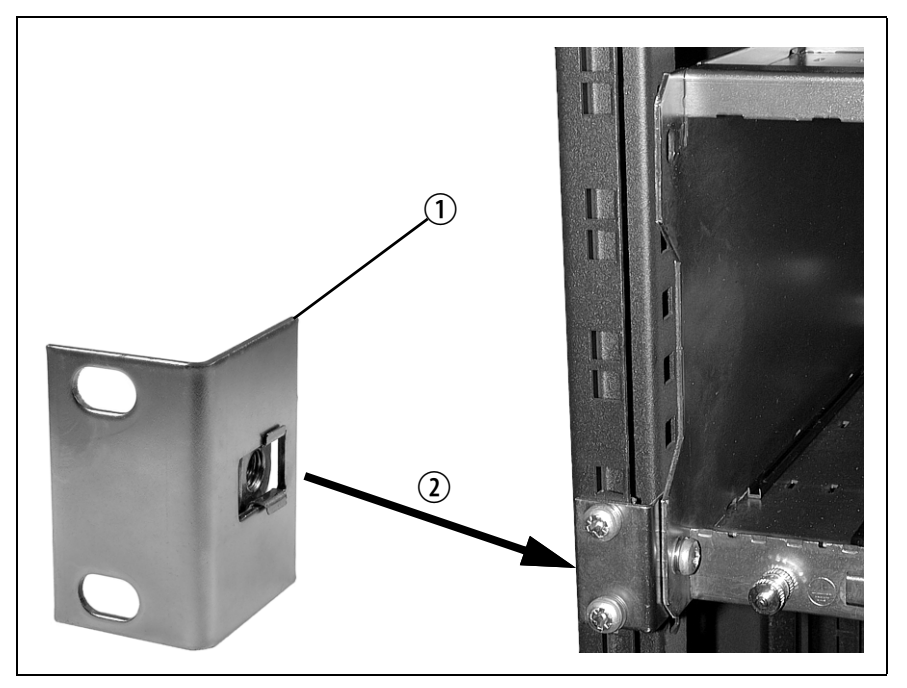

**Figure 4.7 Auxiliary support bracket**

**Notice** You **must** fit the auxiliary support brackets if you intend to transport a cabinet fitted with a fully built-up base station.

We also recommend that you fit the brackets under the following conditions:

- When the installation is in an area prone to earthquakes
- When third party equipment is installed directly underneath the base station subrack
- **General Cabling** We recommend that you try to route all cables to and from the base station along the side of the cabinet so the cooling airflow is not restricted.

**DC Power Cabling** DC power cables should be well supported so that the terminals on the PMU and the ends of the cables do not have to support the full cable weight.

> Figure 4.8 shows two recommended methods of securing these cables to prevent straining either set of terminals.

We recommend that you fit the supplied covers to the DC terminals to protect against accidental shorts.

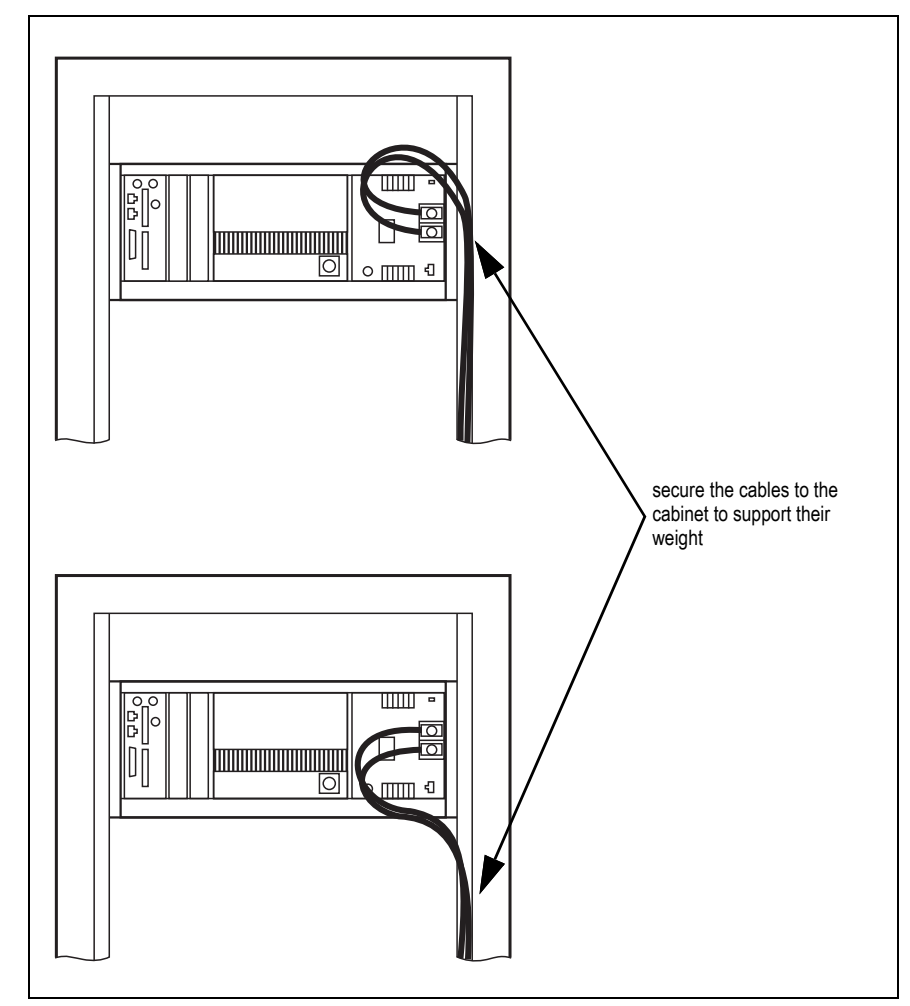

**Figure 4.8 DC power cabling**

# **4.6 Connecting Up the Base Station**

This section provides information relevant to the task of connecting up the various inputs and outputs of the base station.

### **4.6.1 Connection Overview**

The connections at the rear of a 100W base station are identified in Figure 4.9. External connections are all located at the rear of the subrack.

<span id="page-82-0"></span>**Figure 4.9 100W base station inputs and outputs**

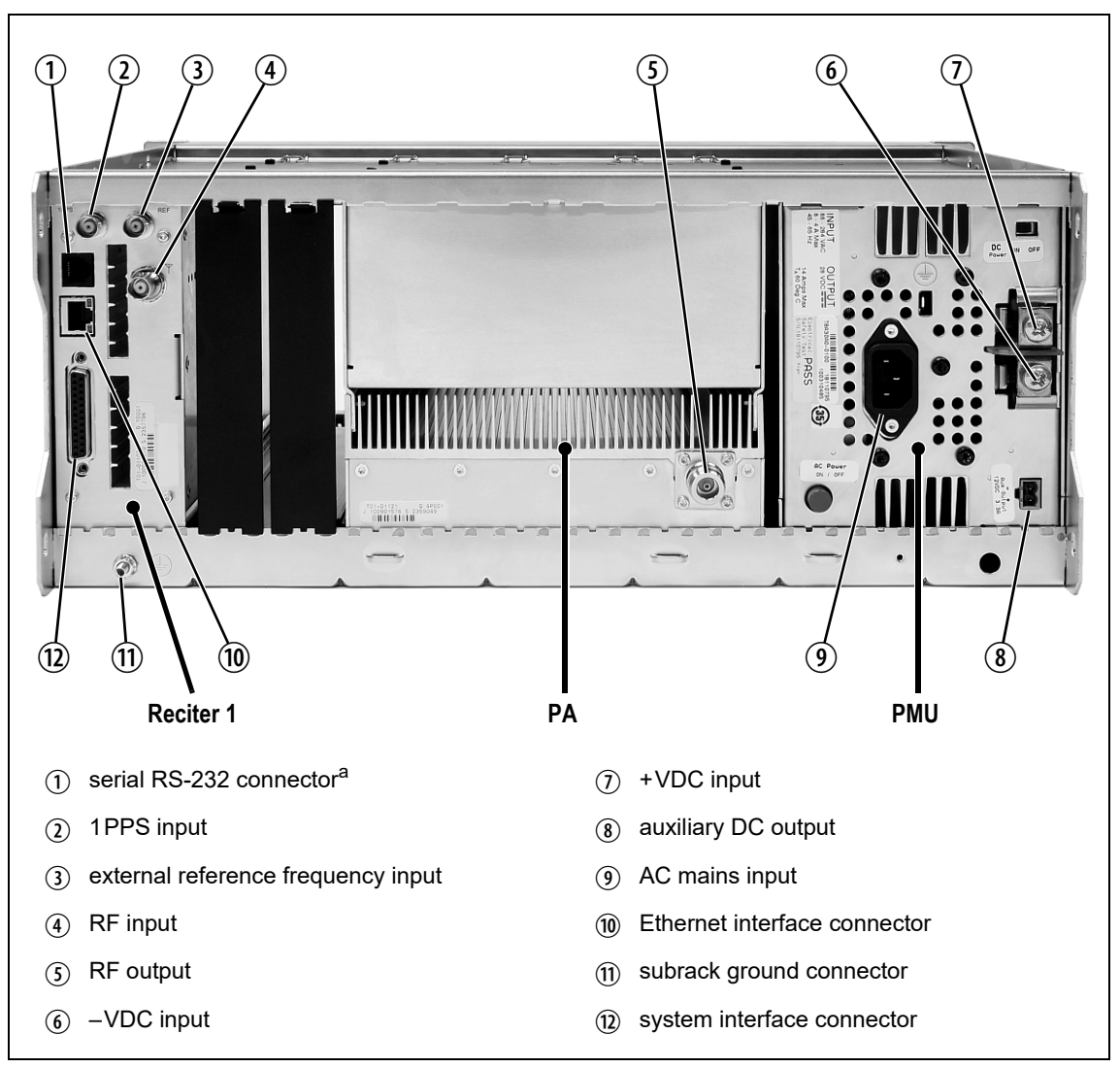

a. Factory use only.

**Figure 4.10 50W base station inputs and outputs**

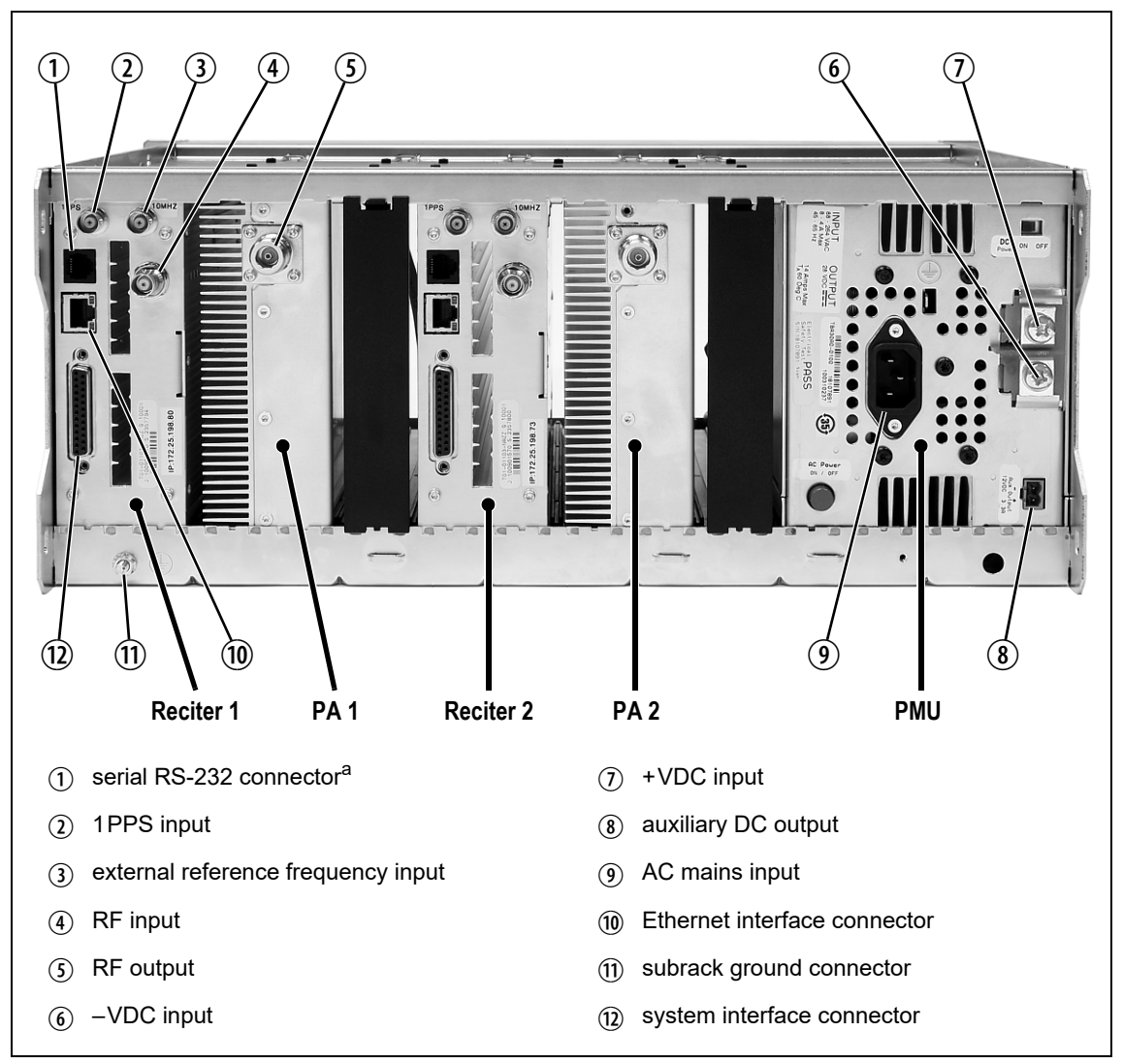

a. Factory use only.

## **4.6.2 Connecting AC Power**

The PMU is designed to accept a mains input of 88 to 264VAC at 45 to 65Hz. A standard 3-wire grounded socket outlet must be used to supply the AC power. The socket outlet must be installed near the equipment and must be easily accessible. This outlet should be connected to an AC power supply capable of providing at least 600W. The requirements of two typical AC supplies are given in the following table.

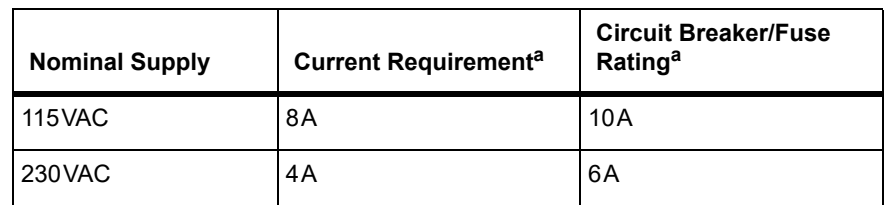

a. The actual current consumption of the base station will be lower than these requirements (refer to the Specifications Manual for more information).

Your base station should come supplied with a power supply cord to connect the male IEC connector on the PMU to the local AC supply. The pins of the IEC connector on the PMU are identified at right.

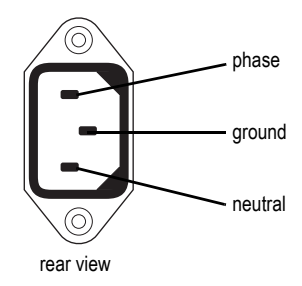

## **4.6.3 Connecting DC Power**

The PMU is designed to accept a nominal 12VDC, 24VDC or 48VDC input (depending on the model) with negative or positive ground. There is a minimum DC startup threshold to prevent damaging a battery which has little capacity left.

You must connect the DC supply from the battery to the PMU via a fuse or DC-rated circuit breaker with the appropriate rating, as shown in the table below. Select a D curve circuit breaker with an interrupt capacity of 1000A or more, and an inrush current capability of at least 500A for a minimum of 3.5ms.

**Notice** The inrush current is not affected by the state of the DC module on/off switch on the PMU. This switch does not disconnect power from the DC converter itself. It disables the converter by switching off its control circuitry. Even when the DC converter is off, the DC input is still connected to its power circuitry.

The DC input leads should be of a suitable gauge to ensure less than 3% voltage drop at maximum load over the required length of lead.

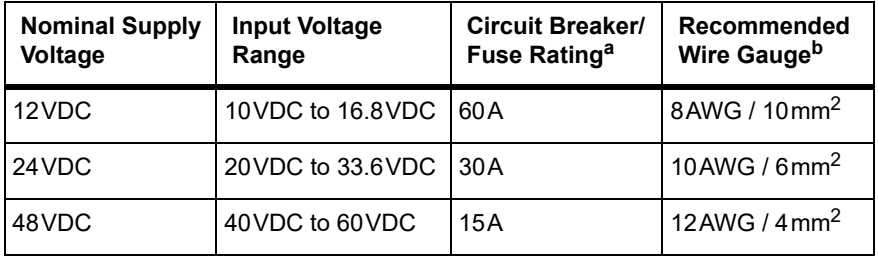

a. The actual current consumption of the base station will be lower than these requirements (refer to the Specifications Manual for more information).

b. For a 3% voltage drop over 4.6m (15ft) at the expected maximum current.

Terminate and insulate the DC input leads to protect them from accidentally shorting to the subrack if the PMU is removed before the leads are disconnected. Protective covers for the DC terminals are supplied with each PMU. We recommend a screw torque of  $18-20$ lbf·in  $(2-2.25N \cdot m)$ .

## **4.6.4 Connecting the Auxiliary DC Power Output**

The PMU can provide an auxiliary DC output from the auxiliary power supply board. This board is available with an output of 13.65VDC, 27.3VDC, or 54.6VDC (depending on the model), and is current limited to 3A, 1.5A or 750mA respectively. The auxiliary power supply is permanently on as soon as the base station has finished powering up, and is available from the auxiliary output connector on the rear panel.

You can connect multiple auxiliary power supply boards in parallel for redundancy purposes, or to provide an output greater than 40W. Although no active current sharing is used, auxiliary boards connected in parallel will current-share before reaching their power limit. The failure (or switching off) of one auxiliary board will not load any other paralleled auxiliary boards in the circuit.

The auxiliary power supply turns off briefly when the PMU restarts  $\bigcirc$ after a firmware upgrade. This interruption may also cause any ancillary equipment powered from the auxiliary supply to restart. If this is a problem for your system, we recommend connecting auxiliary power supply boards in parallel to ensure an uninterrupted power supply for the ancillary equipment.

#### **Auxiliary DC Power Output Cabling** Network elements are s[upplied with a connector, as shown in Figur](#page-137-0)e 4.11. You can use this to connect the PMU's auxiliary DC power output to another device (refer to "PMU Auxiliary DC Output" on page 138 for the pin allocations).

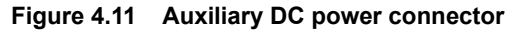

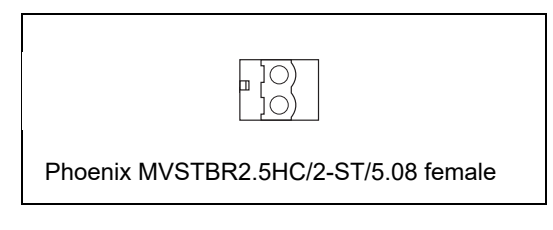

Note that on H/W version 3 PMUs, the auxiliary DC power connector  $\mathbf{r}$ has been rotated 180<sup>o</sup>.

**H/W Version 3 PMUs - Auxiliary Voltage**

On H/W version 3 PMUs, the auxiliary voltage is selected by moving a jumper next to the output connector at the rear. The user can set the voltage to 12 V, 24 V or 48 V.

## **4.6.5 Connecting RF**

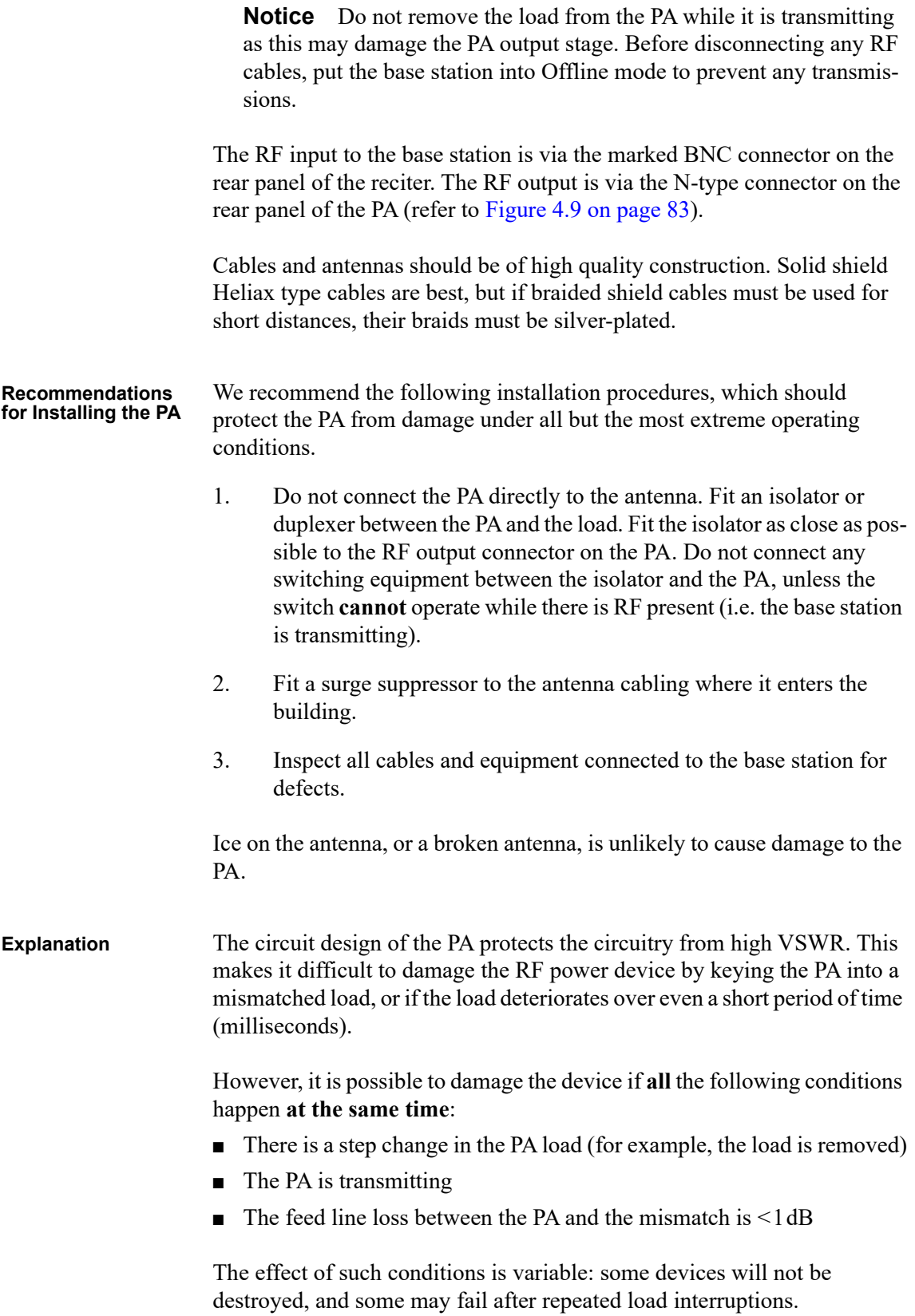

## **4.6.6 Connecting an External Frequency Reference**

**Notice** An external reference is required for simulcast operation.

For K4 band, the internal frequency reference accuracy is inadequate, and an external reference **must** be used. An external reference is also required for simulcast and P25 Phase 2. The external reference frequency can be 10MHz or 12.8MHz, with an input level of  $300 \text{mV}_{\text{pp}}$  to  $5\text{V}_{\text{pp}}$ . The reciter automatically detects the frequency of the external reference and configures itself accordingly. The stability of this reference should be as shown below. For more details, see Technical Note TN-2674 Providing Synchronization to Tait Networks.

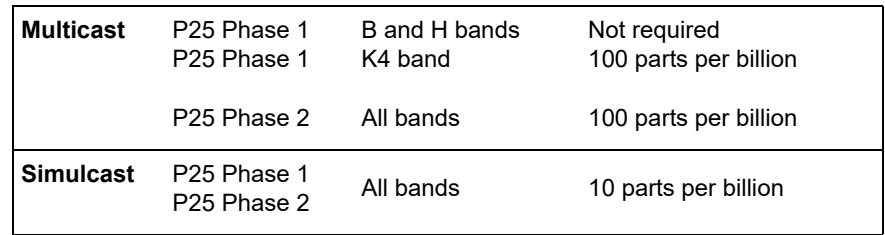

If an external reference is required, enable the "external reference absent" alarm (Configure > Alarms > Control).

Use a 50 $\Omega$  coaxial cable (RG58 or RG223) to connect the external [reference to](#page-89-0) the base station's external reference frequency input. You can daisy-chain up to eight base stations using BNC goal post adaptors (see Figure 4.13). The maximum overall cable length is 30m. Terminate the last connection (including single base stations) with a  $50\Omega$  load.

**Figure 4.12 Daisy-chaining an external frequency reference input**

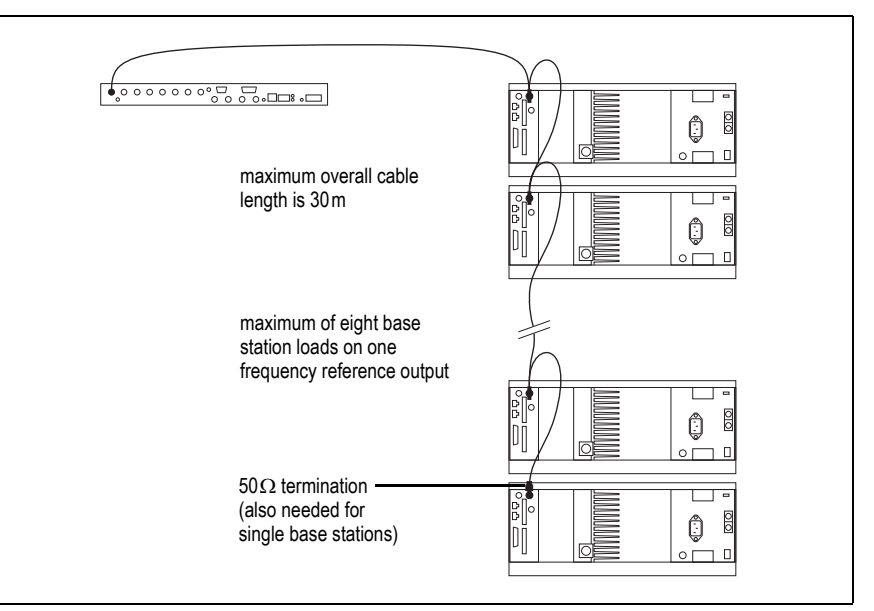

<span id="page-89-0"></span>**Figure 4.13 BNC goal post adaptor (part number 240-06913-00)**

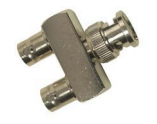

## **4.6.7 Connecting a 1PPS Source**

A 1PPS signal is required for simulcast and P25 Phase 2 base stations. Use a 50 $\Omega$  coaxial cable (RG58 o[r RG223\) to](#page-89-0) connect the source to the base station's 1PPS input. You can daisy-chain up to eight base stations using BNC goal post adaptors (see Figure 4.13). We recommend that the cable length between the first and last load is kept to a minimum. This will reduce any propagation variation between base stations. The maximum overall cable length is 30m. Terminate the last connection (including single base stations) with a 50 $\Omega$  resistor, otherwise reflections of the 1PPS pulse may occur.

**Notice** If 1PPS is used then 1PPS and NTP must both be derived from the same time base. Normally this will be a GPS disciplined source.

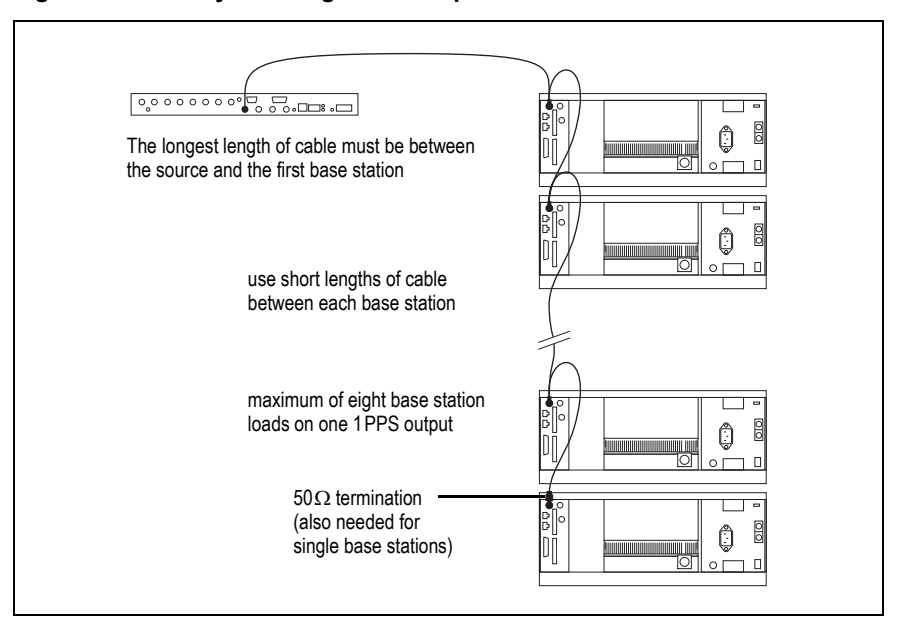

**Figure 4.14 Daisy-chaining a 1PPS input**

## **4.6.8 Ethernet Connection**

The RJ-45 socket on the reciter's rear panel provides the 10-BASE-T or 100-BASE-T Ethernet connection to the other devices in the network. Use a Cat-5 cable to connect this socket to the Tait Network via a router or switch.

The WebUI allows you to set the Ethernet port speed auto-negotiation to 10/100 Mbit/s or to negotiate a maximum 10 Mbit/s. Tait recommends that you keep the port speed at the factory default setting of 10 Mbit/s. The reciter hardware and firmware are scaled to meet the performance requirements for processing multiple voice streams along with supervisory control and management communications. 10 Mbit/s is ample for these requirements. The 10/100 Mbit/s setting is provided for compatibility reasons, but with a 100 Mbit/s rate and high traffic conditions at the reciter, small windows of internal buffer overflow may occur. These overflows cause packet loss. If you set the port speed to 100 Mbit/s and observe QoS lost packet alarms, then review your Ethernet port speed settings.

With the port speed at 10 Mbit/s, it is particularly important to set the voice QoS on the reciter port of your site router or switch to a strict priority queue policy - which is the same policy that you should also be setting for your site link ports. The default QoS settings restrict the voice bandwidth to 1/ 25th of the port speed, which is smaller than the required bandwidth for typical systems at 10 [Mbit/s.](#page-137-1)

If necessary, refer to "Ethernet Connector" on page 138 for a list of Ethernet connection pin allocations.

## **4.6.9 Connecting General Purpose Inputs and Outputs**

General purpose inputs and outputs are connected via the DB-25 connector on the rear panel of the base station.

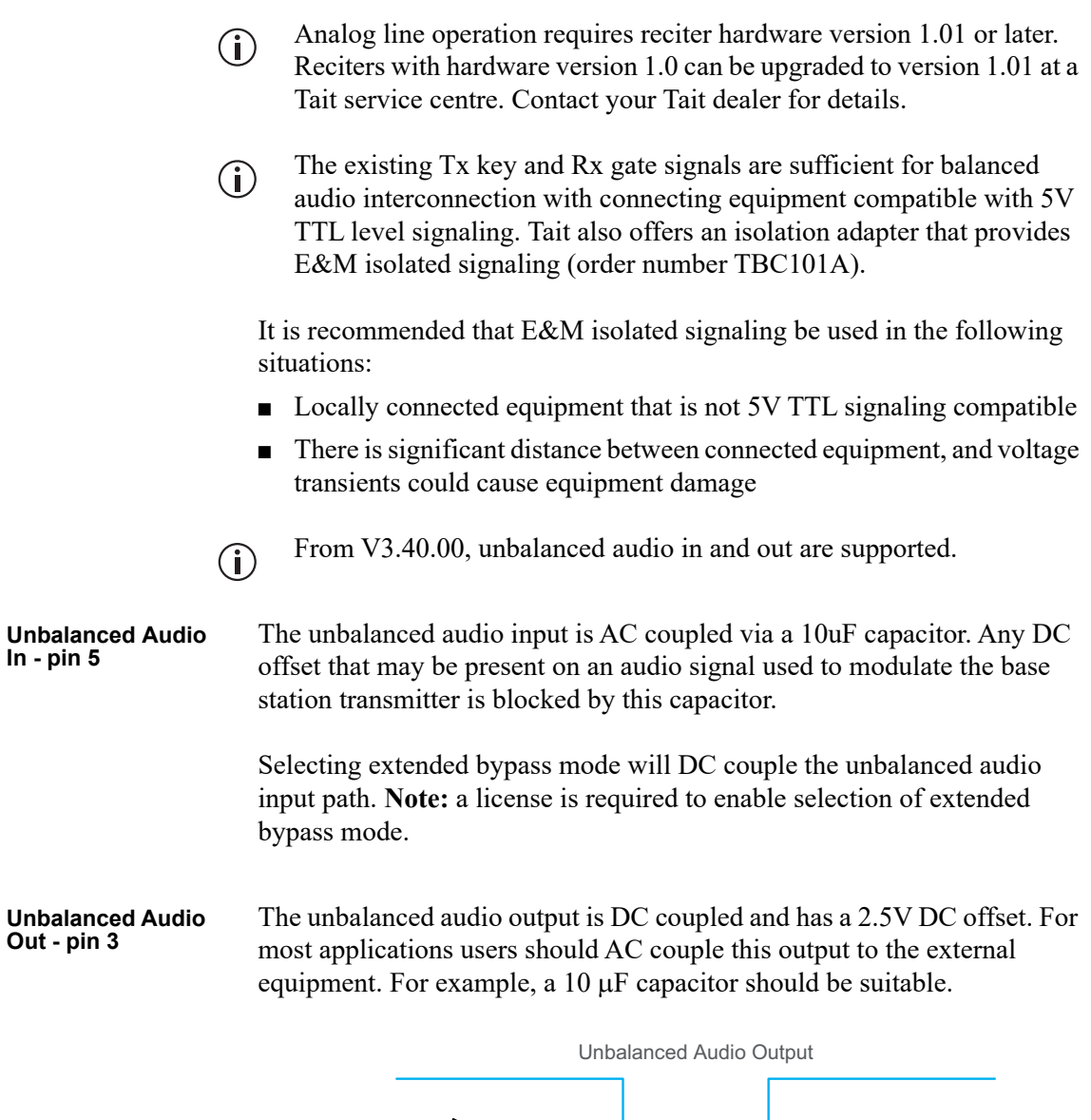

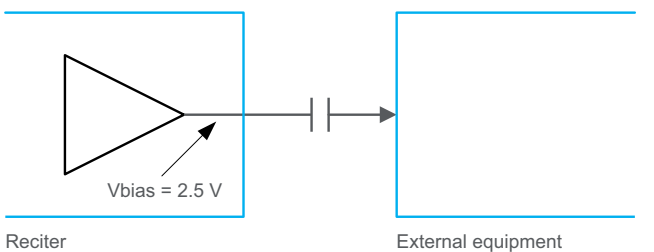

The pin allocations for the DB-25 connector are given in the following table:

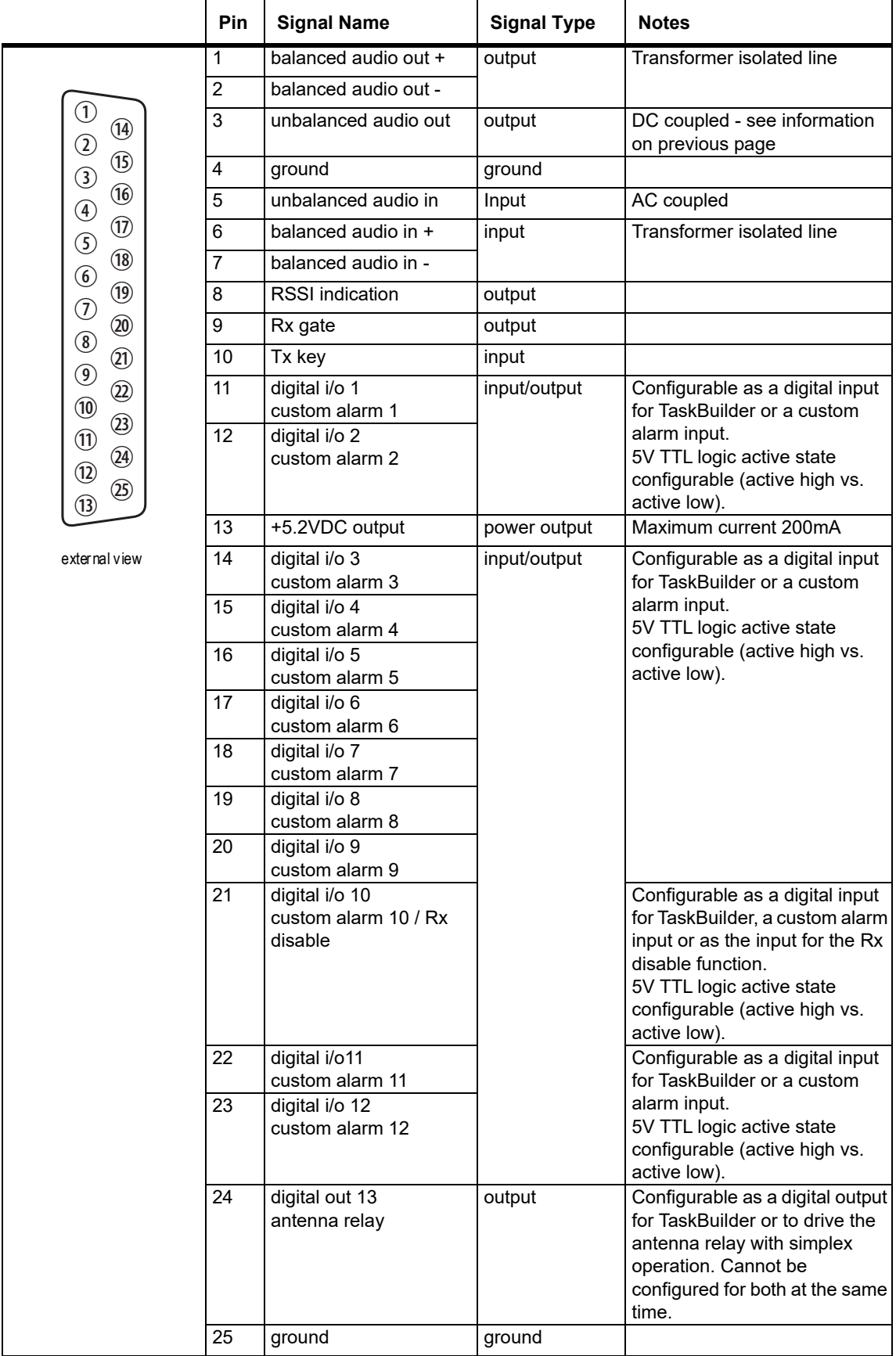

## **4.6.10 Setting Up Simplex Operation**

 $\bigcirc$ 

Simplex operation is not applicable to the TN9275 P25 analog gateway.

Simplex operation allows the base station to use one antenna to either transmit or receive, so the base station cannot transmit and receive at the same time. A coaxial relay switches an antenna between base station receive and transmit automatically.

Simplex operation is supported by analog and P25 modes using P25  $\bigcirc$ firmware, and analog conventional mode using DMR firmware.

In single frequency simplex, only one physical radio frequency is used.

700 MHz operation requires separate receive and transmit frequencies. While simplex operation is possible, single-frequency simplex is not.

Simplex operation applies to analog, FM and P25 conventional mode with any conventional line interface: analog line, DFSI, console gateway.

Simplex operates in a single base station context, and simulcast and nonsimulcast channel group operation.

When the base station is transmitting, the receiver is disabled.

Pin 24 in the 25-way D-range is configured as the relay driver. Refer to Connecting General Purpose Inputs and Outputs for pin-out information.

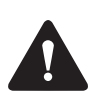

**Warning Switching the PA output while it is operating can damage the PA. It is essential to use a relay that meets the 30 ms operating time specification.**

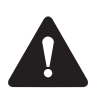

**Warning When the base station is in simplex mode using a single antenna with a coaxial changeover relay, the isolation of this relay must be >40dB to avoid damage to the receiver.** 

The relay operating time interacts with the base station transmit buffer.  $\mathbf{r}$ Once a transceiver begins receiving a transit stream, it will not begin transmitting that signal until the relay operating time has passed. To avoid any confusion, you must allow at least this much time in the transmit buffer setting (Tx delay for non-simulcast operation, and marshalling duration for simulcast operation).

Tait offers an Antenna Relay Kit TBCA03-10, which comes complete with installation instructions (402-00119-01).

### **Configuration**

Configure > Base station > Programmable I/O "Antenna relay control" check box.

# **5 Working with Base Stations from Your PC**

The web browser on your PC provides a window into the TB9400 base station. Use it to connect to the base station so that you can monitor, configure, diagnose, and calibrate it (if required).

This section describes the following:

- Connecting to the base station, including initial setup
- Working with base station web pages
- Carrying out basic tasks

This section provides an overview of some aspects of the WebUI. Refer to the Help for detailed instructions.

## **5.1 PC Recommendations**

We recommend the following PC hardware and software for connecting to a TB9400 base station:

- SVGA Monitor (1024 x 768 minimum)
- Network connection
- The base station works with recent versions of most modern browsers. Refer to the Release Notes for more information on currently supported browsers.

# **5.2 Connecting your PC to the Base Station**

You connect to a base station using your web browser. You can view multiple base stations at once by using multiple browser windows or tabs. Base stations have a web-based interface that provides the pages you view. Up to ten users may be logged in to a base station at once.

When loading the WebUI with Internet Explorer, the web page may go  $\mathbf{\hat{i}}$ blank. To fix this, refresh the page with the 'F5' key.

The base station has three different user access levels:

- Administrator
- Maintainer
- Monitor

Passwords can be defined for each level. This is done using the base station's WebUI (Tools > Tools > User Administration). Refer to the base station Help for more information on setting user access levels.

Connections to the base station can be authenticated by a remote (i.e. centralized) service. Refer to "Setting Up Authentication" on page 100 and the base station Help for more information.

## **5.2.1 Logging In**

1. Enter the base station's URL into your browser using a secure connection (https://). To find out the base [station's IP address, on the](#page-96-0)  [front pan](#page-96-0)el select Modules  $>$  Reciter 1 (or 2)  $>$  View Reciter 1 (or 2) Address. To set the IP address, refer to "Setting the IP Address" on page 97.

**Notice** If access to this menu has been disabled, you cannot use the front panel to find out the IP address. Make sure that you store the IP address securely and do not lose it.

- 2. A security warning appears when you connect for the first time. Proceed anyway (refer to "Security Certificates" on page 98).
- 3. The login screen appears.

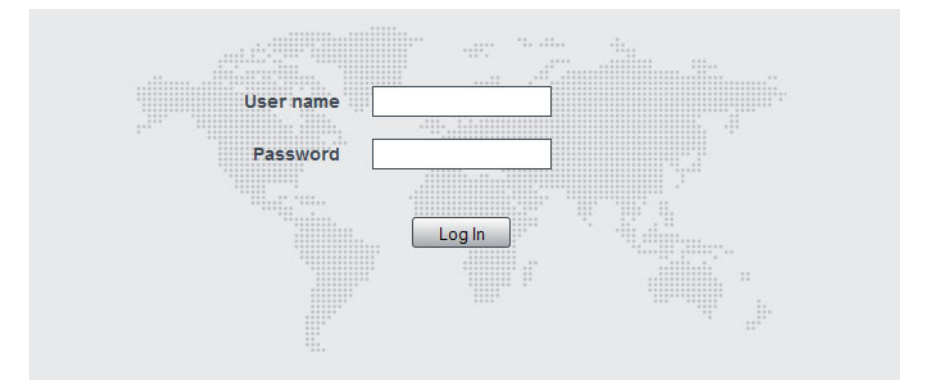

- 4. Enter your user name and password. When connecting for the first time, enter the user name **admin** and password **tbc\_admin**.
- 5. Click Login.

**Notice** [After logging in w](#page-100-0)e recommend that you change the password and username for your own security (refer to "Working with the Web Interface" on page 101). Make sure that you store your passwords and usernames securely and do not lose them. They may be needed by Tait support personnel if assistance is required. **Tait cannot retrieve forgotten passwords.**

## <span id="page-96-0"></span>**5.2.2 Setting the IP Address**

Before the base station is installed on site, you need to provide it with its proper IP address. Make sure that you do not lose this address. A quick way to set the base station's IP address is to use the front panel, as described below.

**Notice** If access to this menu on the front panel has been disabled, log in to the base station and set the IP address using the WebUI (Identity > Identity > Network Identity).

**Notice** If the base station is online when changing the IP address, it is possible that the base station will restart. Tait recommends that all configuration changes are made after taking the base station offline.

1. Use the front panel display to enter the IP address, subnet mask and gateway specified for this base station by the IP addressing plan for the network. From the base station menu select Modules > Reciter 1  $($ or 2 $)$  > Edit Reciter 1 (or 2) Address. If the home screen is showing, press an arrow key, a scroll key or OK to clear it.

**Notice** In this screen each octet in the address lines has provision for three characters. If an octet in the address has less than three characters, enter one or two leading zeroes so that each position is filled, even though the zeroes are not part of the address. For example, enter 172.25.163.47 as 172.025.163.047. Leading zeroes are removed when the address is programmed into the base station.

- 2. Set each address as described below. Use the left and right arrow keys to move the cursor across each line in the Addresses screen. Use the scroll keys to scroll through the available numbers for each position in a line.
	- a. Set the IP address and press OK. This moves the cursor to the next line. To move the cursor back to the previous line, press the return key.
	- b. Set the Mask address and press OK.
	- c. Set the Gateway address and press OK.
	- d. The display shows Setting Reciter 1 (or 2) address Please wait... while the base station confirms that the addresses are correct. When this process has finished, the display will show SUCCEEDED OF FAILED as appropriate. Press OK to return to the previous menu.
- 3. If the process failed, try entering the address again. If it still fails, try the following:
	- Enter the address through the WebUI
	- Check that the IP address you are trying to enter is not already in use by another device on the same subnet

## **5.2.3 Security Certificates**

You can upload your own security certificates to the base station (Tools > Settings > Web certificate). If you have installed and configured the appropriate Certification Authority software, you can issue security certificates for all base stations. After uploading the certificates to the base stations, you can configure all maintainers' web browsers to accept security certificates from your own Certification Authority.

Before you have uploaded a security certificate to the base station, it  $\bigcirc$ will raise a security warning when your browser connects to it for the first time. The base station creates a self-signed certificate when the reciter's firmware is installed. Your browser raises a security warning because the security certificate was not issued by a trusted Certification Authority. The browser has a way of letting you override or bypass the security warning.

## <span id="page-97-1"></span><span id="page-97-0"></span>**5.2.4 Local Connection to a Base Station**

Using a computer on site normally requires the computer to have an IP address that is compatible with the sub-netting and routing used by the communications network. Additionally, you may need to connect to a reciter after removing it from service. In either case, you may have to change your computer IP address configuration.

To connect the base station to your computer, ensure that your computer is part of the same subnet as the base station, or has a route to it. Refer to your operating system provider's help for further information on how to do this.

Base stations leave the factory with default IP address: 192.168.1.2, Subnet mask: 255.255.255.0. If your base station will not connect to your PC, contact your local Tait dealer.

You may need to temporarily disconnect a networked PC from its LAN in order to establish a direct connection with the base station. A physical connection is needed as well as an alternate or temporary IP address and subnet mask.

## **5.2.5 Troubleshooting Connection Problems**

If the attempt to connect to a base station failed, consider these possible causes.

- 1. Your PC is part of your organiza[tion's LAN and does not belong to](#page-97-1)  [the same subnet a](#page-97-1)s the base station. Give the PC a suitable IP address and subnet mask as described in "Local Connection to a Base Station" on page 98.
- 2. You are attempting to connect to the wrong IP address. Check that the IP address is correct.

**Notice** You can quickly check the base station's IP address via the front panel, as long as access to this menu has not been disabled.

- 3. The link to the base station is down. Use ping to check.
- 4. A connection error may occur if your PC is using the organization's web proxy, but the base station doesn't have a valid gateway address allowing it to send responses back to that proxy. Users should ensure that all network parameters are correct (IP address, network mask and gateway address). You may have to bypass the proxy in your organization's LAN to access the Tait Network. Ask your system administrator to give you access.
- 5. JavaScript may be disabled in your browser. If JavaScript is disabled, your browser will be unable to connect to the base station. Note that modern browsers normally have JavaScript enabled by default.

## **5.2.6 Finding a Lost or Forgotten IP Address**

Use the following procedure if an IP address has been lost or forgotten.

- 1. Mount the reciter in a TB9400 subrack and fit the front panel. Power up the subrack.
- 2. On the front panel display select Modules  $>$  Reciter 1 (or 2)  $>$  View Reciter 1 (or 2) Address.

## **5.2.7 Setting Up Authentication**

Connections to the base station can be authenticated by a remote (i.e. centralized) service (Tools > Settings > Authentication). Two remote authentication protocols are supported: LDAP and RADIUS.

**Notice** Only people experienced with the AAA architecture and authentication protocols should make changes to the authentication settings.

Moving logins to a centralized server can provide enhanced security for a number of reasons, such as:

- Less work is required to manage password-controlled access to all base stations in a network; you no longer need to change the password in each base station individually
- Previously used passwords may be excluded from re-use
- Access can be denied after a set number of incorrect passwords is entered
- Passwords can be set to expire on a certain date
- Remote access to base stations can be globally enabled and disabled as required for technical staff during the commissioning process

Once the centralized server logins are set up, we recommend that only one local administrator login is left on the base station for emergency use (e.g. when the connection to the server is lost). The password for this emergency login should be kept secret.

# <span id="page-100-0"></span>**5.3 Working with the Web Interface**

This section provides an overview of the WebUI. Refer to the Help for detailed instructions.

When you connect to a base station, the browser displays a page similar to the following.

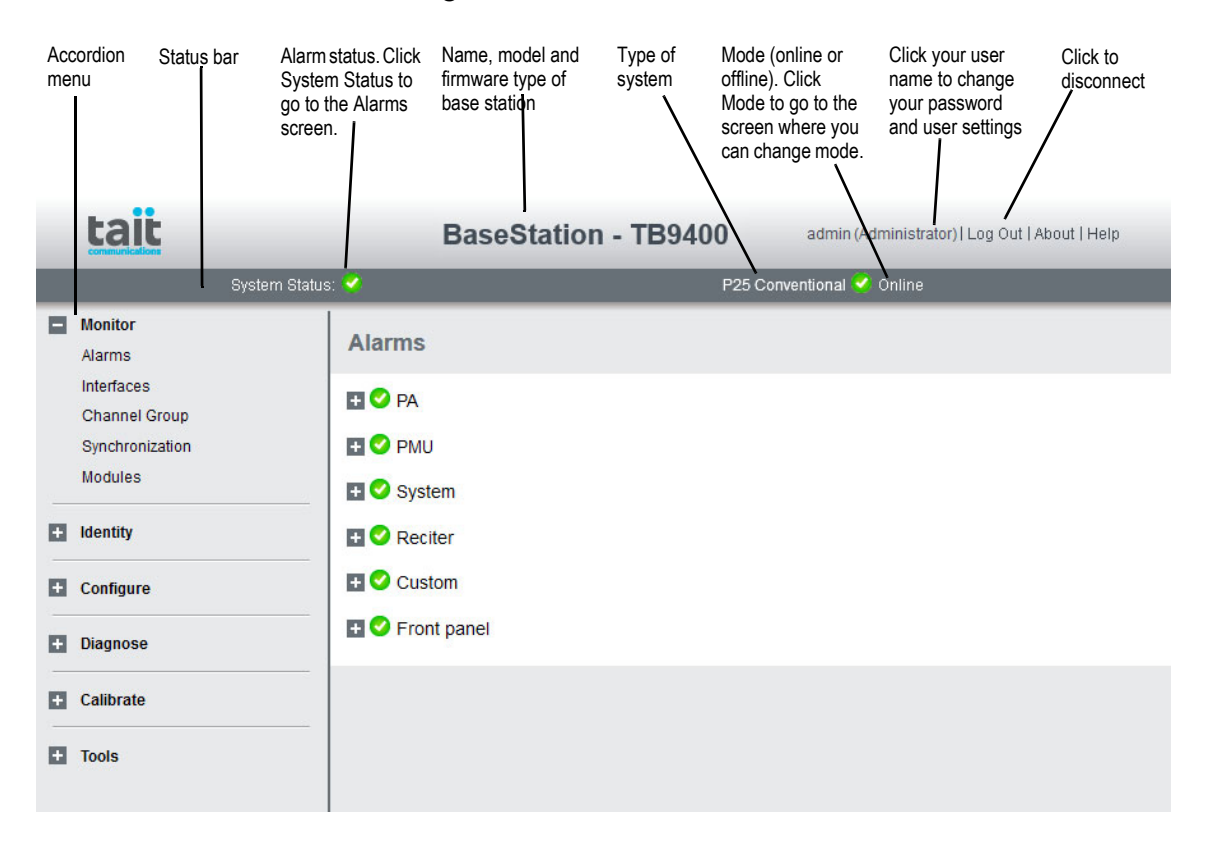

The accordion menu on the left gives you access to the various pages. Click a top level item (such as Configure) to open up its menu. Click on a menu item to display its page, then click on the appropriate tab on that page to display the required information. Click the  $+$  icon ( $\Box$ ) on a menu item to expand the menu tree and the – icon  $(\blacksquare)$  to collapse it again.

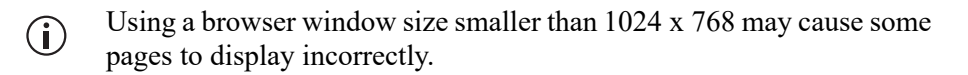

### **5.3.1 Using the WebUI Display Filter**

Tait base stations support many different air interfaces, system types and coverage arrangements. The display filter allows you to restrict the WebUI display to only show what is relevant to the current system.

The currently selected system type is displayed at the right on the status bar. If there is a mismatch between the currently selected system type and the presented system type, the status bar text will show this mismatch.

To use the display filter, navigate to Tools > Settings > Presentation:

- 1. Under Display filter, check the Enable display filter check box to restrict display to those visual elements associated with the selected system type and channel group selections.
- 2. Select the required System type from the drop down options:
	- Analog conventional
	- P25 dual conventional
	- P25 conventional
	- Analog conventional with TBSK passthru
	- P25 trunking
	- DMR conventional
	- DMR mixed mode
	- DMR trunking
	- MPT trunking
- The display filter also applies to the TN9275 P25 analog gateway, but  $\mathbf{\hat{i}}$ only shows the drop down options for the system types applicable to the gateway (the first four in the list above).
	- 3. Check the Channel group check box to display elements associated with channel group operation (simulcast and multicast), if required.
	- 4. Click Save followed by F5, to reload the WebUI showing the selected system type elements.

## **5.3.2 Monitoring Operation**

Use the monitoring pages, to see how the base station is currently operating. The example screen below illustrates the base station's network interface under P25/AS-IP conditions (Monitor > Interfaces > Trunked RF).

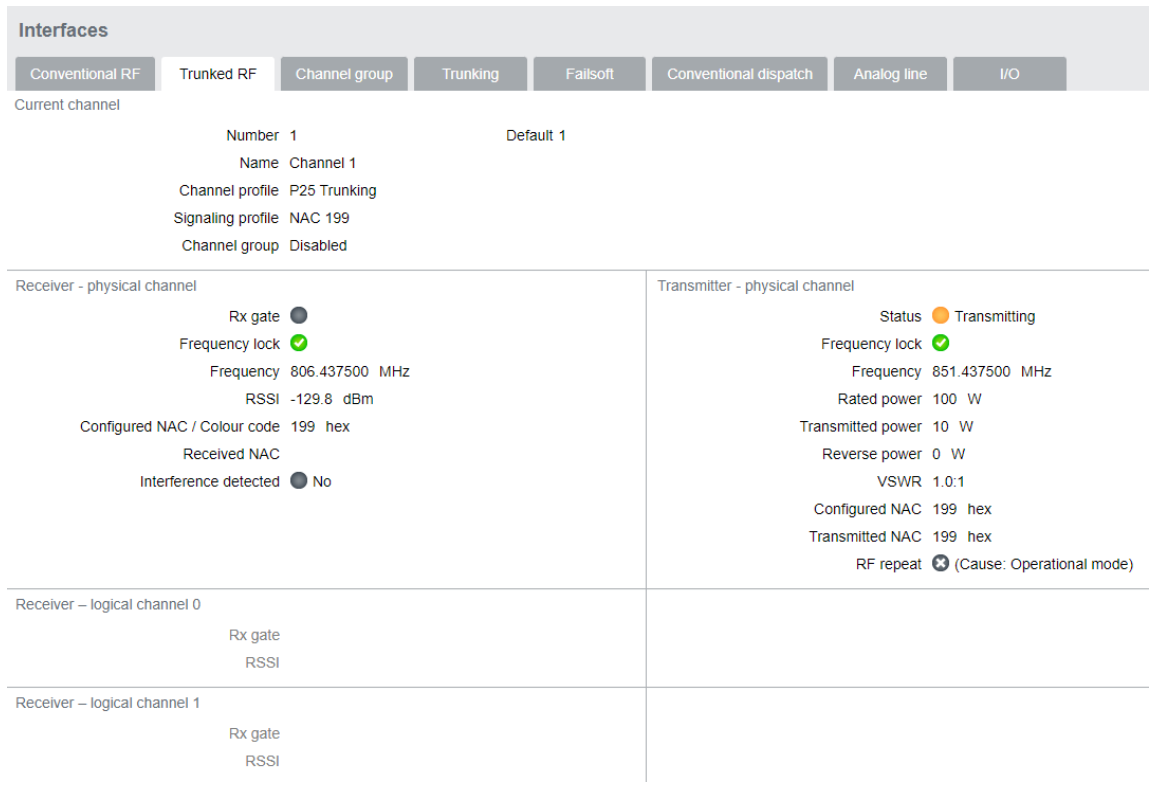

If the base station is part of a simulcast network, you can monitor the simulcast timing of the transmitter and the central voter (Monitor > Synchronization). When connected to the central voter, the browser can monitor its timing.

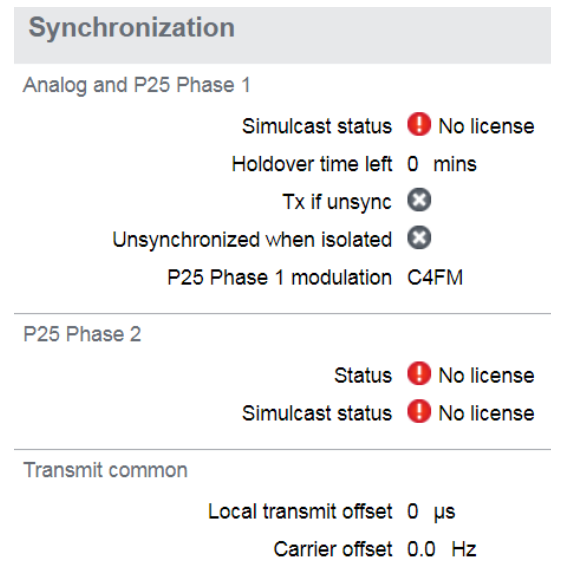

## **5.3.3 Troubleshooting Alarms**

If the Alarm status on the status bar displays red, one or more alarms have been triggered, and the Alarms menu automatically expands to display the alarm(s). Click Help and navigate to the description of that alarm, as shown below.

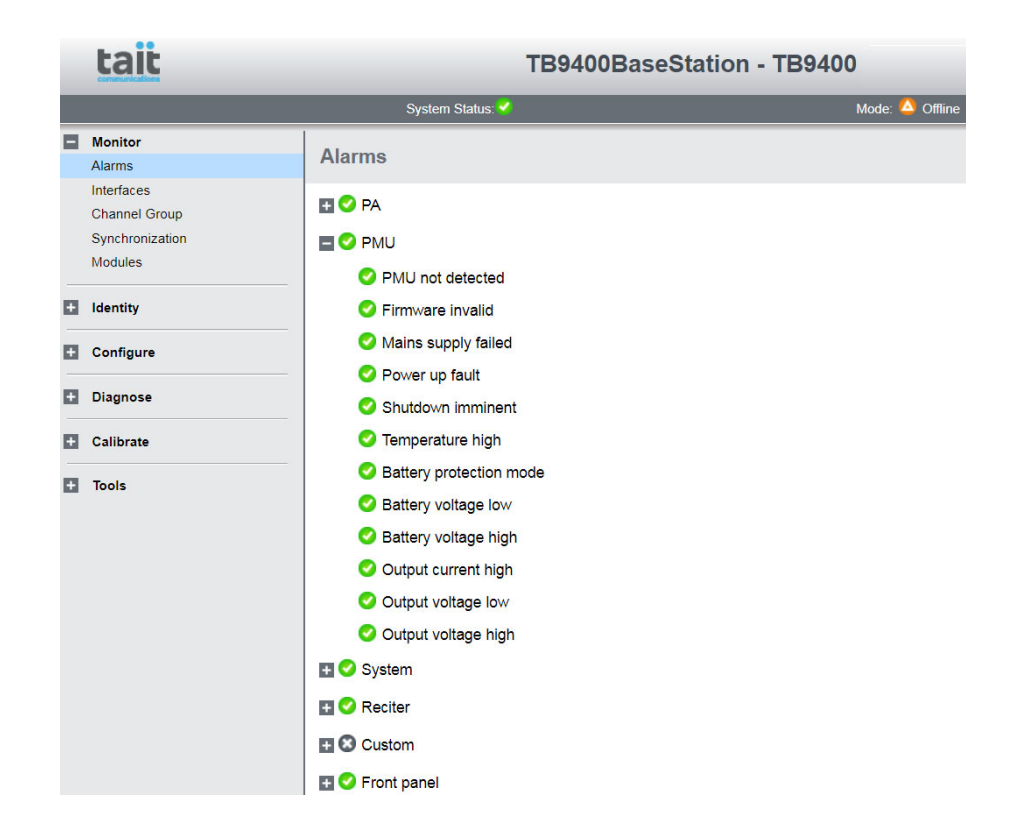

## **5.3.4 Viewing Configuration Settings**

The base station has many configuration settings that personalize it for its particular role in the network. Some settings, such as alarm thresholds (Configure > Alarms > Thresholds), always apply.

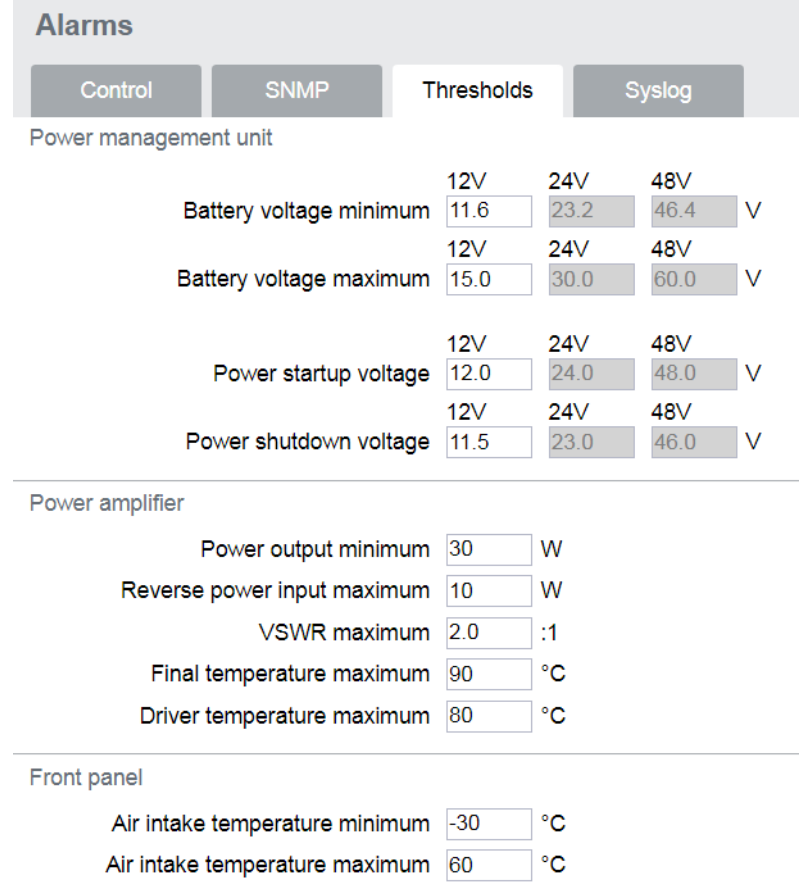

Others are channel-based, so they can be dynamically changed. To view these, you must first know which channel the base station is using.

To see the channel number and profiles the base station is using, go to:

- P25/AS-IP: Monitor > Interfaces > Conventional RF.
- DMR/MPT: Monitor > Interfaces > Analog RF or DMR RF.

Channels can be edited from Configure > Base Station > Channels. To edit a channel, select it from the table and then click the Edit button.

Channel and signaling settings are grouped together in profiles. The RF monitoring page shows the channel profile and signaling profile the channel uses. To view the channel profile settings, select Configure > RF Interface > Channel Profiles and select the profile you wish to review or edit.

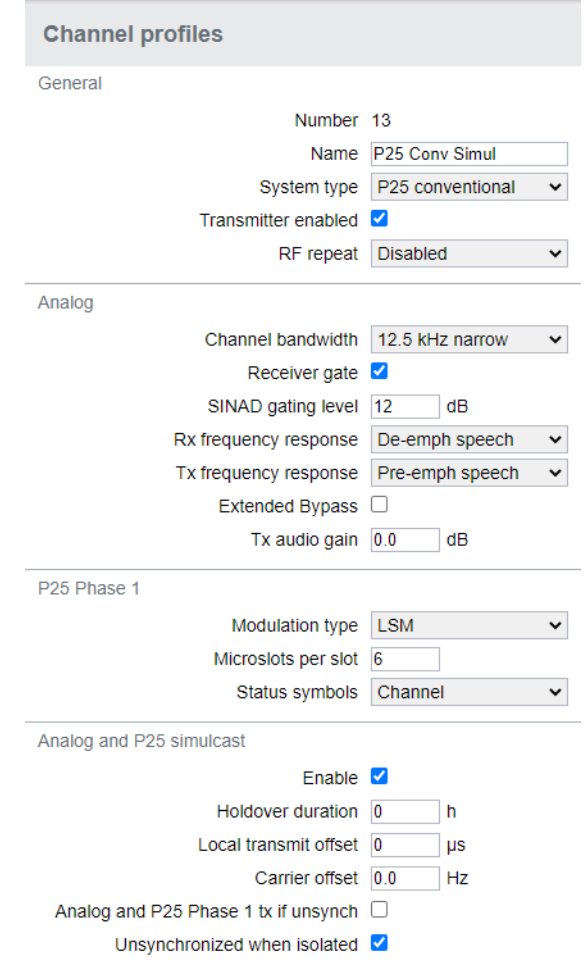

Proceed in a similar way to view signaling profile and channel group settings.

## **5.3.5 Viewing the Base Station and Network Identity**

**Base Station Channels** Channels can be edited from Configure > Base Station > Channels. Select a channel and click Edit to view details of the channel. Clicking directly on any text in a line will also open the edit screen.

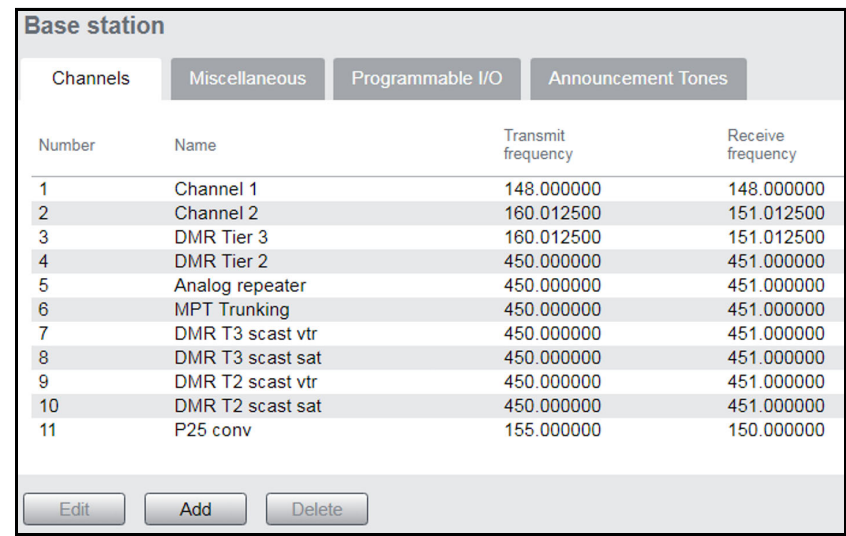

**Base Station Identity**

Each base station in a network has a unique base station and network identity.

Select Identity > Identity and then Base Station or Network to view details such as name, receiver number, default channel and network addresses. Note that the host name field has a maximum of 63 characters, and may use the characters a–z, 0–9, dot and hyphen. You cannot use spaces.

The Link speed configuration option enables the Ethernet port speed to auto-negotiate either 10/100 MBits/s or a 10 Mbits/s maximum. Under high traffic conditions it is possible for traffic arriving at the reciter at the full rate (100 Mbits/s) within a small timing window to overflow internal buffers and therefore suffer packet loss. To minimize this packet loss, a setting of 10 Mbits/s is recommended.

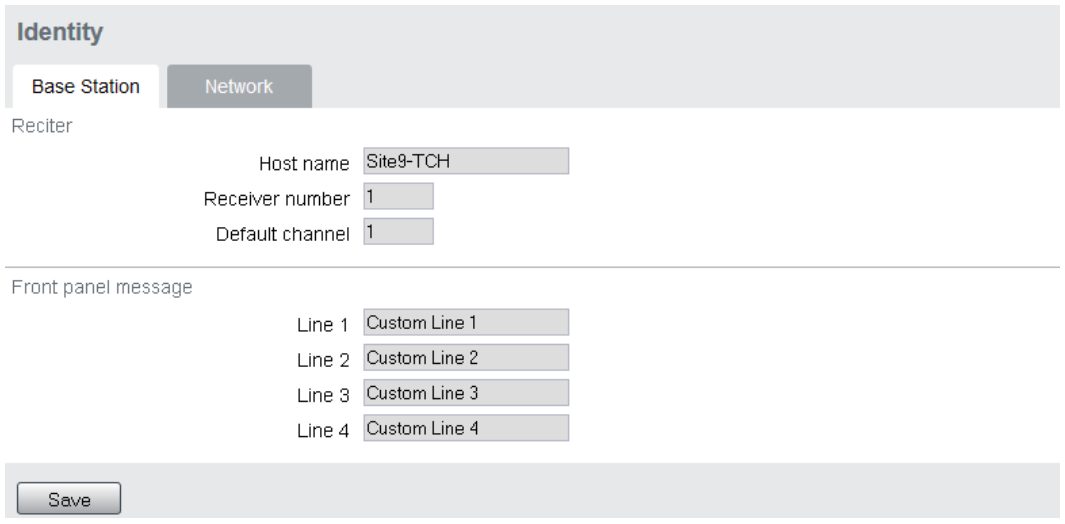

Enter here the four lines of information you want to appear on the home screen on the front panel display.
## **5.4 Basic Tasks**

### **5.4.1 User Settings**

Click on your user name in the top right corner of the page to change your password. Note that this information is stored in the base station, not in your browser.

### **5.4.2 Taking the Base Station Offline**

You may need to take the base station offline in order to carry out diagnostic tests or to take it out of service if a fault develops.

- 1. Click Mode on the status bar (or Select Tools > Settings > Base Station).
- 2. Under Mode, select Offline. Click Offline to confirm the change. In the Status area, the Mode display changes first to Changing, and then to  $\circ$ filine ( $\bigcirc$ ).

### **5.4.3 Troubleshooting Alarms**

If the Alarm status on the status bar displays red, one or more alarms have been triggered, and the Alarms menu automatically expands to display the alarm(s). Click Help and navigate to the description of that alarm.

### **5.4.4 Disabling the Front Panel Keypad**

You can disable the front panel keypad to prevent access to the base station via the front panel menus. Select Configure > Base Station > Miscellaneous and in the Front Panel area clear the Keypad enabled check box.

**Notice** If you disable the front panel keypad, you cannot use it to find out the base station's IP address. Make sure that you store the IP address securely and do not lose it.

### **5.4.5 Uploading New Audio Files for Announcement Tones**

The base stations allows you to upload short audio files so you can customize announcement tones on your system.

To upload an audio file directly from you PC to the base station, follow: Configure > Base station > Announcement Tones.

Base stations come with audio files that provide a safe set of announce- $\bf(i)$ ment tones. You can use factory provided audio files or you may create customized audio files based on organizational/user requirements.

**Creating a New Audio File** You can create your own audio file using audio software such as 'Audacity' and 'Ocenaudio'. When creating and exporting a new audio file, ensure the following audio file format and properties are correct for the base station:

- Encoding is U-Law companding
- Sample rate is 8000Hz
- 8-bits per sample
- Channel is mono
- File length is no more than 64 KB

To ensure you can quickly identify a tone, Tait recommends naming  $\mathbf{\hat{i}}$ audio files according to their characteristics. Generic names can cause confusion.

At least 100ms of silence should precede the tone if the call initiator wishes to hear it when releasing PTT. This will allow the transmitting radio to become a receiver again.

**Audio File Upload** Prior to uploading an audio file, follow: Tools > Files > Configuration > Backup to retain a copy of the current audio files.

> After you have chosen the announcement tone you want to replace, click Upload and select your replacement audio file.

**Restore Base Station Factory Default Audio Files** New audio files may be rejected or fail for the following reasons:

- Invalid file format
- File size too large

If this occurs, you can take the following actions:

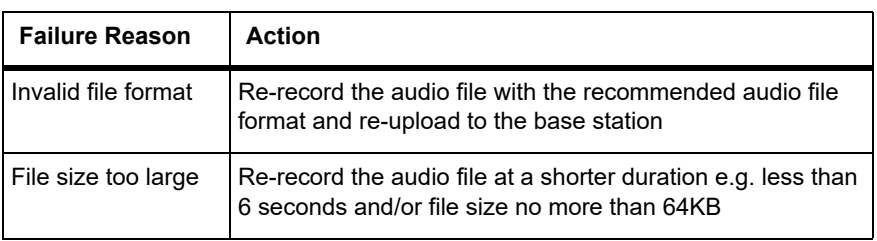

#### <span id="page-110-0"></span>**5.4.6 Updating Firmware**

The base station supports two methods of updating base station firmware. The WebUI page Tools > Firmware > Upload/Download allows you to upload base station firmware directly from your PC to the base station, or download firmware files to the ba[se sta](#page-111-0)tion from a web server.

Uploading firmware is covered in 5.[4.7 Fi](#page-112-0)rmware Upload

Downloading firmware is covered in 5.4.8 Downloading Firmware from a Package Server

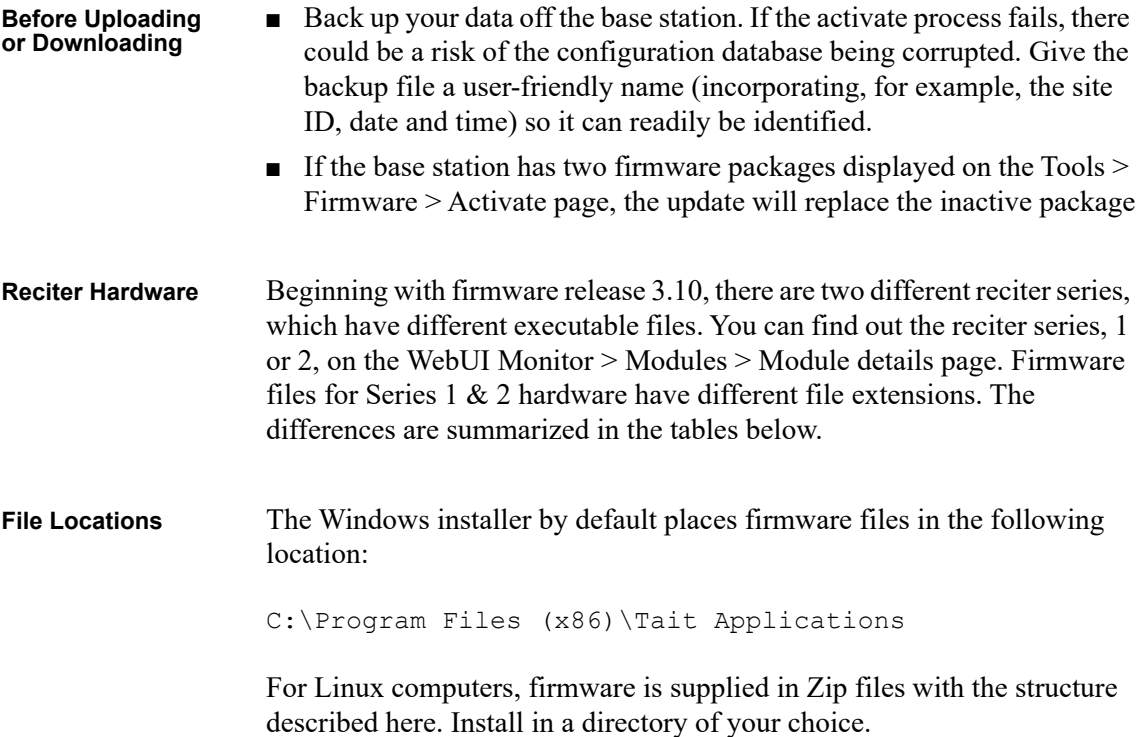

#### **Reciter Series 2 Files and Extensions**

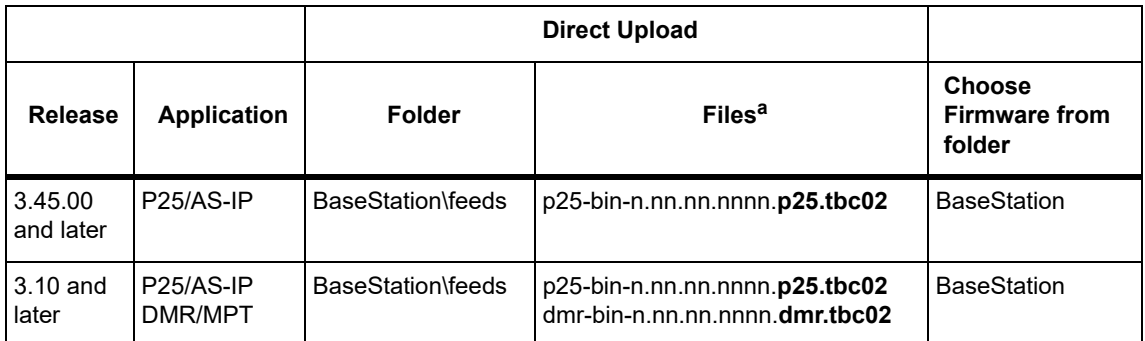

a. File extensions differ between Series 1 & 2 files. When you [Upload] a file, the base station chooses a file extension filter that reflects your hardware and the selected firmware type.

#### **Reciter Series 1 Files and Extensions**

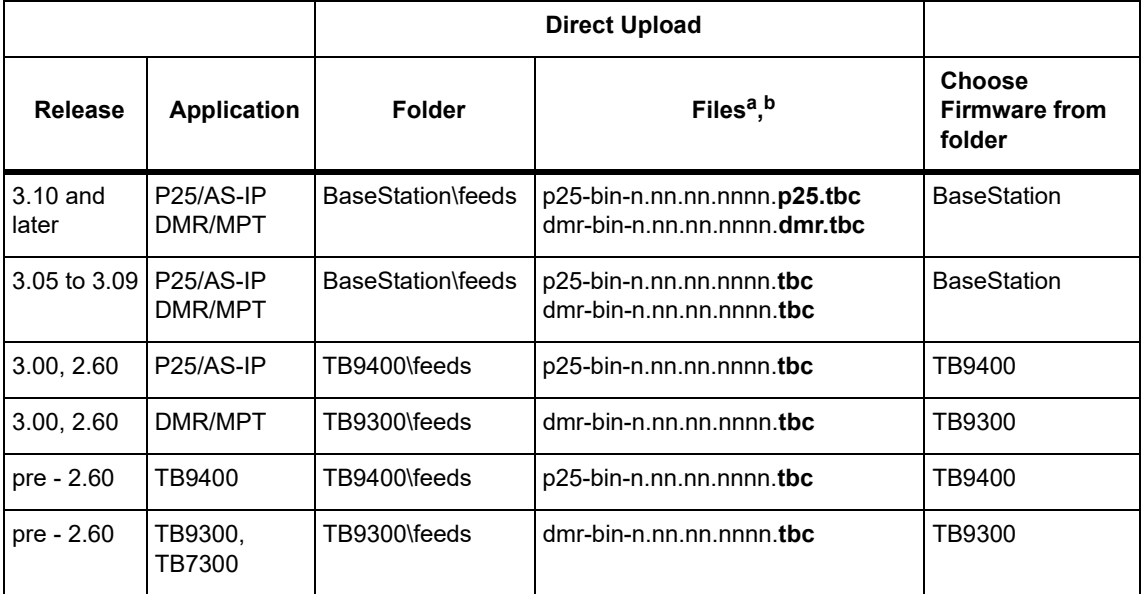

a. File extensions differ between Series 1 & 2 files. When you [Upload] a file, the base station chooses a file extension filter that reflects your hardware and the selected firmware type.

b. The file extension for Series 1 binaries changes in version 3.10. If upgrading from older releases, choose 'All Files (\*.\*)' in the [Upload] file picker dialog.

### <span id="page-111-0"></span>**5.4.7 Firmware upload**

The Upload button allows you to select a file to upload from your computer or network location.

### <span id="page-112-0"></span>**5.4.8 Downloadin[g Firmware from a P](#page-110-0)ackage Server**

See 5.4.6 Updating Firmware for information about file locations and extensions.

While Tait recommends uploading firmware directly to the base station, the base station also supports downloading firmware files from a package server (web server).

### **5.4.9 Activating New Firmware**

Activating firmware causes the base station to reboot, and then start  $\bigcirc$ back up in offline mode. The base station will then have to be manually put back online.

The WebUI page Tools > Firmware > Activate allows you to review the two firmware packages stored on the base station and activate the one that is presently inactive.

The base station can remain online while doing upload or download, minimizing any outage time for activation.

Two firmware package slots allow for the separation of the upload and download procedures from the activation itself. This minimizes outage time when upgrading the firmware.

After activation, the retained, but now inactive firmware allows the user to quickly revert versions, if necessary.

**Application Packages** The TB9400 can store two complete application packages in two distinct slots, one of which is active at any time. This is useful for switching between firmware applications (e.g. P25/AS-IP to DMR/MPT).

> You can switch between the two at any time, and run the other. However, there are certain functions associated with each application that are only possible when running that specific software. For more information, please see the base station help.

Appropriate licenses are required for either mode of operation  $(i)$ (P25/AS-IP and DMR/MPT).

### **5.4.10 Switching Application Packages**

To switch between one firmware application package to another, you must first activate the firmware in the inactive slot. Upon activation, the base station will reboot and come up with the firmware that has been activated.

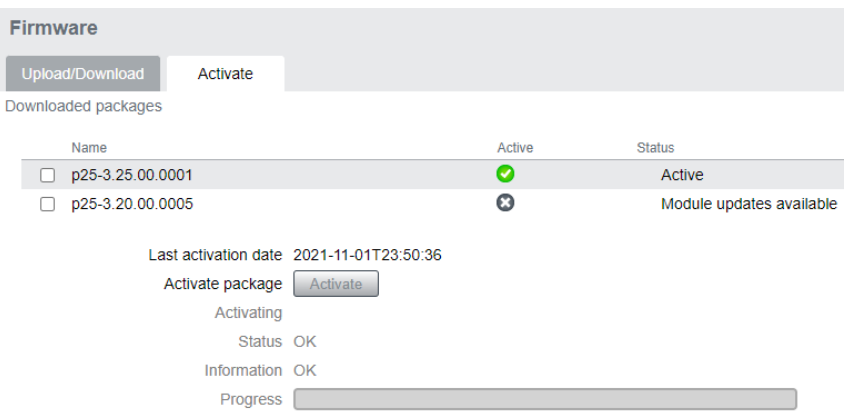

### <span id="page-113-0"></span>**5.4.11 Working with Configuration Files**

**Channels** To see all channels associated with both P25/AS-IP and DMR/MPT, go to Configure > Base Station > Channels.

> If you attempt to go online with a channel that is invalid for the firmware application you are currently using, an alarm will activate (Monitor > Alarms). The alarm will warn you that the channel you are attempting to use will not function.

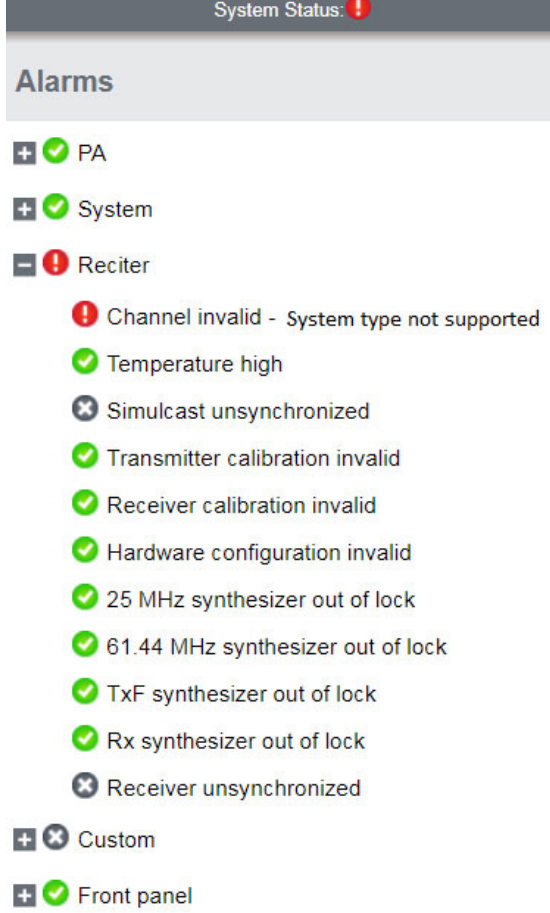

**Transferring Files**

Specific firmware application configurations, such as IP address, can be transferred between base stations without overwriting identity information.

#### **Configuration**

It is important to note that, unless running the application that supports that item (P25/AS-IP in this example), configuration items such as the 'Network Access Code (NAC)', (air-interface specific to the P25 channel) may not be visible on the Web UI when running its firmware application equivalent. However, its configuration is still preserved in the database.

Channels that are not applicable to the current operation may not be  $(i)$ usable by their equivalent application, but they remain in the channel table and can be edited if required.

At any time, you can save the current configuration settings as a file (Tools > Files > Configuration > Backup configuration). This is stored in the base station, but we recommend that you also download and store it on your computer as an off-site backup. The base station identity and network identity are not saved as part of the configuration file.

The following parameters are not restored on a base station when a configuration is restored:

- Keypad enabled
- Trunking capability
- Trunking control channel priority
- Host name
- Default channel
- Operating mode
- Front panel text lines 1 through 4
- IP address
- Subnet mask
- Gateway address
- Link speed
- SSH enabled

You may want to develop a master configuration and upload it to all base stations in the network. The master configuration can contain all the different channel configurations and can be common to all base stations. The base station identity selects the default channel.

Base stations are shipped with a set of factory default configurations  $\bf{r}$ featuring examples of channel setups for analog FM, P25, DMR and MPT. These configurations provide a safe set of values.

Tait recommends that you download these configurations and store them on your PC as a backup before altering and saving any of your own configuration settings.

You can also generate a report containing all the base station's configuration settings relevant to the current application firmware (Tools >  $Files > Configuration > Configuration report$ , which can be saved as a text file. We recommend that you do this when the base station is commissioned. This report can be useful later if there is a problem with the base station. Comparing the original report with the later one may highlight changes in configuration that are causing a problem.

#### **5.4.12 Setting Up Custom Alarms**

Each of the base station's 12 digital inputs can be used to raise a custom alarm when the input goes high or low. The Custom Alarms page (Configure > Alarms > Custom Alarms) allows you to assign a name to each custom alarm.

The active state of the inputs (active high vs. active low) is configured on (Configure > Base Station > Programmable I/O)

Custom alarms are reported via the WebUI and SNMP traps.

Custom alarms provide a warning when an external event activates a digital input. You can rename any of the available alarms to provide a more meaningful name, such as "Door open".

### **5.4.13 Subaudible Signaling**

The purpose of CTCSS and DCS signaling is to reject transmissions from radios that do not belong on the network.

#### **Use of 250.3Hz and 254.1Hz CTCSS tones**

The receiver has a known issue where reverse tone burst signaling on CTCSS tones of 250.3Hz and 254.1Hz can briefly trigger the other detector. D**o not use both tones in the same network. I**f using either tone, be aware that there is a risk of falsing if co-channel transmissions are using the other tone.

### **5.4.14 Checking for Interference on a Receive Channel**

You can use the Signal Level page (Diagnose > RF Interface > Signal Level) to look for sources of interference across a range of receive frequencies.

The chart displayed on the Signal Level page has two lines. One shows the current RSSI measurement for the selected frequency. The second shows a historical trace of peak RSSI readings on that frequency.

### **5.4.15 Marshaling or Transmit Delay**

As an IP connected base station, transmitters must buffer the signal to be transmitted so that variations in delay in the IP network do not cause the transmitter to underrun.

Non-simulcast channels use a configurable transmit delay. The amount of transmit delay required varies with the QoS (specifically jitter) of the IP transmission network.

Transmitters in a simulcast channel must all begin transmitting simultaneously, therefore the configured value of the marshaling duration must allow for the worst case of network delay, including delay variation (jitter).

The table below provides a summary of where to configure transmit or marshaling delay:

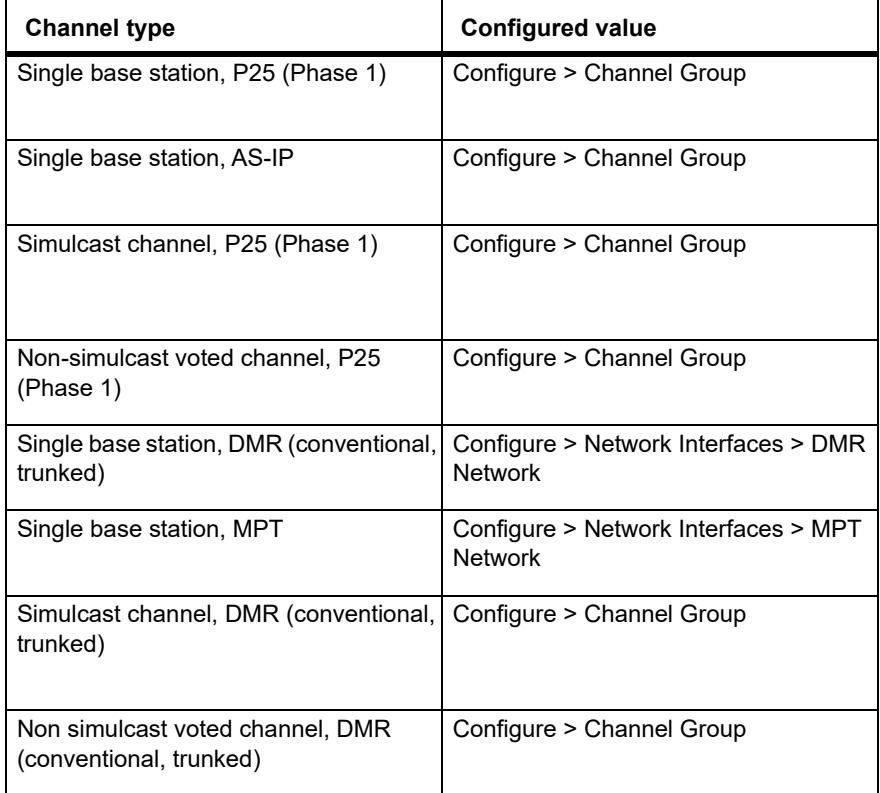

See the base station help for more information on configuring transmit or marshaling delay (MBC-00006-xx).

#### **5.4.16 Uploading Firmware to the Base Station**

To upload firmware directly from the base station, go to Tools > Firmware > Upload/Download.

#### **5.4.17 SNMP Network Management**

Tait base stations provide Management Information Bases (MIBs), to allow network management using SNMP.

The Windows MSI installer includes Tait defined MIBs (look for a folder labeled MIBs under Tait Applications in the Windows Start menu), and they are also published on the Tait Technical support website: **http:// support.taitcommunications.com/home**

The following table summarizes the base station MIB files and indicates with hardware and firmware application they apply to.

The "94Series" MIB applies to P25 and AS/IP operation for TB9400, and TB7300 base stations.

The "93Series" MIB applies to DMR/MPT operation for all base stations.

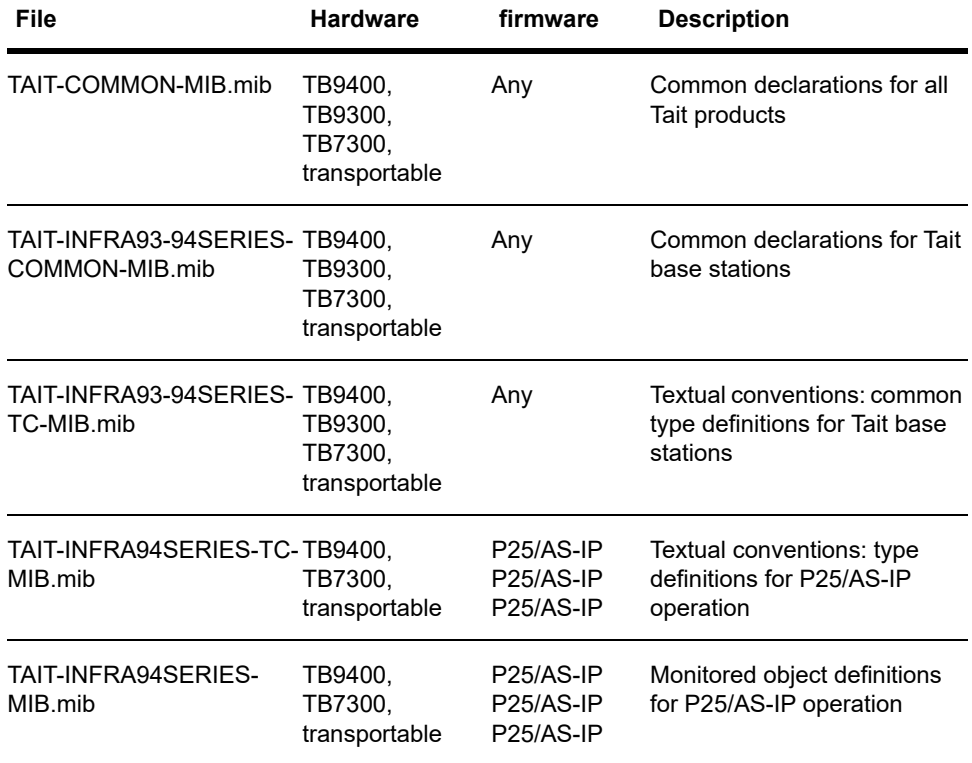

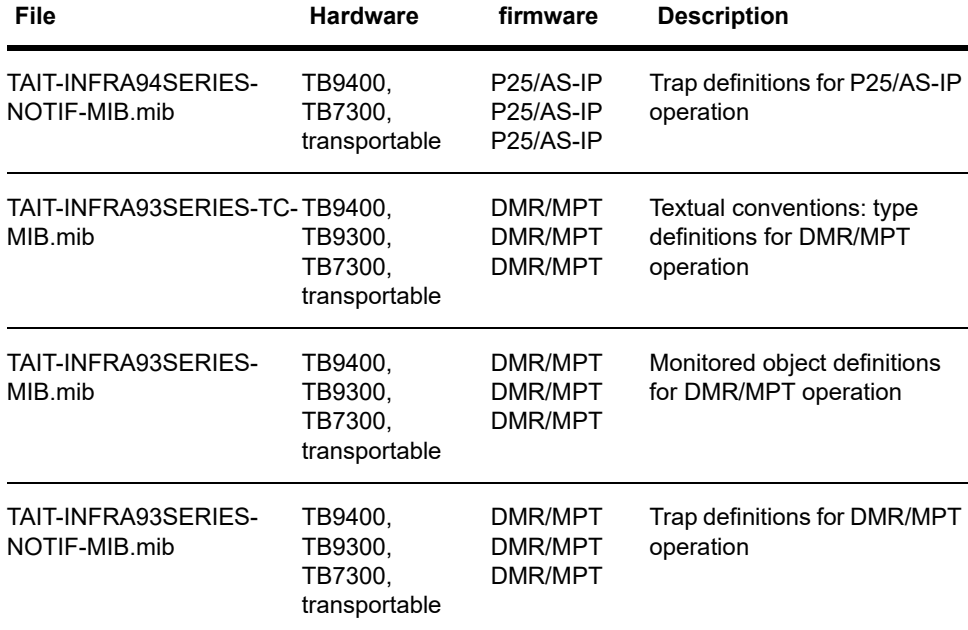

### **5.4.18 Configuring Single Base Stations**

It is possible to operate the base station as a single base station that is not part of a channel group (for example, trunked, non simulcast, or as a conventional single repeater). The following explains the special considerations when configuring single base stations.

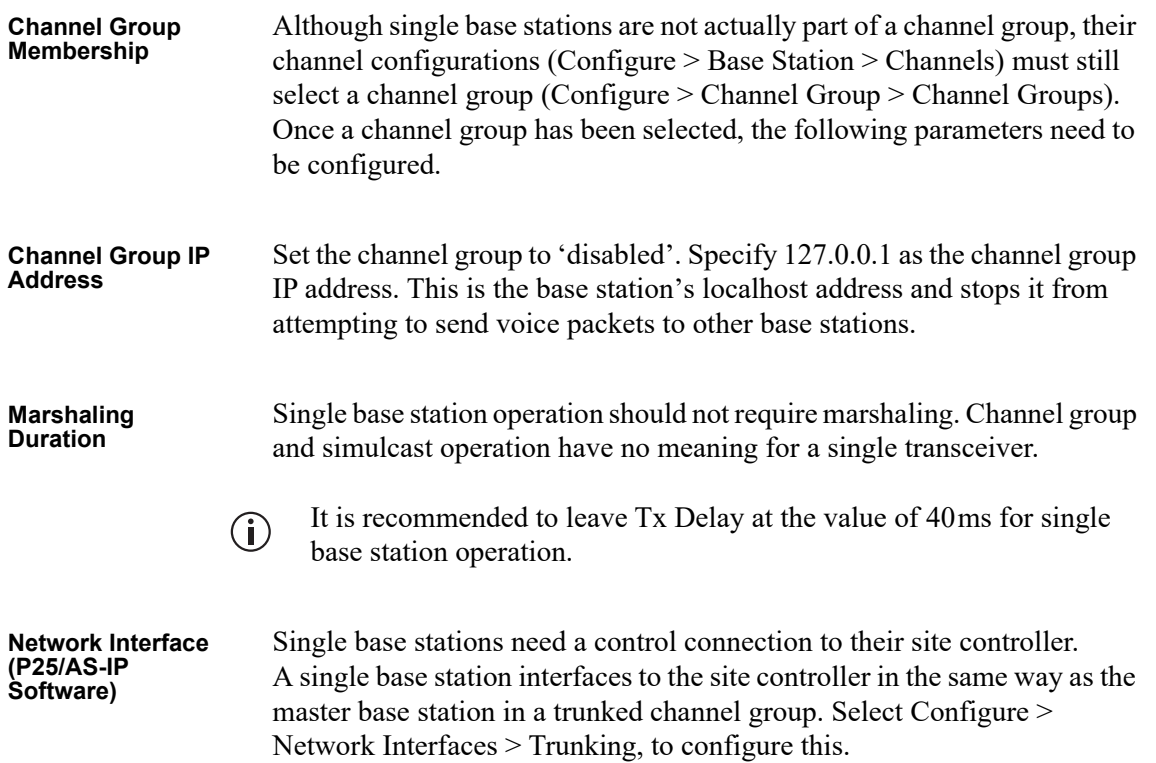

**Network Interface (DMR/MPT Software)**

Single base stations need a control connection to their node/channel controller. A single base station interfaces to the node/channel controller in the same way as the master base station in a channel group. Select Configure > Network Interfaces > DMR Network, to configure this.

### **5.4.19 Configuring Receive-Only Base Stations**

You can program a receiver with the same configuration as a reciter. This will keep the number of required configuration files to a minimum and, if possible, re-use existing configuration files.

Transmit information for the receiver will be displayed in the Web UI, but this can be ignored. Also, some polled SNMP parameters, such as Tx NAC, will return the correct transmitter configuration data, but none of these parameters is used by the receiver.

activated, a channel change command is propagated to the channel group.

### **5.4.20 Configuring Base Stations in a Channel Group**

You can configure the way the base station behaves in its channel group. **Base Station Channel Group**  Also, qualified network engineers can change DSCP assignments so that **Behavior** routers and switches provide a different quality of service to different types of IP packets. For more information on designing and configuring simulcast channel groups, refer to ■ P25 Conventional Networks with TB9400 Base Stations System Manual (MND-00002-xx) ■ TaitNet Analog Conventional Networks with TB9400 Base Stations System Manual (MND-00001-xx) In trunked networks, many base stations are single and not actually part of a channel group. However, they still must be assigned to a channel group configuration and some of its parameters must be set correctly. To disable channel group operation, open the channel group profile you  $\mathbf{r}$ want to disable and deselect that profile in the channel group table. **Collective Channel**  Channel control settings apply to dispatcher commands received over the **Control** analog line or the DFSI interface. To avoid having to set up multiple DFSI connections to change the channel on the base station in a channel group, Collective Channel Control is enabled by default on the TB9400. With Collective Channel Control

### **6.1 Introduction**

P25 Phase 2 (trunking) channels require timing synchronization even in non-simulcast networks. According to the P25 standard:

All outbound two-slot TDMA radio channels at a Site shall be timealigned. This means that all superframes on all outbound paths of TDMA channels at a Site are time-aligned. In addition, there is symbol and burst alignment on all outbound paths of TDMA channels so that symbol sync, burst sync, ultraframe sync, and superframe sync on one TDMA channel gives symbol sync, burst sync, ultraframe sync, and superframe sync on other TDMA channels at that Site. [TIA.102- BBAC-A, 3.6]

The reason the standard demands time alignment of channels is that an SU may more quickly acquire a channel if it knows the timing in advance, thus reducing the time required to enter a call.

Prior to base station firmware release 3.45, the means of time-aligning channels at a site was to treat Phase 2 operation as simulcast: Timing must be co-incident across sites, and a by-product of the simulcast design is that timing is also aligned between channels at the same site. An unfortunate by-product of the time-alignment-as-simulcast solution is that nonsimulcast Phase 2 capable networks still require expensive timing units to provide the timing inputs that ensure channel time-alignment at each site.

### <span id="page-121-0"></span>**6.2 Internal Timing**

Beginning with firmware version 3.45, Tait base stations in Phase 2 nonsimulcast sites can exchange timing signals amongst themselves to ensure timing alignment of the downlink transmitted signals. External timing units are not required. The following table summarizes the options:

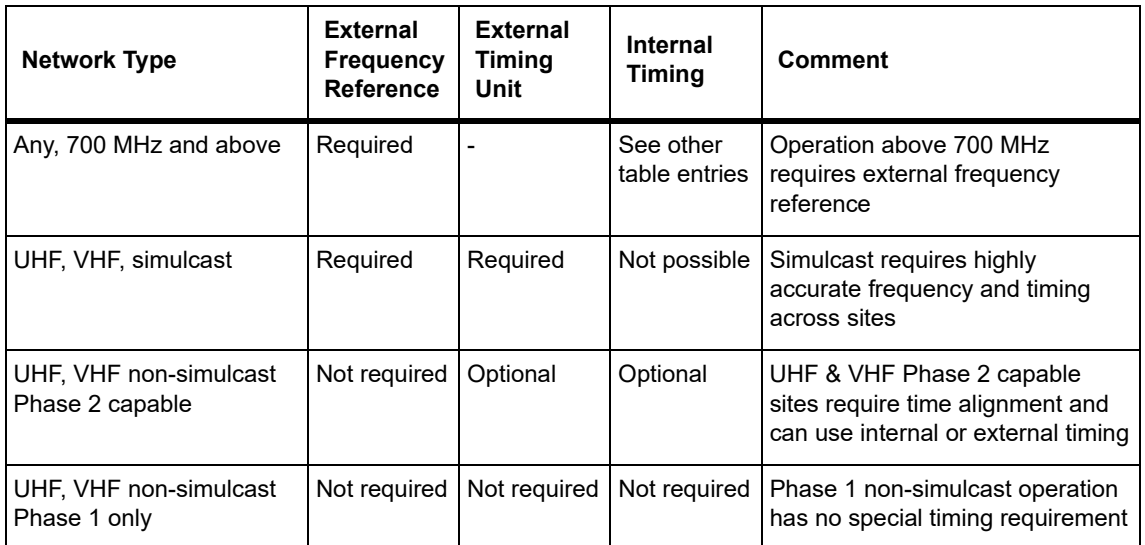

## **6.3 Technical Description**

When internal timing is selected, control channel base stations provide timing outputs to the other channels at the site. The timing outputs are:

■ **1 pulse-per-second (PPS) timing signal**: replaces the 1PPS signal usually provided by timing units. The 1PPS timing signal requires a coaxial cable to connect all channels at the site.

**Notice** Do not connect a 1PPS signal from an external timing unit when using internal timing. The signals will conflict, preventing successful operation.

- **Internal timing protocol**: the Phase 2 frame structure comprising 30 ms slots, 360 ms superframes and 1440 ms ultraframes does not divide evenly into a 1second interval. The internal timing protocol reports the relationship between the 1 second pulse edge and the current position in the P25 ultraframe structure. The internal timing protocol uses IP multicast to reach all of the channels at the site. The internal timing announcement update rate is once per second.
- Configure all channels at a site the same way using internal or external  $\bigcirc$ timing (Configure > Network Interfaces > Trunking on the Web UI).
- If using internal timing, give all channels the same multicast address  $\bigcirc$ and port number for the internal timing protocol. Use a different multicast address at each site to prevent sites from interfering with each other. The timing protocol messages have a multicast time-to-live (TTL) value of 1 which means that they will not pass through a network router.

Traffic channels can detect if the 1PPS and internal timing protocol inputs are invalid or absent. In either case the result will be a Site alignment alarm (Alarms > System > Site synchronization unaligned) and the channel will

not transmit. The synchronization monitoring page (Monitor > Synchronization) provides a summary of configuration, operating state and status to assist in diagnosing problems.

The P25/AS-IP Channel Group System Manual (MND-00002-xx) has further detail about synchronization requirements for base station networks.

### **6.4 Specifications**

1PPS fan out: 11 channels

### **6.5 Prerequisites**

When deploying internal timing it can be helpful to provide and check the following:

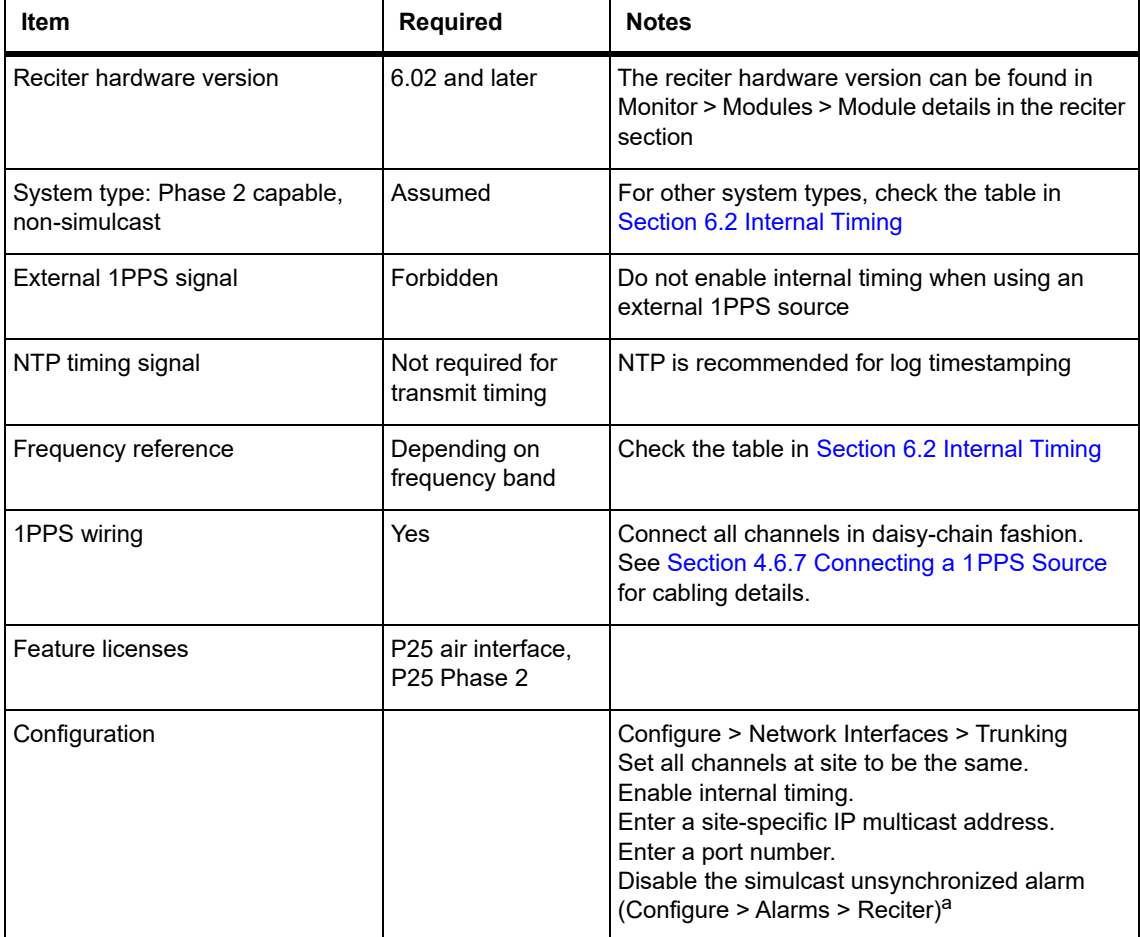

a. If the simulcast unsynchronized alarm is enabled when using internal timing, the base station report to the trunking site controller will cause the site controller to take the channel out of service.

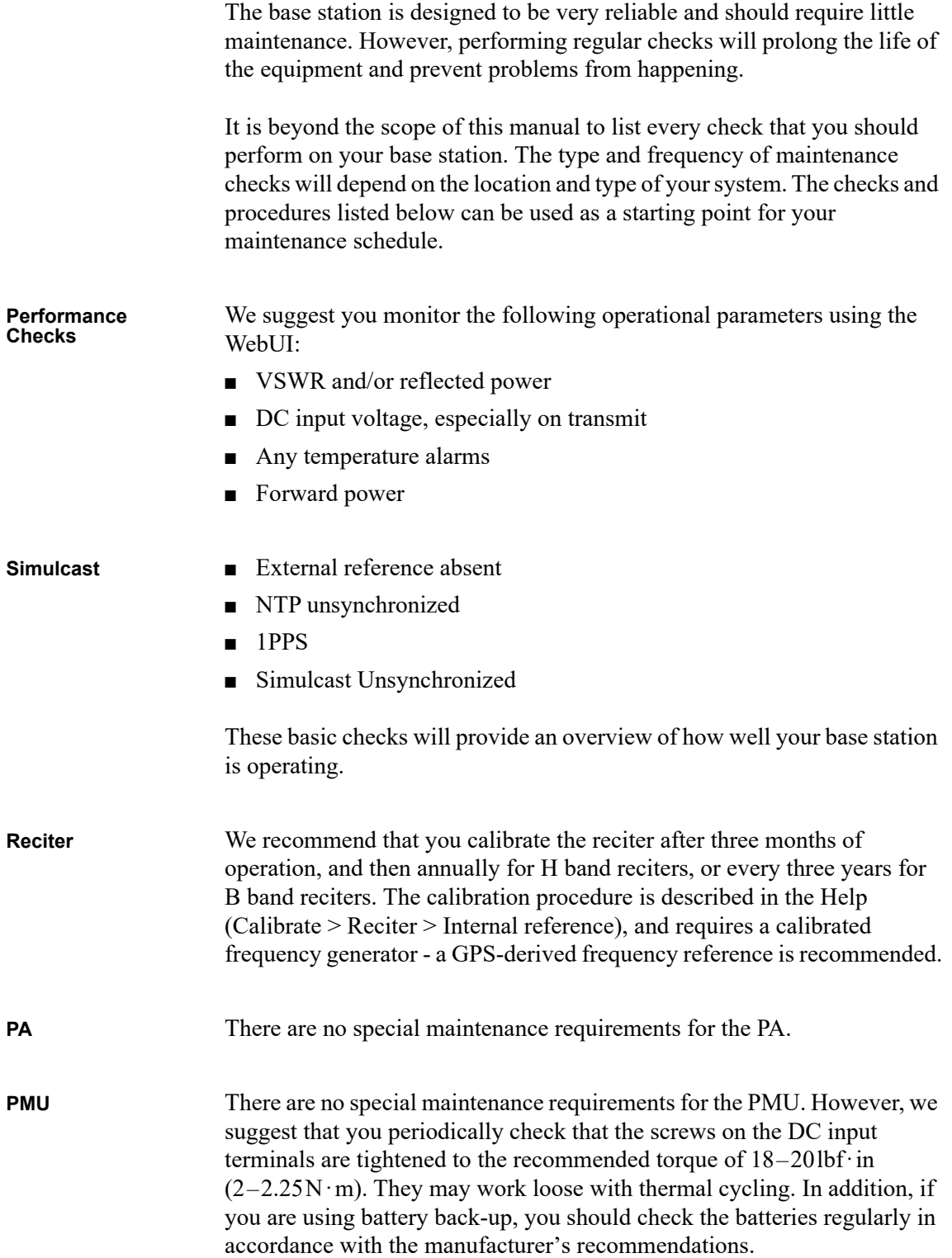

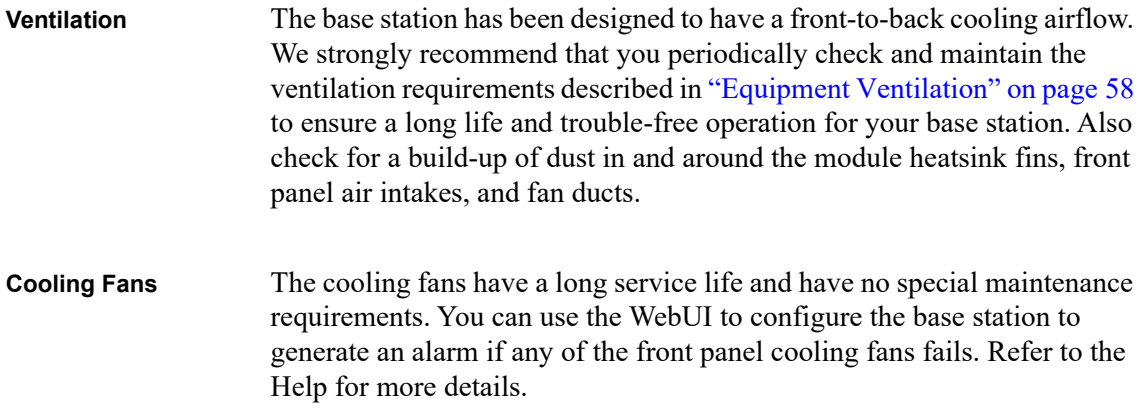

Check that all front and rear connectors and cables are in place, and that power switches are on. If problems persist, contact your regional Tait office.

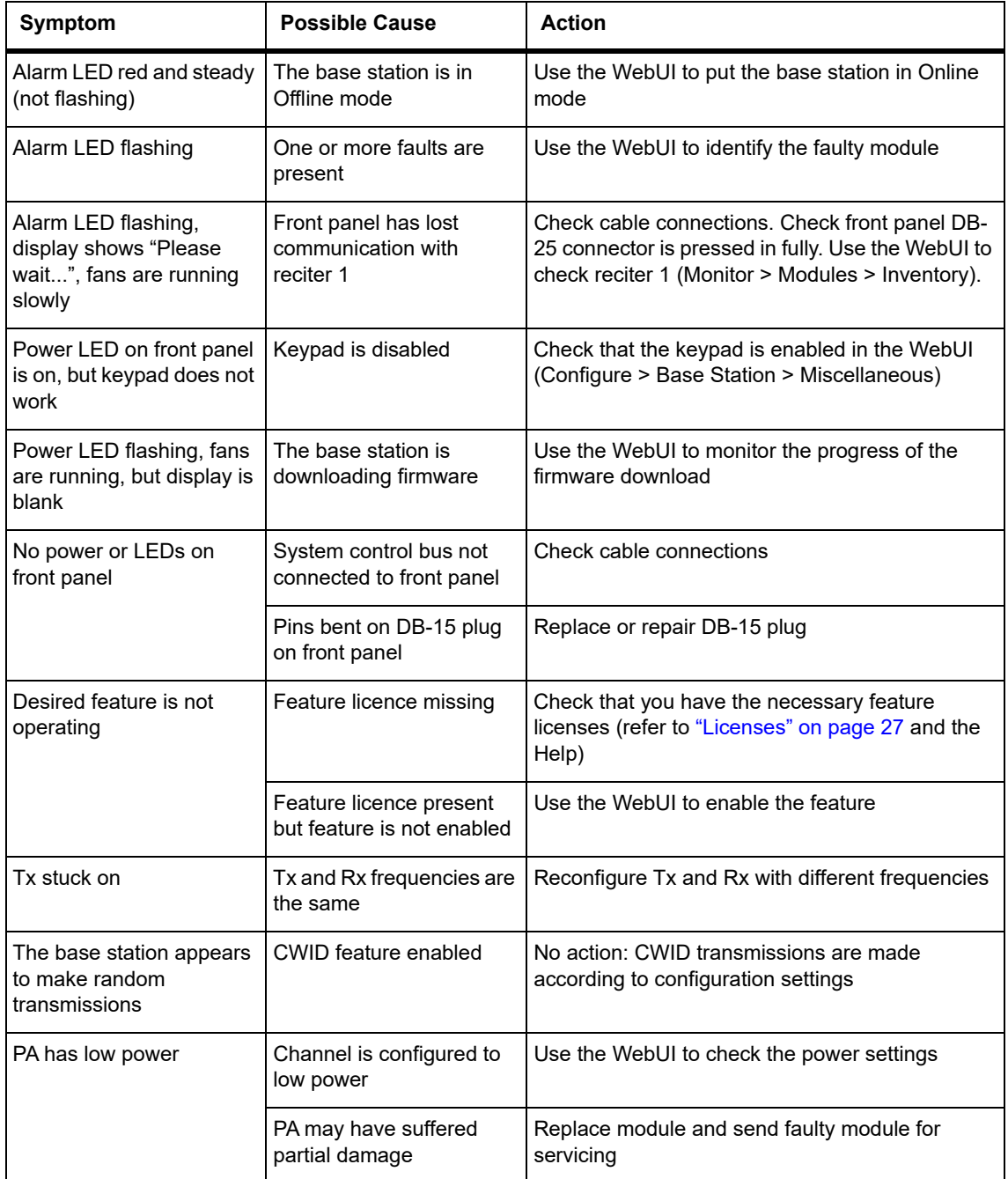

**Caution** The 100W PA and PMU weigh between 6.6 lb (3.0 kg) and 15.4lb (7kg) each. Take care when handling these modules to avoid personal injury.

**Notice** The cooling fans are mounted on the front panel and will only operate when the panel is fitted correctly to the front of the subrack. To ensure adequate airflow through the base station, do not operate it for more than a few minutes with the front panel removed (e.g. for servicing purposes). Both the PMU and PA modules have built-in protection mechanisms to prevent damage from overheating.

### **9.1 Saving the Base Station Configuration**

Before replacing a module in the base station, you should decide whether you need to save its configuration data. If you are unsure whether you have a record of the configuration, backup and save the configuration f[ile before](#page-113-0)  [removing any modules. O](#page-113-0)nce you have replaced the module, you will be able to restore the original configuration to the base station. See Working with Configuration Files for more information.

If one or more of the modules is faulty, you may be unable to save the configuration. In this case, you will have to restore the configuration from a back-up file. Refer to the Help for more information.

## <span id="page-128-0"></span>**9.2 Preliminary Disassembly**

**Hot-pluggable Modules** The reciter, PA and front panel are hot-pluggable and can be removed without powering down the whole base station. These modules can also be removed without disrupting the system control bus communications with other modules in the subrack.

> **Notice** Before removing a PA, first disconnect the DC input, transmit forward input and transmit reverse output, followed by the RF output. After refitting the PA, reconnect the RF output first, followed by the transmit forward input, transmit reverse output, and then the DC input.

**Disconnecting the Power**

If you want to disconnect the power before working on the base station, follow these steps.

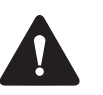

**Caution** Before disconnecting the battery supply leads from the PMU, open the circuit breaker or disconnect the supply leads from the battery.

- 1. Turn off the AC  $\Omega$  and DC  $\Omega$  switches at the rear of the PMU.
- 2. Also at the rear of the PMU disconnect the mains  $\Im$  and battery  $\Im$ supply leads, and the auxiliary DC supply lead  $\circled{}$  (if fitted).

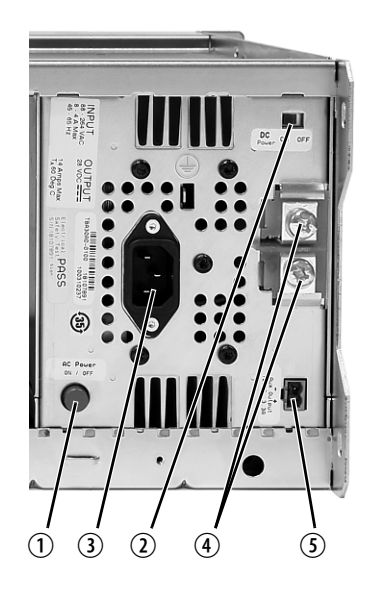

#### **Remove the Front Panel**

1. Using a Pozidriv PZ2 screwdriver, undo the fastener at each end of the front panel  $\mathcal D$  with a quarter turn counterclockwise.

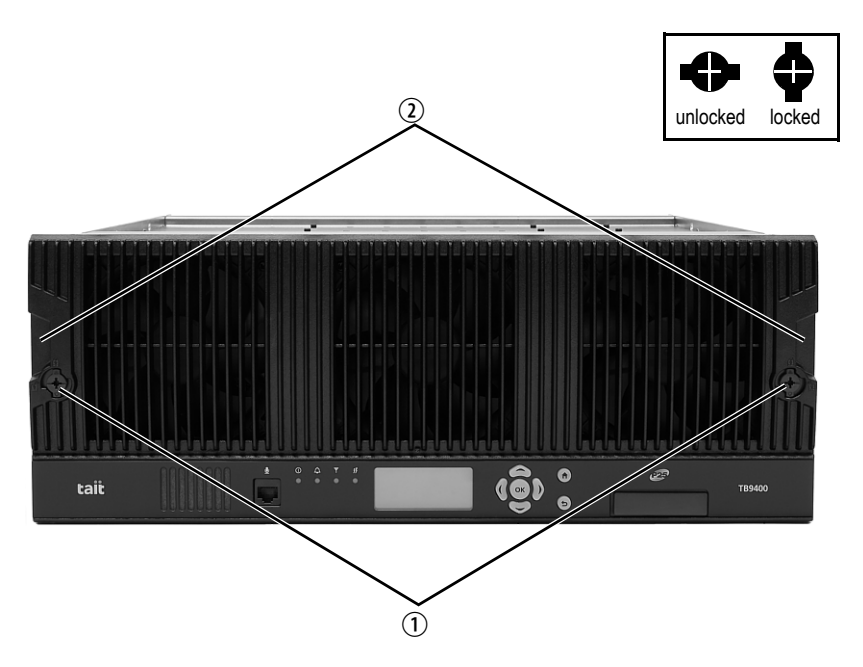

2. Place a finger in the recess  $\mathcal{D}$  provided at each end of the front panel and pull the front panel away from the subrack.

#### **Cable Retaining Clips** The cable retaining clips are used to hold cables in position at the top of the subrack so that they do not interfere with the mounting of the front panel, or interrupt the airflow through the base station.

If you need to remove any front panel cables, simply pull the front of the cable retaining clip down and then slide it out from the subrack until it reaches the end of its travel.

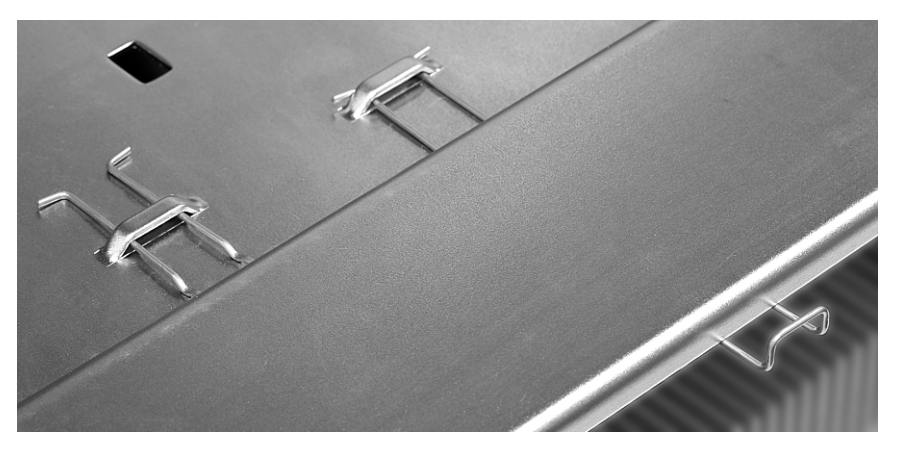

### **9.3 Replacing a Reciter**

- **Removal** 1. If you have not already done so, carry out the instructions in "Preliminary Disassembly" on page 129.
	- 2. At the rear of the reciter, unplug the RF input cable  $\hat{O}$ , any system cables  $\Omega$ , and the external reference  $\Omega$  and 1PPS  $\Theta$  cables (if fitted).
	- 3. At the front of the reciter, unplug the transmit reverse  $\circled{S}$  and transmit forward  $\odot$  cables (if fitted), and move both cables to one side. Unplug both ends of the system control bus cable  $\overline{O}$  and remove it.
	- 4. Loosen the screw securing the retaining clamp  $\circled{8}$  and rotate the clamp through 90° to clear the module.
	- 5. Slide the reciter out of the subrack, taking care not to damage any of the cables.

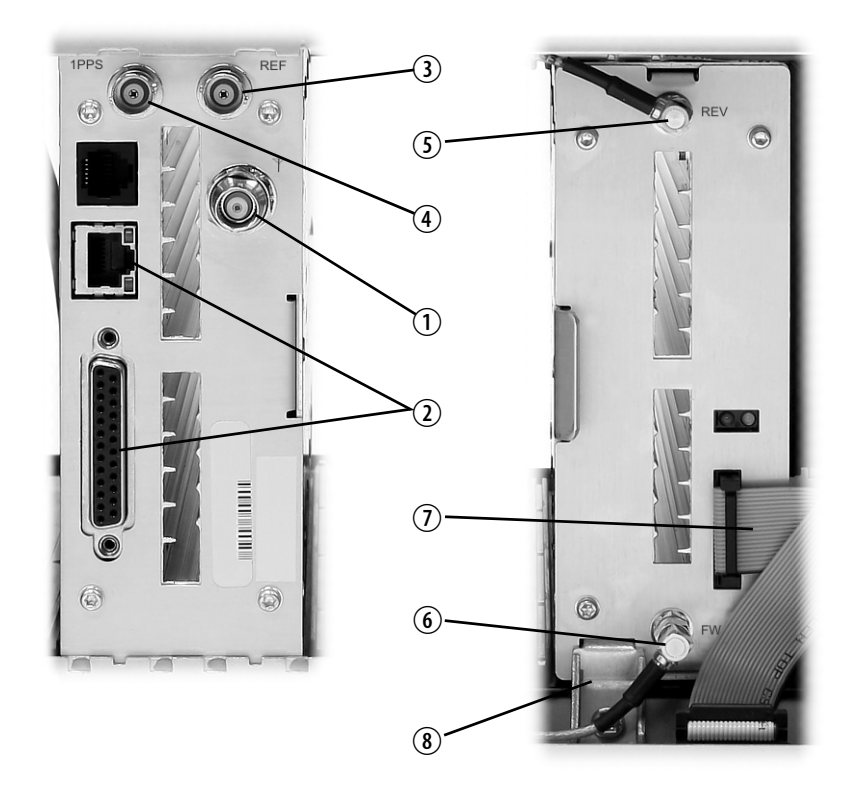

- 
- **Refitting** 1. Slide the replacement reciter into the subrack and secure it with the retaining clamp.
	- 2. Reconnect all the front and rear panel cables previously disconnected. Ensur[e the front panel cables are positioned correctly,](#page-138-0)  [and retain](#page-138-0)ed where required by the cable retaining clips in the top of the subrack (refer to "Appendix B Inter-Module Connections" on page 139).
- 3. Tighten the nut on the SMA [connector to a torque of 5lbf·in](#page-135-0)   $(0.6N·m)$ .
- 4. Carry out the instructions in "Final Reassembly" on page 136.

### **9.4 Replacing a Power Amplifier**

**Notice** Before removing a PA, first disconnect the DC input, transmit forward input and transmit reverse output, followed by the RF output. After refitting the PA, reconnect the RF output first, followed by the transmit forward input, transmit reverse output, and then the D[C input.](#page-128-0)

- **Removal** 1. If you have not already done so, carry out the instructions in "Preliminary Disassembly" on page 129.
	- 2. At the front of the PA, unplug the DC input  $\overline{0}$ , transmit forward  $\overline{2}$ and transmit reverse  $\Im$  cables, and move the cables to one side. Unplug both ends of the system control bus cable  $\Phi$  and remove it.
	- 3. At the rear of the PA, unplug the RF output cable.
	- 4. Loosen the screw securing the retaining clamp(s)  $\odot$  and rotate the clamp(s) through  $90^\circ$  to clear the module.
	- 5. Slide the PA out of the subrack, taking care not to damage any of the cables.

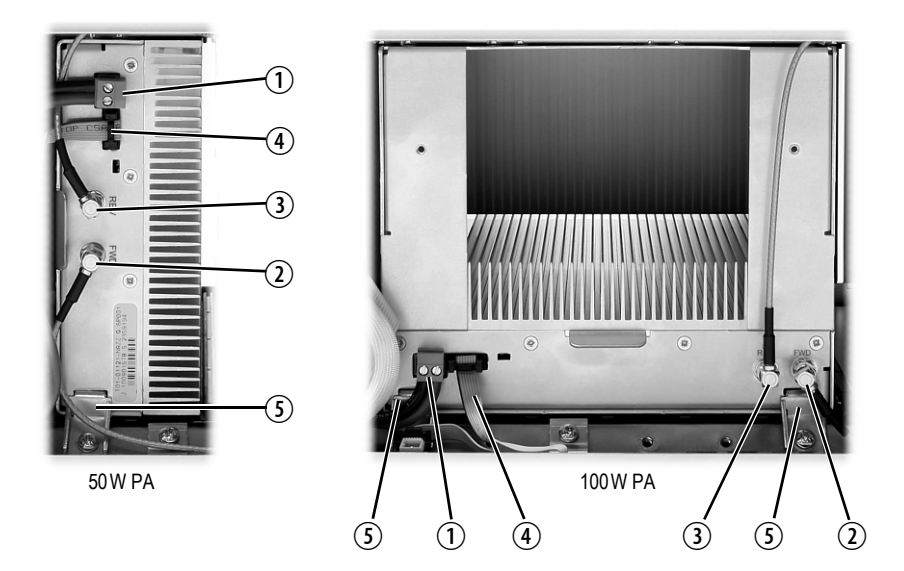

- **Refitting** 1. Slide the replacement PA into the subrack and secure it with the retaining clamp(s).
	- 2. At the rear of the PA, connect the RF output cable.
- 3. At the front of the PA, connect the transmit forward and transmit reverse cables, followed by the DC input cable.
- 4. Reconnect all the other front and rear panel cables previously disconnected. Ensur[e the front panel cables are positioned correctly,](#page-138-0)  [and retain](#page-138-0)ed where required by the cable retaining clips in the top of the subrack (refer to "Appendix B Inter-Module Connections" on page 139).
- 5. Tighten the nut on the SMA [connector to a torque of 5lbf·in](#page-135-0)   $(0.6N \cdot m)$ .
- 6. Carry out the instructions in "Final Reassembly" on page 136.

### **9.5 Replacing a Power Management Unit**

**Notice** You must disconnect the AC and DC power cables before removing the PMU from the subrack.

- **Removal** 1. If you have not already done so, carry out the instructions in "Preliminary Disassembly" on page 129.
	- 2. At the front of the PMU, unplug and remove the output power cable  $\Omega$  to the subrack interconnect board. Also unplug and remove the system control bus cable  $\mathcal{Q}$ .
	- 3. Unplug the output power cable to the PA  $\Im$  and move it to one side.
	- 4. Loosen the screws securing the retaining clamps  $\Phi$  and rotate the clamps through 90° to clear the module.
	- 5. Slide the PMU out of the subrack, taking care not to damage any of the cables.

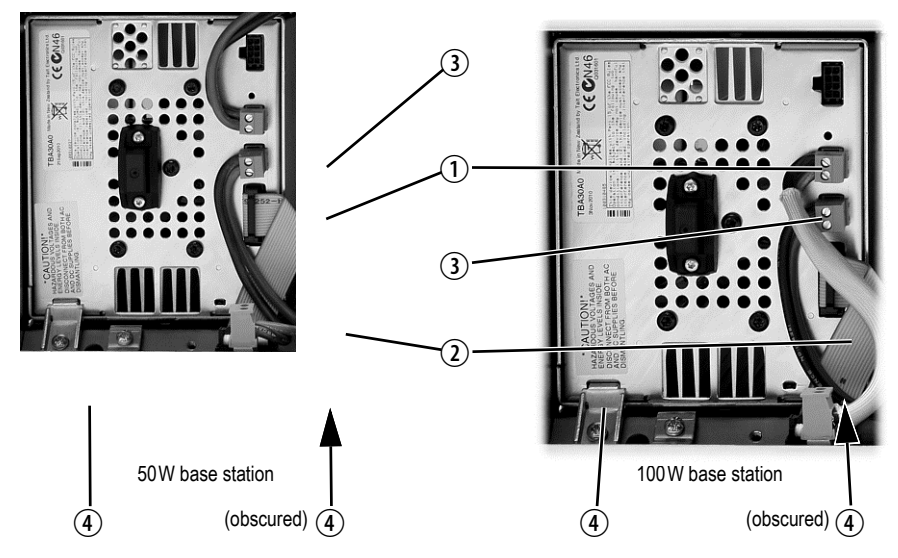

- **Refitting** 1. Slide the replacement PMU into the subrack and secure it with the retaining clamps.
	- 2. Reconne[ct all the front and rear](#page-81-0) panel cables previously disconnected. Connect the DC power cables on the rear panel as shown in Figure 4.8 on page 82. Tighten the screws to a torque of  $18-20$ lbf·in  $(2-2.25N \cdot m)$ . Ensure the front panel cables are [positioned correctly, and retained w](#page-138-0)here required by the cable retaining clips in the top of the subrack (refer to ["Appendix B](#page-135-0) Inter-Module Connections" on pa[ge 139\).](#page-135-0)
	- 3. Carry out the instructions in "Final Reassembly" on page 136.

### **9.6 Replacing the Module Guide Rails**

The module guide rails are held in place by four hooks that fit through the slots in the top and bottom of the subrack. There is also a locking tab which prevents the guide rails from working loose.

A subrack hardware spares kit (TBC-SP-002) is available, containing 5 top and 5 bottom guide rails, blanking panels, clamps and screws.

**Notice** Subracks produced from late 2008 onwards have wider slots than earlier subracks. Guide rails designed for these wider slots will not fit older subracks with narrow slots.

#### **Removal 1. Bottom Guide Rails**

- a. Insert a small flat-blade screwdriver under the front end of the guide rail and lift it slightly  $\mathbb{O}$ . This will ensure the small locking tab is clear of the slot in the subrack.
- b. While holding the front end of the guide rail up, pull the guide rail towards the front of the subrack  $\Omega$  and lift it clear of the slots.

#### **2. Top Rails**

- a. Insert a small flat-blade screwdriver under the rear end of the guide rail and lift it slightly  $\Im$ . This will ensure the small locking tab is clear of the slot in the subrack.
- b. While holding the rear end of the guide rail up, pull the guide rail towards the rear of the subrack  $\overline{4}$  and lift it clear of the slots

bottom guide rail bottom guide rail

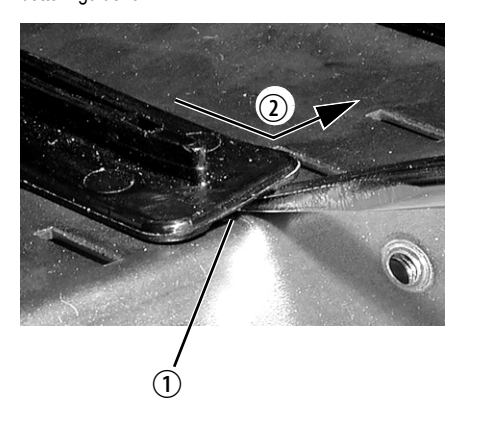

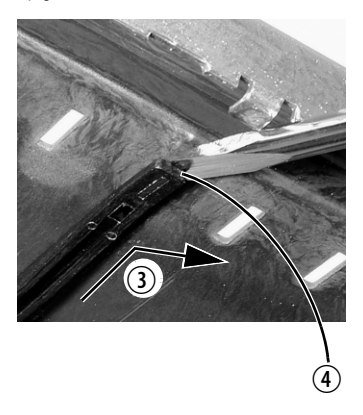

# **Refitting 1. Bottom Guide Rails**

- a. With the locating hooks pointing towards the rear of the subrack, insert the hooks into the slots in the subrack.
- b. Push the guide rail towards the rear of the subrack until you hear the locking tab "click" into place.

#### **2. Top Guide Rails**

- a. With the locating hooks pointing towards the front of the subrack, insert the hooks into the slots in the subrack.
- b. Push the guide rail towards the front of the subrack until you hear the locking tab "click" into place.

## **9.7 Replacing the Subrack Interconnect Board**

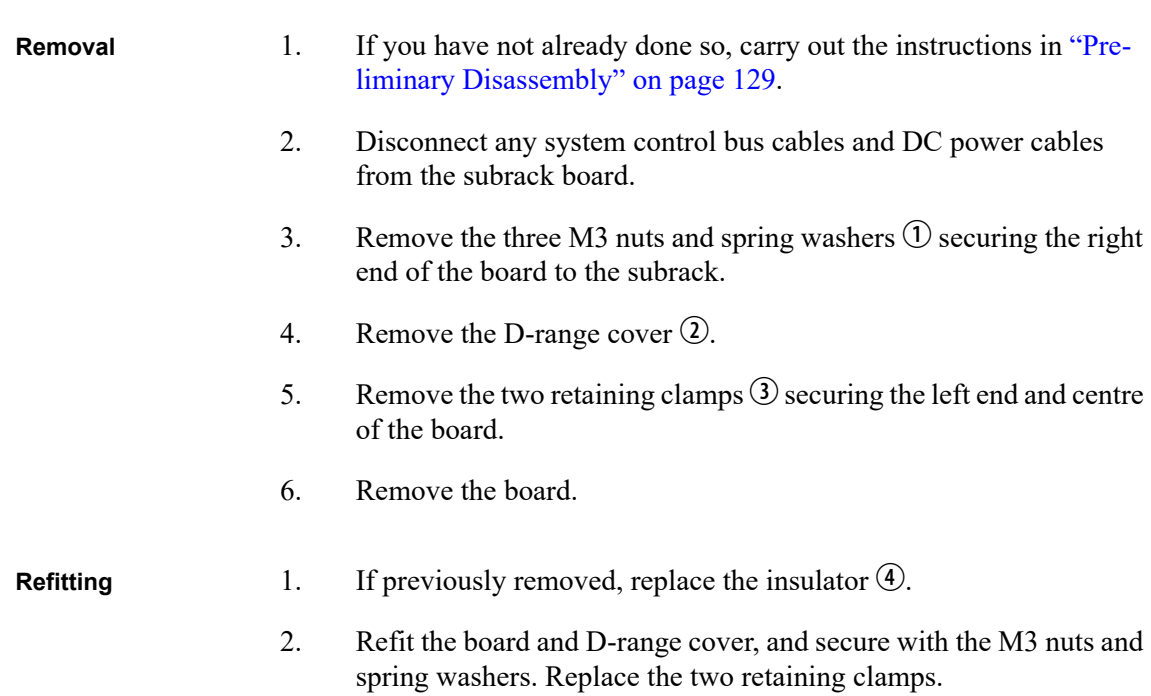

3. Reconnect the system control bus cables and reciter DC cables as shown in "Appendix B Inter-Module Connections" on page 139).

**Figure 9.1 Replacing the subrack interconnect board**

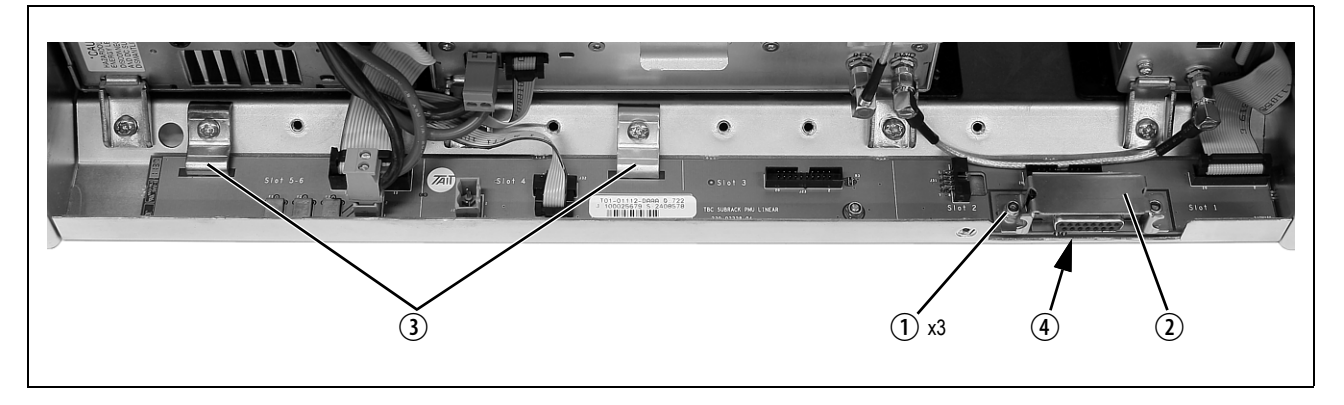

### <span id="page-135-0"></span>**9.8 Final Reassembly**

**Notice** [You must fit the correct type of front pane](#page-141-0)l to your base station. The different types of front panel and fan ducts are explained in "Appendix C Identifying Front Panels" on page 142.

- [1. Before fitting the front panel, ensure that all cables are](#page-138-0) secured and positioned correctly so they are clear of the fan ducts (refer to "Appendix B Inter-Module Connections" on page 139). Otherwise the panel may not fit properly, or you may damage the cables.
- Base stations manufactured after May 2015 no longer have an airflow  $\bf{r}$ separator.
	- 2. Refit the Front Panel
		- a. Ensure that the fasteners  $\overline{O}$  are in the unlocked position.
		- b. Fit the front panel onto the locating pegs on the subrack.
		- c. Secure each fastener with a quarter turn clockwise.
		- d. **Push the self-aligning D-range connector**  $\mathcal{D}$  fully in.

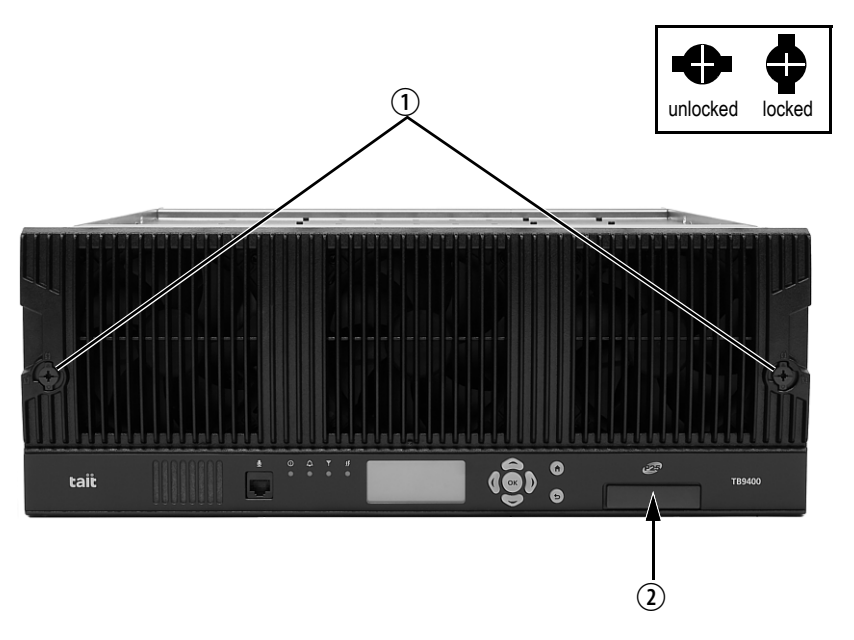

3. Before powering up the base station, check that all power, RF and system cables are connected correctly and securely at the rear of the base station.

When refitting modules, make sure they are fitted correctly into the subrack and all retaining clamps are securely tightened. The recommended torque for the retaining clamp screws is  $17$ lbf·in (1.9N·m). As well as holding the modules in place, the retaining clamps push the modules hard against the rear rail of the subrack to ensure a good ground connection between the modules and the subrack.

# **Appendix A Interface Pin Allocations**

### **System Interface Connector**

For the pin allocations for the system interface DB-25 connector, see "Connecting General Purpose Inputs and Outputs" on page 92.

## **Ethernet Connector**

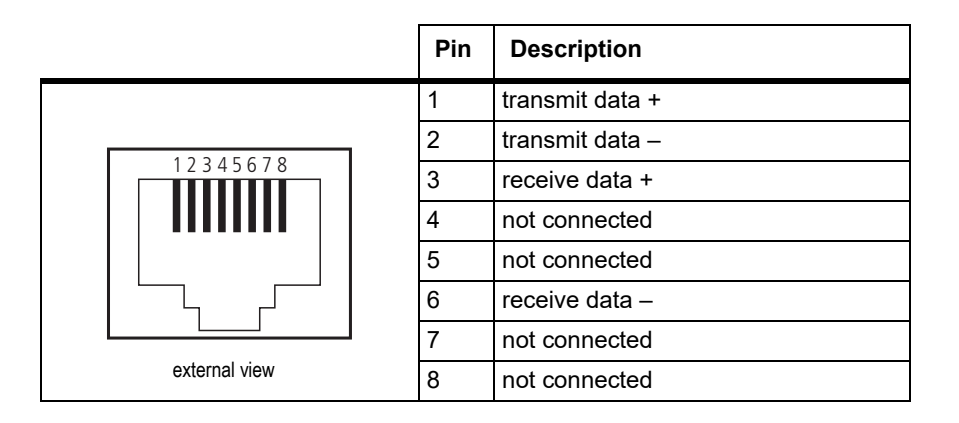

## **PMU Auxiliary DC Output**

The pin allocations for the auxiliary DC output on the PMU are given in the following table.

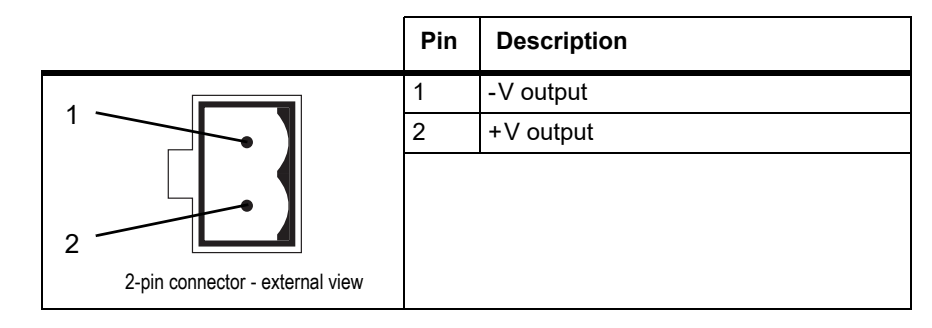

Note that on H/W version 3 PMUs, the auxiliary DC power connector has been rotated 180<sup>o</sup>.

 $\circ$ 

# <span id="page-138-0"></span>**Appendix B Inter-Module Connections**

### **Dual 50W Base Station**

The connections between modules at the front of a dual 50W base station are shown below.

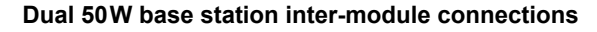

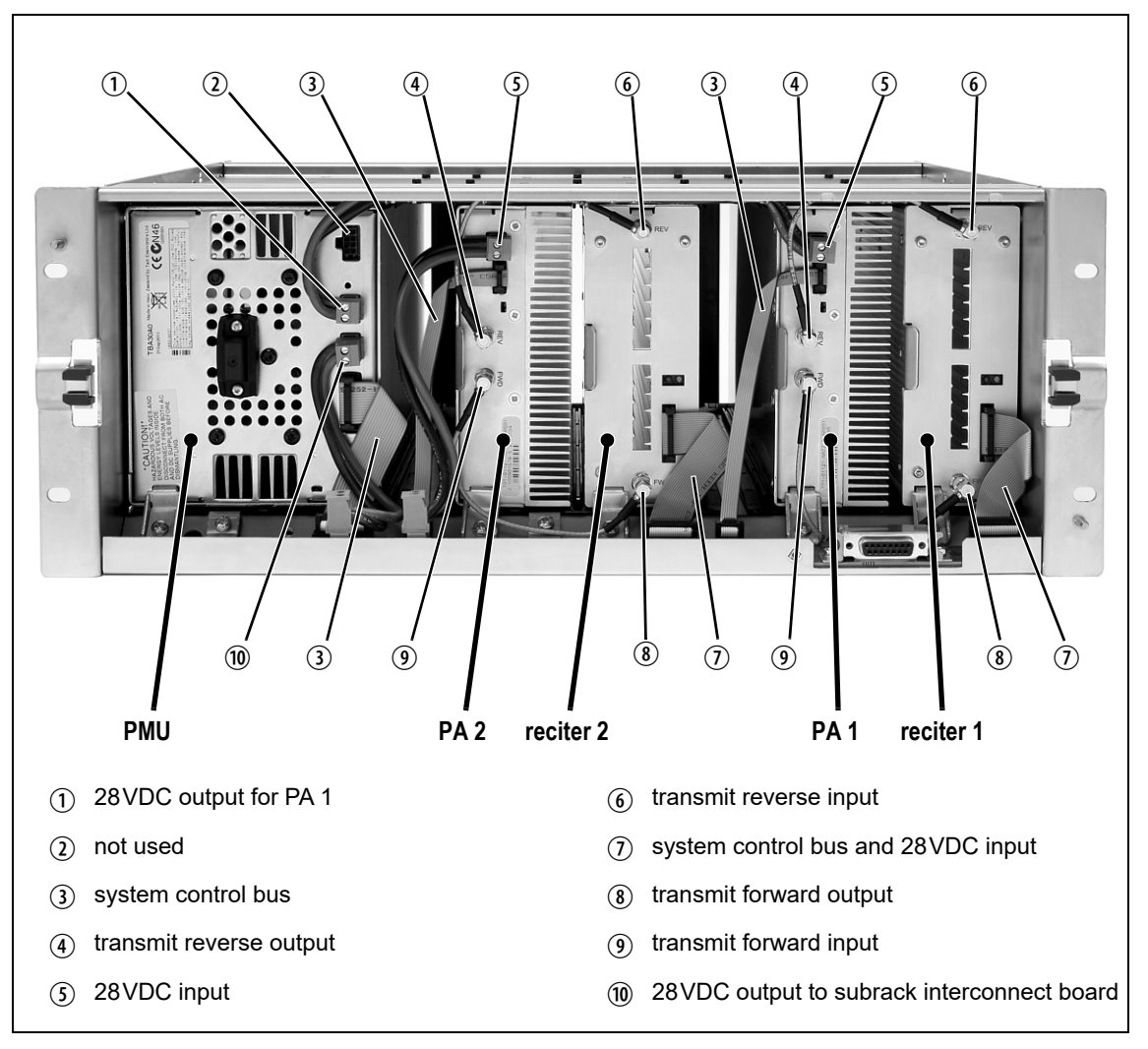

**DC Supply** PA 1 is powered by a direct connection from the PMU. The other modules in the subrack are powered from the PMU via the subrack interconnect board. The DC supply to the reciters is via the system control bus ribbon cable.

### **Single 50W Base Station**

The connections between modules at the front of a single 50W base station are shown below.

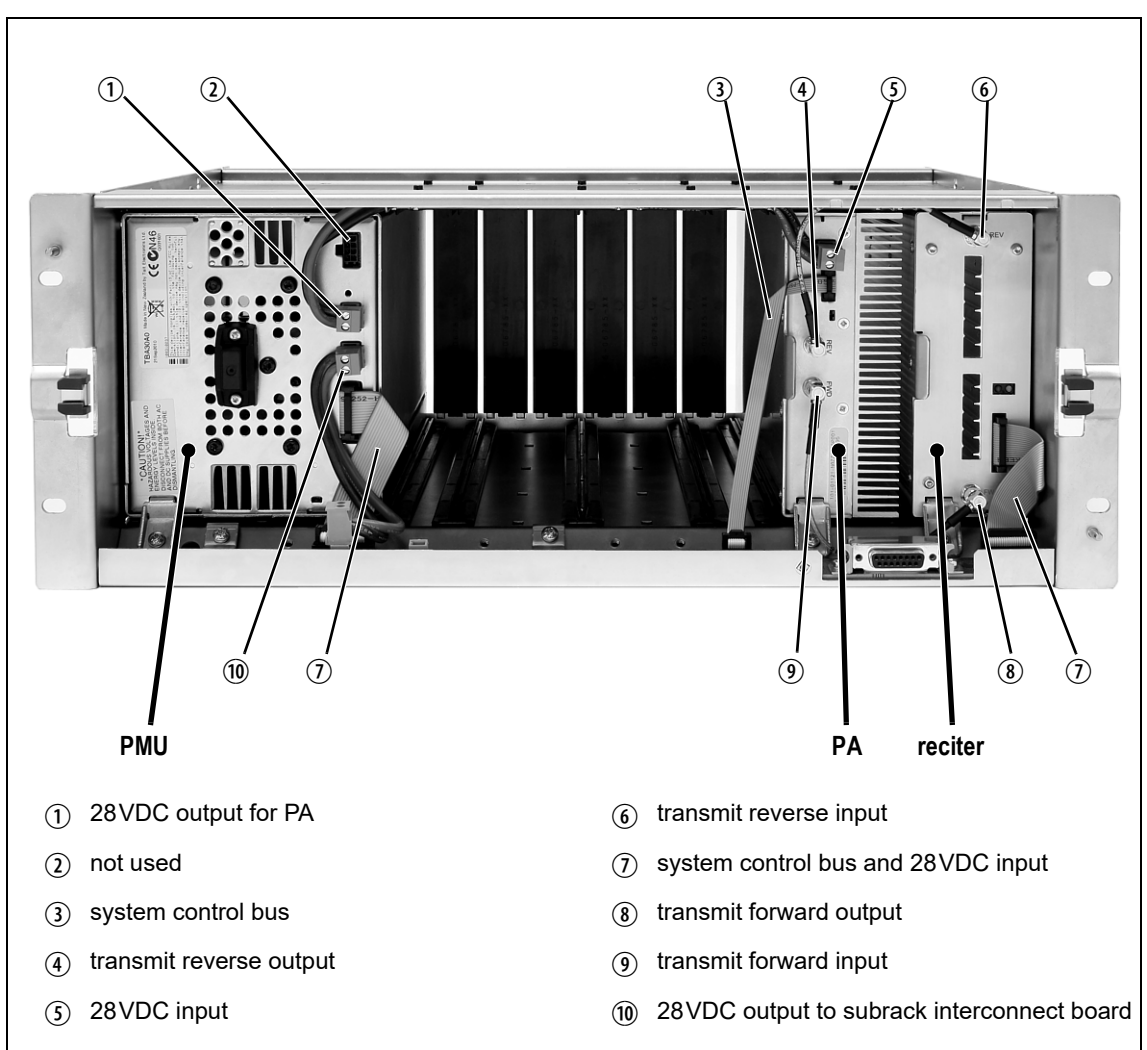

#### **Single 50W base station inter-module connections**

#### **DC Supply** The PA is powered by a direct connection from the PMU. The reciter is powered from the PMU via the subrack interconnect board and system control bus ribbon cable.

### **100W Base Station**

The connections between modules at the front of a 100W base station are shown below.

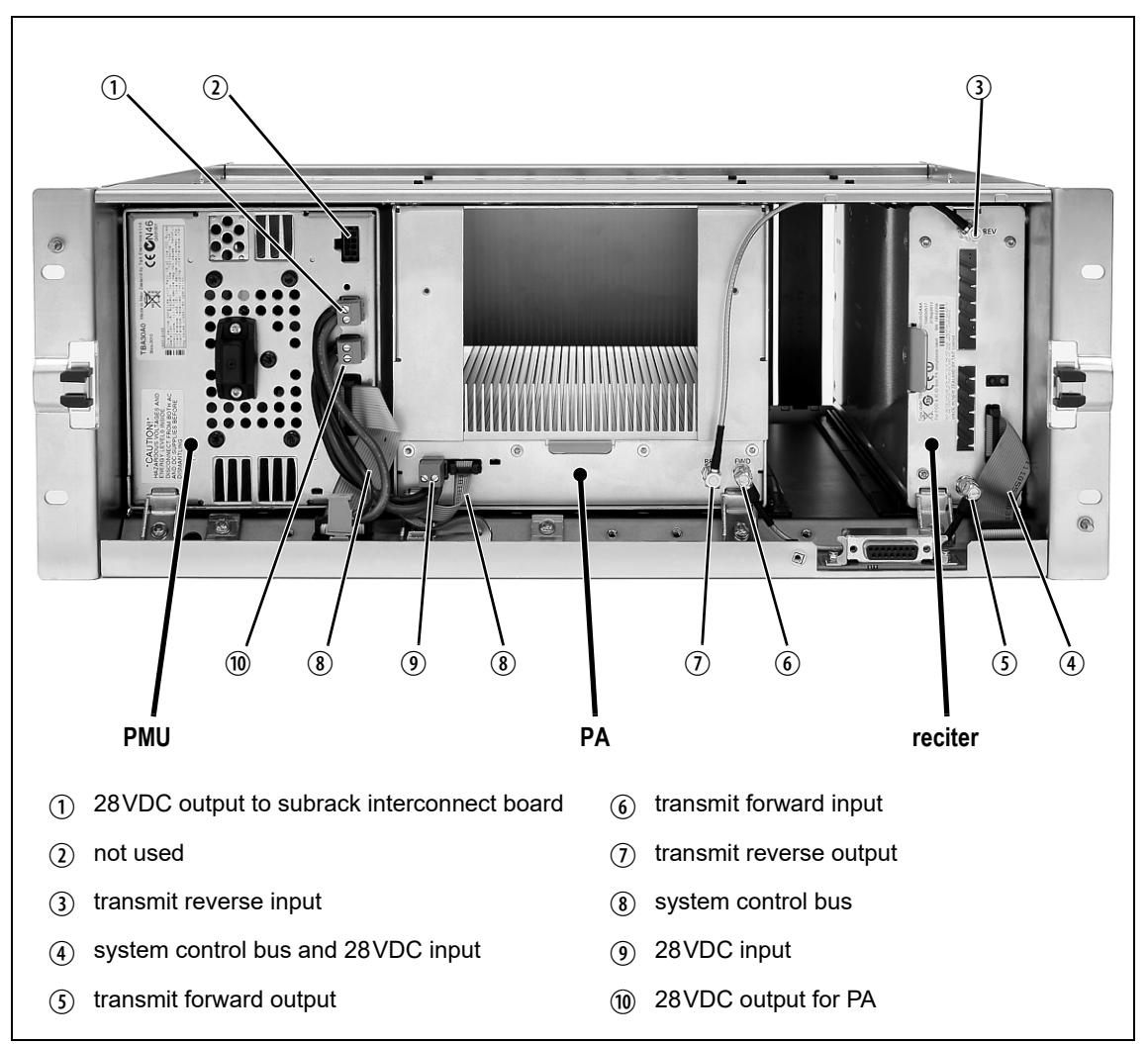

**100W base station inter-module connections**

**DC Supply** The PA is powered by a direct connection from the PMU. The reciter is powered from the PMU via the subrack interconnect board and system control bus ribbon cable.

<span id="page-141-0"></span>You must fit the correct type of front panel to your base station. Each type of base station has a different combination of modules, and must use a front panel fitted with fan ducts that match those modules. Each module, or pair of modules, requires a specific type of fan duct to ensure the cooling air flow passes directly through the modules' heatsinks. The illustration below shows the different front panels and identifies each fan duct by its part number (the xx in the part number indicates the version of the part).

#### **Identifying the different types of front panel**

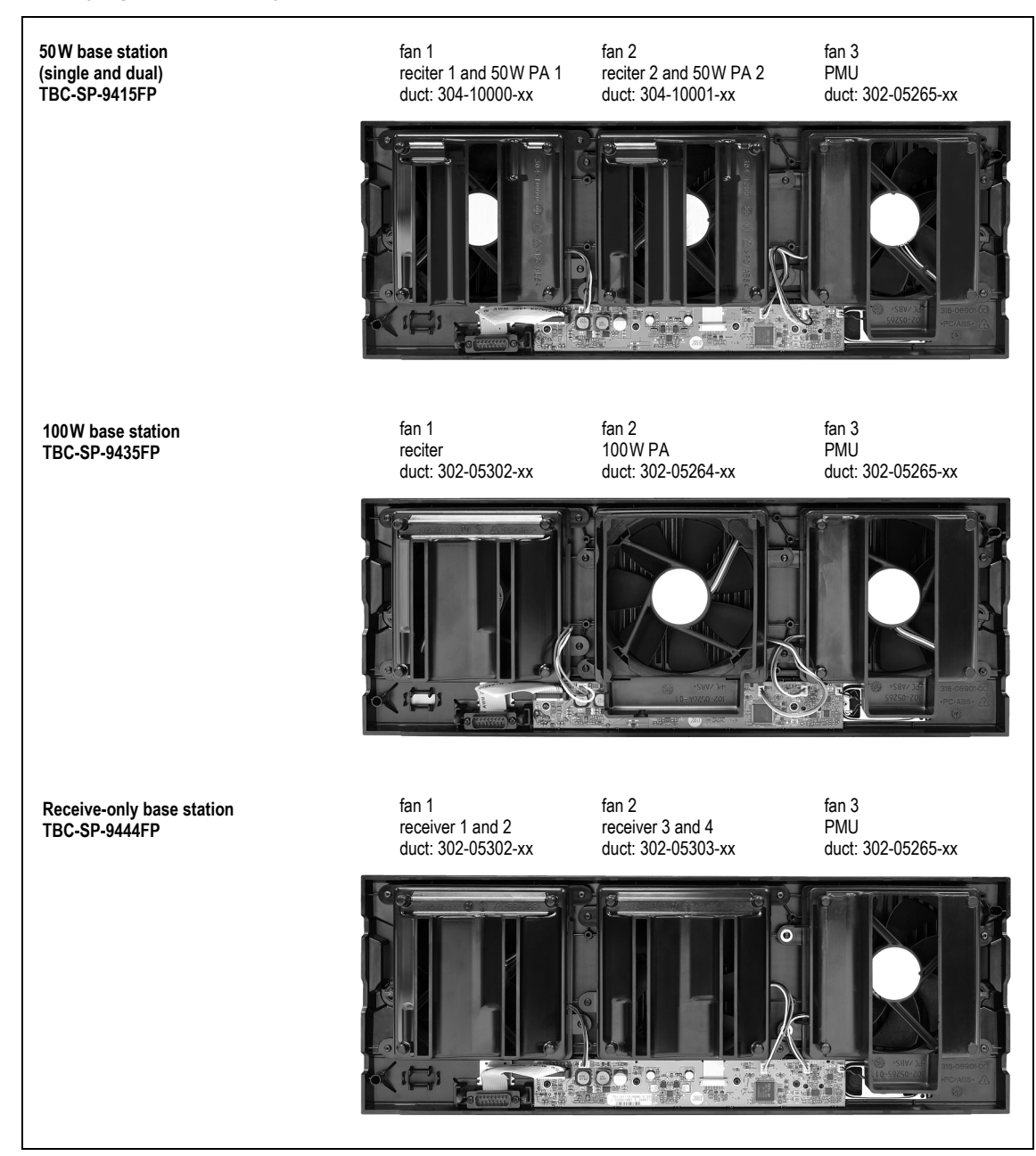

Cable kits exist to provide replacement cables for the TB9400 subracks. This means customers do not have to order individual cables.

### **Cable Kits**

### **T01-01150-0003 - TB9400 Kit Cable Single 50W Channel Upgrade**

This kit is for adding a second reciter and 50W PA to a TB9400 subrack. It contains the following cables:

- 2 X 150mm SMA RF Cable reciter to PA
- 1 X 150mm 8-way cable PA to subrack board
- 1 X 85mm 20-way cable reciter to subrack board
- 1 X 175mm Power cable from PMU to subrack board
- Also included are a clamp and screw to secure the PA, and a cable clamp to secure the PA power cable

### **T01-01150-0005 - TB9400 Kit Cable Single 100W Replacement Cable Set**

This kit contains a set of replacement cables for the 100W TB9400 subrack. It contains the following cables:

- 1 X 225mm SMA RF Cable reciter to PA
- 1 X 150mm SMA RF Cable reciter to PA
- 1 X 100mm 16-way cable PMU to subrack board
- 1 X 150mm 8-way cable PA to subrack board
- 1 X 90mm 20-way cable reciter to subrack board
- 1 X 130mm Power cable from PMU to subrack board
- Also included are a clamp and screw to secure the PA, and a cable clamp to secure the PA power cable

#### **T01-01150-0007 TB9400 Single 50W Replacement Cable Set**

This kit contains a set of replacement cables for a single 50W TB9400 subrack. It contains the following cables:

- 2 X 150mm SMA RF Cable reciter to PA
- 1 X 100mm 16-way cable PMU to subrack board
- 1 X 150mm 8-way cable PA to subrack board
- 1 X 90mm 20-way cable reciter to subrack board
- 1 X 130mm Power cable from PMU to subrack board
- 1 X 315mm Power cable from PMU to PA
- Also included are 2 clamps and 2 screws

### **T01-01150-0009 TB9400 Dual 50W Replacement Cable Set**

This kit contains a set of replacement cables for a dual 50W TB9400 subrack. It contains the following cables:

- 4 X 150mm SMA RF Cable reciter to PA
- 1 X 100mm 16-way cable PMU to subrack board
- 2 X 150mm 8-way cable PA to subrack board
- 2 X 90mm 20-way cable reciter to subrack board
- 1 X 130mm Power cable from PMU to subrack board
- 1 X 315mm Power cable from PMU to PA
- 1 X 175mm Power cable from Subrack board to PA
- Also included are 2 clamps and 2 screws
# **Appendix E Testing with the TBA0STU Calibration Test Unit**

The TBA0STU Calibration Test Unit (CTU) can be used with TB9400 base stations with hardware version 1.01 (or later) and firmware version 2.60 (or later). Testing can be done for the balanced audio line, RSSI, TX Key, and RX gate.

# **CTU Connections and Controls**

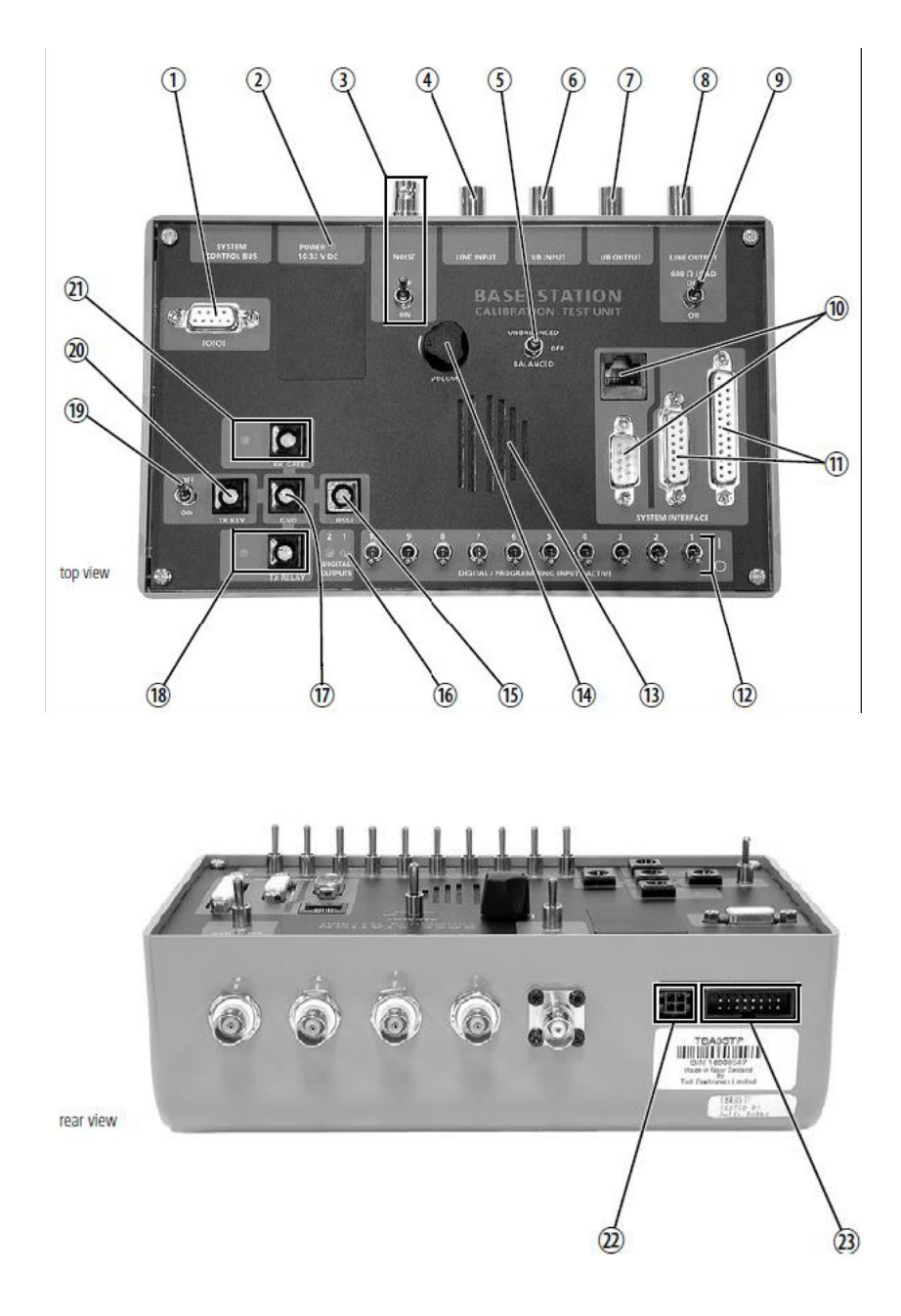

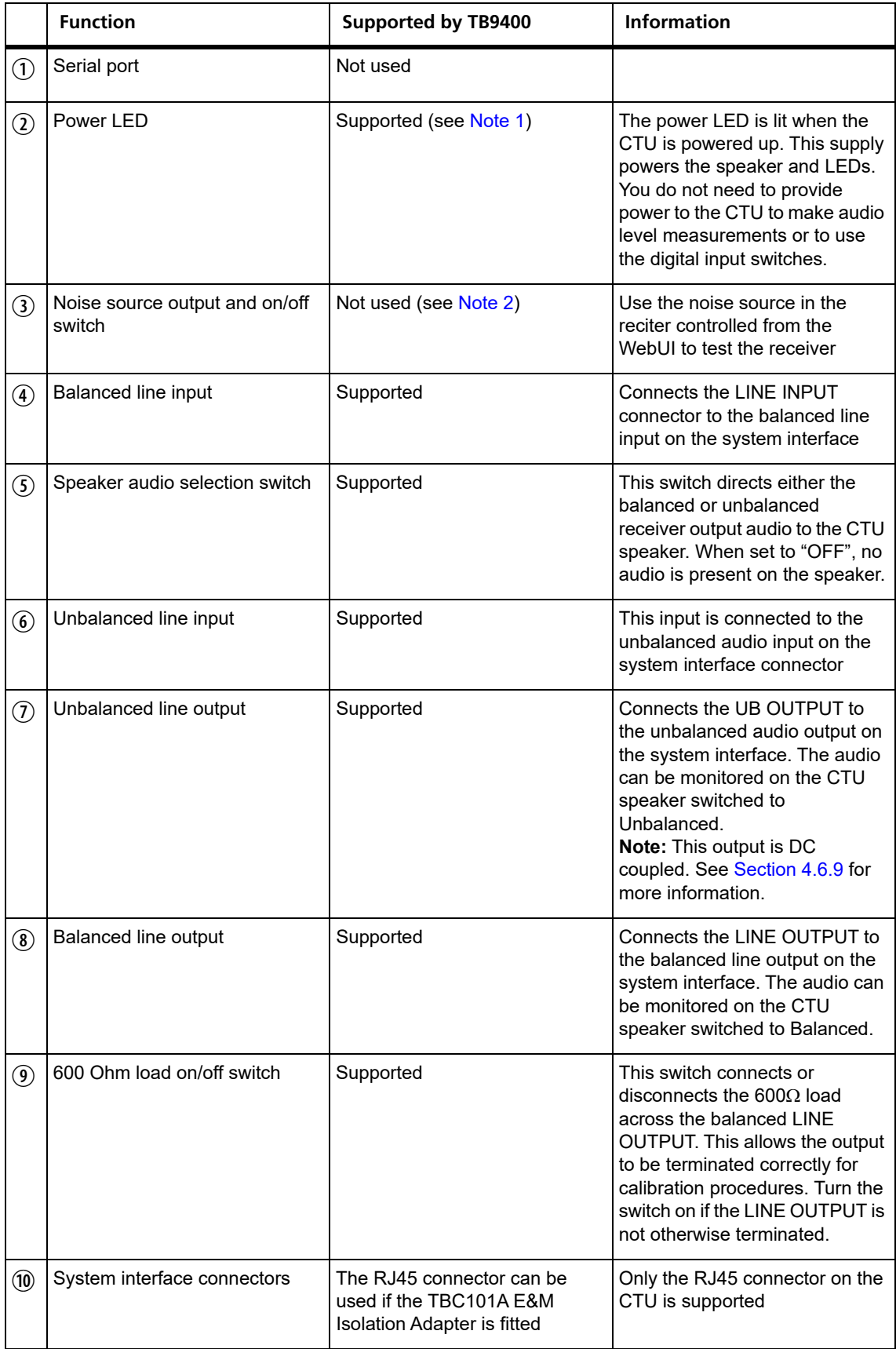

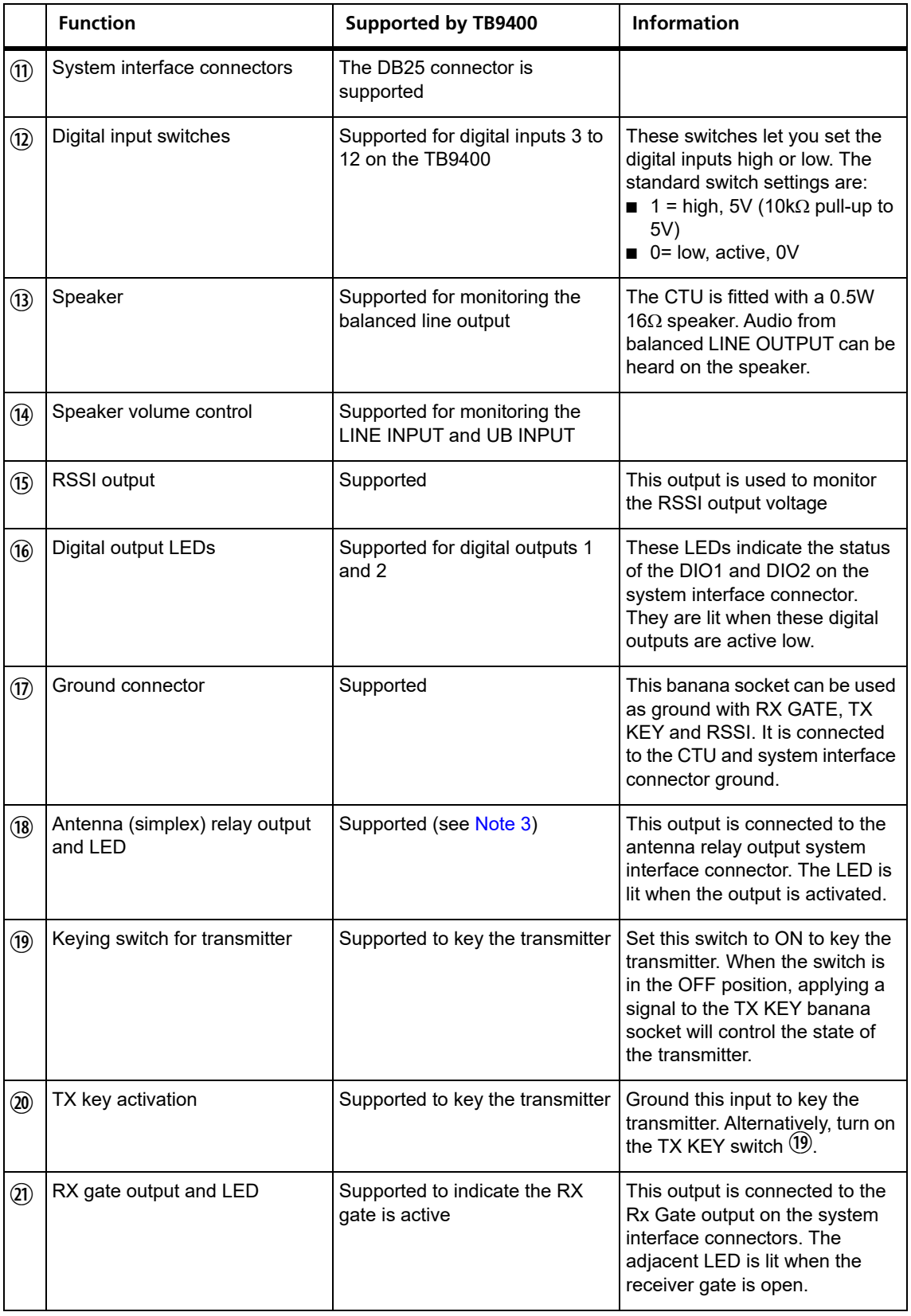

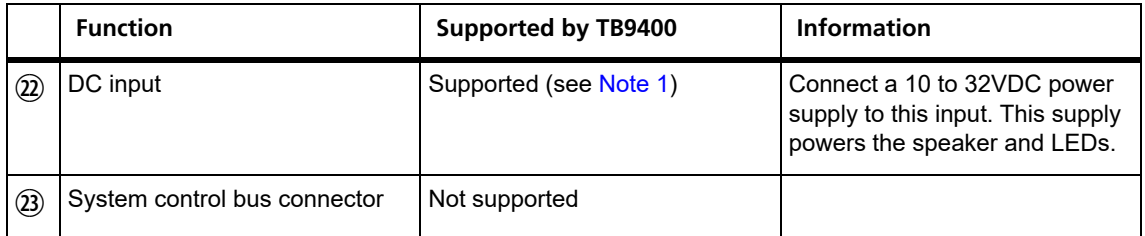

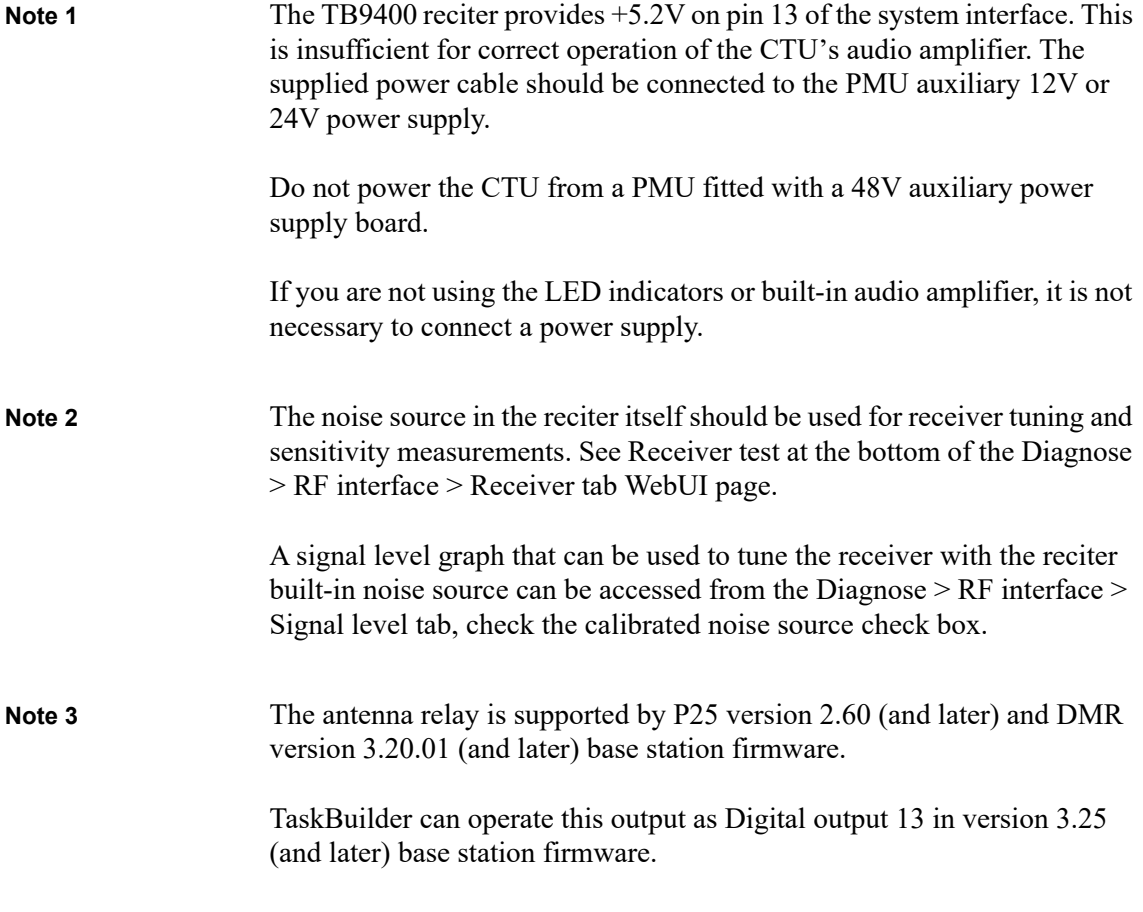

### **Connecting the CTU to the Reciter DB25 System Interface**

Use the DB25 ribbon cable to connect the DB25 system interface connector,  $\mathcal{D}$  on the CTU, to the system interface connector on the back of the reciter.

Connect the power input to the PMU auxiliary output if required.

# **Connecting the CTU to the RJ45 from a TBC101A E&M Isolation Adaptor**

Connect the power input of the CTU to the PMU auxiliary output.

Connect the RJ45 patch cable to the E&M isolation adaptor and the RJ45 connector on the CTU $\overline{10}$ .

The CTU is compatible with the TB9100 and TN9110 network gateway configuration on page 14 of the Base Station E&M Isolation Adapter document (TD-0052-xx).

The CTU needs to be powered externally from a 12V to 32V supply for the E&M key switch  $\overline{\mathcal{D}}$  to work.

The RX gate output and LED  $\textcircled{1}$  will light when the RX gate is open.

# **Available Tests**

# **Checking the Balanced Line Input and Output Levels**

For analog mode only.  $\mathbf{\hat{i}}$ 

On the WebUI, go to Diagnose > Analog Line.

The headings refer to the sections on the WebUI page.

## **Checking Audio Input**

- 1. Put the base station online.
- 2. Connect an audio generator set to  $-10$ dBm  $\omega$  1 kHz (this is the factory default line level) to the Line Input BNC connector of the CTU.
- 3. The audio input measured by the reciter is displayed as the "Measured RMS level" at the top right of the page. The configured level is also displayed.
- 4. The configured line input level is the audio level for 60% system deviation and can be set in the Configure > Analog line Audio input section on the WebUI. Connecting a service monitor to the PA and switching the TX Key switch to On should measure 60% system deviation at the configured audio level.

## **Checking Audio Output**

- 1. Put the base station online.
- 2. Connect a load to the transmitter and put the base station in online mode.
- 3. Connect an on-channel RF signal of -80dBm with a 1kHz tone set to 60% of system deviation.
- 4. Switch the speaker audio selection to Balanced and, advancing the volume control, you should hear the 1kHz tone.
- 5. The configured and measured output levels are indicated on the WebUI in the Audio output section. Audio output is available from the Line Output BNC connector. If the load connected to this output is high impedance, the CTU 600 Ohm load can be switched to On to terminate the balanced line for accurate level measurement.

### **Checking Audio Out**

- 1. Put the base station offline.
- 2. The reciter can generate a tone to the analog line output in the Audio out section.
- 3. Set the frequency and level required and click Start to generate the tone. This should be heard in the CTU speaker with the switch  $\mathcal{S}$  set to Balanced.

#### **Loopback Test**

- 1. Put the base station offline.
- 2. Connect the audio generator set to  $-10$ dBm  $\omega$  1 kHz (this is the factory default line level) to the Line Input BNC connector of the  $CTU$  $(4)$ .
- 3. Connect an audio level meter to the Line Output BNC connector of the CTU  $\Omega$ .
- 4. Start the Loopback test. Audio will be looped within the reciter from the audio generator to the audio level meter.

### **Checking Digital IO**

On the WebUI, monitor the operation of digital IO at Monitor > Interfaces  $>$  IO tab.

#### **Checking Digital Programming Input Switches**

There are 10 switches connected to digital I/Os (DIO) 3 to 12.

DIO3 is connected to switch 1 and DIO12 to switch 10.

By default, the base station digital inputs are active low, so moving the switches to the down (0) position will activate the digital input. Setting the digital input for active high will activate the digital input with the switch in the up (1) position.

LEDs on the WebUI indicate the input and output states.

#### **Checking Digital Output LEDS 1 and 2**

These LEDS are connected to DIO1 and DIO2 and will light if the outputs are active low.

There are no switches connected to DIO1 and DIO2, so alarms and task builder applications using these inputs cannot be tested with the CTU.

**Notice** There is a central ground banana socket that is 19.6mm (0.75") spacing from the RX gate, TX relay, TX Key and RSSI connectors to enable a dual banana plug to be used for signal output and ground. The banana sockets on each system IO can be used for timing and other tests of the base station.

#### **Monitoring RX Gate Output**

An LED will indicate when the RX gate output has activated, the RX gate output is active low.

RX Gate only works in analog mode.

#### **Checking RSSI Levels**

A voltage proportional to the received RF signal level is available on this output.

RSSI is the only output that is functional in analog, P25 and DMR modes.

#### **Checking TX Relay**

An LED will indicate when the antenna (simplex) relay is active. From version 3.25 firmware (and later) this output can be accessed as digital output 13 on TaskBuilder.

This is only an output and has no input circuitry associated with it.  $(i)$ 

TX Relay works in analog and P25 modes.

#### **Using TX Key**

A switch is available to key the transmitter on. A banana socket is also available for keying from an external input.

TX Key only works in analog mode.

# **Setting Up a Central Package Server**

It is beyond the scope of this manual to describe the exact procedure for setting up a central package server for any particular network. Tait expects that each customer will configure their own package server according to the requirements for their network. However, you do need to configure each base station with the IP address and port of the package server computer:

- 1. Log in to the base station and select Configure > Base Station > Miscellaneous.
- 2. Under Package server, enter the IP address and port number of the package server.
- 3. Download the firmware as described in the Help.

If you click 'Cancel' while downloading a firmware package, it takes approximately 20 seconds for the cancellation to take effect and for the base station to respond.

This glossary contains an alphabetical list of terms and abbreviations, from within this manual, related to the Tait network and the TB9400 base station.

- **base station** A radio receiver and transmitter that is located in a specific place (at a site) that enables a two-way radio to communicate with a dispatcher or over a larger range with other two-way radios. Specifically, Tait TB9400 equipment in a subrack.
- **battery protection mode** A PMU enters battery protection mode when it has AC power but its DC power is below the configured power shutdown voltage. In battery protection mode, the PMU will shut down to protect the battery if it loses AC power.
- **call** A complete exchange of information between two or more parties. A call requires a receive signal path and a transmit signal path. In conventional systems, a call is an over, but in trunked systems, a call may be a conversation, made up of a number of overs.
- **central voting** Voting that is centralized at one member of the channel group.
- **channel group** A single logical channel consisting of a set of base stations. The members of a channel group operate on the same RF frequencies, are linked by an IP network and share a common multicast IP address.
- **channel profile** A named group of configuration settings that help to define the properties of a channel. Each channel in the channel table must have a channel profile assigned to it.
- **channel spacing** The bandwidth that a channel nominally occupies. If a base station has a channel spacing of 12.5 kHz, there must be a separation of at least 12.5 kHz between its operating frequencies and those of any other equipment.
- **configuration file** Consists of all the configuration settings needed for a base station, stored as a file.
- **conventional network** Systems that do not have centralized management of channel access. System operation is entirely controlled by system end users.
- **CTCSS** CTCSS (continuous tone controlled squelch system), also known as PL (private line), is a type of signaling that uses subaudible tones to segregate groups of users.

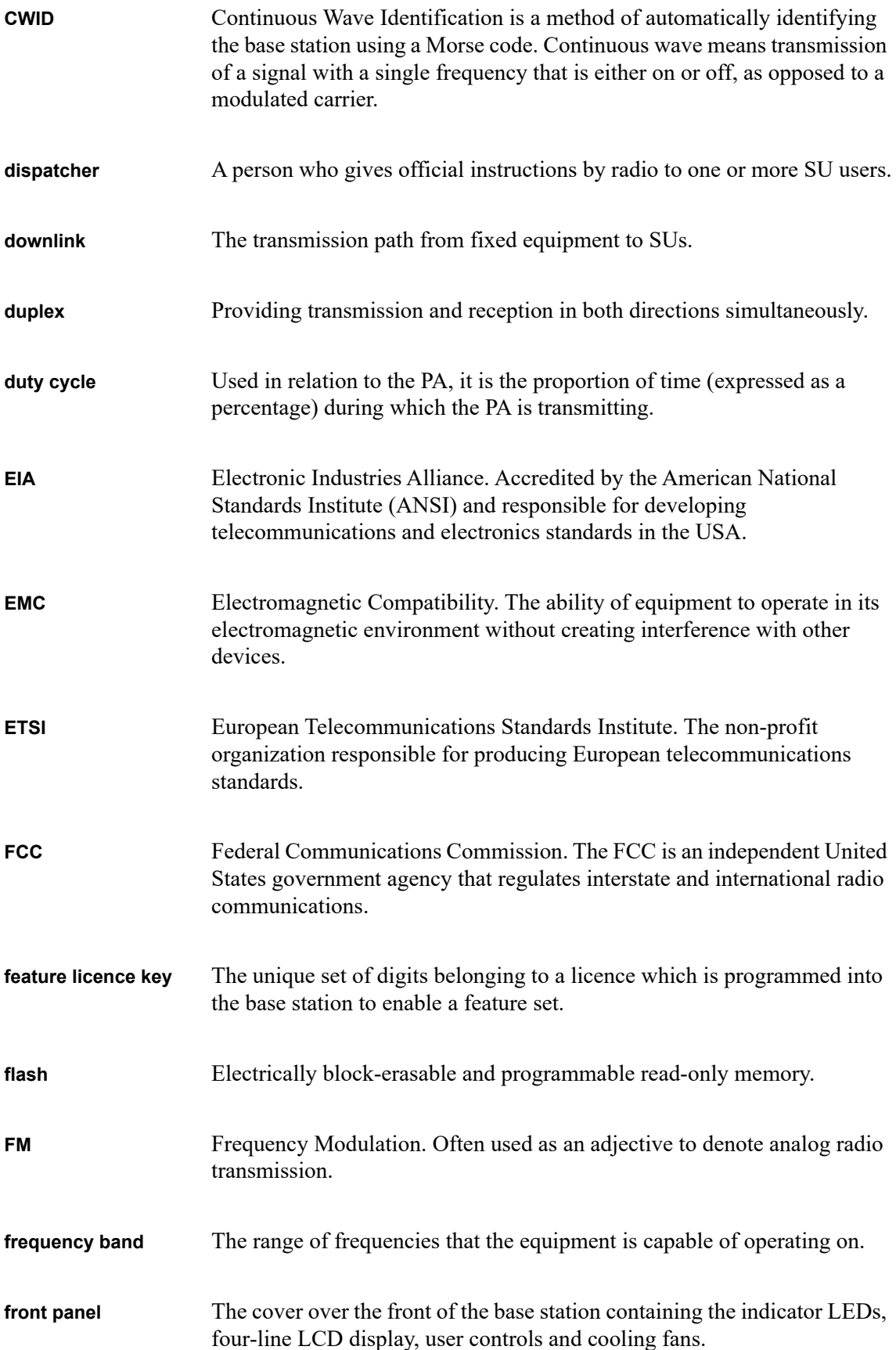

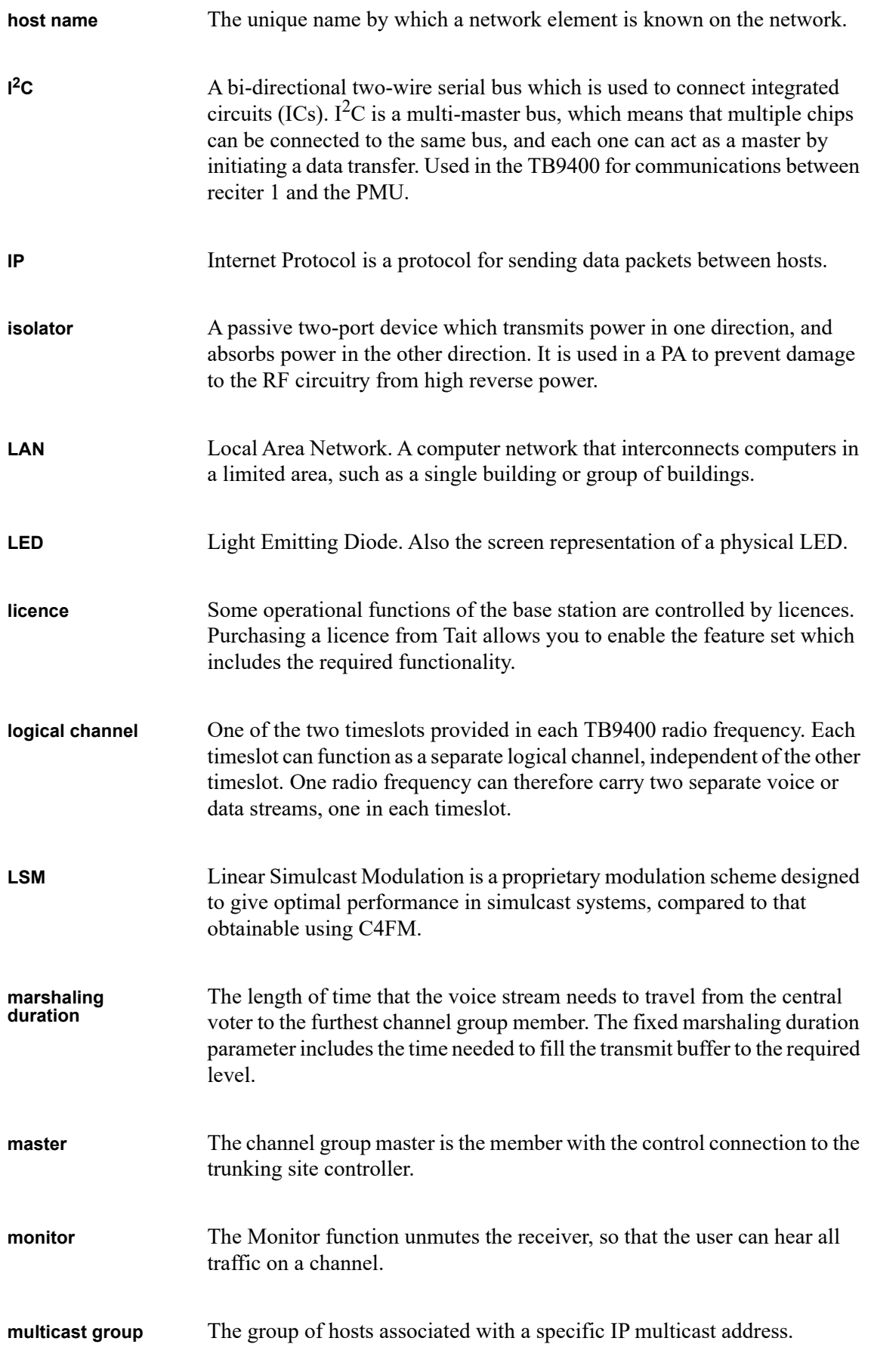

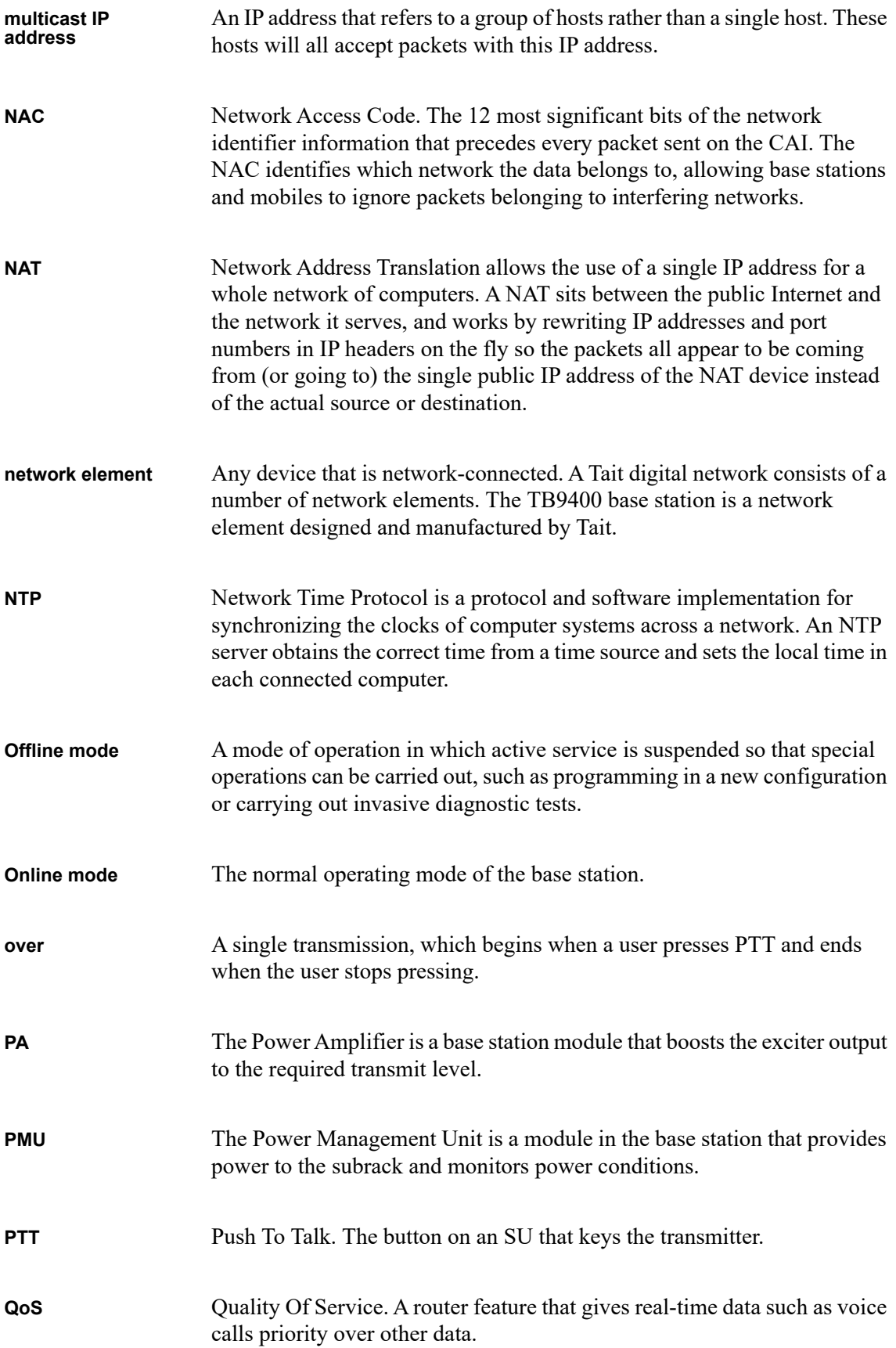

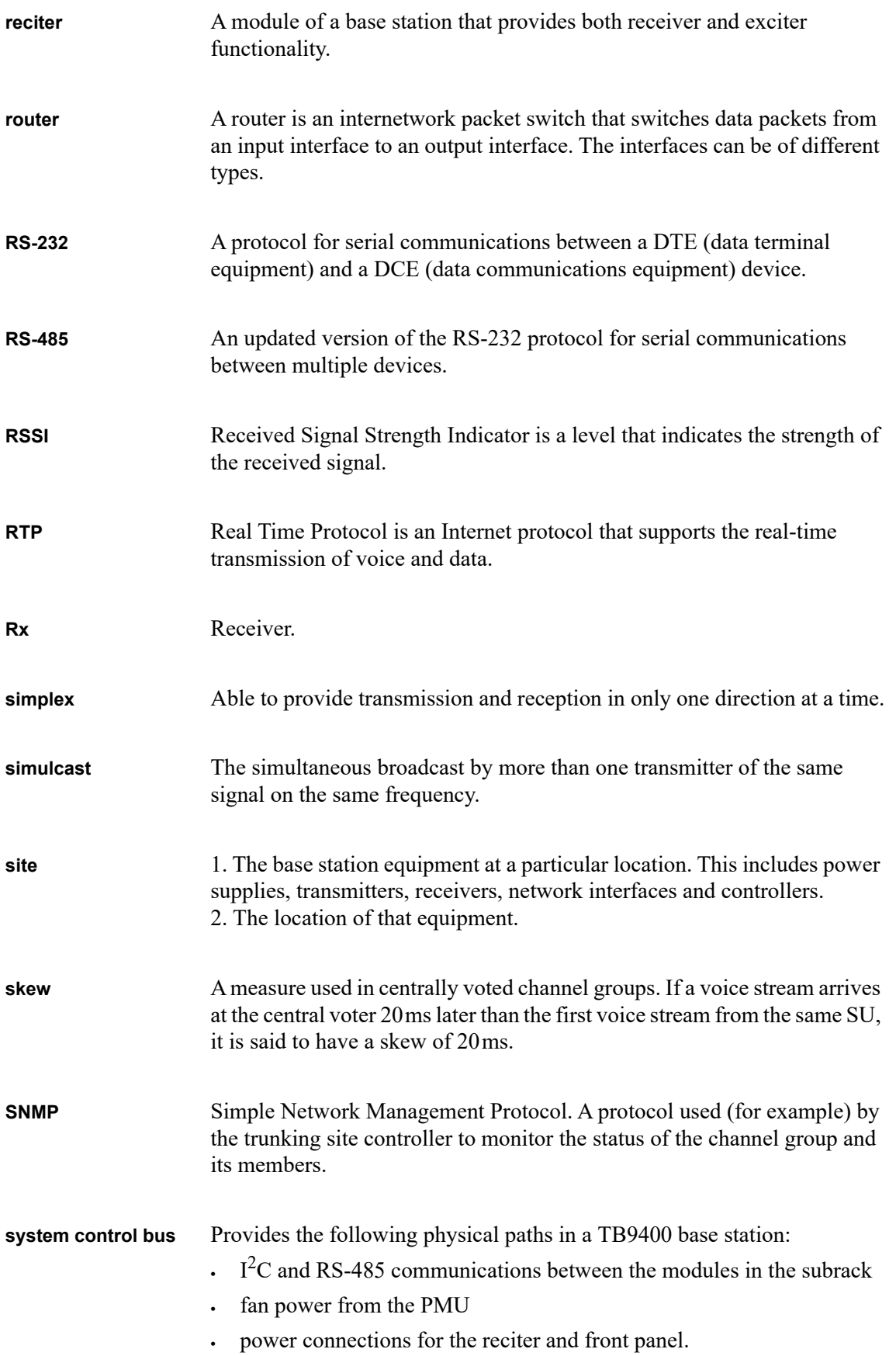

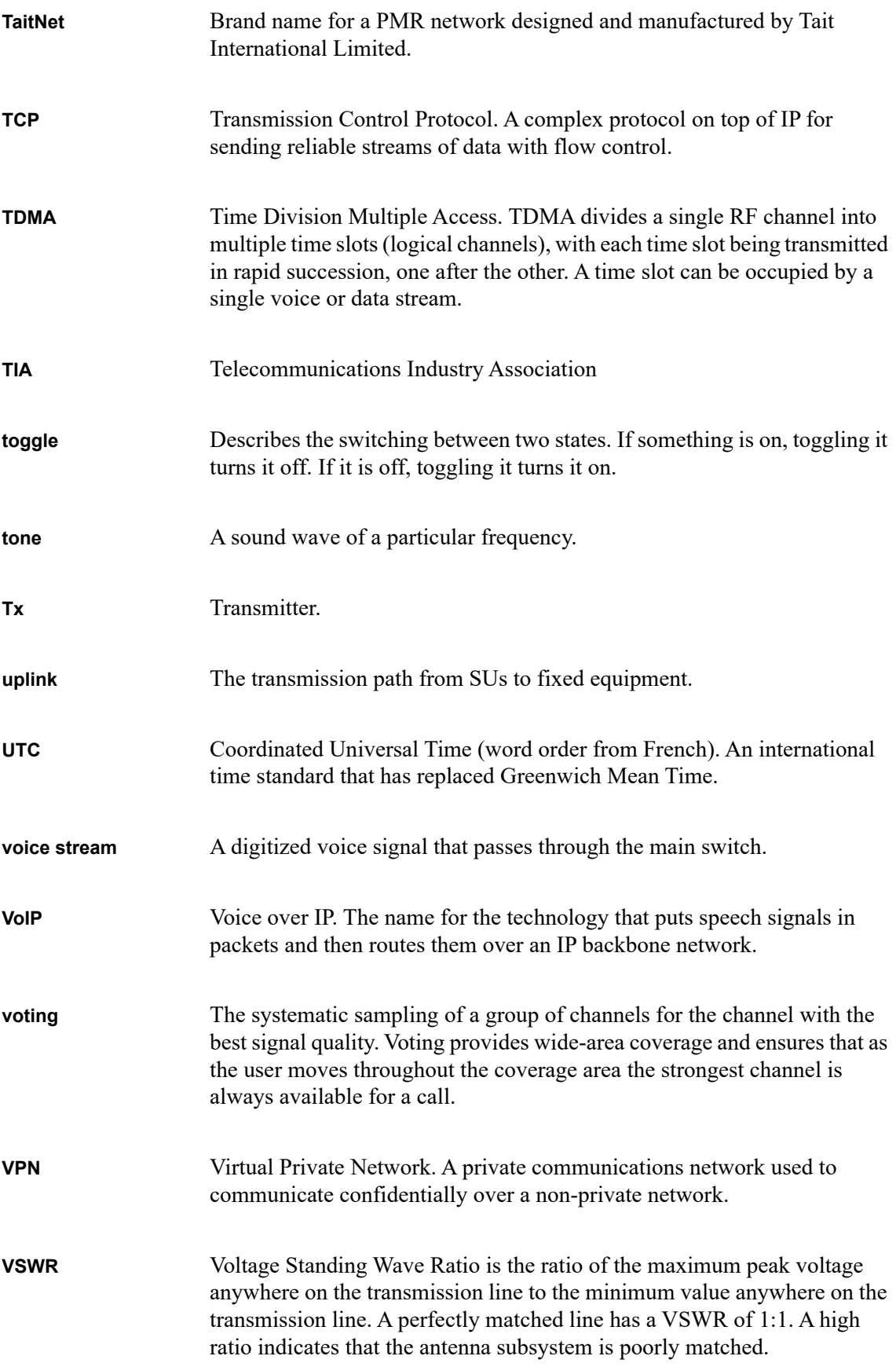

# **Simplified EU Declaration of Conformity**

**EN** Hereby, Tait International Limited declares that the radio equipment type TBCB1A, TBCB1B, TBCB1X, TBCH1A, TBCH1B, TBCH2A, TBCH2B, TBCH3A & TBCH3B is in compliance with Directive 2014/53/EU.

The full text of the EU declaration of conformity is available at the following internet address: www.taitcommunications.com/eudoc

**BG** С настоящото Tait International Limited декларира, че този тип радиосъоръжение TBCB1A, TBCB1B, TBCB1X, TBCH1A, TBCH1B, TBCH2A, TBCH2B, TBCH3A & TBCH3B е в съответствие с Директива 2014/53/ЕС. Цялостният текст на ЕС декларацията за съответствие може да се намери на следния интернет адрес: www.taitcommunications.com/ eudoc

**ES** Por la presente, Tait International Limited declara que el tipo de equipo radioeléctrico TBCB1A, TBCB1B, TBCB1X, TBCH1A, TBCH1B, TBCH2A, TBCH2B, TBCH3A & TBCH3B es conforme con la 2014/53/UE. El texto completo de la declaración UE de conformidad está disponible en la dirección Internet siguiente: www.taitcommunications.com/eudoc

**CS** Tímto Tait International Limited prohlašuje, že typ rádiového zařízení TBCB1A, TBCB1B, TBCB1X, TBCH1A, TBCH1B, TBCH2A, TBCH2B, TBCH3A & TBCH3B je v souladu se směrnicí 2014/53/EU. Úplné znění EU prohlášení o shodě je k dispozici na této internetové adrese: www.taitcommunications.com/eudoc

**DA** Hermed erklærer Tait International Limited, at radioudstyrstypen TBCB1A, TBCB1B, TBCB1X, TBCH1A, TBCH1B, TBCH2A, TBCH2B, TBCH3A & TBCH3B er i overensstemmelse med direktiv 2014/ 53/EU.

EU-overensstemmelseserklæringens fulde tekst kan findes på følgende internetadresse: www.taitcommunications.com/eudoc

**DE** Hiermit erklärt Tait International Limited, dass der Funkanlagentyp TBCB1A, TBCB1B, TBCB1X, TBCH1A, TBCH1B, TBCH2A, TBCH2B, TBCH3A & TBCH3B der Richtlinie 2014/53/EU entspricht. Der vollständige Text der EU-Konformitätserklärung ist unter der folgenden Internetadresse verfügbar: www.taitcommunications.com/eudoc

**ET** Käesolevaga deklareerib Tait International Limited, et käesolev raadioseadme tüüp TBCB1A, TBCB1B, TBCB1X, TBCH1A, TBCH1B, TBCH2A, TBCH2B, TBCH3A & TBCH3B vastab direktiivi 2014/53/EL nõuetele. ELi vastavusdeklaratsiooni täielik tekst on kättesaadav järgmisel internetiaadressil: www.taitcommunications.com/eudoc

**EL** Με την παρούσα ο/η Tait International Limited, δηλώνει ότι ο ραδιοεξοπλισμός TBCB1A, TBCB1B, TBCB1X, TBCH1A, TBCH1B, TBCH2A, TBCH2B, TBCH3A & TBCH3B πληροί την οδηγία 2014/53/ΕΕ.

Το πλήρες κείμενο της δήλωσης συμμόρφωσης ΕΕ διατίθεται στην ακόλουθη ιστοσελίδα στο διαδίκτυο: www.taitcommunications.com/eudoc

**FR** Le soussigné Tait International Limited, déclare que l'équipement radioélectrique du type TBCB1A, TBCB1B, TBCB1X, TBCH1A, TBCH1B, TBCH2A, TBCH2B, TBCH3A & TBCH3B est conforme à la directive 2014/53/UE. Le texte complet de la déclaration UE de conformité est disponible à l'adresse internet suivante: www.taitcommunications.com/eudoc

**HR** Tait International Limited ovime izjavljuje da je radijska oprema tipa TBCB1A, TBCB1B, TBCB1X, TBCH1A, TBCH1B, TBCH2A, TBCH2B, TBCH3A & TBCH3B u skladu s Direktivom 2014/53/ EU.

Cjeloviti tekst EU izjave o sukladnosti dostupan je na sljedećoj internetskoj adresi: www.taitcommunications.com/eudoc

**IT** Il fabbricante, Tait International Limited, dichiara che il tipo di apparecchiatura radio TBCB1A, TBCB1B, TBCB1X, TBCH1A, TBCH1B, TBCH2A, TBCH2B, TBCH3A & TBCH3B è conforme alla direttiva 2014/53/UE. Il testo completo della dichiarazione di conformità UE è disponibile al seguente indirizzo Internet: www.taitcommunications.com/eudoc

**LV** Ar šo Tait International Limited deklarē, ka radioiekārta TBCB1A, TBCB1B, TBCB1X, TBCH1A, TBCH1B, TBCH2A, TBCH2B, TBCH3A & TBCH3B atbilst Direktīvai 2014/53/ES. Pilns ES atbilstības deklarācijas teksts ir pieejams šādā interneta vietnē: www.taitcommunications.com/eudoc

**LT** Aš, Tait International Limited, patvirtinu, kad radijo įrenginių tipas TBCB1A, TBCB1B, TBCB1X, TBCH1A, TBCH1B, TBCH2A, TBCH2B, TBCH3A & TBCH3B atitinka Direktyvą 2014/53/ES. Visas ES atitikties deklaracijos tekstas prieinamas šiuo interneto adresu: www.taitcommunications.com/ eudoc

**HU** Tait International Limited igazolja, hogy a TBCB1A, TBCB1B, TBCB1X, TBCH1A, TBCH1B, TBCH2A, TBCH2B, TBCH3A & TBCH3B típusú rádióberendezés megfelel a 2014/53/EU irányelvnek. Az EU-megfelelőségi nyilatkozat teljes szövege elérhető a következő internetes címen: www.taitcommunications.com/eudoc

**MT** B'dan, Tait International Limited, niddikjara li dan it-tip ta' tagħmir tar-radju TBCB1A, TBCB1B, TBCB1X, TBCH1A, TBCH1B, TBCH2A, TBCH2B, TBCH3A & TBCH3B huwa konformi mad-Direttiva 2014/53/UE.

It-test kollu tad-dikjarazzjoni ta' konformità tal-UE huwa disponibbli f'dan l-indirizz tal-Internet li ġej: www.taitcommunications.com/eudoc

**NL** Hierbij verklaar ik, Tait International Limited, dat het type radioapparatuur TBCB1A, TBCB1B, TBCB1X, TBCH1A, TBCH1B, TBCH2A, TBCH2B, TBCH3A & TBCH3B conform is met Richtlijn 2014/ 53/EU.

De volledige tekst van de EU-conformiteitsverklaring kan worden geraadpleegd op het volgende internetadres: www.taitcommunications.com/eudoc

**PL** Tait International Limited niniejszym oświadcza, że typ urządzenia radiowego TBCB1A, TBCB1B, TBCB1X, TBCH1A, TBCH1B, TBCH2A, TBCH2B, TBCH3A & TBCH3B jest zgodny z dyrektywą 2014/53/UE. Pełny tekst deklaracji zgodności UE jest dostępny pod następującym adresem internetowym: www.taitcommunications.com/eudoc

**PT** O(a) abaixo assinado(a) Tait International Limited declara que o presente tipo de equipamento de rádio TBCB1A, TBCB1B, TBCB1X, TBCH1A, TBCH1B, TBCH2A, TBCH2B, TBCH3A & TBCH3B está em conformidade com a Diretiva 2014/ 53/UE.

O texto integral da declaração de conformidade está disponível no seguinte endereço de Internet: www.taitcommunications.com/eudoc

**RO** Prin prezenta, Tait International Limited declară că tipul de echipamente radio TBCB1A, TBCB1B, TBCB1X, TBCH1A, TBCH1B, TBCH2A, TBCH2B, TBCH3A & TBCH3B este în conformitate cu Directiva 2014/53/UE. Textul integral al declarației UE de conformitate este disponibil la următoarea adresă internet: www.taitcommunications.com/eudoc

**SK** Tait International Limited týmto vyhlasuje, že rádiové zariadenie typu TBCB1A, TBCB1B, TBCB1X, TBCH1A, TBCH1B, TBCH2A, TBCH2B, TBCH3A & TBCH3B je v súlade so smernicou 2014/ 53/EÚ.

Úplné EÚ vyhlásenie o zhode je k dispozícii na tejto internetovej adrese:

**SL** Tait International Limited potrjuje, da je tip radijske opreme TBCB1A, TBCB1B, TBCB1X, TBCH1A, TBCH1B, TBCH2A, TBCH2B, TBCH3A & TBCH3B skladen z Direktivo 2014/53/EU. Celotno besedilo izjave EU o skladnosti je na voljo na naslednjem spletnem naslovu: www.taitcommunications.com/eudoc

**FI** Tait International Limited vakuuttaa, että radiolaitetyyppi TBCB1A, TBCB1B, TBCB1X, TBCH1A, TBCH1B, TBCH2A, TBCH2B, TBCH3A & TBCH3B on direktiivin 2014/53/EU mukainen. EU-vaatimustenmukaisuusvakuutuksen

täysimittainen teksti on saatavilla seuraavassa internetosoitteessa: www.taitcommunications.com/ eudoc

**SV** Härmed försäkrar Tait International Limited att denna typ av radioutrustning TBCB1A, TBCB1B, TBCB1X, TBCH1A, TBCH1B, TBCH2A, TBCH2B, TBCH3A & TBCH3B överensstämmer med direktiv 2014/53/EU.

Den fullständiga texten till EU-försäkran om överensstämmelse finns på följande webbadress: www.taitcommunications.com/eudoc